User Guide

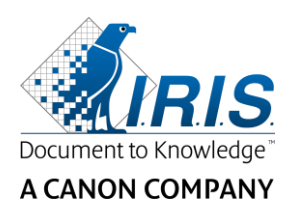

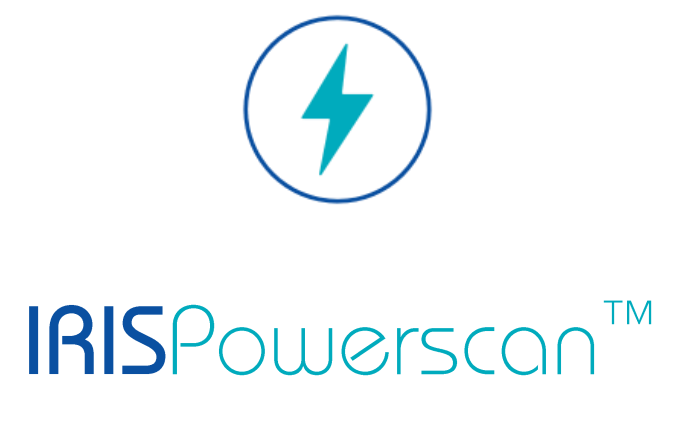

# $\begin{array}{c} 1 & 1 \\ 0 & 1 \end{array}$

# User Guide

I.R.I.S. SA/NV Rue du Bosquet 10 B-1348 Louvain-la-Neuve

P: +32 (0) 10 45 13 64 F: +32 (0) 10 45 34 43

**www.irisdatacapture.com**

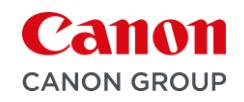

# Inhaltsverzeichnis

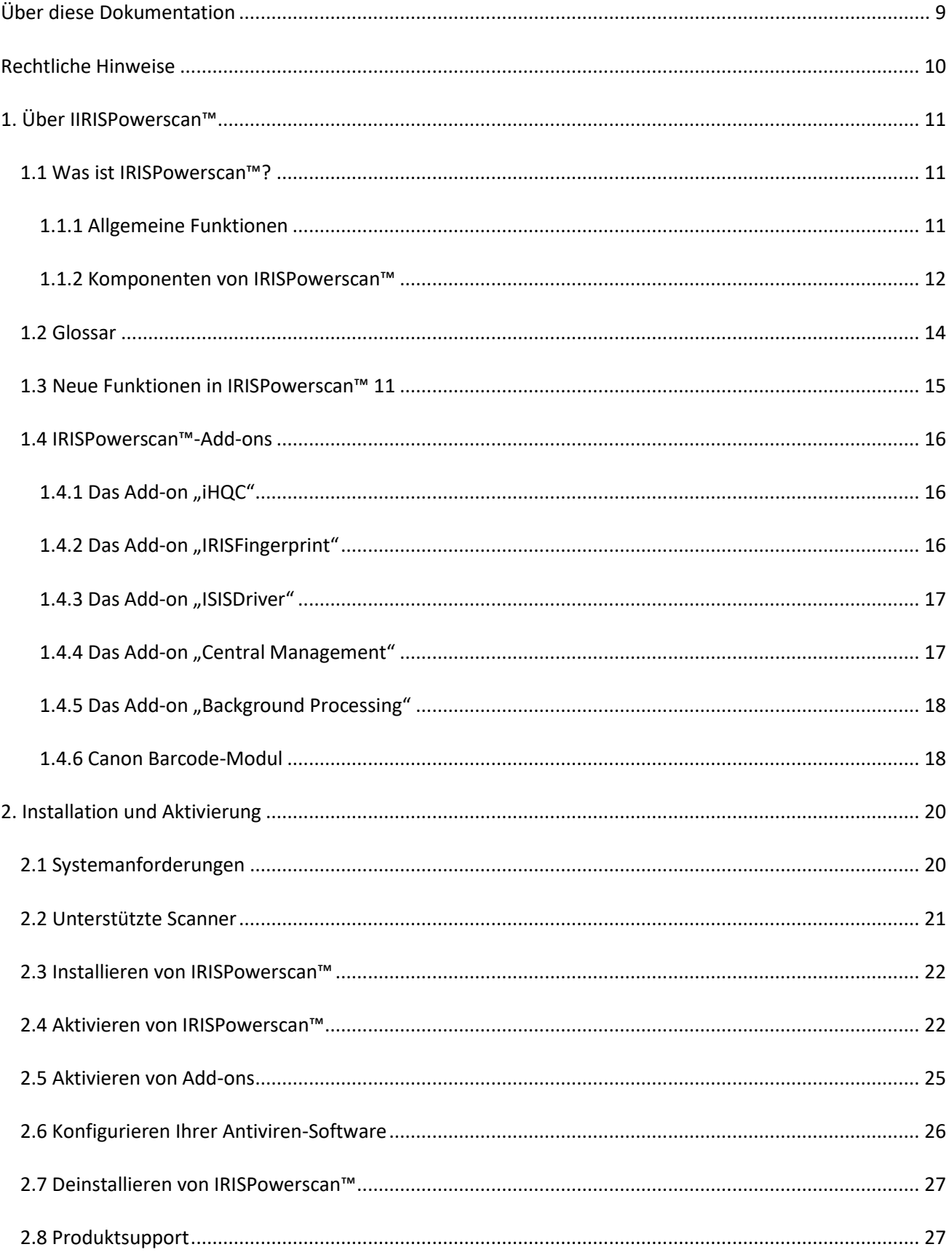

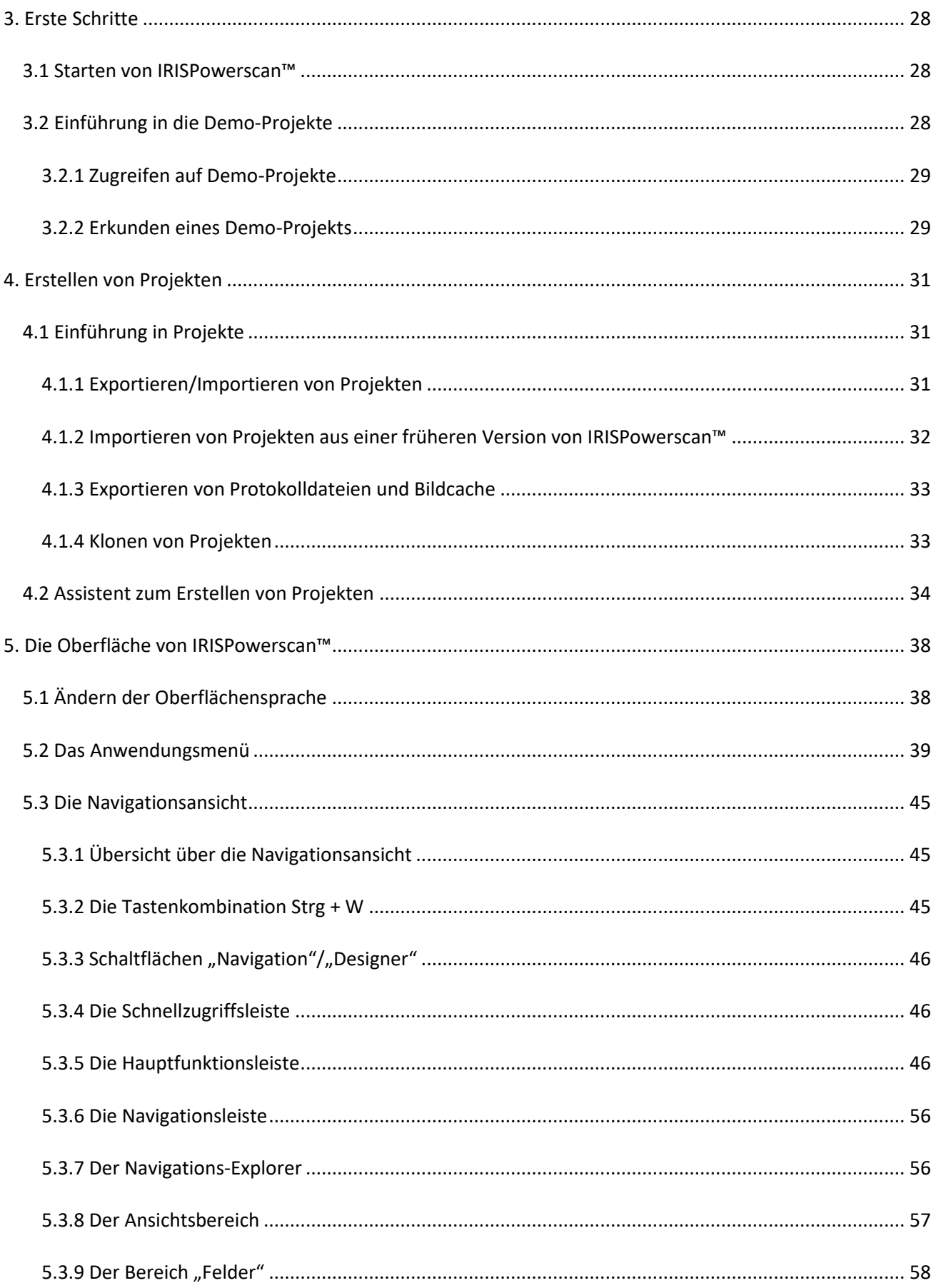

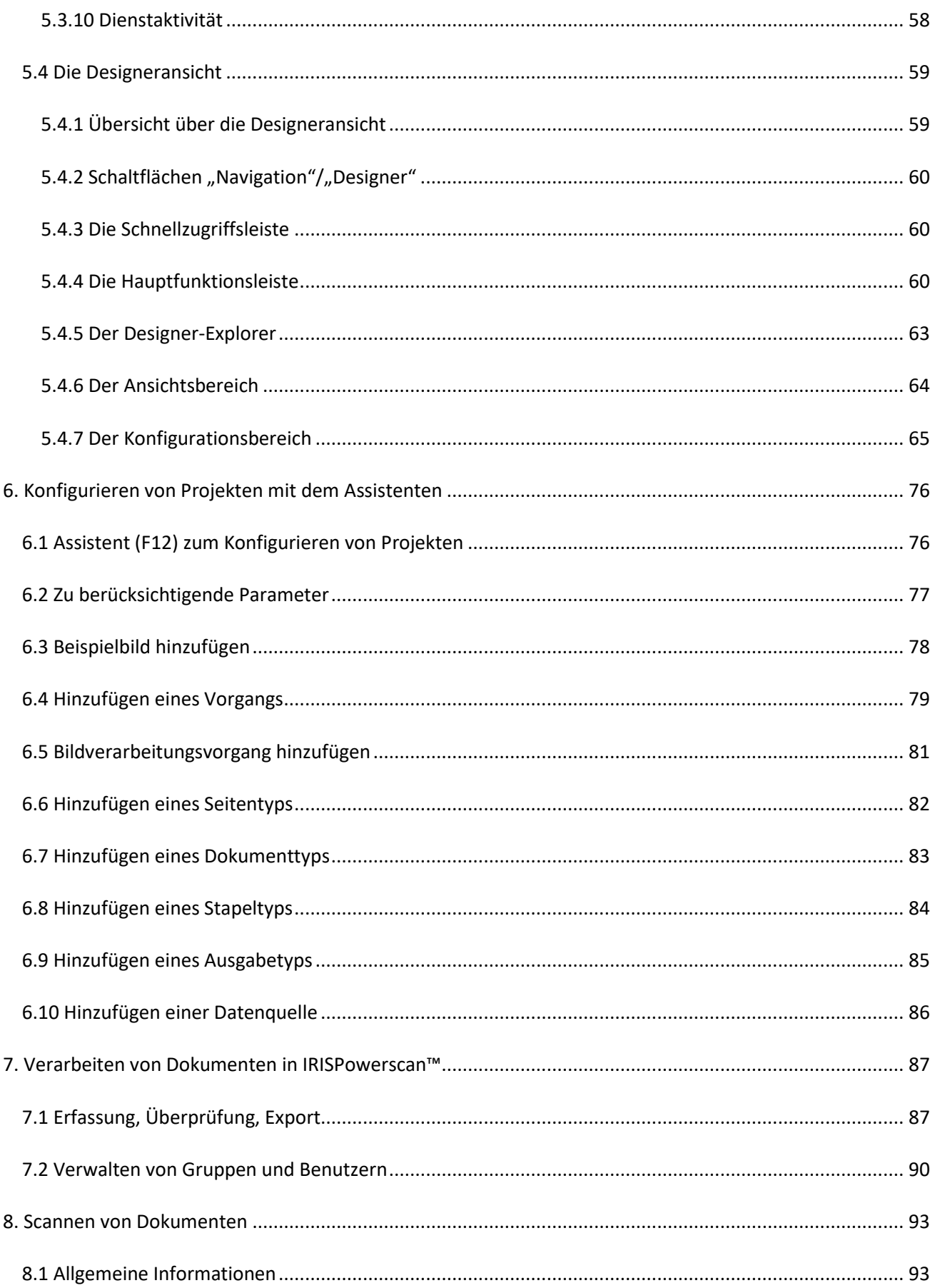

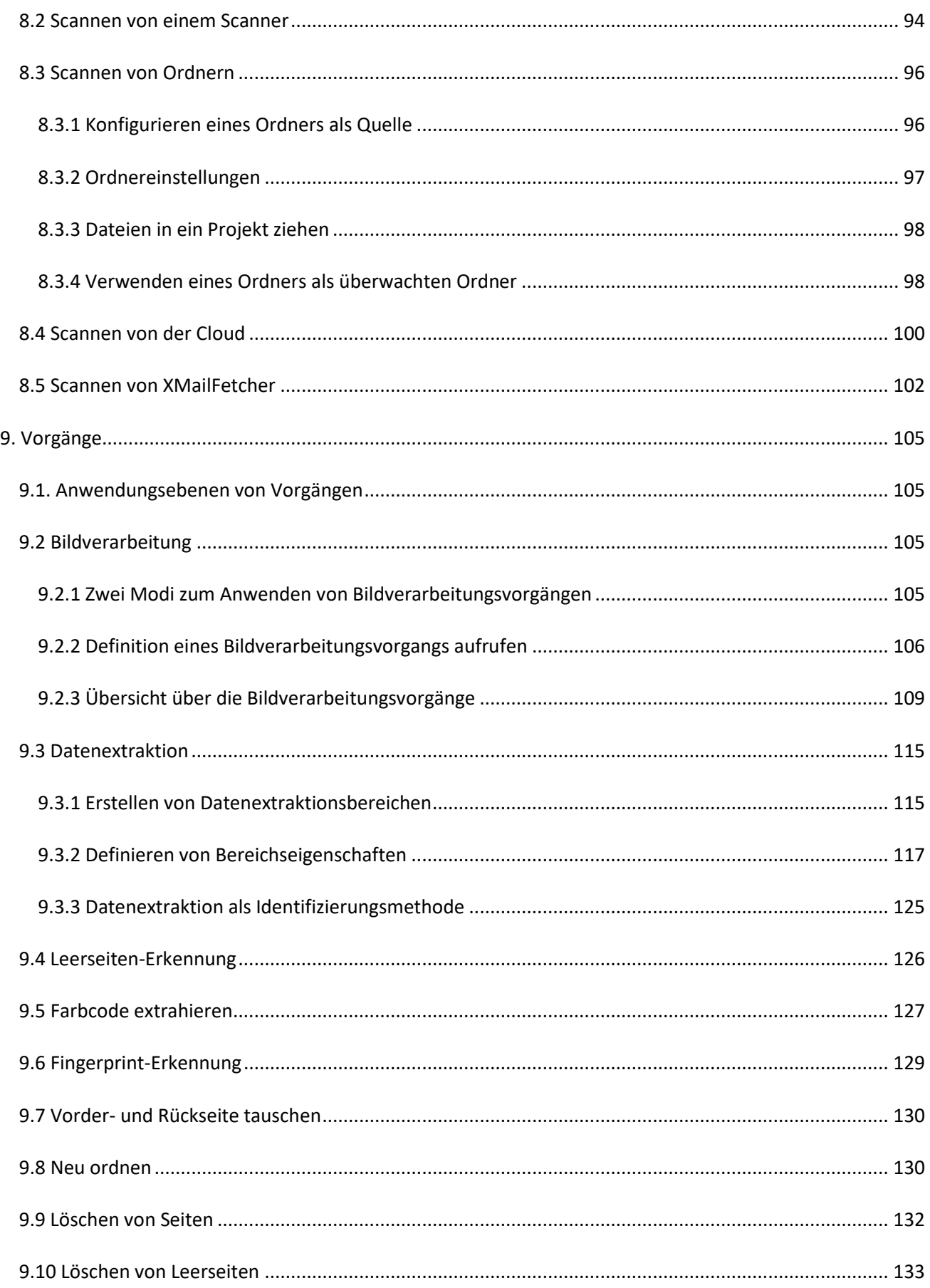

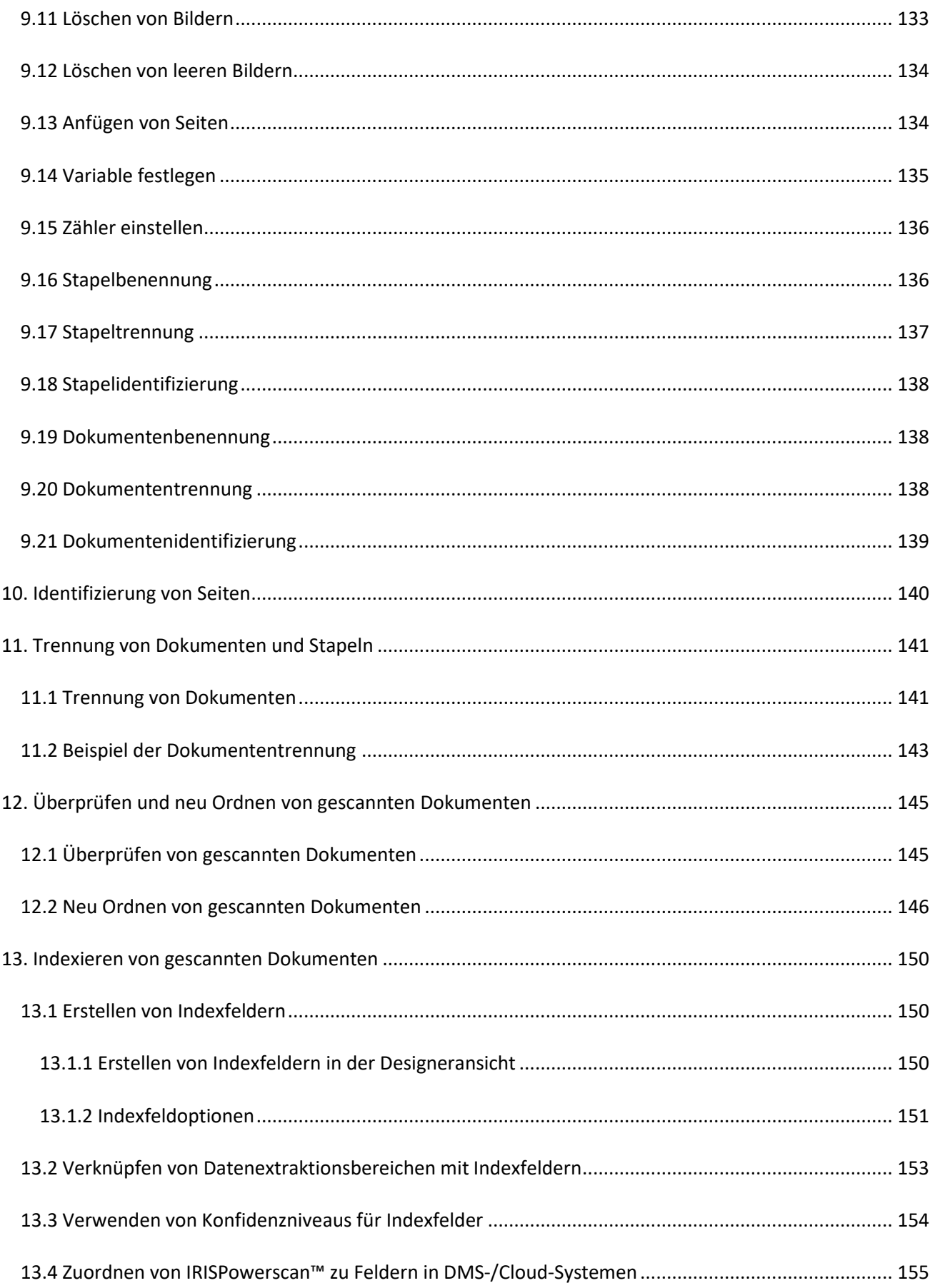

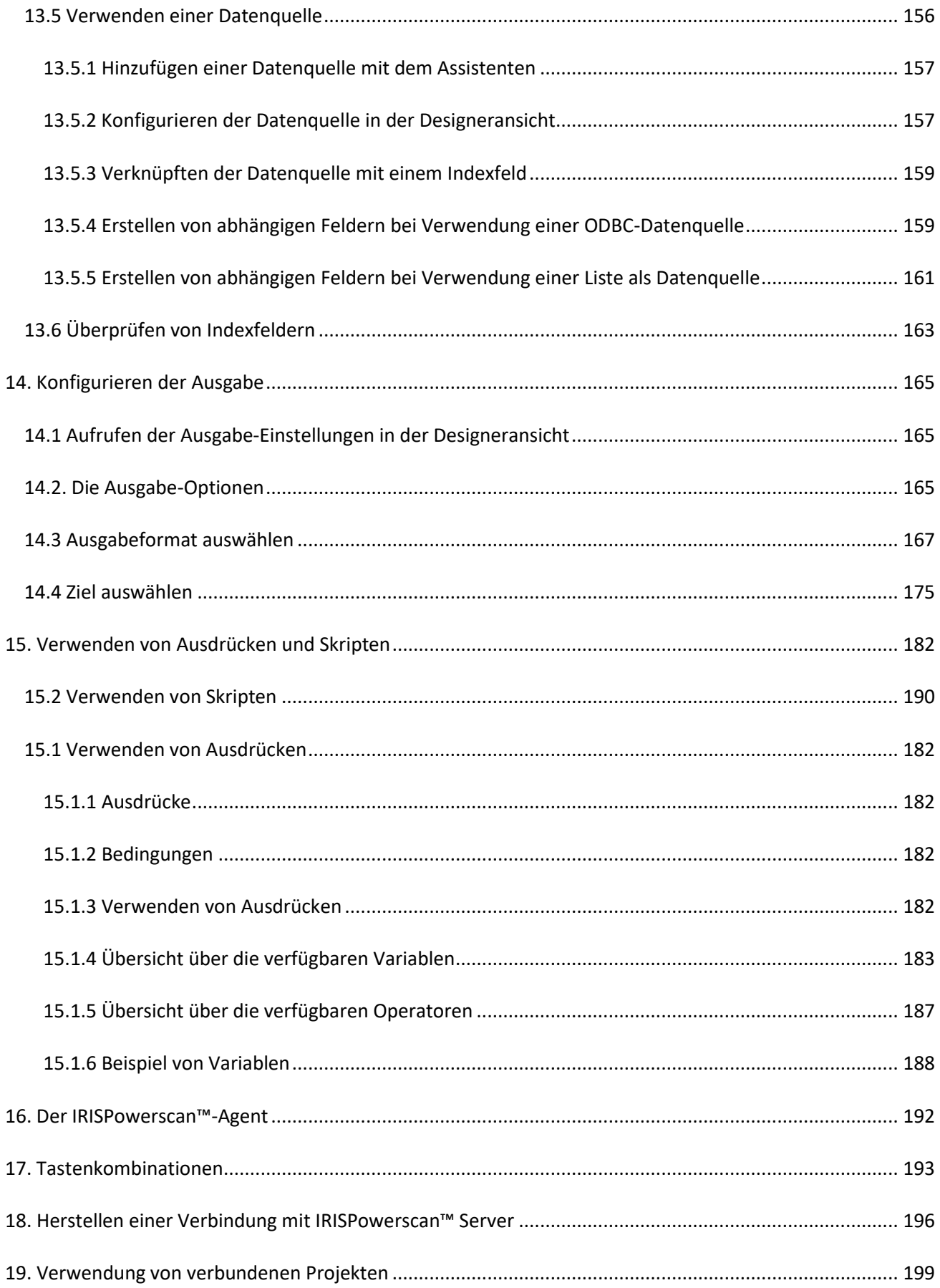

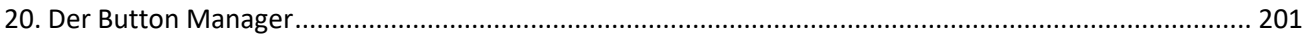

# <span id="page-8-0"></span>**Über diese Dokumentation**

Diese Dokumentation möchte Ihnen bei einem schnellen Einstieg in die Verwendung von **IRISPowerscan™ 11** helfen. Sie umfasst die Installation und Einrichtung von IRISPowerscan™, die grundlegenden Verarbeitungsschritte und die Befehle und Arbeitsbereiche der Anwendung.

Die Beschreibungen in dieser Dokumentation basieren auf dem **Betriebssystem Windows® 10**. Alle Informationen können ohne vorherige Ankündigung geändert werden.

# <span id="page-9-0"></span>**Rechtliche Hinweise**

#### **IRISPowerscan™**

Die in diesem Dokument beschriebene Software unterliegt einer Lizenzvereinbarung, in der die Nutzungsbedingungen dieses Produkts enthalten sind. Die Verwendung dieser Software und das Anfertigen von Kopien dieser Software sind ausschließlich im Rahmen der in dieser Vereinbarung aufgeführten Bedingungen zulässig. Teile dieser Veröffentlichung dürfen nicht ohne die vorherige schriftliche Genehmigung von I.R.I.S. vervielfältigt, übertragen, in einem Abfragesystem gespeichert oder in eine andere Sprache übersetzt werden.

#### **Copyright**

© 2019 I.R.I.S. s.a. Alle Rechte vorbehalten.

Die Urheberrechte zur IRISPowerscan™-Software, dem Online-Hilfesystem und dieser Veröffentlichung liegen bei I.R.I.S. s.a.

#### **Dokumentationsversion 1.0**

Die in diesem Dokument enthaltenen Informationen sind Eigentum von I.R.I.S. Änderungen des Inhalts sind zu jeder Zeit ohne Ankündigung vorbehalten und stellen keinerlei bindende Verpflichtungen seitens I.R.I.S. dar. Es kann sein, dass Änderungen, Fehlerkorrekturen oder Funktionsupdates der tatsächlichen Software noch nicht in diesem Benutzerhandbuch aufgenommen wurden. Weitere Informationen hierzu finden Sie in der Software selbst. Druckfehler, Übersetzungsfehler oder Inkonsistenzen in der vorhandenen Software werden zeitnah aktualisiert.

In diesem Handbuch werden zu Demonstrationszwecken fiktive Namen verwendet. Übereinstimmungen mit realen Personen, Firmen oder Organisationen sind rein zufällig.

#### **Marken**

Das I.R.I.S.-Logo, IRISPowerscan™ und IRISPowerscan™ Server, IRISXtract™, IRISNext™ und IRISConnect™ sind Marken von I.R.I.S.

OCR (Optical Character Recognition), Linguistic-Technologie, ICR-Technologie (Intelligent Character Recognition), MICR-Technologie (Magnetic Ink Character Recognition), BCR-Technologie (Bar Code Reading), OMR (Optical Mark Recognition), iHQC-Technologie (Intelligent High Quality Compression) und HQOCR (High Quality OCR) sind Technologien von I.R.I.S.

Dokumenterstellung von I.R.I.S.

Senden in die Cloud von I.R.I.S.

Alle anderen in dieser Anleitung für Benutzer aufgeführten Produkte sind Marken oder eingetragene Marken der entsprechenden Inhaber.

#### **Patente**

IRISPowerscan™ sind die folgenden patentrechtlichen I.R.I.S-Technologien enthalten: US8068684; US8331706; US8666185; JP5501958; US8995780; EP2143039A2; EP14163365.1; BE1022166; BE1022635; US8913836; BE1022630; US8897600; BE1022636; US8811751; US8411940; BE1021013; US9058517; US9183636; US9311558; BE1025006; BE1022562; US9798943; BE1024194; US9836646; BE1024836.

# <span id="page-10-0"></span>**1. Über IIRISPowerscan™**

# <span id="page-10-1"></span>**1.1 Was ist IRISPowerscan™?**

IRISPowerscan™ ist eine leistungsstarke Lösung zum **Scannen auf Produktionsniveau** und zur **Klassifizierung von Dokumenten**. Mit dieser Lösung können große Mengen an Dokumenten von beliebigen Hochgeschwindigkeitsscannern und MFPs (Multifunktionsgeräten) verarbeitet werden.

Die Dokumente, die Sie mit IRISPowerscan™ verarbeiten, können vollständig indexiert, hyperkomprimiert, in eine Vielzahl von bearbeitbaren und nach Text durchsuchbaren Ausgabeformate konvertiert und an beliebige DMS- (Document Management System), ECM- (Enterprise Content Management) oder Cloud-Systeme gesendet werden, die Sie möglicherweise schon verwenden. Mit anderen Worten, IRISPowerscan™ verwandelt Papierdokumente in strukturiertes Wissen, das einfach abgerufen werden kann.

# <span id="page-10-2"></span>**1.1.1 Allgemeine Funktionen**

#### **[HOCHGESCHWINDIGKEITSSCANNEN](#page-92-2)**

IRISPowerscan™ kann bis zu 10.000 Seiten pro Computer pro Tag scannen. Die Scangeschwindigkeit kennt keine Begrenzung und hängt nur von der Scangeschwindigkeit Ihres Scanners ab.

IRISPowerscan™™ ist mit Twain-Scannern und mit MFPs kompatibel und unterstützt **Simplex**- und **Duplex**-Scannen sowie Scannen mit verschiedenen Farbmodi (wobei Farb- und Schwarzweißbilder simultan gescannt werden).

IRISPowerscan™ unterstützt auch das Scannen aus Ordnern und aus der Cloud.

#### [SEITENIDENTIFIZIERUNG](#page-139-1) UND [KLASSIFIZIERUNG VON DOKUMENTEN](#page-140-2)

Alle mit IRISPowerscan™ gescannten Papierdokumente/elektronischen Dateien werden in eine logische Struktur aus **Stapeln, Dokumenten** und **Seiten klassifiziert**. Sie können für jedes dieser Elemente unterschiedliche Typen definieren. Zur Unterscheidung zwischen den Typen können verschiedene Trennkriterien verwendet werden. Zum Beispiel Leerseiten, OCR-Bereiche, Barcode-Bereiche, Patchcodes usw. In IRISPowerscan™ 11 kann in der Tat jede von Ihnen konfigurierte Bedingung als Trennmethode verwendet werden.

Neu ist auch, dass IRISPowerscan™ jetzt alle **Seitentypen eindeutig identifizieren** kann. Auf diese Weise können Sie Vorgänge (wie Bildverarbeitung, Datenextraktion, Löschen von Seiten usw.) nur auf diese Seiten anwenden, für die dies erforderlich ist. Nachdem IRISPowerscan™ die Seitentypen identifiziert hat, können Sie Dokumente anhand dieser Seitentypen trennen.

#### [BILDVERARBEITUNG](#page-104-4)

Die gescannten Bilder können mit den Funktionen zur **Bildverarbeitung** von IRISPowerscan™ optimiert werden. IRISPowerscan™ kann Bilder beispielsweise binär konvertieren, Flecken entfernen, gerade ausrichten und drehen. Die Bearbeitung gescannter Dokumente verbessert die Erkennungsgenauigkeit und ergibt Dokumente, die eine kleinere Größe haben und die einfacher zu verarbeiten sind.

Die Reihenfolge, in der IRISPowerscan™ die Bildverarbeitungsvorgänge durchführt, ist nicht mehr vorgegeben, sondern kann vom Benutzer definiert werden. Sie können auch festlegen, dass diese Vorgänge nur auf bestimmte Stapel-/Dokument-/Seitentypen angewendet werden. Des Weiteren können Sie

auswählen, ob diese Vorgänge nur auf die Vorder- oder Rückseite einer gescannten Seite oder beidseitig angewendet werden.

#### [DATENEXTRAKTION](#page-114-2) UND [DOKUMENTENINDEXIERUNG](#page-149-3)

IRISPowerscan™ bietet leistungsstarke Funktionen zur Extraktion von Daten: Es kann Daten aus gescannten Dokumenten per OCR (Optical Character Recognition), BCR (Barcode Recognition), PCR (Patch Code Recognition) und ICR (Intelligent Character Recognition) extrahieren. Die extrahierten Daten können auf verschiedene Arten und Weisen verwendet werden: als Variablen zum Definieren eines Seiten-/Dokument- /Stapeltyps oder zum Ausfüllen von benutzerdefinierten Indexfeldern usw.

Die in IRISPowerscan™ erstellten Indexfelder können Indexfeldern zugewiesen werden, die Sie bereits in Ihrem DMS-, ECM- oder Cloud-System verwenden. Dementsprechend kann IRISPowerscan™ vollständig indexierte Dokumente an diese Systeme senden.

Hinsichtlich OCR kann IRISPowerscan™ handschriftliche Daten in bis zu 137 Sprachen erkennen. Alle amerikanischen und europäischen Sprachen werden unterstützt, einschließlich der mitteleuropäischen Sprachen, Griechisch, Türkisch sowie der kyrillischen und baltischen Sprachen. IRISPowerscan™ erkennt auch 4 asiatische Sprachen (Japanisch, vereinfachtes Chinesisch, traditionelles Chinesisch, Koreanisch) sowie Hebräisch und Arabisch.

#### [QUALITÄTSKONTROLLE](#page-144-2) UND [ÜBERPRÜFUNG](#page-162-1)

Nach dem Scannen werden Dokumente in der **Navigationsansicht** angezeigt, wo umfangreiche Werkzeuge für Vorgänge im Anschluss an das Scannen verfügbar sind. Sie können sie erneut digital scannen, drehen, umbenennen, durch Trennen oder Zusammenführen neu sortieren, per Drag & Drop verschieben, ausschneiden, einfügen usw.

Alle Indexfelder können in der Navigationsansicht überprüft und geändert werden.

#### [FORMATIERUNG UND KOMPRIMIERUNG VON DOKUMENTEN](#page-166-1)

IRISPowerscan™ konvertiert gescannte Dokumente in zahlreiche Ausgabeformate, wie z. B. PDF, Word (.docx und .rtf) und viele mehr. Die erzeugten PDF-Dokumente können mit der urheberrechtlich geschützten und patentierten Komprimierungstechnologie iHQC von I.R.I.S. hyperkomprimiert werden.

#### [AUSGABEZIELE](#page-174-1)

IRISPowerscan™ kann verarbeitete Dokumente an Standard-Ausgabeziele wie Ordner oder E-Mail senden. Sie können sie auch an verschiedene DMS-, ECM- und Cloud-Systeme wie Therefore, Microsoft SharePoint, IRISNext™, IRISXtract™, FileNet, CMIS, Google Drive, OneDrive, Box, Dropbox und Evernote senden. Des Weiteren können Sie mit IRISConnect™ benutzerdefinierte Ziele einrichten.

#### <span id="page-11-0"></span>**1.1.2 Komponenten von IRISPowerscan™**

IRISPowerscan™ 11 besteht aus den folgenden drei Komponenten:

- IRISPowerscan™ Standalone-Anwendung: Mit ihr konfigurieren Sie Projekte zum Scannen und Verarbeiten von Stapeln von Papierdokumenten.
- [IRISPowerscan™](#page-191-1)-Agent: Er informiert Sie, wenn ein neuer Stapel auf eine Aktion durch den Benutzer wartet. Er kann auch zum schnellen Öffnen von IRISPowerscan™ verwendet werden. Der Agent wird in der Taskleiste auf dem Desktop angezeigt.

#### IRISPowerscan™ 11 - Benutzerhandbuch

• [IRISPowerscan™](#page-195-0) Server: Diese Anwendung wird für die Freigabe und gemeinsame Verwendung von Projekten, Stapeln, Gruppen mit Benutzerrechten und Berechtigungen für mehrere Workstations verwendet.

Um auf die Dokumentation zu IRISPowerscan™ Server zuzugreifen, öffnen Sie die IRISPowerscan™ Server-Anwendung und klicken Sie auf Datei > Hilfe.

# <span id="page-13-0"></span>**1.2 Glossar**

Es wird empfohlen, dass Sie sich vor Verwendung des Benutzerhandbuchs zu IRISPowerscan™ mit den wichtigsten Konzepten und Fachausdrücken zu IRISPowerscan™ vertraut machen.

- *IPS*: Gängige Abkürzung für IRISPowerscan™.
- *Projekt*: Projekte bilden das Kernstück von IRISPowerscan™. Jedes Projekt ist eine spezielle Konfiguration zum Scannen und Verarbeiten von Dokumenten. Gescannte Dokumente sind in einem Projekt immer in der Struktur **Stapel** > **Dokument**> **Seite** gegliedert.
- *Stapel*: Ein Stapel ist eine Sammlung von Dokumenten.
- *Dokument*: Ein Dokument ist eine Sammlung von Seiten.
- *Seite*: Eine Seite entspricht **einer gescannten Vorder- oder Rückseite eines Dokuments** oder **einem Bild**, das in IRISPowerscan™ importiert wurde. Eine Seite ist also eine Vorder- oder Rückseite. Eine Seite kann mehrere Farbmodi enthalten, z. B. bitonal, Farbe oder Graustufen.

**WARNUNG**: Dies wirkt sich auf das [Duplex-Scannen](#page-145-1) von Projekten aus, bei denen die [Variable](#page-181-5) Page.Index oder Page.Count zum [Trennen von Dokumenten oder Stapeln](#page-140-2) verwendet wird.

- *Identifizierung*: Dies ist die eindeutige Identifizierung einer Seite.
- *Klassifizierung*: Dies ist die Klassifizierung (oder Trennung) von Seiten in eine Dokument- und Stapelstruktur.
- *Ausdruck*: Ein Ausdruck besteht aus literalen Werten, Variablen, Operatoren und Funktionen.
- *Regulärer Ausdruck*: Wird auch als regex oder regexp bezeichnet und ist eine Folge von Zeichen, die *Suchmuster* definieren.
- *Bedingung*: Dies ist ein boolescher Ausdruck. Sein Wert ist entweder wahr oder falsch. Bedingungen werden als Identifizierungs- und Klassifizierungskriterien verwendet.

**Tipp**: Weitere Informationen finden Sie unter [Verwenden von Ausdrücken](#page-181-5) und [Verwenden](#page-189-1)  [von Skripten.](#page-189-1)

• *Unbeaufsichtigter Modus*: Ein Projekt im unbeaufsichtigten Modus ist ein Projekt, für das alle Aktivitäten "[als Dienst](#page-64-1)" ([Erfassung, Überprüfung und Expor](#page-86-2)t) ausgeführt werden.

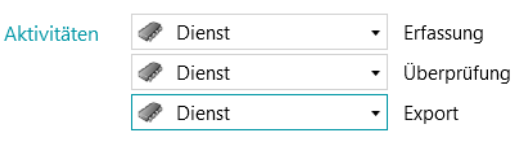

*Unbeaufsichtigter Modus*

• *Erweiterte Bildverarbeitung*: Die unter **Erweiterte Bildverarbeitung** definierten Vorgänge werden parallel ausgeführt und gelten ohne Bedingung für alle Bilder, die Sie im Projekt scannen.

# <span id="page-14-0"></span>**1.3 Neue Funktionen in IRISPowerscan™ 11**

In diesem Kapitel werden neue Funktionen vorgestellt. Verbesserungen werden an den entsprechenden Stellen in der Dokumentation erläutert.

#### **64-Bit-Architektur**

IRISPowerscan™ 11 hat jetzt eine 64-Bit-Architektur.

- Mehr addressierbarer Arbeitsspeicher
- Höhere Leistung: parallele Verarbeitung
- Schnellere Geschwindigkeit für Erfassung und Export

#### **Erweiterte Bildverarbeitung**

Im Designer ist das erste untergeordnete Element unter **Vorgänge** jetzt **Erweiterte Bildverarbeitung**.

Die unter **Erweiterte Bildverarbeitung** definierten Bildverarbeitungsvorgänge werden parallel ausgeführt (sie sind ohne Bedingung für die Ausführung aktiviert). Dies kann die Erfassung von Dokumenten beschleunigen.

Die außerhalb der **erweiterten Bildverarbeitung definierten Vorgänge für Datenextraktion oder** Bildverarbeitung werden nacheinander ausgeführt.

Siehe [Bildverarbeitung.](#page-104-5)

#### **Text-Finder-Assistent**

Ein neuer Assistent, der Sie beim Erstellen regulärer Ausdrücke unterstützt, um wichtige Daten um ein Stichwort herum an beliebiger Stelle auf der Seite zu finden.

Siehe [Datenextraktion.](#page-114-2)

#### **Quellen "Scanner32" und "Scanner32 ISIS"**

für Scanner ohne 64-Bit-Treiber. Siehe [Konfigurieren eines Scanners als Scanquelle](#page-93-1)

#### **Kein Add-on "Invoice" mehr**

Das Add-on "Invoice" ist nicht mehr verfügbar

#### **Add-on "ISISDriver"**

ISIS-Treiber, die standardmäßig integriert waren (IPS 10), stehen jetzt als Add-on zur Verfügung. Siehe Das Add-[on "ISISDriver"](#page-16-2)

# <span id="page-15-0"></span>**1.4 IRISPowerscan™-Add-ons**

## <span id="page-15-1"></span>**1.4.1 Das Add-on "iHQC"**

iHQC steht für **intelligent High-Quality Compression** (intelligente Hochqualitätskomprimierung), die eigene Komprimierungstechnologie von I.R.I.S. Mit iHQC können Standard-Dokumentenbilder ohne Verluste bei der Bildqualität in hyperkomprimierte farbige (oder schwarzweiße) PDF- und XPS-Dokumente konvertiert werden, sodass Sie diese einfach teilen und günstig speichern können.

#### **Volumenlizenzen**

Für das Add-on "iHQC" sind verschiedene **Volumenlizenzen** erhältlich. Welches Add-on für Sie sinnvoll ist, hängt von der Anzahl der Seiten ab, die Sie pro Jahr verarbeiten möchten.

Die **Volumenlizenzen** können jährlich erneuert werden. Sie werden automatisch auf den Tag genau ein Jahr nach der ersten Nutzung zurückgesetzt.

#### **iHQC-Niveaus**

Für PDF-Dokumente sind 4 iHQC-Niveaus und für XPS-Dokumente 1 iHQC-Niveau verfügbar.

Jedes Niveau können Sie mit dem Qualitätsregler zugunsten Qualität oder Größe und umgekehrt festlegen. **Niveau 1** ist standardmäßig verfügbar und erfordert kein Add-on.

#### **Vorteile**

• Sehr kleine Ausgabebilder, die viel Speicherplatz auf Laufwerken/Servern sparen.

### <span id="page-15-2"></span>1.4.2 Das Add-on "IRISFingerprint"

*(Dieses Add-on ist standardmäßig in den Versionen Corporate, Business, Enterprise und Production von IRISPowerscan™ 11 aktiviert)*

Mit dem Add-on "Fingerprint" kann IRISPowerscan™ das **Layout** von gescannten Bildern erfassen. Auf diese Weise können Seiten eindeutig identifiziert werden. Nachdem IRISPowerscan™ die Seitentypen identifiziert hat, können Sie Dokumente oder Stapel anhand dieser Seitentypen trennen.

**Hinweis**: Damit die Fingerprint-Erkennung funktioniert, benötigt IRISPowerscan™ Beispiele der Bilder, die für die Fingerprint-Erkennung verwendet werden sollen.

#### **Vorteile**

- Sehr schnelle Trennung von Stapeln und Dokumenten
- Einfache Einrichtung
- Keine Trennseiten in Form von Barcodes, Patchcodes oder OCR-Bereichen erforderlich
- Effizient auch bei OCR-Dokumenten geringer Qualität

#### <span id="page-16-2"></span>**Einschränkungen**

• Die geometrischen Elemente müssen konstant sein: Handschriftlicher Text und nicht trennbare, überlappende Elemente sind für die Fingerprint-Erkennung nicht geeignet.

### <span id="page-16-0"></span>1.4.3 Das Add-on "ISISDriver"

*(Dieses Add-on ist für alle Versionen von IRISPowerscan™ 11 als Option verfügbar. Diese Option wird für 64- Bit-Scanner nicht empfohlen.)*

IRISPowerscan™ unterstützt generell **TWAIN** und **TWAIN-VRS**. Dank des **Add-on "ISISDriver"** können Sie auch **ISIS-Scanner** zusammen mit IRISPowerscan™ verwenden.

**ISIS** steht für **Image and Scanner Interface Specification**. Die ISIS-Treiber bieten Scanner-Unterstützung für über 400 ISIS-Scanner.

#### **Vorteile**

Nachfolgend finden Sie eine Übersicht über die Vorteile von ISIS-Treibern im Vergleich zu TWAIN-Treibern.

- ISIS-Treiber bieten die robusteste Unterstützung der Scan-Funktion.
- Die Treiberoberfläche ist bei allen Scannern gleich. Dies ist bei TWAIN-Treibern nicht der Fall.
- ISIS-Treiber optimieren die Leistung der Scanner-Hardware, sodass diese immer mit Nenngeschwindigkeit laufen.
- ISIS-Treiber bieten eine einheitliche Interaktion mit allen ISIS-Scannern und umgekehrt.

### <span id="page-16-1"></span>1.4.4 Das Add-on "Central Management"

*(Dieses Add-on ist standardmäßig in den Professional-Versionen von IRISPowerscan™ 11 aktiviert.)*

Mit dem Add-on "Central Management" können Sie IRISPowerscan™ mit IRISPowerscan™ Server verbinden.

Mithilfe von IRISPowerscan™ Server können Administratoren eine **Client-Server-Architektur** zwischen IRISPowerscan™ Server und mehreren IRISPowerscan™-Workstations (oder Clients in demselben LAN) einrichten. Auf diese Weise können die verschiedenen Aktivitäten von IRISPowerscan™ (**Erfassen**, **Überprüfung** und **Export**) auf verschiedene Clients verteilt werden und Sie können einen kompletten Workflow-Prozess einrichten. Einige Benutzer übernehmen das Scannen, während andere für die Indexüberprüfung zuständig sind und wiederum andere den Export erledigen.

Anmerkung: Sie müssen auf jedem Computer, den Sie als IRISPowerscan™ Client verwenden wollen, eine Instanz der IRISPowerscan™-Anwendung installieren und das **Add-on "Central Management"** aktivieren.

#### **Vorteile**

Die IRISPowerscan™-Workstations müssen nicht mehr einzeln konfiguriert werden. Jede Scanstation kann automatisch von IRISPowerscan™ Server synchronisiert werden.

Weitere Informationen finden Sie in der Dokumentation zu IRISPowerscan™ Server.

### <span id="page-17-0"></span>1.4.5 Das Add-on "Background Processing"

*(Dieses Add-on ist standardmäßig in den Versionen Corporate, Business, Enterprise und Production von IRISPowerscan™ 11 aktiviert)*

Mit dem **Add-on "Background Processing"** kann IRISPowerscan™ den **Export** über den **Dienst** ausführen, d. h. im Hintergrund. Auf diese Weise müssen Sie nicht warten, bis Ihr Stapel verarbeitet wurde, bevor Sie den nächsten Stapel scannen.

**Hinweis**: Das Add-on "Background Processing" ist nicht für die **Erfassung** und **Überprüfung** über den Dienst erforderlich.

Weitere Informationen finden Sie unte[r Verarbeiten von Dokumenten in](#page-86-2) IRISPowerscan™.

#### **Vorteile**

- Höhere Scannerproduktivität
- Während des Scannens oder Überprüfens exportieren

#### <span id="page-17-1"></span>**1.4.6 Canon Barcode-Modul**

Das Barcode-Modul (III) ist ein Softwareprogramm als Add-on, um dem ISIS-/Twain-Treiber die Lesefunktion für Barcodes hinzuzufügen.

#### **Vorteile**

Diese optionale Barcode-Software kann viele Arbeitsabläufe wie Indexierung, Stapeltrennung usw. automatisieren.

#### **Aktivierung**

- Wenden Sie sich für den Bezug des Barcode-Moduls an Ihren Canon-Vertreter.
- Führen Sie die entsprechende **setup.exe**-Datei aus, um die Software zu installieren.

#### **Konfiguration**

- Öffnen Sie Ihre ISIS/Twain-Scanfunktion.
- Klicken Sie auf die Registerkarte **Others** (Sonstige).
- Klicken Sie auf die Registerkarte **Barcodes**.

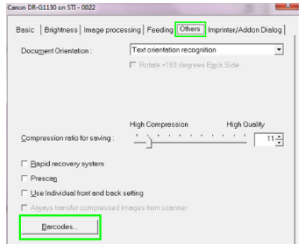

- Markieren Sie **Enable Barcode detection** (Barcode-Erkennung aktivieren) und wählen Sie die Barcodetypen aus, die das Modul erkennen muss. **QR**, **PDF417** und **Data Matrix**.
- Im Ausdruck-Editor von IRISPowerscan™ stehen jetzt vier entsprechende neue Variablen zur Verfügung. Das heißt, dass das Modul bis zu vier Barcodes pro Seite lesen kann.

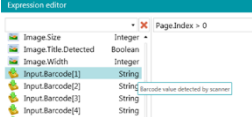

• Diese neuen Variablen können wie andere Variablen in [Ausdrücken](#page-181-5) verwendet werden.

# <span id="page-19-0"></span>**2. Installation und Aktivierung**

# <span id="page-19-1"></span>**2.1 Systemanforderungen**

#### **WARNUNG zu virtuellen Maschinen:**

Einige virtuelle Maschinen, die auf einem Laptop oder kleinen Computer ausgeführt werden, können möglicherweise nicht genutzt werden. Einige Scanner werden nicht richtig erkannt und die Installation von IRISPowerscan™ kann fehlschlagen, wenn die virtuelle Maschine nicht auf dem neusten Stand mit den neusten Windows-Updates ist.

Eine virtuelle Maschine muss mindestens **4 virtuelle Kerne** (oder vCPU) haben. Sollten Sie Kerne hinzufügen müssen, erstellen Sie eine VM möglichst gleich zu Beginn mit der gewünschten Anzahl an Kernen. Das Ändern der Konfiguration einer VM nach der ersten Bereitstellung kann dazu führen, dass die VM instabil wird.

Wenn Ihre virtuelle Maschine vSocket und vCore hat, müssen Sie diese multiplizieren, um die Menge an vCPUs zu erhalten.

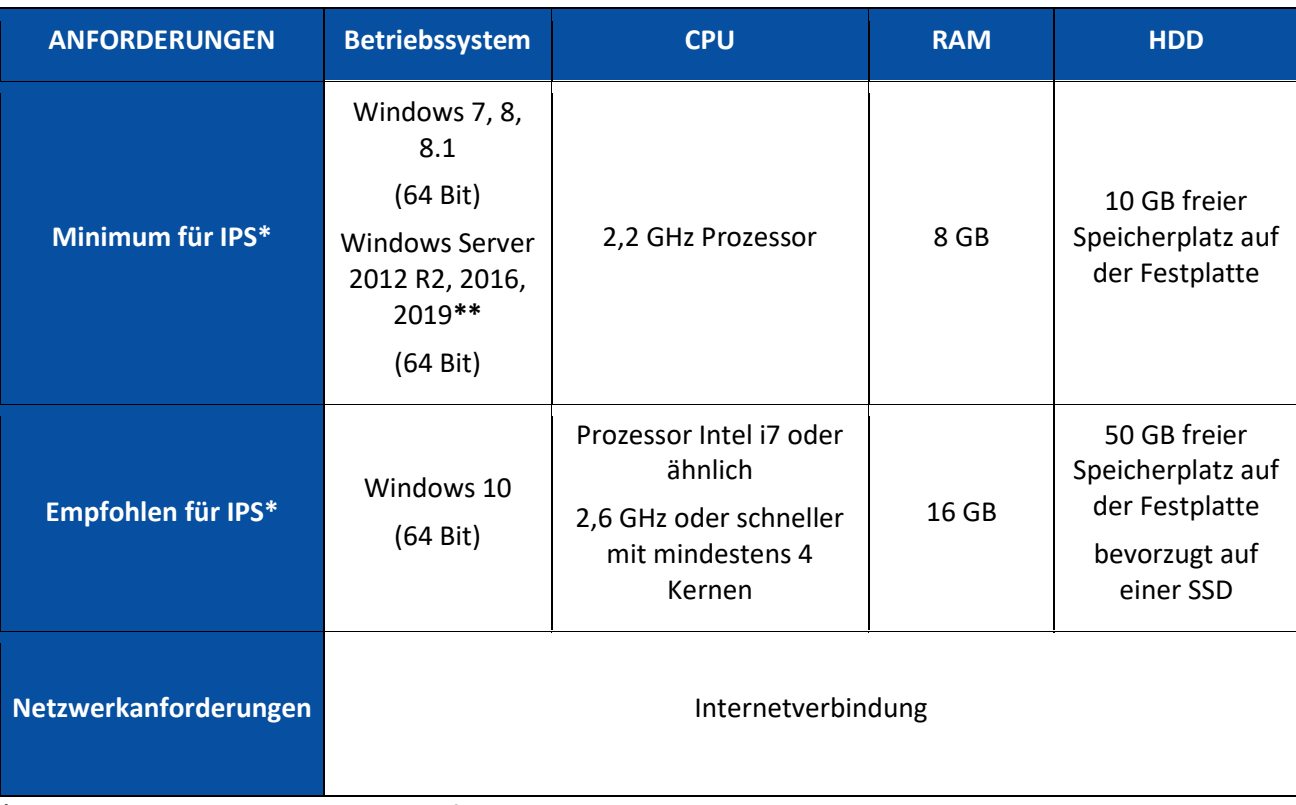

#### **IRISPowerscan™**

**\*IPS** Standalone, Clients oder Unbeaufsichtigt

**\*\*WARNUNG**: Sie können keinen Scanner verwenden, wenn Sie IPS mit Windows Server-Betriebssystem ausführen.

#### **IRISPowerscan™ Server**

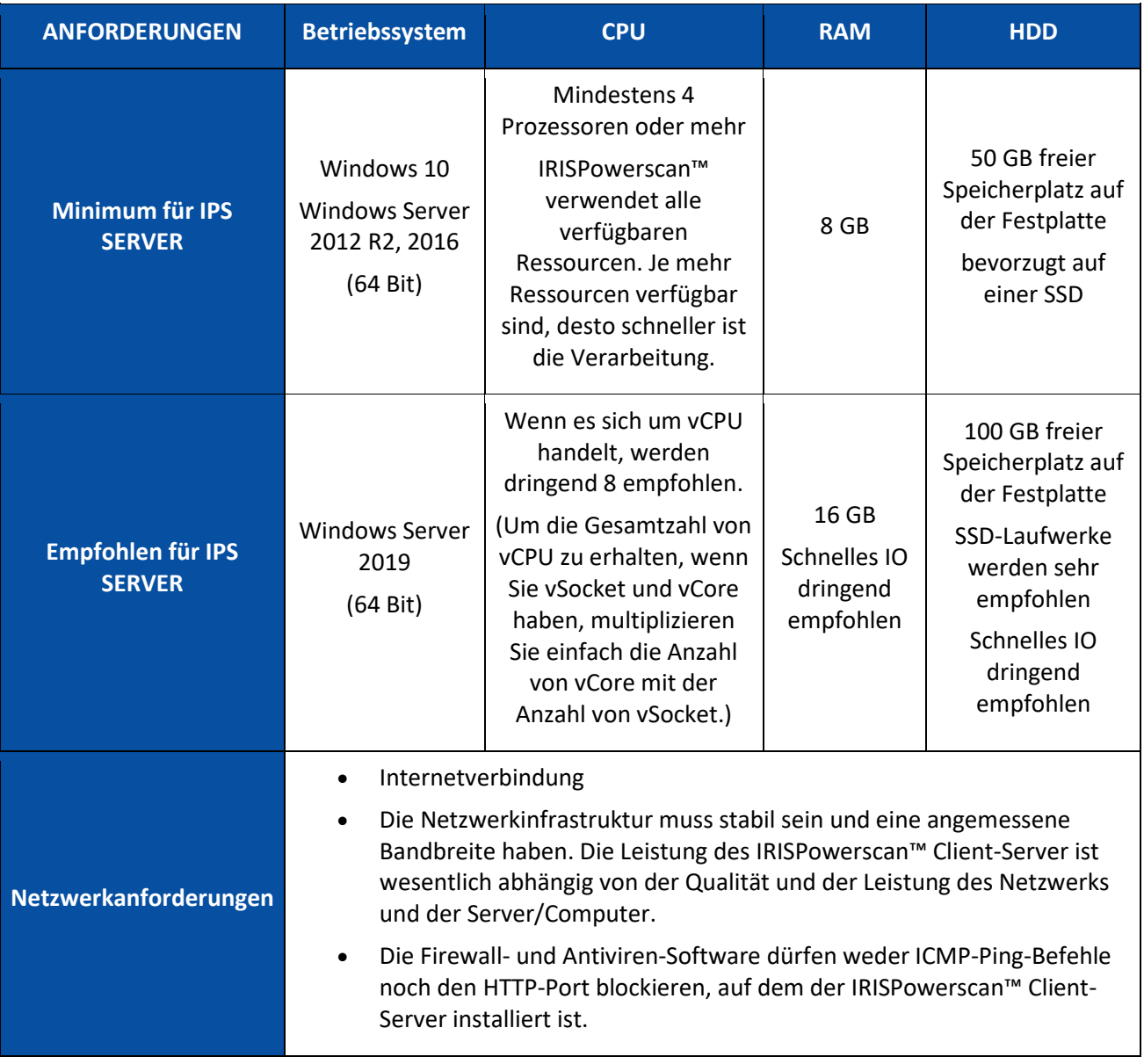

# <span id="page-20-0"></span>**2.2 Unterstützte Scanner**

- IRISPowerscan™ 11 ist mit praktisch allen Twain-basierten Scannern kompatibel. Es werden jedoch **64-Bit-Treiber** empfohlen, um die ganze Leistungsstärke von IRISPowerscan™ 11 ausschöpfen zu können. **32-Bit-Scanner** werden zwar unterstützt, haben jedoch eine geringere Leistung. Alle namhaften Scanneranbieter werden unterstützt (Canon, Kodak, Panasonic, HP, Fujitsu, Inotec, Xerox, Epson ...).
- IRISPowerscan™ kann mit dem optionalen **Add-on "ISISDriver"** zusammen mit ISIS-basierten Scannern verwendet werden.
- IRISPowerscan™ ist dank der Funktion zum Scannen aus Ordnern mit Multifunktionsgeräten kompatibel.

**Hinweis:** Wenn Sie einen Twain-basierten Scanner verwenden, ist mindestens die **Twain**-**Version 1.9 oder höher** erforderlich.

# <span id="page-21-0"></span>**2.3 Installieren von IRISPowerscan™**

**WARNUNG**: Wenn Sie von einer früheren Version von IRISPowerscan™ 10 upgraden, folgen Sie den Anweisungen in der **Anleitung zu Installation und Aktivierung**.

**WARNUNG**: IRISPowerscan™ 10 und IRISPowerscan™ 11 können auf demselben Computer installiert sein, jedoch nicht parallel ausgeführt werden!

- Laden Sie das IRISPowerscan™-Paket hier herunter:
	- I.R.I.S [Partnerportal](https://irisdatacapture.com/portal/)
- Führen Sie die **IRISPowerscan.msi** aus.

**Hinweis**: Wenn Sie Projekte, Stapel, Benutzerrechte, Gruppen und Berechtigungen für mehrere Workstations freigeben möchten, führen Sie auch die **IRISPowerscanServer.msi** aus, um IRISPowerscan™ Server zu installieren. Beachten Sie, dass das Add-[on "Central](#page-16-2)  [Management"](#page-16-2) dafür erforderlich ist.

- Klicken Sie auf **Weiter** und folgen Sie den Bildschirmanweisungen.
- Klicken Sie auf **Fertigstellen**, um die Installation abzuschließen.

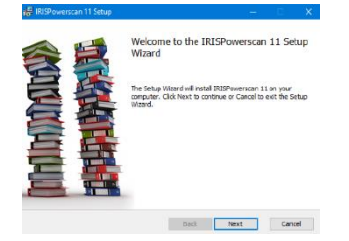

# <span id="page-21-1"></span>**2.4 Aktivieren von IRISPowerscan™**

**WARNUNG**: Denken Sie unbedingt daran, die Antiviren-Software auf dem Computer zu deaktivieren, bevor Sie versuchen, IRISPowerscan™ zu aktivieren. Nach Abschluss der Aktivierung können Sie die Antiviren-Software wieder aktivieren.

**WARNUNG**: IRISPowerscan™ 11 sind nicht mit IRISPowerscan™ 11 und umgekehrt kompatibel.

• Doppelklicken Sie auf dem Desktop auf die Verknüpfung IRISPowerscan™.

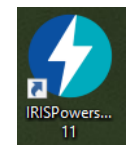

• Geben Sie den **Aktivierungscode** ein.

Der Aktivierungscode wurde Ihnen per E-Mail gesendet. Sollten Sie den Aktivierungscode nicht erhalten haben, wenden Sie sich unter der E-Mail-Adresse [activation@iriscorporate.com](mailto:activation@iriscorporate.com) an I.R.I.S.

• Klicken Sie auf **Aktivieren**.

Hierfür ist eine Internetverbindung erforderlich. Wenn Sie keinen Zugriff auf das Internet haben, führen Sie eine **manuelle Aktivierung** durch.

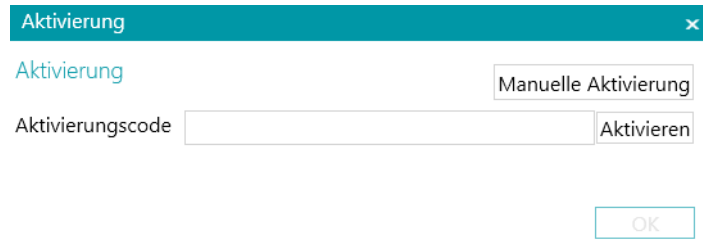

• Klicken Sie auf **OK**, nachdem die Lizenznummer akzeptiert wurde.

#### **Aktivierung von Konnektoren**

Wenn Sie eine Version von IRISPowerscan™ erworben haben, die einen professionellen Konnektor beinhaltet, werden Sie aufgefordert, den gewünschten Konnektor auszuwählen.

**WARNUNG**: Diese Auswahl ist endgültig. Wenn Sie versehentlich den falschen Konnektor ausgewählt haben, sehen Sie sich das Thema **Erhalt eines Rücksetzungscodes** in der **Anleitung** an.

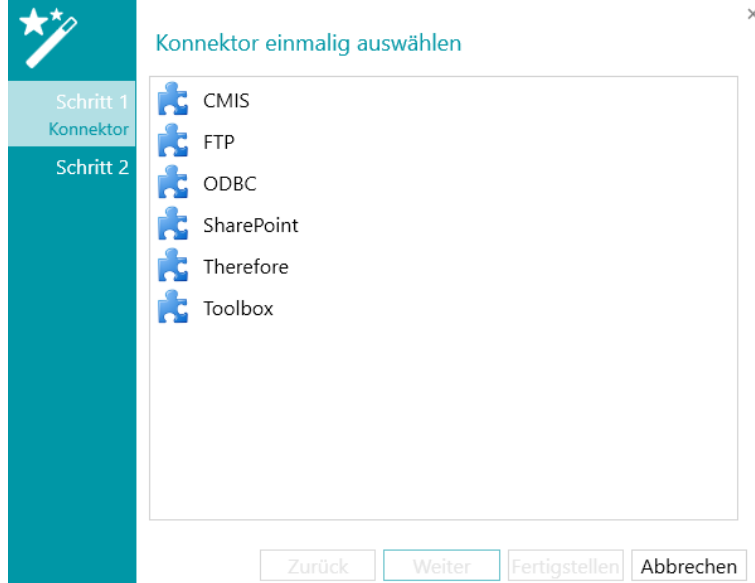

- Wählen Sie den gewünschten Konnektor aus.
- Klicken Sie dann auf **Weiter** und auf **Fertigstellen**.

#### **Manuelle Aktivierung**

- Wenn der Computer, auf dem Sie IRISPowerscan™ installieren, nicht mit dem Internet verbunden ist, klicken Sie auf **Manuelle Aktivierung**.
- Kopieren Sie die **Computer-ID** und den **Aktivierungscode**, der Ihnen per E-Mail auf einen anderen Computer mit Internetverbindung gesendet wurde.

• Senden Sie beide Codes an [activation@iriscorporate.com.](mailto:activation@iriscorporate.com) Sie erhalten dann die **Lizenznummer** zurück.

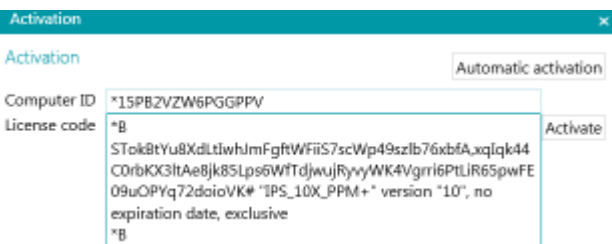

• Geben Sie die **Lizenznummer** ein und klicken Sie auf **Aktivieren**.

**WARNUNG**: Die Lizenznummer muss vollständig kopiert werden, beginnend mit den ersten Zeichen "\*B" oder "\*I" bis um letzten Eintrag "AID=...".

• Klicken Sie auf **OK**, nachdem die Lizenznummer akzeptiert wurde.

Nachdem Sie IRISPowerscan™ aktiviert haben, finden Sie die **Seriennummer** im Anwendungsmenü. Klicken Sie auf **Datei** > **Info** > **Basisinformationen**.

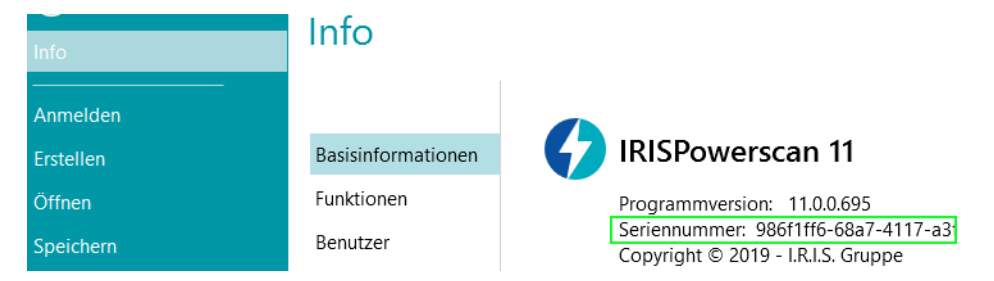

#### **Annullation eines Aktivierungscodes**

In einigen typischen Fällen muss eine Lizenz zurückgesetzt werden:

- Wechsel des Computers
- Defekter Computer oder Neuformatierung
- Verlorener oder gestohlener Computer -> Sie müssen I.R.I.S. kontaktieren

In diesen Fällen müssen Sie Ihren aktuellen Aktivierungscode zuerst annullieren. Dadurch wird die Lizenz auf dem alten Computer annulliert, sodass I.R.I.S. eine neue Aktivierung zur dieser Lizenz zulassen kann. Andernfalls ist keine neue Aktivierung möglich.

Ohne ordnungsgemäße Annullation ist eine weitere Aktivierung oder ein Zurücksetzen der Lizenz nicht zulässig.

**WARNUNG**: Nach einer erfolgreichen Annullation auf einem Computer, kann derselbe Aktivierungscode nicht mehr auf demselben Computer aktiviert werden.

So annullieren Sie eine Lizenz:

**Hinweis**: Dazu ist eine Internetverbindung erforderlich. Sofern nicht verfügbar, senden Sie I.R.I.S. eine E-Mail a[n activation@iriscorporate.com.](mailto:activation@iriscorporate.com)

- 1. Rufen Sie **Datei** > **Info** > **Funktionen** auf.
- 2. Klicken Sie rechts unten im Bildschirm auf **Annullieren**.

In die Zwischenablage kopieren Aktivieren Annullieren

3. Folgen Sie den Anweisungen auf dem Bildschirm.

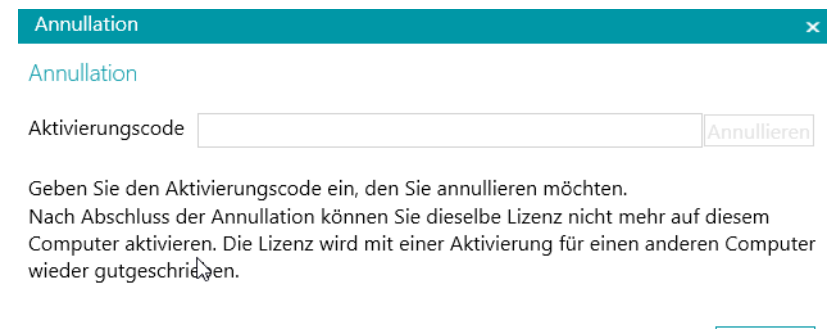

# <span id="page-24-0"></span>**2.5 Aktivieren von Add-ons**

Für IRISPowerscan™ sind mehrere Add-ons verfügbar.

**WARNUNG**: Denken Sie unbedingt daran, die Antiviren-Software auf dem Computer zu deaktivieren, bevor Sie versuchen, Funktionen und Add-ons in IRISPowerscan™ zu aktivieren. Nach Abschluss der Aktivierung können Sie die Antiviren-Software wieder aktivieren.

#### **So aktivieren Sie die von Ihnen erworbenen Add-ons:**

- Klicken Sie auf **Datei** > **Info** > **Funktionen**. Hier sind die Funktionen aufgelistet, die Sie bereits erworben haben.
- Klicken Sie auf **Aktivieren**.
- Geben Sie den **Aktivierungscode** ein, um die Add-ons zu aktivieren.

**Tipp**: Ihr Aktivierungscode steht auf dem Packzettel, den Sie per E-Mail von I.R.I.S. erhalten haben.

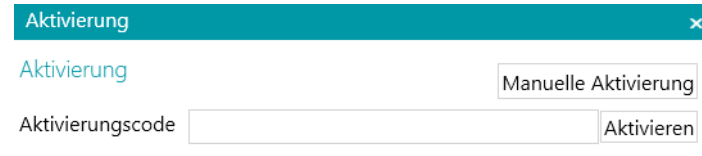

OK

#### **Manuelle Aktivierung**

- Wenn der Computer, auf dem Sie IRISPowerscan™ installieren, nicht mit dem Internet verbunden ist, klicken Sie auf **Manuelle Aktivierung**.
- Kopieren Sie die **Computer-ID** und den **Aktivierungscode**, der Ihnen per E-Mail auf einen anderen Computer mit Internetverbindung gesendet wurde.
- Senden Sie beide Codes an [activation@iriscorporate.com.](mailto:activation@iriscorporate.com) Sie erhalten dann die **Lizenznummer** zurück.

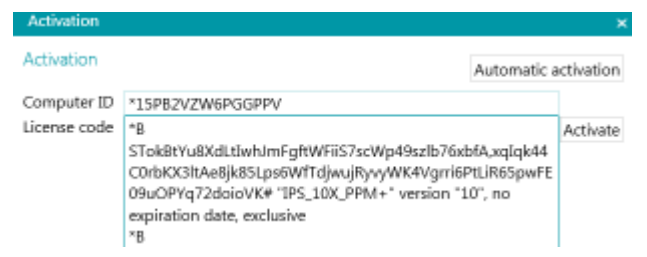

• Geben Sie die **Lizenznummer** ein und klicken Sie auf **Aktivieren**.

**WARNUNG**: Die Lizenznummer muss vollständig kopiert werden, beginnend mit den ersten Zeichen "\*B" oder "\*I" bis um letzten Eintrag "AID=...".

• Klicken Sie auf **OK**, nachdem die Lizenznummer akzeptiert wurde.

**Hinweis**: Wenn ein Add-on aktiviert wurde, können Sie den Aktivierungscode im Anwendungsmenü abrufen. Klicken Sie auf **Datei** > **Info** > **Funktionen.** Zeigen Sie mit dem Cursor auf Ihr Add-on, um den Aktivierungscode anzuzeigen.

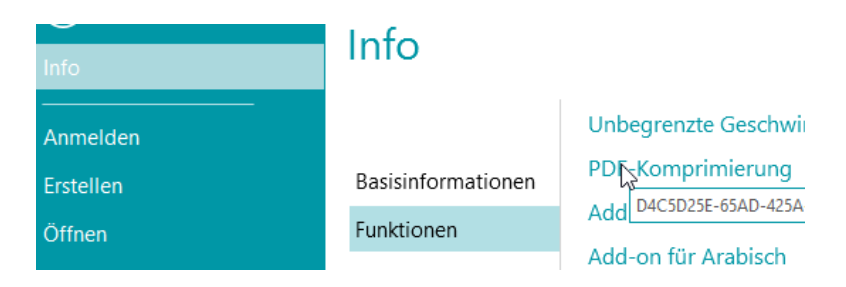

# <span id="page-25-0"></span>**2.6 Konfigurieren Ihrer Antiviren-Software**

Die auf Ihrem PC installierte Antiviren-Software überprüft alle Dateien, die auf Ihre Festplatte geschrieben werden. Dies kann dazu führen, dass sich die Schreibgeschwindigkeit beim Scannen der Bilder mit IRISPowerscan™ extrem verlangsamt oder IRISPowerscan™ einfach nicht ausgeführt werden kann. Möglicherweise können Sie dadurch Ihr Ziel für die Produktivität beim Scannen nicht erreichen.

Um dieses Problem zu vermeiden, muss die Antiviren-Software so konfiguriert sein, dass die Liste mit den Zielordnern Ihrer Bilder von der Virenprüfung ausgeschlossen ist. Diese Konfiguration ist abhängig von der verwendeten Antiviren-Software. Die erforderlichen Einstellungen für die Konfiguration finden Sie im Handbuch zu Ihrer Antiviren-Software.

In IRISPowerscan™ müssen die folgenden Ordner ausgeschlossen werden:

- %appdata%\IPS11
- %programdata%\IPS11
- C:\Programme\IRISPowerscan 11

Hinweis: Einige Antivirenprogramme unterstützen die Syntax "%FolderName%" nicht. Geben Sie in diesen Fällen den vollständigen Pfad ein, d. h. C:\Benutzer\IhrName\AppData\Roaming\IPS11 und C:\ProgramData\IPS11.

Die folgende Ordner müssen ausgeschlossen werden:

- C:\Programme\IRISPowerscan 11\IPSxConsole.exe
- C:\Programme\IRISPowerscan 11\IPSxService.exe
- C:\Programme\IRISPowerscan 11\IRISPowerscan.exe
- C:\Programme\IRISPowerscan 11\Scan32\IPSxScan.exe
- C:\Programme\IRISPowerscan 11\IPS11PdfConverter.exe
- C:\Programme\IRISPowerscan 11\PDFConverter.exe

Wenn Sie die Funktion **Überwachte Ordner** verwenden, müssen Sie alle überwachten Ordner in die **Ausnahmeliste** aufnehmen.

Ohne entsprechende Ausnahmen können zufällige Fehler auftreten.

Zum Beispiel:

- Einige Stapel bleiben möglicherweise bei der Erfassung, der Überprüfung oder beim Export hängen
- Fehler von fehlenden Dateien
- Fehler von gleichzeitigen Zugriffen auf Dateien

In diesen Fällen *müssen* Ausnahmen hinzugefügt werden.

### <span id="page-26-0"></span>**2.7 Deinstallieren von IRISPowerscan™**

- Schließen Sie IRISPowerscan™.
- Gehen Sie zu **Systemsteuerung** > **Programme und Features**.
- Wählen Sie aus der Liste **IRISPowerscan™** aus und klicken Sie auf **Deinstallieren**. Folgen Sie dann den Bildschirmanweisungen.

# <span id="page-26-1"></span>**2.8 Produktsupport**

Produktsupport erhalten Sie auf unserer Website unter [www.irislink.com/support](http://www.irislink.com/support) oder unter [https://supportcenter.iriscorporate.com](https://supportcenter.iriscorporate.com/)

# <span id="page-27-3"></span><span id="page-27-0"></span>**3. Erste Schritte**

## <span id="page-27-1"></span>**3.1 Starten von IRISPowerscan™**

• Doppelklicken Sie auf dem Desktop auf die Verknüpfung IRISPowerscan™.

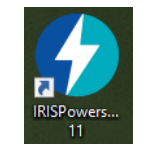

**Tipp**: Sie können IRISPowerscan™ auch über den **IRISPowerscan™-Agent** in der Taskleiste starten. Dieses Tool benachrichtigt Sie auch, wenn Stapel auf eine Aktion durch den Benutzer warten.

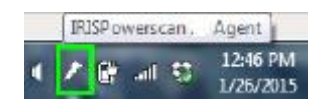

• Wenn Sie IRISPowerscan™ das erste Mal öffnen, werden Sie aufgefordert, eines der Demo-Projekte zu öffnen.

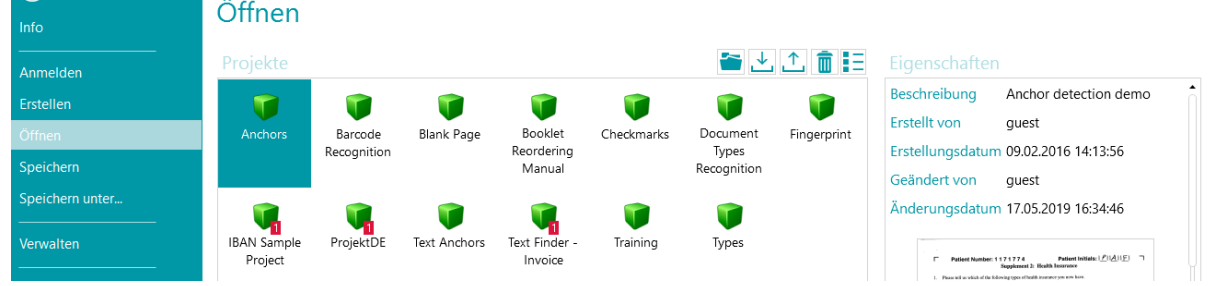

**WARNUNG**: Es wird empfohlen, sich di[e Demo-Projekte](#page-27-3) anzusehen, um mit IRISPowerscan™ vertraut zu werden.

# <span id="page-27-2"></span>**3.2 Einführung in die Demo-Projekte**

Am einfachsten lernen Sie IRISPowerscan™ kennen, wenn Sie sich die **Demo-Projekte** ansehen. Demo-Projekte sind vorkonfigurierte Projekte, die Bilder aus einem Beispielordner scannen und verschiedene Methoden der Klassifizierung von Dokumenten in IRISPowerscan™ zeigen.

In jedem Demo-Projekt befinden sich mehrere Beispiel-Indexfelder, die automatisch aus den Beispielbildern extrahiert werden.

**Hinweis**: Die Demo-Projekte sind nur *Beispiele* vom Leistungsumfang von IRISPowerscan™. Konfigurieren Sie Ihre eigenen Projekte mit de[m Projektassistenten.](#page-30-3)

### <span id="page-28-0"></span>**3.2.1 Zugreifen auf Demo-Projekte**

• Klicken Sie in der Hauptfunktionsleiste auf **Datei**.

**DATEI BEARBEITEN** 

• Klicken Sie auf **Öffnen**. Die Demo-Projekte werden angezeigt.

**Tipp**: Zeigen Sie mit dem Mauszeiger auf die einzelnen Projektnamen, um eine kurze Beschreibung zum Projekt einzublenden.

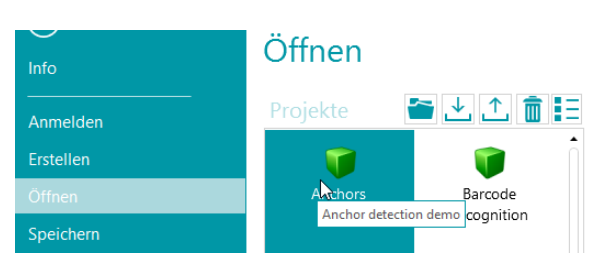

• Wählen Sie das gewünschte Demo-Projekt aus und klicken Sie auf das Symbol **Öffnen**.

#### <span id="page-28-1"></span>**3.2.2 Erkunden eines Demo-Projekts**

• Öffnen Sie ein Projekt Ihrer Wahl.

**Hinweis**: Wir erläutern hier das Projekt **Barcode Recognition** (Barcode-Erkennung) als Beispiel.

• Das Projekt wird in der **[Navigationsansicht](#page-44-3)** geöffnet. Die Navigationsansicht ist der Hauptarbeitsbereich eines Projekts. Sie wird zum Scannen und Verarbeiten von Dokumenten verwendet.

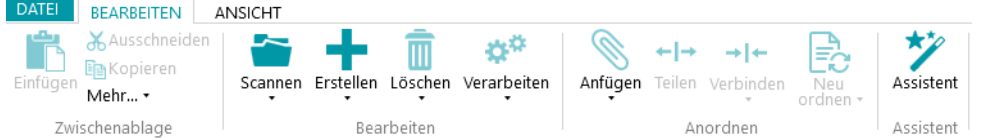

- Klicken Sie auf **Scannen**, um einige Beispieldokumente zu scannen. Die Beispieldokumente werden aus dem Ordner "System.InputDirectory" gescannt.
- Die Dokumente werden anhand des Trennmodus des jeweiligen Projekts in **Stapel**, **Dokumente** und **Seiten** getrennt.

| <b>DATEI</b><br><b>BEARBEITEN</b>                       | ANSICHT      |                                          |                          |                       |                 |
|---------------------------------------------------------|--------------|------------------------------------------|--------------------------|-----------------------|-----------------|
| Ausschneiden<br><b>E</b> Nopieren<br>Einfügen<br>Mehr * | Scannen      | ۵*<br>Ш<br>Erstellen Löschen Verarbeiten | Anfügen Teilen Verbinden | Ēc<br>Neu<br>ordnen + | ★⋗<br>Assistent |
| Zwischenablage                                          | Bearbeiten   |                                          |                          | Anordnen<br>Assistent |                 |
| Batch 6<br>⊝<br>൹<br>٠                                  | Document 2 > |                                          | 로토                       | Suchen                |                 |
| Navigation                                              | Ð            | FORM                                     |                          | - Felder              | Batch           |
| Batch 6<br>◢∖                                           |              | have <i>Emisco</i>                       |                          | Field1                |                 |
| Document 1<br>$\overline{a}$                            |              | <b>BASIC RESERVED</b>                    |                          |                       | Document        |
| Seite 1                                                 |              | <b>EDVAND</b>                            |                          | Barcode               | DEMOCHEESE      |
|                                                         |              | Seite 1                                  | Seite 2                  |                       |                 |
| ≣<br>Seite 2                                            |              | r/m                                      |                          |                       |                 |
| È<br>Seite 3                                            |              | <b>Discussion</b>                        |                          |                       |                 |
| $=$<br>Seite 4                                          |              |                                          |                          |                       |                 |
| Document 2<br>×.                                        |              |                                          |                          |                       |                 |
| Seite 1                                                 |              | Seite 3                                  |                          |                       |                 |

*Die Struktur Stapel > Dokument > Seite*

- Anmerkung: Einige Beispiel-Indexfelder sind auf **Stapel-** und **Dokument-**Ebene ausgefüllt. In der **Navigationsansicht** können Sie di[e Indexfelder](#page-149-3) überprüfen, bearbeiten, neue erstellen und mit Erkennungsbereichen verknüpfen.
- Wenn Sie mit dem Scannen fertig sind und alle erforderlichen Vorgänge ausgeführt haben, klicken Sie auf **Verarbeiten**, um die verarbeiteten Dokumente zu exportieren.

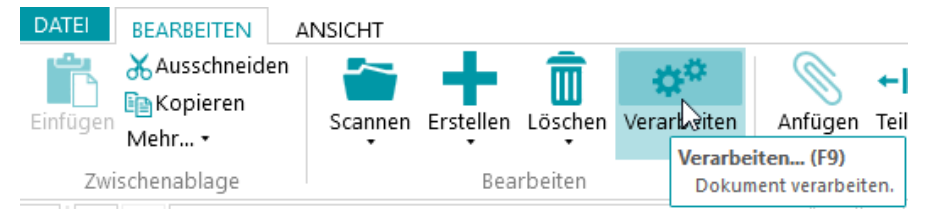

• Nachdem IRISPowerscan™ die Dokumente exportiert hat, wird eine Scanzusammenfassung angezeigt.

Anmerkung: Dokumente werden standardmäßig als durchsuchbare PDF-Dateien an Ihren Ordner "Dokumente" gesendet.

**Hinweis**: Ein Symbol im Navigations-Explorer zeigt an, welche Elemente bereits verarbeitet wurden.

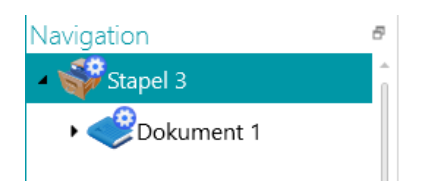

#### **Konfiguration in der Navigationsansicht**

In der **Navigationsansicht** können Sie auch die Projekteinstellungen ändern:

- Sie können die gescannten Dokumente [neu sortieren,](#page-144-2) weitere Dokumente scannen, die Scaneinstellungen ändern usw.
- Sie können auch den **Assistenten** auf der Registerkarte **Bearbeiten** verwenden, um Vorgänge hinzuzufügen, die für alle gescannten Bilder ausgeführt werden sollen. Beispiele von Vorgängen sind Bildverarbeitung und Datenextraktion.

Die weitere Konfiguration muss in der **Designeransicht** erfolgen.

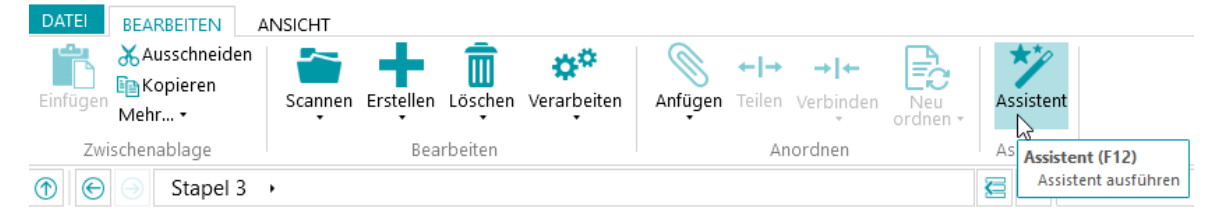

• Wenn Sie die Auswirkungen von Konfigurationsänderungen anzeigen möchten, klicken Sie neben **Scannen** auf den Pfeil nach unten und dann auf **Erneut scannen**. Die Änderungen werden dann für die Dokumente übernommen, die Sie bereits gescannt haben, sowie für alle nachfolgenden Dokumente, die Sie scannen.

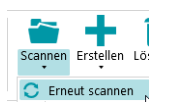

# <span id="page-30-3"></span><span id="page-30-0"></span>**4. Erstellen von Projekten**

# <span id="page-30-1"></span>**4.1 Einführung in Projekte**

Nachdem Sie die **Demo-Projekte** erkundet und sich mit IRISPowerscan™ vertraut gemacht haben, können Sie mit der Konfiguration von Projekten beginnen. Projekte bilden das Kernstück von IRISPowerscan™ und legen fest, wie Dokumente klassifiziert und verarbeitet werden.

Es gibt einen [Assistenten](#page-33-1) zum Erstellen von Projekten.

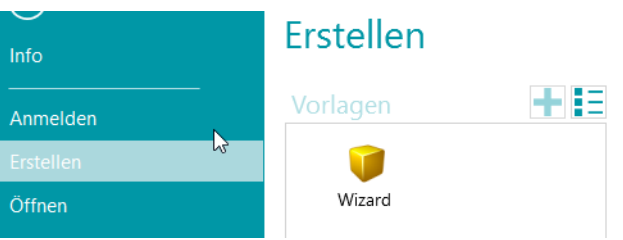

Nachdem Sie ein Projekt erstellt haben, können Sie es in der **Navigationsansicht** oder **Designeransicht** weiter anpassen. Es ist auch ein **Assistent** verfügbar, der Sie bei der Auswahl der Einstellungen unterstützt. Alle Einstellungen, die Sie in der Navigationsansicht übernehmen, werden auch in der **Designeransicht** von IRISPowerscan™ gespeichert. Dort können Sie das Projekt vollständig konfigurieren.

**Hinweis**: Wenn Sie ein Projekt erstellen und zum Beispiel ein DMS als Ziel festlegen möchten, werden automatisch Indexfelder erstellt. Standardmäßig ist immer ein Standard-Indexfeld auf Stapelebene und eines auf Dokumentebene vorhanden. Wie Sie Indexfelder in IRISPowerscan™ erstellen und verwenden, erfahren Sie unter [Erstellen von Indexfeldern.](#page-149-3)

# <span id="page-30-2"></span>**4.1.1 Exportieren/Importieren von Projekten**

Nachdem Sie ein Projekt erstellt haben, können Sie seine Konfiguration exportieren. Auf diese Weise können Sie es in andere IRISPowerscan™-Workstations oder in IRISPowerscan™ Server importieren.

- Klicken Sie auf **Datei** > **Öffnen**.
- Wählen Sie das Projekt aus, das Sie exportieren möchten. Oder klicken Sie bei gedrückter Strg-Taste auf mehrere Projekte, um diese gleichzeitig zu exportieren.
- Klicken Sie dann auf den Pfeil nach oben, um das/die Projekt/e als **.zip-Datei** zu exportieren.

**Hinweis**: Wenn Sie mehrere Projekte ausgewählt haben, erhält die .zip-Datei den Namen des ersten von Ihnen ausgewählten Projekts.

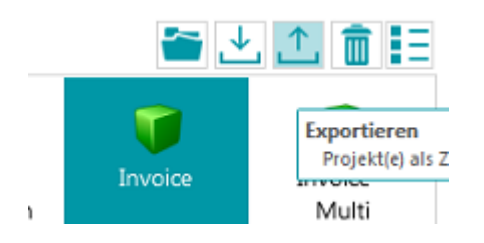

• Zum Importieren eines Projekts in eine andere IRISPowerscan™-Workstation wiederholen Sie das gleiche Verfahren, klicken dann aber auf den Pfeil nach unten, um es zu importieren. Oder klicken Sie bei gedrückter Strg-Taste auf mehrere Projekte, um diese gleichzeitig zu importieren.

**Hinweis**: Wenn Sie eine .zip-Daei importieren, die mehrere Projekte enthält, werden alle Projekte in der .zip-Datei einzeln zu der Projektliste hinzugefügt. Wenn ein oder mehrere Projekte mit demselben Namen existieren, werden die neu importierten Projekte umbenannt.

**WARNUNG**: Wenn Sie ein Projekt importieren, das mit einem 32-Bit-Scanner erfasst wurde, müssen Sie auch dieselbe Konfiguration für die Quelle des Projekts auswählen: Scanner32 oder Scanner32 ISIS. Die Option "Scanner" geht von einem 64-Bit-Scanner aus.

# <span id="page-31-0"></span>**4.1.2 Importieren von Projekten aus einer früheren Version von IRISPowerscan™**

Projekte sind ab der Version IRISPowerscan 10.2.2 abwärts kompatibel. Die neue Seitenarchitektur in IRISPowerscan 10.4 erfordert jedoch gegebenenfalls kleine Änderungen an Ihren Projekten. Wenn Sie Seiten anhand von Dokumententrennung zählen, müssen Sie die Seitenzahl verdoppeln, da ab Version 10.3 ein Dokument **einer Seite** eines Blattes entspricht und nicht zwei Seiten wie bei den früheren Version. Von daher empfehlen wir, dass Sie Ihre Projekteinstellungen überprüfen und das entsprechende Verhalten für Projekte aus früheren Versionen von IRISPowerscan™ bestätigen.

In IRISPowerscan™ 11 wurde die standardmäßige [Binärkonvertierung](#page-109-0) im Vergleich zu ERROR: Variable (ProductNameVersion) is undefined. geändert. Die standardmäßige Binärkonvertierung kann jetzt als adaptiv festgelegt werden. Dies bedeutet, dass Projekte ohne Binärkonvertierung bei der Bildverarbeitung in IPS11 eine andere Binärkonvertierung als in IPS10 haben. Überprüfen Sie entweder, ob Ihr Projekt die Binärkonvertierung richtig ausführt oder wählen Sie die entsprechende Binärkonvertierung in Ihrem Projekt aus.

Wenn Sie Projekte von ERROR: Variable (ProductNameVersion) is undefined. in IRISPowerscan™ 11 importieren, wird die erste Bildverarbeitungsgruppe automatisch unter den Vorgängen für die neue [erweiterte Bildverarbeitung](#page-104-5) abgelegt. Beachten Sie, dass bei der erweiterten Bildverarbeitung keine Bedingungen mehr angewendet werden! Wenn Sie Bedingungen benötigen, erstellen Sie eine neue Bildvorgangsgruppe, ziehen Sie die Bildverarbeitung in diese Gruppe und fügen Sie Ihre Bedingung hinzu.

Die Aktivitäten Erfassung, Überprüfung und Export werden nicht importiert, wenn diese für die Option "Dienst" aktiviert sind, oder wenn die Gruppe für das Zielsystem unbekannt ist (siehe [Konfigurationsbereich\)](#page-64-2)

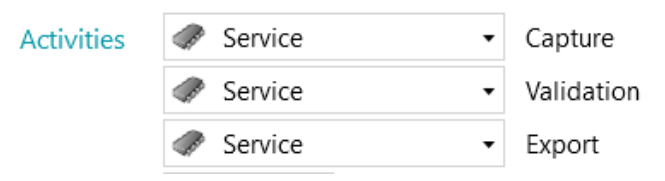

### <span id="page-32-0"></span>**4.1.3 Exportieren von Protokolldateien und Bildcache**

Sie können Projekte jetzt auch mit den zugehörigen Protokolldateien und dem Bildzwischenspeicher exportieren.

- Wählen Sie das Projekt aus, das Sie exportieren möchten. Oder klicken Sie bei gedrückter Strg-Taste auf mehrere Projekte, um diese gleichzeitig zu exportieren.
- Oder klicken Sie mit der rechten Maustaste darauf und wählen Sie **Exportieren ...** aus.
- Wählen Sie die Daten aus, die Sie exportieren möchten: **Bildzwischenspeicher**, **Erweiterte Protokolle** oder beides.
- Daraufhin wird ein Fenster **Exportieren** geöffnet. Geben Sie Ihrem Projekt einen Namen und klicken Sie auf **Speichern**, um es als .zip-Datei zu speichern.
- Nun wird ein zweites Fenster **Exportieren** geöffnet, um die Protokolldatei zu speichern.

**Hinweis**: Wenn Sie **Erweiterte Protokolle** ausgewählt haben, kann es eine Zeit dauern, bis alle Ihre Daten zusammengetragen sind. Wenn Sie **Erweiterte Protokolle** nicht ausgewählt haben, wird eine Basisprotokolldatei gespeichert.

Geben Sie der Protokolldatei einen Namen und klicken Sie auf **Speichern**.

Wenn ein Fehler mit der Meldung auftritt, dass kein Zugriff auf das Protokoll möglich ist, halten Sie den IPS-Dienst an, bevor Sie die Protokolle exportieren.

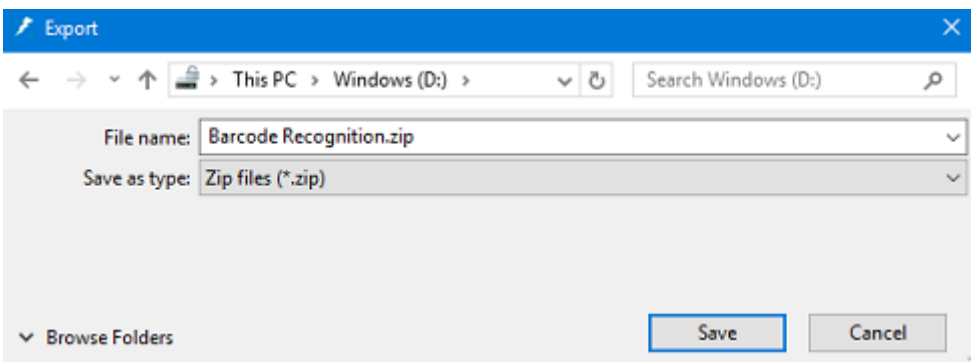

#### <span id="page-32-1"></span>**4.1.4 Klonen von Projekten**

So klonen Sie ein oder mehrere vorhandene Projekte:

- Klicken Sie mit der rechten Maustaste auf das Projekt und wählen Sie **Kopieren** aus.
- Oder klicken Sie bei gedrückter Strg-Taste auf mehrere Projekte und klicken Sie dann mit der rechten Maustaste darauf und wählen Sie **Kopieren** aus.
- Klicken Sie erneut in der Projektliste mit der rechten Maustaste und klicken Sie dann auf **Einfügen**.

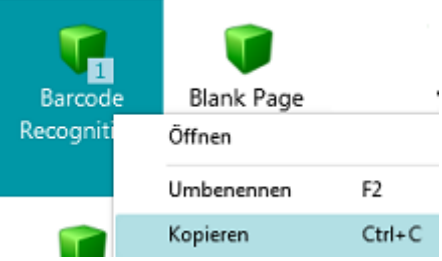

# <span id="page-33-1"></span><span id="page-33-0"></span>**4.2 Assistent zum Erstellen von Projekten**

Mit der **Projektassistenten** können Sie ein Projekt Schritt für Schritt konfigurieren. In dem **Assistenten** legen Sie die Projekteigenschaften wie den Namen und die Eingabequelle, die anzuwendenden Bildverarbeitungsvorgänge, die Kriterien zur Stapel- und Dokumententrennung sowie die Ausgabeformate und Ziele fest.

#### **Hinweise**:

Sie müssen nicht alle Schritte des Assistenten ausführen; Sie können nach jedem Schritt auf **Fertigstellen** klicken. IRISPowerscan™ wendet dann für die Schritte, die Sie nicht konfiguriert haben, die Standardeinstellungen an.

Die Anzahl an Schritten im Assistenten hängt von der Quelle ab, die Sie auswählen. Wenn Sie **Ordner** oder eine **Cloud**-Quelle auswählen, werden zusätzliche Konfigurationsschritte im Assistenten angezeigt.

#### **Starten des Assistenten**

- Klicken Sie auf **Datei** > **Erstellen**.
- Doppelklicken Sie auf **Wizard** (Assistent).

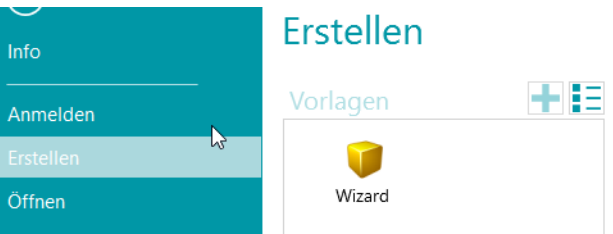

#### **Schritt 1**

- Geben Sie für das Projekt einen für Sie aussagekräftigen **Namen** und eine **Beschreibung** ein.
- Wählen Sie eine **Quelle** aus: Sie haben die Wahl zwischen [Scanner,](#page-93-2) [Ordner,](#page-95-2) [XMailFetcher,](#page-101-0) [Box,](#page-99-1)  Dropbox**,** [OneDrive und SharePoint.](#page-99-1)
- Wählen Sie eine **Kultur** aus: Diese Option ist für gute Erkennungsergebnisse entscheidend; sie definiert die Standardsprache für OCR-Bereiche und gewährleistet, dass in den Indexfeldern die richtigen Währungseinheiten, Zahlen, Maßeinheiten usw. verwendet werden.

#### **Schritt 2**

Wenn Sie als Eingabequelle [Scanner](#page-93-2) ausgewählt haben, werden Sie aufgefordert, die Scannereinstellungen festzulegen:

- Klicken Sie auf das Symbol "Einstellungen", um den Scannertreiber auszuwählen.
- Wählen Sie aus der Liste **Modell** das Scannermodell aus.
- Wählen Sie aus, wie die Dokumente vom Scanner in der Dropdownliste **Anordnung** getrennt bzw. verbunden werden sollen.
	- **Deaktiviert**: die Seiten werden nicht getrennt.
	- **Hochkant trennen**: trennt Seiten an der langen Seitenkante.
	- **Vertikal trennen**: trennt Seiten vertikal.
	- **Horizontal trennen**: trennt Seiten horizontal.
	- **Horizontal falten und teilen (IPS9)**: faltet und teilt A3-Seiten horizontal in zwei A4-Seiten.
- **Hochkant zusammenführen**: führt zwei aufeinander folgende Seiten an der langen Seitenkante zusammen.
- **Vertikal zusammenfügen**: führt zwei aufeinander folgende Seiten vertikal zusammen.
- **Horizontal zusammenfügen**: führt zwei aufeinander folgende Seiten horizontal zusammen.

Wenn Sie [Folders](#page-95-2) (Ordner) ausgewählt haben, werden Sie aufgefordert, die Einstellungen für die **Ordner** festzulegen:

- Klicken Sie auf das Symbol "Durchsuchen" und suchen Sie nach dem Eingabeordner. Oder klicken Sie auf das Stiftsymbol, um den Wert für den Standardeingabeordner zu ändern: System.InputDirectory.
	- Wenn der Ordner, aus dem Sie scannen möchten, durch ein Kennwort geschützt ist, klicken Sie auf das Vorhängeschloss-Symbol (a).
	- Geben Sie Ihren **Benutzernamen** (Domäne) ein. Z. B. IRIS\_DOM\MeinName.
	- Geben Sie ihr **Kennwort** ein.
	- **Bestätigen** Sie das Kennwort und klicken Sie auf **OK**.
- Legen Sie die Optionen für das **Dateiformat** fest: IRISPowerscan™ sucht standardmäßig nach allen Dateien mit den Erweiterungen \*.jpg,\*.jpeg,\*.tif,\*.tiff, \*.png, \*.bmp und \*.pdf. Wenn Sie beispielsweise nur Eingabedokumente mit der Erweiterung .pdf verarbeiten möchten, löschen Sie die anderen Erweiterungen aus diesem Feld.
- Wählen Sie die **Sortierung** aus, die Sie anwenden möchten: **Unsortiert**, **nach Name**, **nach Erstellungsdatum** oder **nach Änderungsdatum**.
- Wählen Sie aus der Dropdownliste **Anordnung** aus, wie die Bilder getrennt bzw. verbunden werden sollen. Es sind dieselben Optionen wie bei Verwendung eines Scanners als Quelle verfügbar (siehe oben).
- Legen Sie die anderen Optionen fest:
	- **Duplex**: IRISPowerscan™ verarbeitet die ungeraden Seiten als Vorderseiten und die geraden Seiten als Rückseiten. Markieren Sie diese Option, wenn Sie i[m Duplex-Modus](#page-145-1) scannen.
	- **Rekursiv**: IRISPowerscan™ verarbeitet auch die Dateien in den Unterordnern des ausgewählten Eingabeordners.
	- **Ordner vor dem Scannen durchsuchen** (gilt nicht für überwachte Ordner): Wenn Sie auf **Scannen** klicken, werden Sie jedes Mal aufgefordert, den Eingabeordner anzugeben.
	- **Dateien vor dem Scannen durchsuchen** (gilt nicht für überwachte Ordner): Wenn Sie auf **Scannen** klicken, werden Sie jedes Mal aufgefordert, ein oder mehrere Dateien auszuwählen.
	- **Versteckte Dateien ignorieren**: Wenn diese Option ausgewählt ist, werden versteckte Dateien nicht gescannt.
	- **Dateien nach dem Scannen löschen**: Wenn diese Option ausgewählt ist, werden die Dateien nach dem Scannen gelöscht.
- **Auflösung:** Wenn Sie PDF-Dateien importieren, können Sie die **Auflösung** auswählen, mit der sie importiert werden. Sie können eine Auflösung zwischen 100 dpi und 600 dpi auswählen. Beachten Sie, dass generell eine Auflösung von 300 dpi empfohlen wird. Diese Option trifft *nicht* für Bilddateien zu und ändert nicht die Auflösung Ihres Scanners.
- **Timer:** Geben Sie an, nach wie vielen Sekunden IRISPowerscan™ die Bilder im Ordner verarbeiten muss.

**Hinweis**: Diese Option gilt nur, wenn Sie einen Ordner als einen [überwachten Ordner](#page-97-1) verwenden.

- **Signal:** Die Option **Signal** wird bei Verwendung von [verbundenen Projekten](#page-198-1) verwendet. Weitere Informationen finden Sie unter dem [entsprechenden Thema.](#page-198-1)
- **Sicherungskopie**: Wenn Sie eine Sicherung Ihrer Dateien durchführen möchten, klicken Sie auf das Symbol "Durchsuchen" und wählen Sie den Ordner aus, in dem die Dateien gespeichert werden sollen. Oder klicken Sie auf das Stiftsymbol, um eine[n Ausdruck](#page-181-5) zu verwenden.

Weitere Informationen zu den verfügbaren Optionen finden Sie unte[r Scannen von Ordnern.](#page-95-2)

Wenn Sie [Cloud](#page-99-1) als Quelle ausgewählt haben: Geben Sie den **Benutzername** und das **Kennwort** für Ihr Cloud-Konto ein.

#### **Schritt 3**

Wählen Sie die [Bildverarbeitungsvorgänge](#page-104-4) aus, die IRISPowerscan™ anwenden soll. Wenn Sie mehrere Optionen gleichzeitig auswählen möchten, klicken Sie bei gedrückter **Strg-Taste** darauf. Wählen Sie die Optionen in der Reihenfolge aus, die Sie erwarten, von oben nach unten.

#### **Schritt 4**

Wählen Sie ein **Kriterium für die Stapeltrennung** aus. Dieses legt fest, wann IRISPowerscan™ einen neuen Stapel startet.

- **Keine:** IRISPowerscan™ scannt alles in einem einzigen Standardstapel.
- **Anhand der Dokumentanzahl**: Geben Sie an, nach wie vielen Dokumenten IRISPowerscan™ einen neuen Stapel starten muss.
- **Anhand von Leerseiten:** IRISPowerscan™ startet bei Erkennen einer Leerseite einen neuen Stapel.
- **Anhand von Barcode:** IRISPowerscan™ startet bei Erkennen eines Barcodes auf einem Scan einen neuen Stapel.
- **Anhand von Patchcode**: IRISPowerscan™ startet bei Erkennen eines Patchcodes auf einem Scan einen neuen Stapel.
- Wählen Sie **Trennzeichen löschen** aus, wenn IRISPowerscan™ entsprechend die Leerseiten, Seiten mit Barcode und Seiten mit Patchcode löschen soll.

Die [Kriterien für die Stapeltrennung](#page-140-2) können selbstverständlich angepasst werden.

#### **Schritt 5**

Wählen Sie ein **Kriterium für die Dokumententrennung** aus. Dieses legt fest, wann IRISPowerscan™ ein neues Dokument startet.

Es sind dieselben Kriterien wie für die Stapeltrennung verfügbar.

Die [Kriterien für die Dokumententrennung](#page-140-2) können ebenfalls angepasst werden.

#### **Schritt 6**

Wählen Sie ein [Ausgabeformat](#page-166-1) und ein [Ziel](#page-174-1) aus. IRISPowerscan™ kann eine große Anzahl an bearbeitbaren, nach Text durchsuchbaren und komprimierten Ausgabedokumenten an verschiedene Zielsysteme erzeugen.

#### **Schritt 7**

Wenn Sie als Ziel einen **Ordner** auswählen, werden Sie aufgefordert, den entsprechenden **Pfad** anzugeben. Der Standardpfad ist System.Ausgabeverzeichnis + "\" + System + "\" + System.Projektname + "\" + Stapel.Name. Dies bedeutet, dass IRISPowerscan™ eine Ordnerstruktur im Ordner "Dokumente" des Benutzers erstellt.

Die Standardstruktur ist: Dokumente > Projekt\_n > Stapel\_n.
Um andere Variablen auszuwählen, klicken Sie auf die Dropdownliste. Sie können die Variablen auch mit dem [Ausdruck-Editor](#page-181-0) anpassen. Klicken Sie auf das Stiftsymbol, um den Ausdruck-Editor zu öffnen.

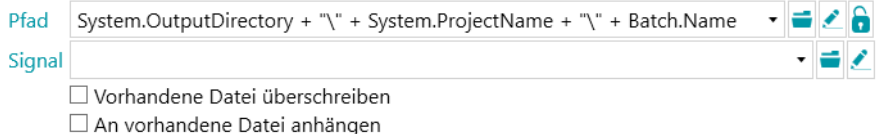

Wenn Sie keine Variablen, sondern lieber einen festgelegten Pfad verwenden möchten, klicken Sie auf das Symbol "Durchsuchen" und wählen Sie einen Ordner aus. Oder geben Sie den Pfad manuell ein.

Wenn der Ordner, in den Sie scannen möchten, durch ein Kennwort geschützt ist, klicken Sie auf das Vorhängeschloss-Symbol (a).

- Geben Sie Ihren **Benutzernamen** (Domäne) ein. Z. B. IRIS\_DOM\MeinName
- Geben Sie ihr **Kennwort** ein.
- **Bestätigen** Sie das Kennwort und klicken Sie auf **OK**.

Wenn der Ordner Teil eines [verbundenen Projekts](#page-198-0) ist, verwenden Sie die Option **Signal**. Weitere Informationen finden Sie unter dem [entsprechenden Thema.](#page-198-0)

#### **Schritt 8**

Im letzten Schritt des Assistenten wird eine Übersicht mit den von Ihnen ausgewählten Einstellungen angezeigt.

Wenn Sie mit der Konfiguration des Projekts fertig sind, klicken Sie auf **Fertigstellen**, um das Projekt in der Navigationsansicht zu öffnen. Sie können das Projekt jetzt verwenden oder auch in der **Navigations-** und **Designeransicht** weiter anpassen.

Die erweiterten Einstellungen sind in den Kapiteln [Die Designeransicht](#page-58-0) oder Assistent (F12) zum [Konfigurieren von Projekten](#page-75-0) beschrieben.

# **5. Die Oberfläche von IRISPowerscan™**

# **5.1 Ändern der Oberflächensprache**

Die Sprache der Benutzeroberfläche wird auf Benutzerebene definiert und kann für jeden Benutzer angepasst werden.

### **So ändern Sie die Sprache der Benutzeroberfläche:**

- Öffnen Sie ein Projekt.
- Klicken Sie auf **Datei > Info > Benutzer**.
- Doppelklicken Sie auf den Benutzer, für den Sie eine andere Sprache der Benutzeroberfläche auswählen möchten.
- Wählen Sie aus der Liste **Sprache** die gewünschte Sprache aus und klicken Sie auf **OK**.
- Wenn sich der Benutzer das nächste Mal anmeldet, wird die Benutzeroberfläche in der ausgewählten Sprache angezeigt.

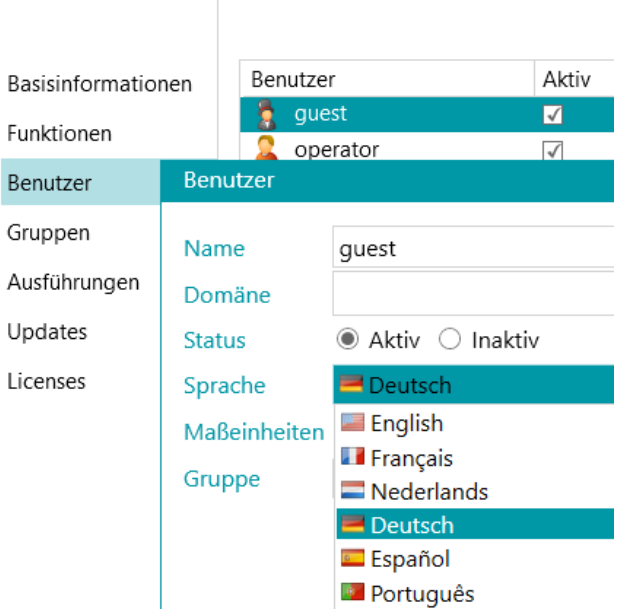

**WARNUNG**: Die Einstellungen, die Sie hier ändern, gelten nur für lokale Benutzer, die ein und denselben Computer verwenden. Wenn Sie ein IRISPowerscan™-Administrator sind und die Sprache der Benutzeroberfläche für verschiedene Benutzer ändern möchten, die sich auf verschiedenen Computern bei IRISPowerscan™ Server anmelden, müssen Sie die Einstellungen der Benutzeroberfläche für jeden einzelnen Benutzer in der Benutzeroberfläche von **IRISPowerscan™ Server** ändern.

Um auf die Dokumentation zu **IRISPowerscan™ Server** zuzugreifen, öffnen Sie die **IRISPowerscan™ Server**-Anwendung und klicken Sie auf **Datei** > **Hilfe**.

# Info

# <span id="page-38-0"></span>**5.2 Das Anwendungsmenü**

Über das **Anwendungsmenü** können Sie schnell auf häufig verwendete Aufgaben zum Verwalten und Freigeben von Projekten, Konfigurieren von lokalen Benutzern und Gruppen, Aktivieren von zusätzlichen Funktionen usw. zugreifen.

Zum Aufrufen des **Anwendungsmenüs** klicken Sie entweder in der Ansicht **Navigation** oder **Designer** auf die Registerkarte **Datei**.

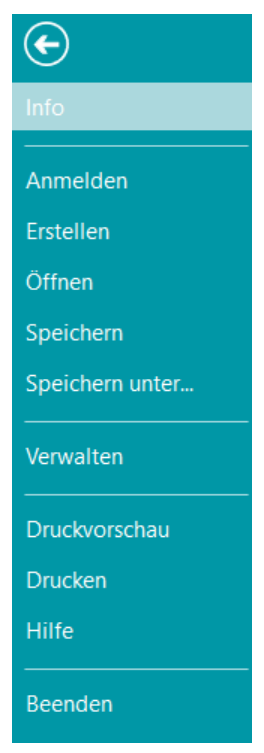

*Das Anwendungsmenü*

#### **Überblick über die Optionen im Anwendungsmenü**

### **Info**

Auf der Registerkarte **Info** finden Sie allgemeine Informationen zu der auf Ihrem System installierten IRISPowerscan™-Version. Sie besteht aus 4 Abschnitten:

# Info

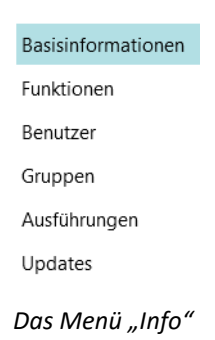

#### **BASISINFORMATIONEN**

Zeigt die Programmversion, den angemeldeten Benutzer, die vom Benutzer ausgeführten Aktionen usw. an.

#### **IRISPowerscan™ Server**

Hier können Sie auch eine Verbindung zu [IRISPowerscan™ Server](#page-195-0) herstellen (wenn das Add-on "Central [Management"](#page-16-0) aktiviert ist).

Um auf die Dokumentation zu **IRISPowerscan™ Server** zuzugreifen, öffnen Sie die **IRISPowerscan™ Server**-Anwendung und klicken Sie auf **Datei** > **Hilfe**.

#### **Berichte**

Sie können erweiterte **Berichtsoptionen** konfigurieren.

Wählen Sie **Benachrichtigungen als Taskleistensymbol aktivieren**, wenn in der Taskleiste von Windows Benachrichtigungen zu IRISPowerscan™ angezeigt werden sollen.

Standardmäßig speichert IRISPowerscan™ **nur Fehlermeldungen** in den **Protokolldateien der Anwendung** und in den **Protokolldateien des Dienstes**. Sie können aber auch festlegen, dass **Fehler und Warnmeldungen** oder **Alle Meldungen** gespeichert werden.

Wenn ein Komplettbericht erforderlich ist, wählen Sie in den Dropdownlisten **Anwendungsprotokollierung** und **Dienstprotokollierung** die Option **Alle Meldungen** aus.

**Hinweis**: Wenn Sie die Auswahl in der Dropdownliste **Dienstprotokollierung** ändern, informiert Sie eine Warnmeldung darüber, dass Sie die Anwendung neu starten müssen, damit die Änderung wirksam wird.

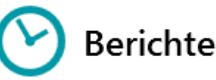

□ Benachrichtigungen als Taskleistensymbol aktivieren Anwendungsprotokollierung Nur Fehlermeldungen Dienstprotokollierung Nur Fehlermeldungen

> Diagnosedaten exportieren Statistik exportieren Statistik zurücksetzen

Um Diagnosedaten zu exportieren, klicken Sie auf die Schaltfläche **Diagnosedaten exportieren** und wählen Sie die Daten aus, die Sie exportieren möchten.

- **Projekt**: Exportiert die Projekteinstellungen.
- **Bildzwischenspeicher**: Exportiert die Bilder, die im Ansichtsbereich sichtbar sind.
- **Erweiterte Protokolle**: Exportiert die Windows-Ereignisprotokolle. Die Protokolle sind unter C:\ProgramData\IPS11\LocalProjects\Logs gespeichert.

**Hinweis:** Wenn Sie auf **Diagnosedaten exportieren** klicken und kein Projekt geöffnet ist, ist nur die Option **Erweiterte Protokolle** verfügbar.

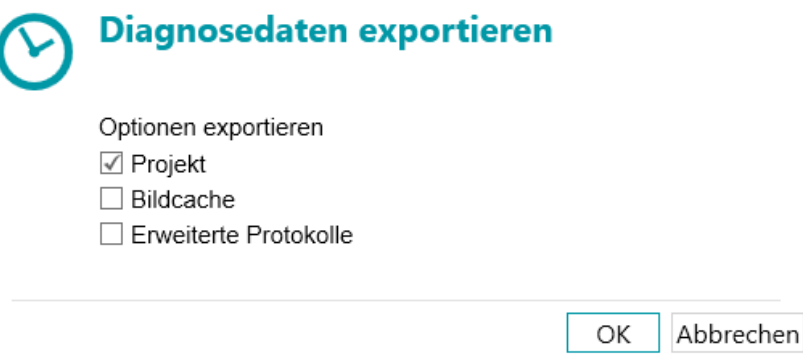

- Wenn Sie fertig sind, klicken Sie auf **OK**.
- Daraufhin wird ein Fenster **Exportieren** geöffnet. Geben Sie Ihrem Projekt einen Namen und klicken Sie auf **Speichern**, um es als .zip-Datei zu speichern.
- Nun wird ein zweites Fenster **Exportieren** geöffnet, um die Protokolldatei zu speichern.

**Hinweis:** Wenn Sie **Erweiterte Protokolle** ausgewählt haben, kann es eine Zeit dauern, bis alle Ihre Daten zusammengetragen sind. Wenn Sie **Erweiterte Protokolle** nicht ausgewählt haben, wird eine Basisprotokolldatei gespeichert.

Geben Sie der Protokolldatei einen Namen und klicken Sie auf **Speichern**.

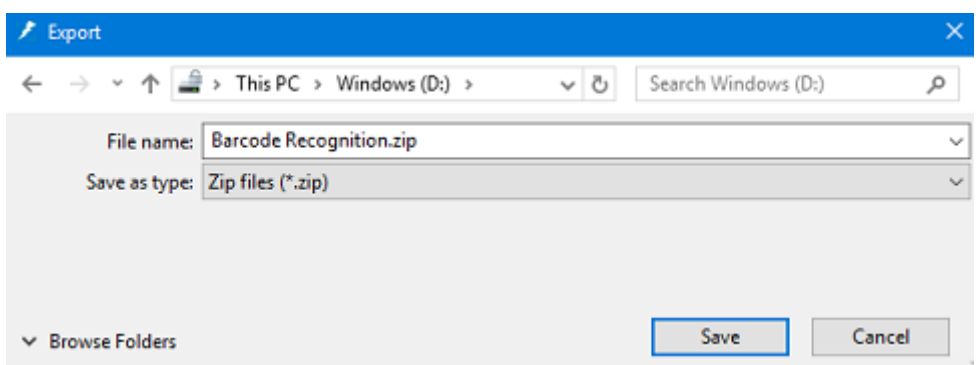

**WARNUNG**: Wenn überwachte Ordner aktiv sind, kann beim Speichern von Protokollen ein Fehler aufgrund gleichzeitigen Zugriffs auftreten: Halten Sie den IPS-Dienst an (über Windows-Dienst oder das Ampelsymbol), exportieren Sie die Protokolle und starten Sie den Dienst dann neu.

**Bei Fehler E-Mail senden**: Wählen Sie diese Option aus, wenn der Benutzer eine Warn-E-Mail erhalten soll, wenn ein Projekt in einer vollständig automatischen Konfiguration (d. h., wenn Scannen, Überprüfen und Exportieren vom Dienst oder Server ausgeführt werden) fehlerhaft ist.

**Stapel ist fehlerhaft**: Wählen Sie diese Option aus, wenn derselbe Benutzer auch eine Warn-E-Mail erhalten soll, wenn ein Stapel fehlerhaft ist.

Geben Sie den Empfänger in das Feld **An** ein.

Geben Sie einen weiteren Empfänger in das Feld **CC** ein.

Geben Sie den **Hostnamen** und die **Portnummer** ein.

Legen Sie die Zeit für die **Zeitüberschreitung** fest, nach der IRISPowerscan™ nicht weiter versucht, die E-Mail zu senden. Die Standardzeit beträgt 60 Sekunden.

Wählen Sie ggf. **SSL verwenden** aus, um einen Secure Socket Layer zu verwenden.

Geben Sie Ihren **Benutzernamen** und Ihr **Kennwort** ein.

Klicken Sie anschließend auf **Test senden**, um eine Test-E-Mail zu senden.

**Hinweis**: Wenn Sie IRISPowerscan™ Server verwenden, müssen dieselben Berichtseinstellungen in der IRISPowerscan™ Server-Anwendung konfiguriert sein.

#### **FUNKTIONEN**

Zeigt die in der aktuellen Version aktivierten Funktionen an.

- o Klicken Sie au[f Aktivieren,](#page-24-0) um weitere Funktionen zu aktivieren.
- o Klicken Sie auf **In die Zwischenablage kopieren**, um alle Lizenzinformationen in die Zwischenablage zu kopieren. Sie können die Informationen jetzt problemlos in eine E-Mail einfügen und beispielsweise an den [Produkt-Support](#page-26-0) senden.

#### **BENUTZER**

Hier können Sie in IRISPowerscan™ [Benutzer verwalten.](#page-89-0) Klicken Sie auf das Pluszeichen (+), um Benutzer hinzuzufügen, oder auf das Stiftsymbol, um vorhandene Benutzer zu bearbeiten.

**WARNUNG**: Die Benutzer, die Sie hier hinzufügen, sind *lokale Benutzer*, die sich nur auf dem aktuellen Computer anmelden können. Wenn Sie Benutzerprofile zur Verwendung auf mehreren Workstations konfigurieren möchten, verwenden Sie **IRISPowerscan™ Server**.

#### **GRUPPEN**

Hier können Sie in IRISPowerscan™ [Benutzergruppen verwalten.](#page-89-0) Klicken Sie auf das Pluszeichen (+), um Benutzergruppen hinzuzufügen, oder auf das Stiftsymbol, um vorhandene Benutzergruppen zu bearbeiten.

**WARNUNG**: Die Gruppen, die Sie hier hinzufügen, sind *lokale Gruppen*, die nur für den aktuellen Computer gelten. Wenn Sie Gruppen zur Verwendung auf mehreren Workstations konfigurieren möchten, verwenden Sie **IRISPowerscan™ Server**.

### **AUSFÜHRUNGEN**

Zeigt die Liste der Aktionen an, die wir Ihnen empfehlen, auszuführen.

#### **UPDATES**

Hier können Sie überprüfen, ob Softwareupdates vorhanden sind.

## **Anmelden**

Hier können Sie sich bei IRISPowerscan™ mit Ihren persönlichen Anmeldeinformationen anmelden. Wenn Sie IRISPowerscan™ verwenden, ohne sich anzumelden, sind Sie standardmäßig ein "Gast"-Benutzer.

Wenn den Anmeldeinformationen bestimmte Benutzerrechte zugewiesen sind, können Sie nach dem Anmelden nur die entsprechenden Aktionen ausführen. Weitere Informationen finden Sie unter Verwalten [von Benutzern und Gruppen](#page-89-0)**.**

### **Erstellen**

Auf der Registerkarte **Erstellen** können Sie anhand der Vorlagen neue Projekte erstellen. Siehe auch **Erste Schritte** > [Erstellen von Projekten.](#page-30-0)

### **Öffnen**

Auf der Registerkarte **Öffnen** können Sie Demo-Projekte und die von Ihnen erstellten Projekte öffnen. Die Projekte können als Symbole oder als detaillierte Liste angezeigt werden. Klicken Sie auf das Listensymbol, um zur Listenansicht zu wechseln.

Projekte können als .zip-Dateien exportiert und dann auf anderen IRISPowerscan™-Workstations importiert werden.

Projekte können auch geklont werden, indem Sie mit der rechten Maustaste darauf klicken und sie dann kopieren und einfügen.

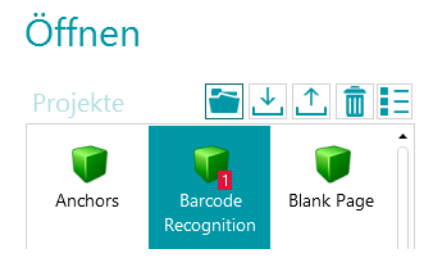

### **Speichern**

Speichert alle Projekteinstellungen, schließt das Anwendungsmenü und zeigt wieder das Projekt an.

#### **Speichern unter...**

Speichert eine Kopie des aktuellen Projekts unter einem neuen Namen.

#### **Verwalten**

Ermöglicht die Verwaltung von [Stapeln, die gerade verarbeitet werden.](#page-86-0) Weitere Informationen finden Sie unter [Verarbeiten von Dokumen](#page-86-0)ten in IRISPowerscan™.

## **Druckvorschau**

Zeigt eine Vorschau an, wie der ausgewählte Stapel oder das ausgewählte Dokument gedruckt würden. Damit der Befehl "Druckvorschau" funktioniert, müssen Sie im Navigations-Explorer ein Dokument oder einen Stapel auswählen.

Hinweis: Der Befehl "Druckvorschau" ist nur verfügbar, wenn die Navigationsansicht aktiv ist; er ist nicht verfügbar, wenn die Designeransicht aktiv ist.

## **Drucken**

Ermöglicht das Drucken von Dokumenten und Stapeln. Damit der Befehl "Drucken" funktioniert, müssen Sie im Navigations-Explorer ein Dokument oder einen Stapel auswählen. Es ist nicht möglich, einzelne Seiten zu drucken.

#### **Hinweise**:

Der Befehl "Drucken" ist nur verfügbar, wenn die Navigationsansicht aktiv ist; er ist nicht verfügbar, wenn die Designeransicht aktiv ist. Die Druckfunktion funktioniert nicht als Dienst.

#### **Hilfe**

Öffnet die Dokumentation.

#### **Beenden**

Verlassen und schließen Sie die IRISPowerscan™-Anwendung.

# **5.3 Die Navigationsansicht**

Nachfolgend finden Sie eine Übersicht über die **Navigationsansicht** und die enthaltenen Befehle.

# **5.3.1 Übersicht über die Navigationsansicht**

Die **Navigationsansicht** besteht aus den folgenden Elementen:

**[Die Schnellzugriffsleiste](#page-45-0)**

**[Die Hauptfunktionsleiste](#page-45-0)**

**[Die Navigationsleiste](#page-55-0)**

**[Der Navigations-Explorer](#page-55-0)**

**[Der Ansichtsbereich](#page-56-0)**

**[Der Bereich "Felder"](#page-57-0)** 

#### **[Dienstaktivität](#page-57-1)**

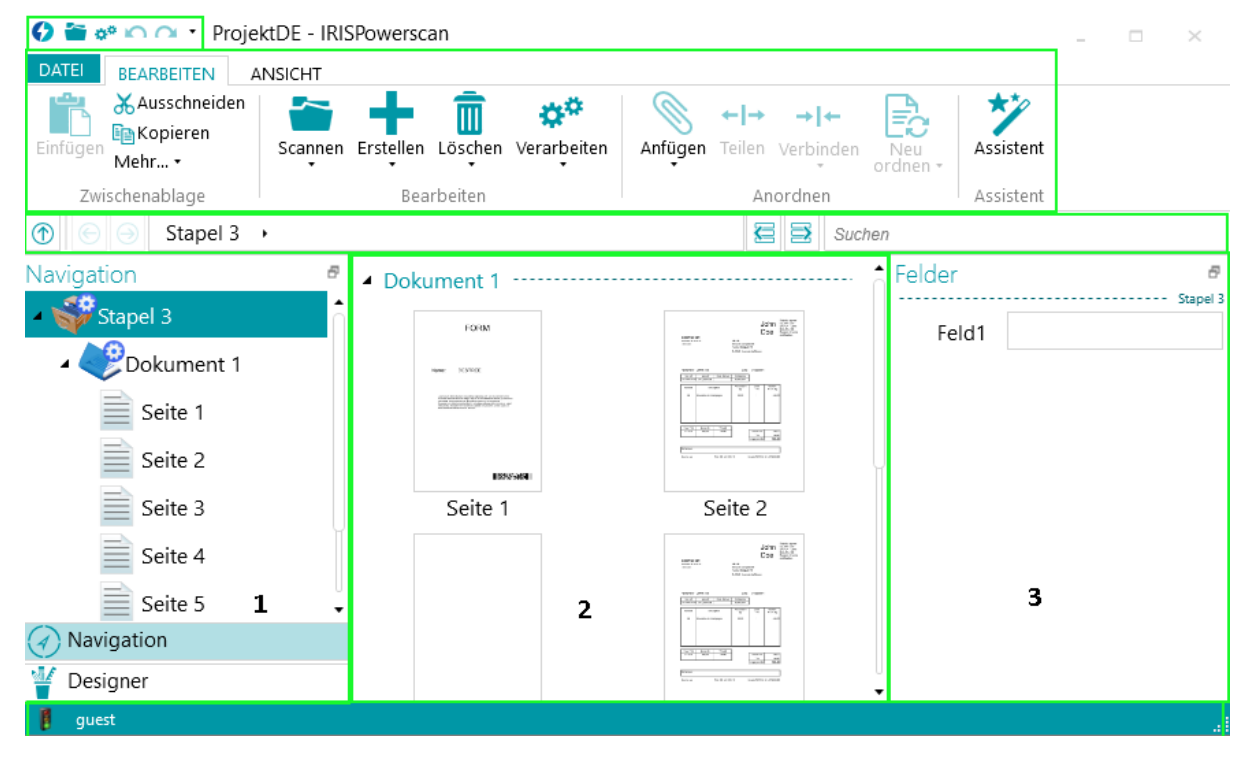

# **5.3.2 Die Tastenkombination Strg + W**

Mit der Tastenkombinationen **Strg + W** können Sie vom Navigations-Explorer **(1)** zum Ansichtsbereich **(2)**, vom Ansichtsbereich (2) zum Bereich "Felder" (3) und wieder zurück zum Navigations-Explorer (1) wechseln.

#### **Tipps:**

Sie können zahlreiche [Tastenkombinationen](#page-192-0) verwenden. Um die Zugriffstasteninfos im Menüband anzuzeigen, drücken Sie einfach die Alt-Taste.

Alle von Ihnen vorgenommenen Änderungen können mit den Schaltflächen "Rückgängig" bzw. "Wiederholen" in der [Schnellzugriffsleiste](#page-45-0) rückgängig gemacht bzw. wiederholt werden.

# <span id="page-45-0"></span>5.3.3 Schaltflächen "Navigation"/"Designer"

Mit den Schaltflächen "Navigation"/"Designer" unten auf dem Bildschirm können Sie zwischen der Navigations- und Designeransicht wechseln.

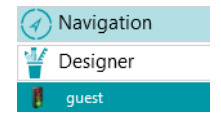

# **5.3.4 Die Schnellzugriffsleiste**

In der Schnellzugriffsleiste können Sie die folgenden Aktionen ausführen:

- Dokumente scannen
- Dokumente verarbeiten
- Aktionen rückgängig machen
- Aktionen wiederholen

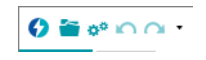

**Hinweis**: Dieser Funktionsleiste können weitere Befehle hinzugefügt werden. Klicken Sie mit der rechten Maustaste auf den gewünschten Befehl und wählen Sie **Zur Schnellzugriffsleiste hinzufügen** aus.

# **5.3.5 Die Hauptfunktionsleiste**

Die **Hauptfunktionsleiste** enthält alle erforderlichen Befehle zum Scannen und Verarbeiten von Dokumenten. Über die Optionen auf der Hauptfunktionsleiste können Sie auch Projekte konfigurieren.

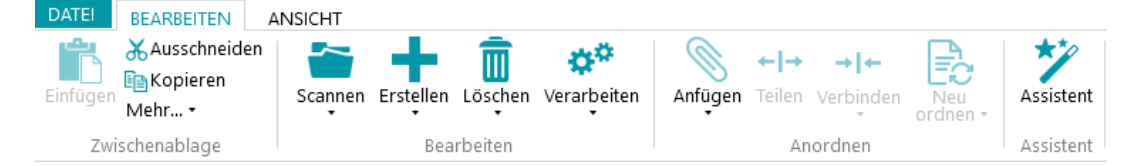

Die Hauptfunktionsleiste umfasst die folgenden Registerkarten:

- **[Datei](#page-45-0)**
- **[Bearbeiten](#page-46-0)**
- [Ansicht](#page-51-0)

## **5.3.5.1 Die Registerkarte "Datei"**

Über die Registerkarte **Datei** wird da[s Anwendungsmenü](#page-38-0) geöffnet. Über das Anwendungsmenü können Sie schnell auf häufig verwendete Aufgaben zum Verwalten und Freigeben von Projekten, Konfigurieren von lokalen Benutzern und Gruppen, Aktivieren von zusätzlichen Funktionen usw. zugreifen.

Sie können das Anwendungsmenü von der Navigationsansicht wie von der Designeransicht aufrufen.

DATEI **BEARBEITEN** 

### <span id="page-46-0"></span>**5.3.5.2 Die Registerkarte "Bearbeiten"**

Die Registerkarte **Bearbeiten** ist die wichtigste Registerkarte in der **Navigationsansicht**. Mit den Befehlen auf dieser Registerkarte können Sie Dokumente scannen und neu sortieren, die Scan-Einstellungen ändern, neue Stapel und Dokumente erstellen, Vorgänge mithilfe des Assistenten hinzufügen und verarbeitete Dokumente exportieren.

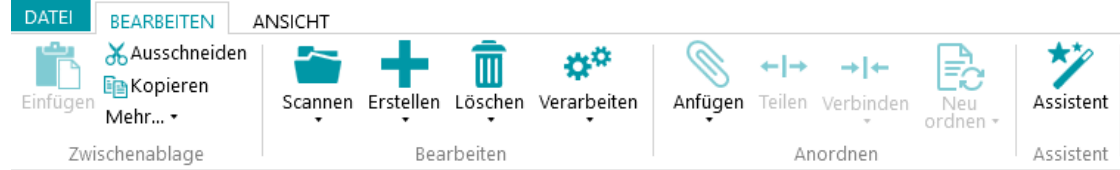

Die Registerkarte **Bearbeiten** besteht aus den folgenden Gruppen:

- **Zwischenablage**
- **Bearbeiten**
- **Anordnen**
- **Assistent**

**Hinweis**: Die Befehle auf der Registerkarte **Bearbeiten** können auch über Tastenkombinationen verwendet werden. Klicken Sie [hier,](#page-192-0) um eine Übersicht zu erhalten.

#### **ZWISCHENABLAGE**

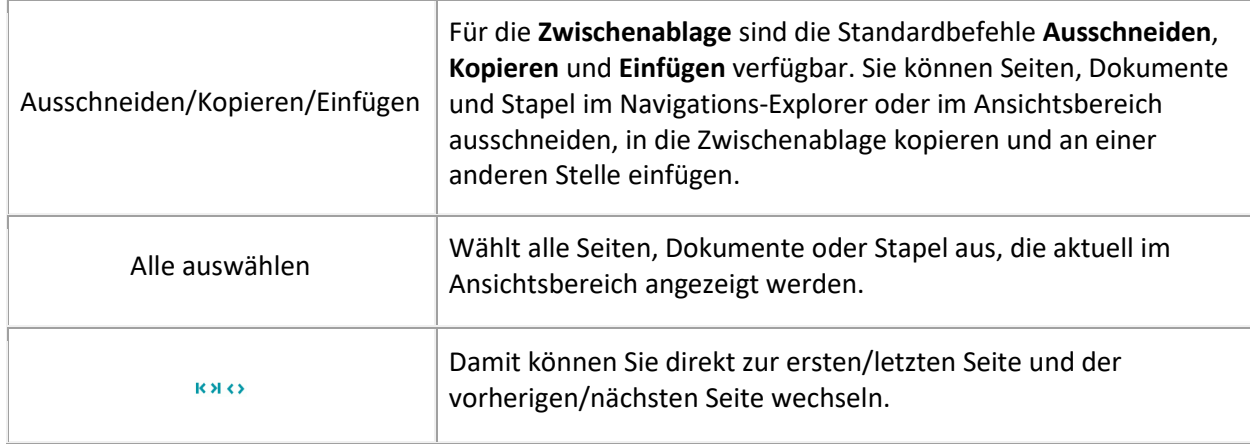

### **BEARBEITEN**

Mit den Befehlen in der Gruppe **Bearbeiten** können Sie gescannte Dokumente bearbeiten, neu sortieren und löschen.

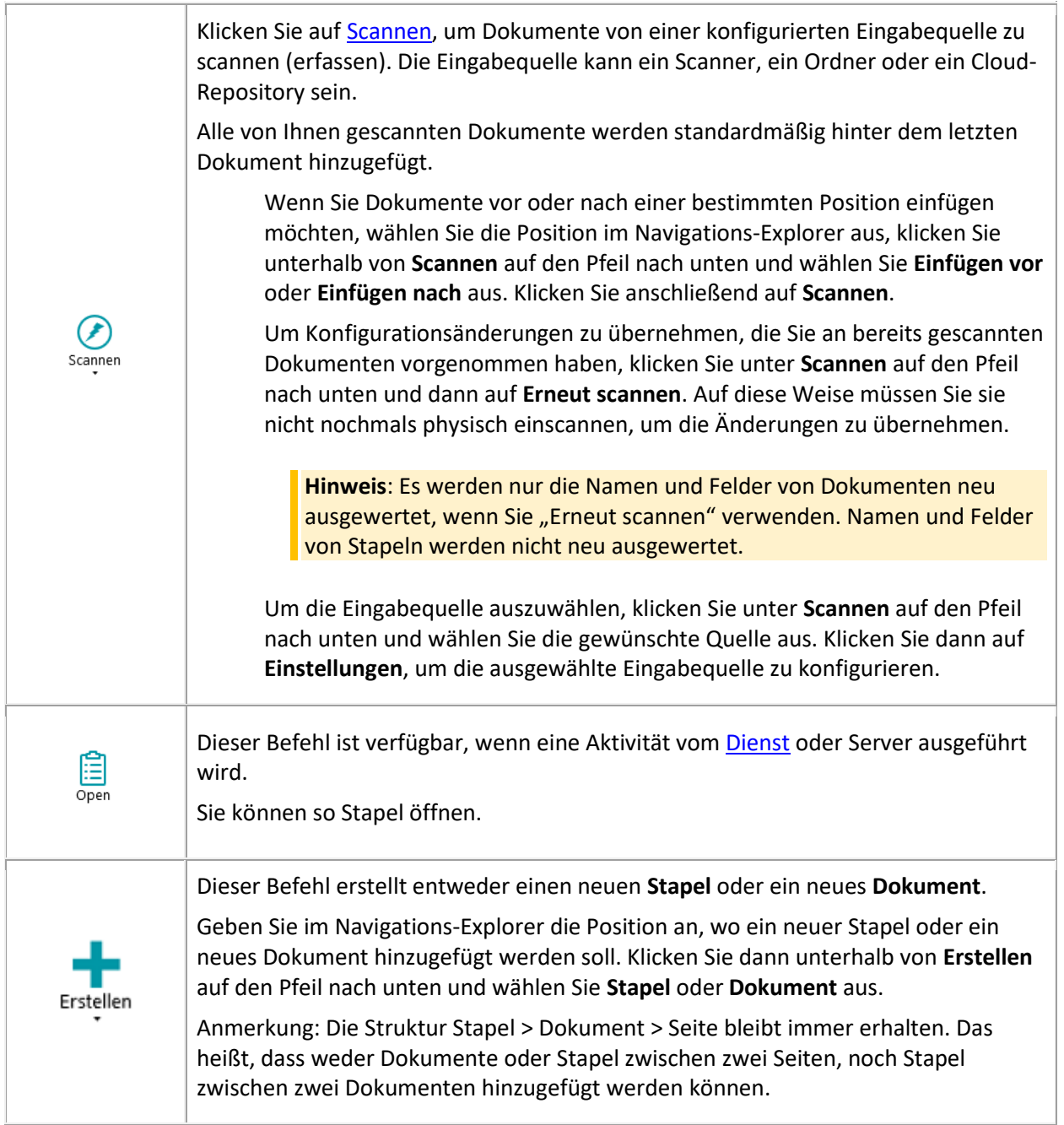

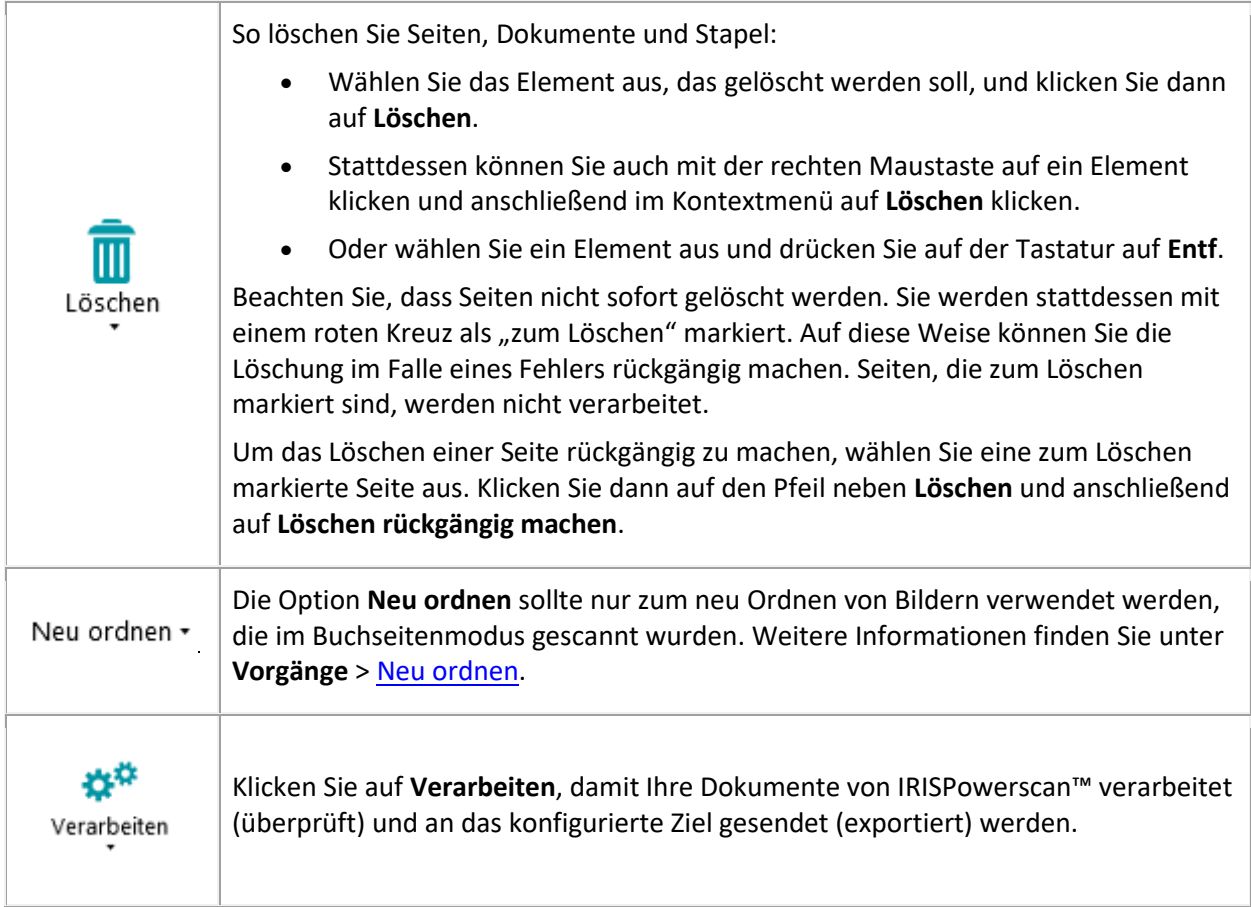

# **ANORDNEN**

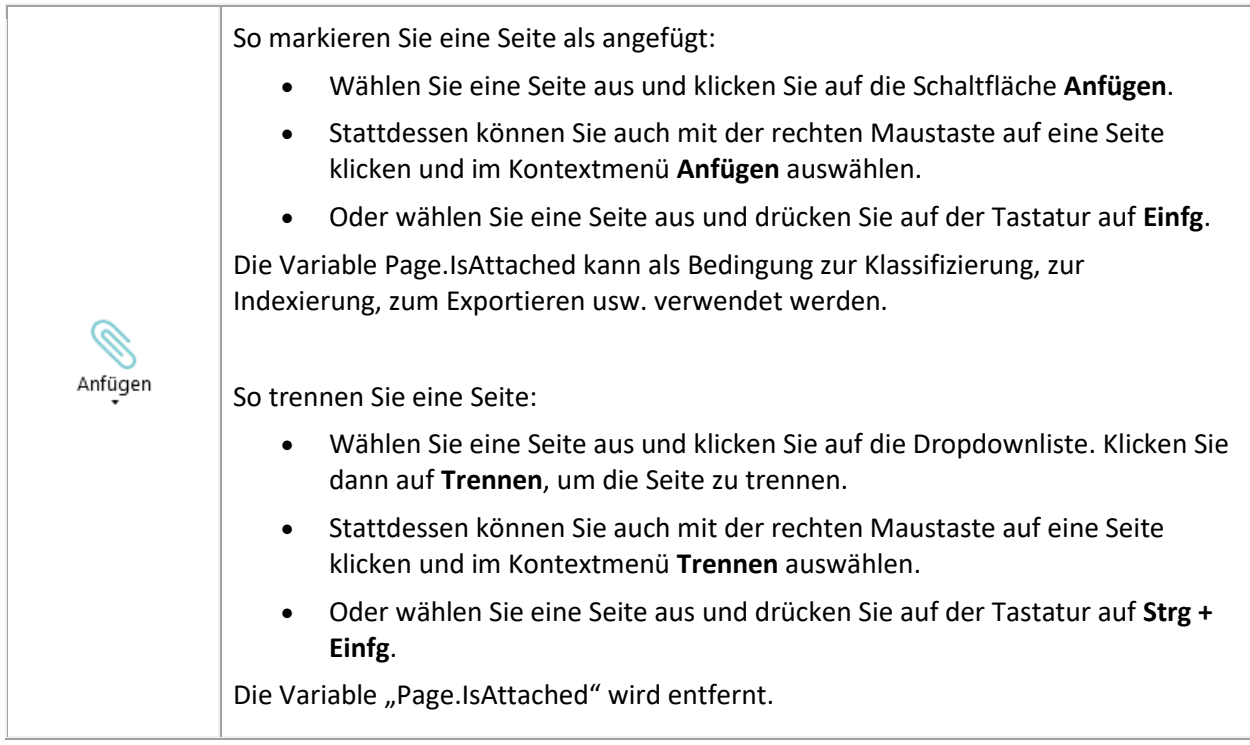

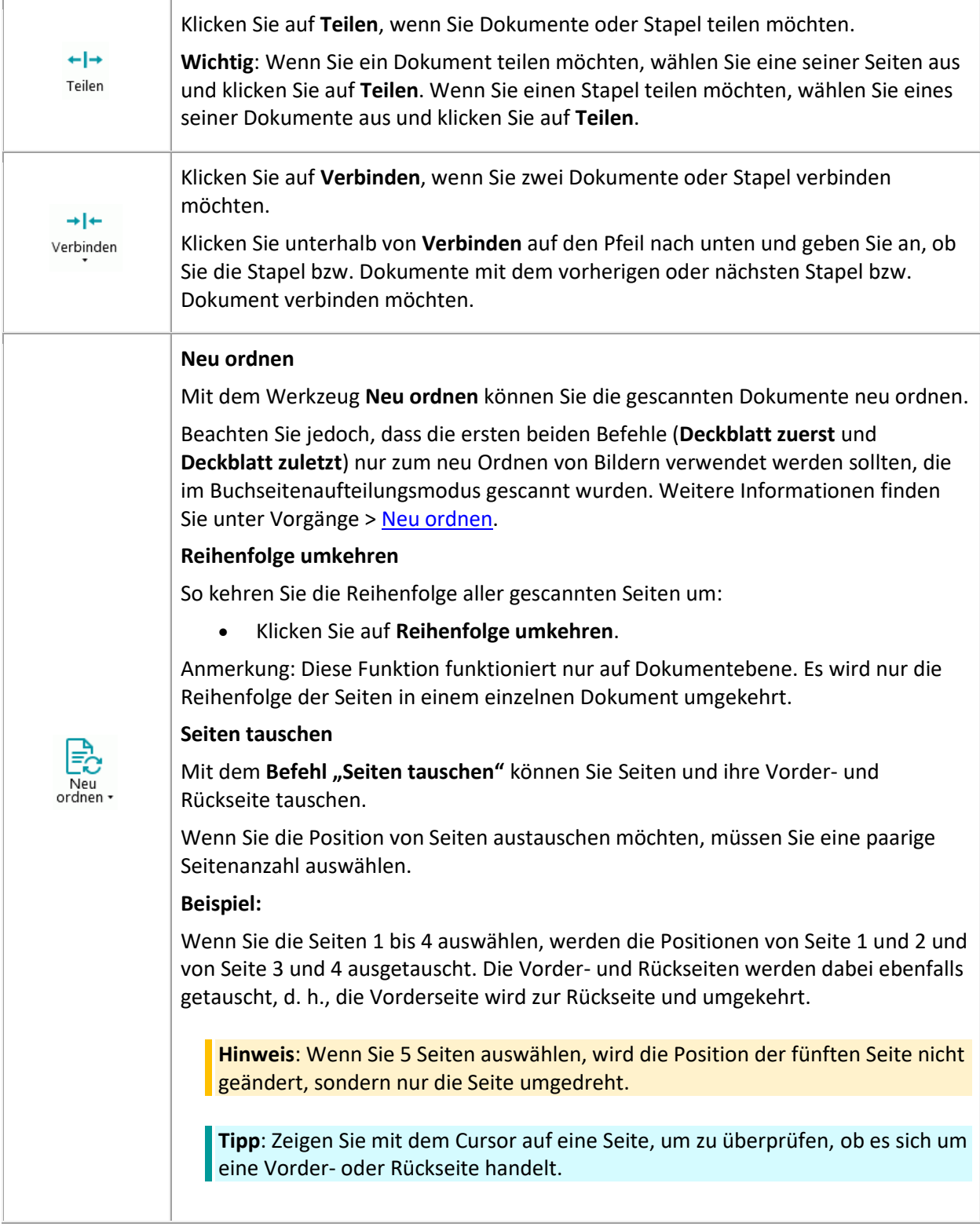

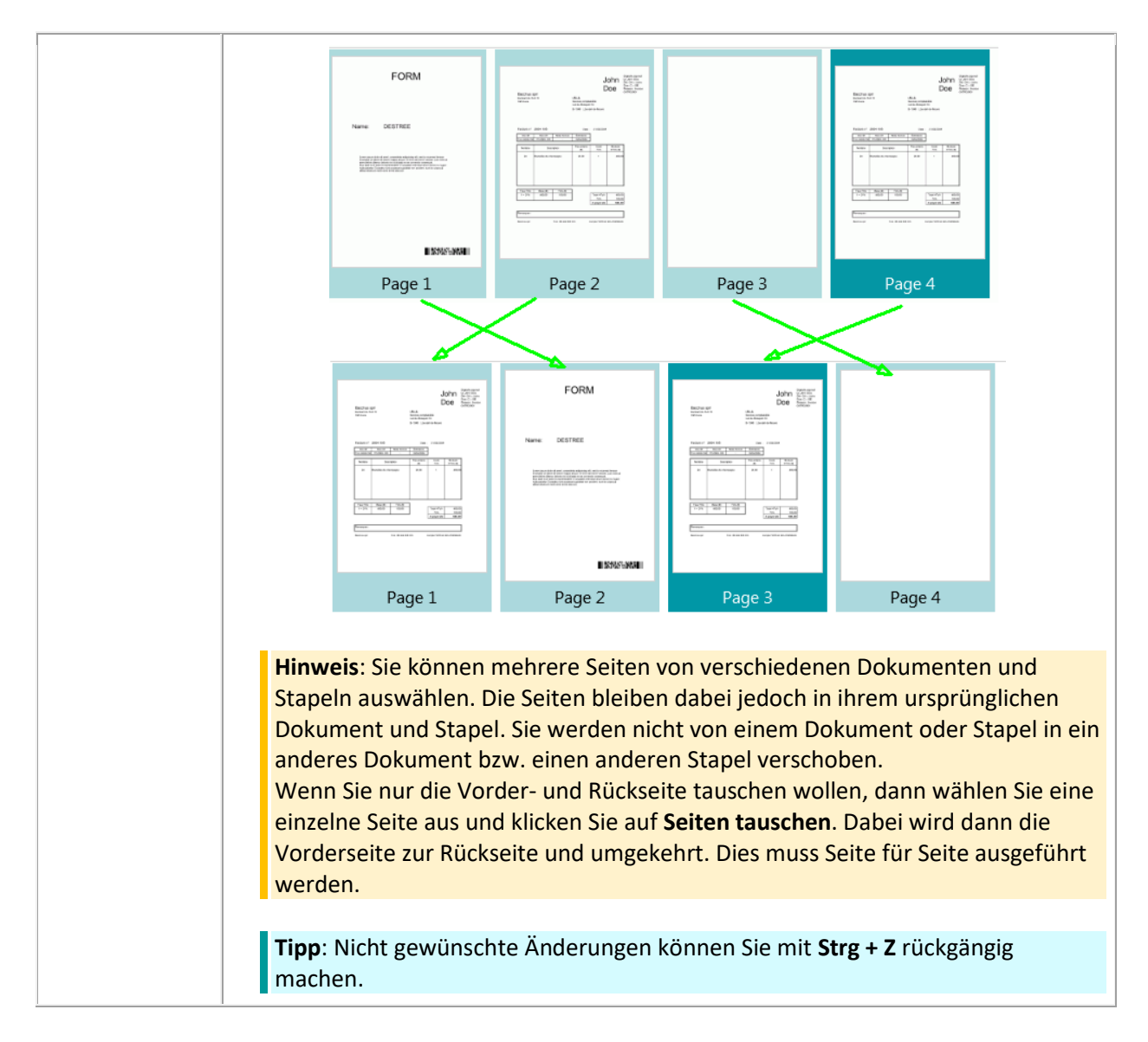

#### **ASSISTENT**

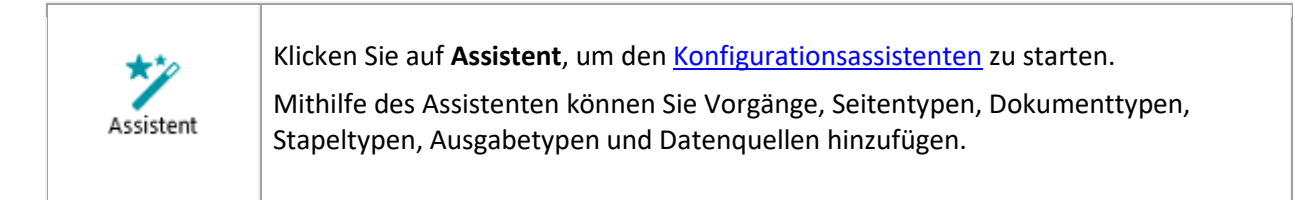

### <span id="page-51-0"></span>**5.3.5.3 Die Registerkarte "Ansicht"**

Auf der Registerkarte **Ansicht** können Sie auswählen, welche Bilder angezeigt werden, die Größe der angezeigten Seiten anpassen, sie drehen, Datenextraktionsbereiche erstellen sowie Lineale und andere Layoutwerkzeuge anzeigen oder ausblenden.

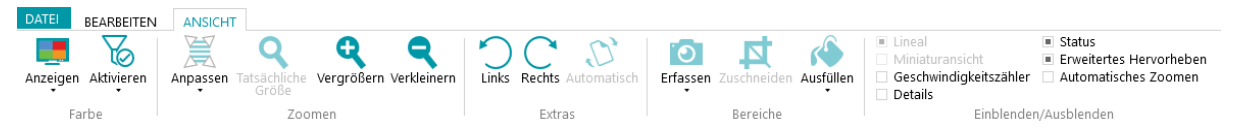

Sie beinhaltet die folgenden Gruppen:

- **Farbe**
- **Zoomen**
- **Extras**
- **Bereiche**
- **Einblenden/Ausblenden**

**Hinweis**: Die Befehle auf der Registerkarte **Ansicht** können auch über Tastenkombinationen verwendet werden. Klicken Sie [hier,](#page-192-0) um eine Übersicht zu erhalten.

#### **FARBE**

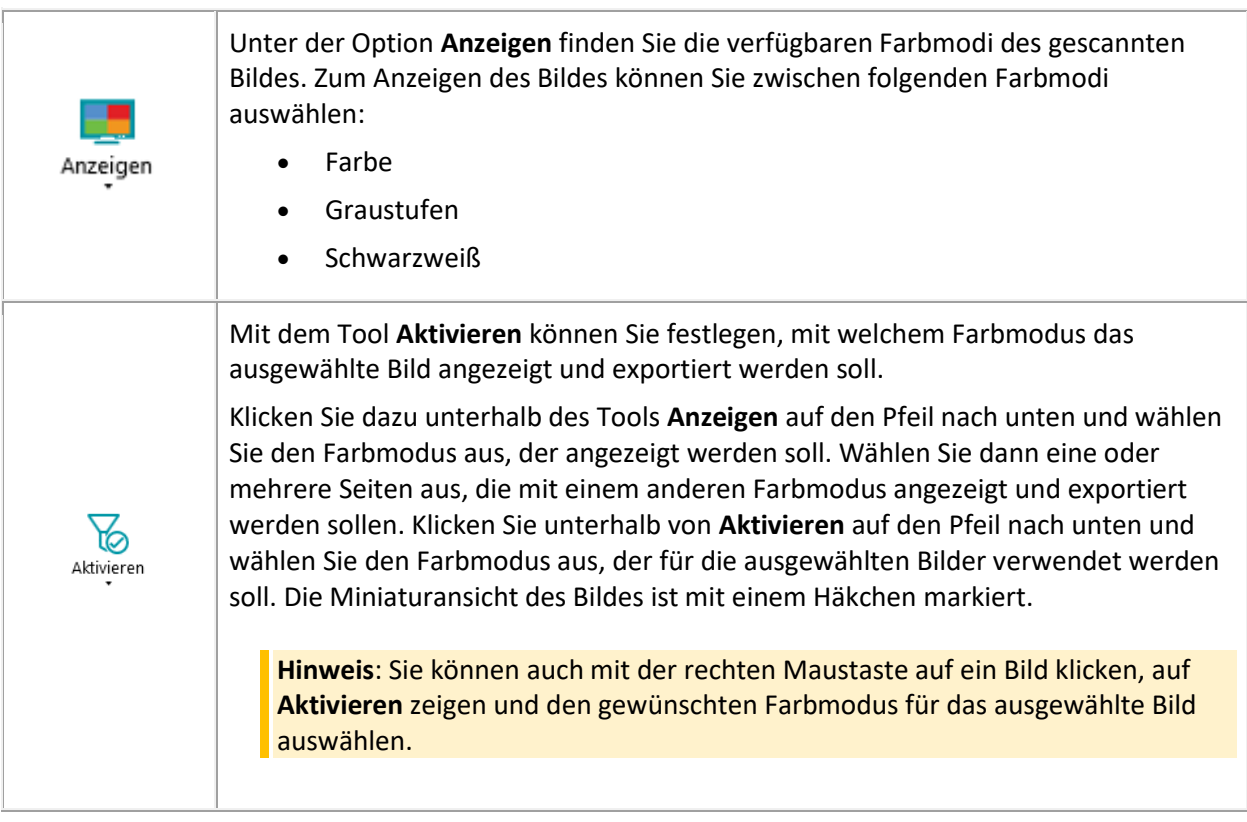

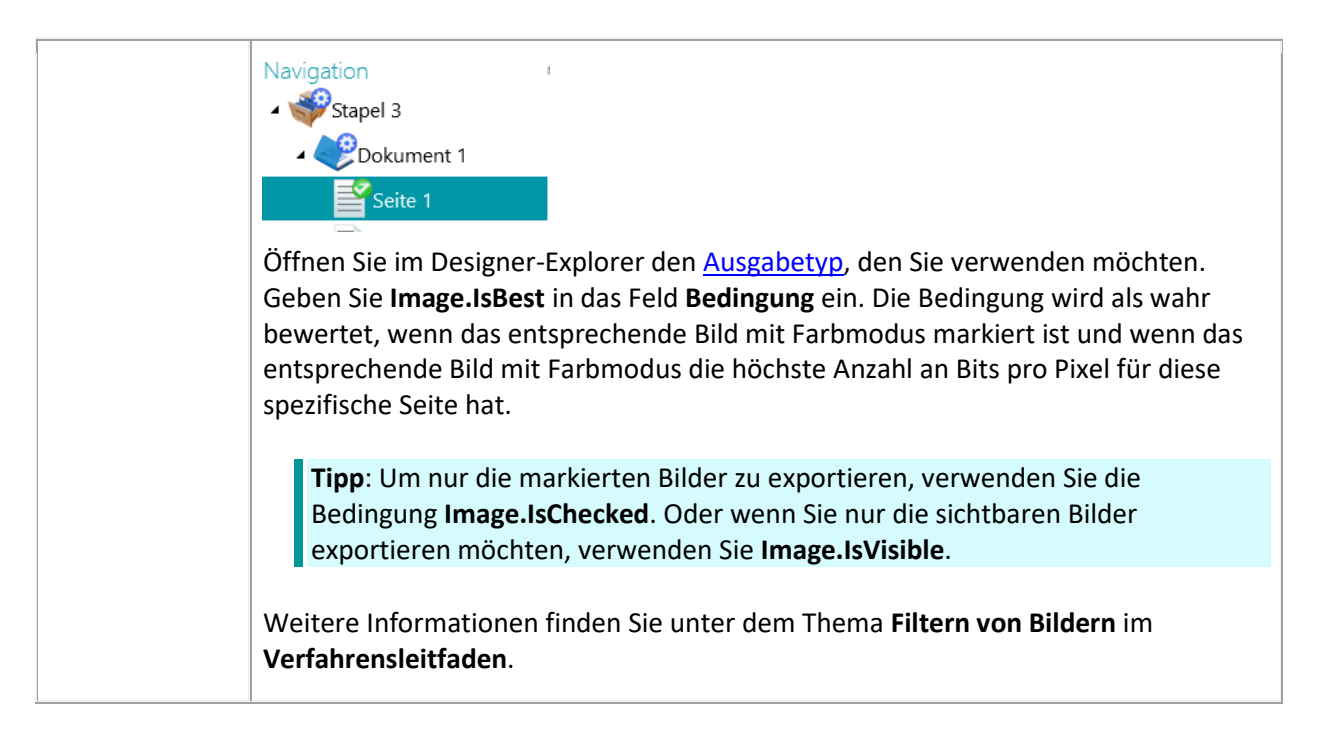

### **ZOOMEN**

(Nur auf Seitenebene verfügbar.)

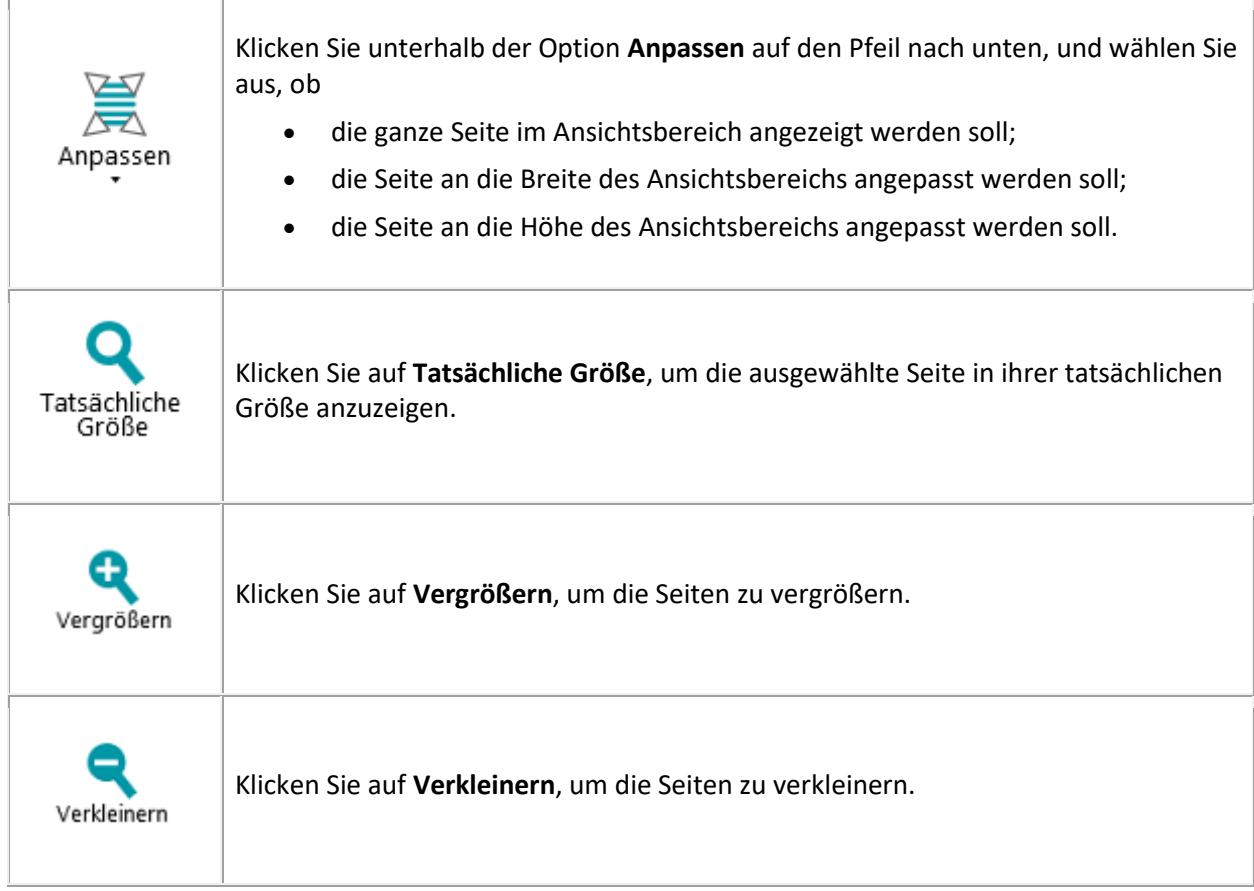

# **EXTRAS**

(Nur auf Seitenebene verfügbar.)

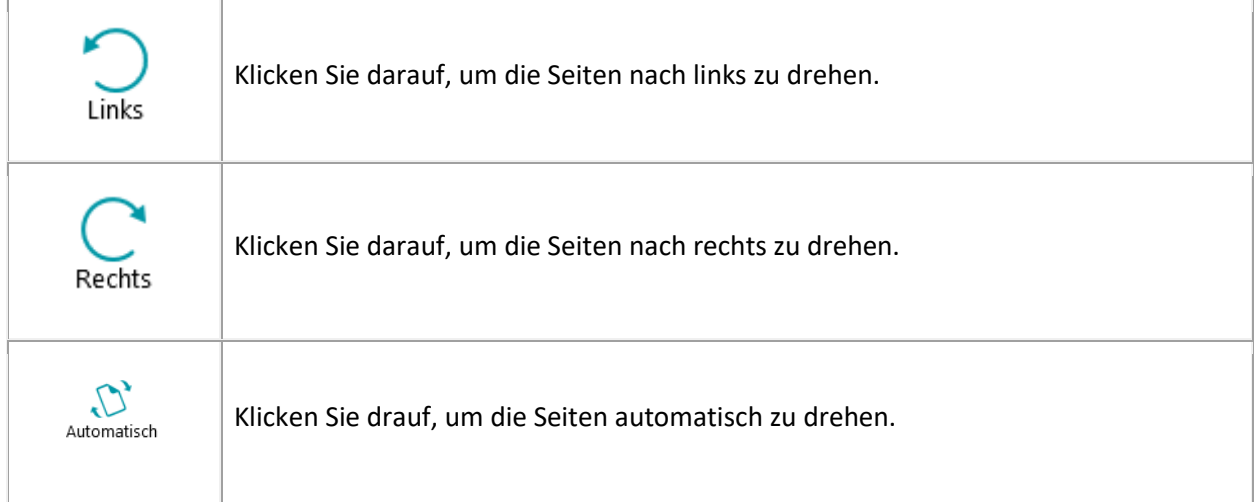

### **BEREICHE**

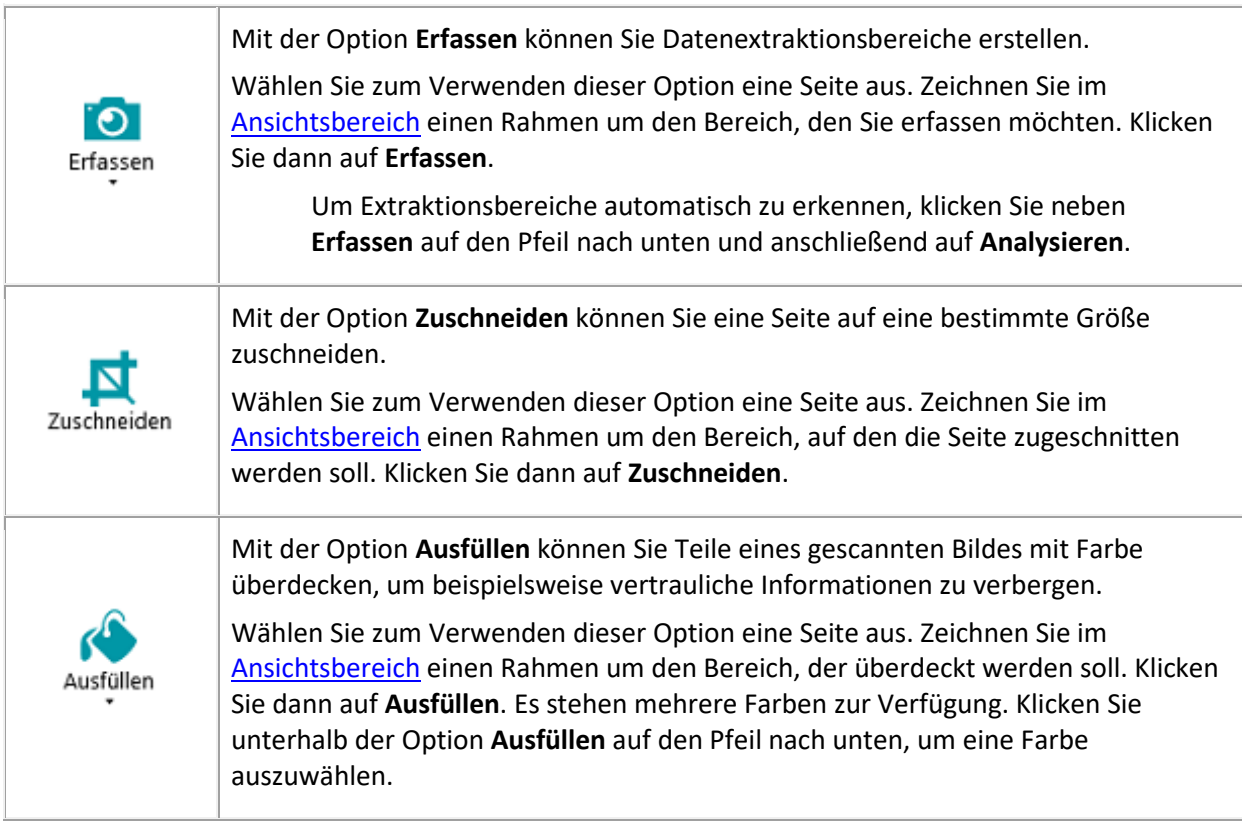

# **EINBLENDEN/AUSBLENDEN**

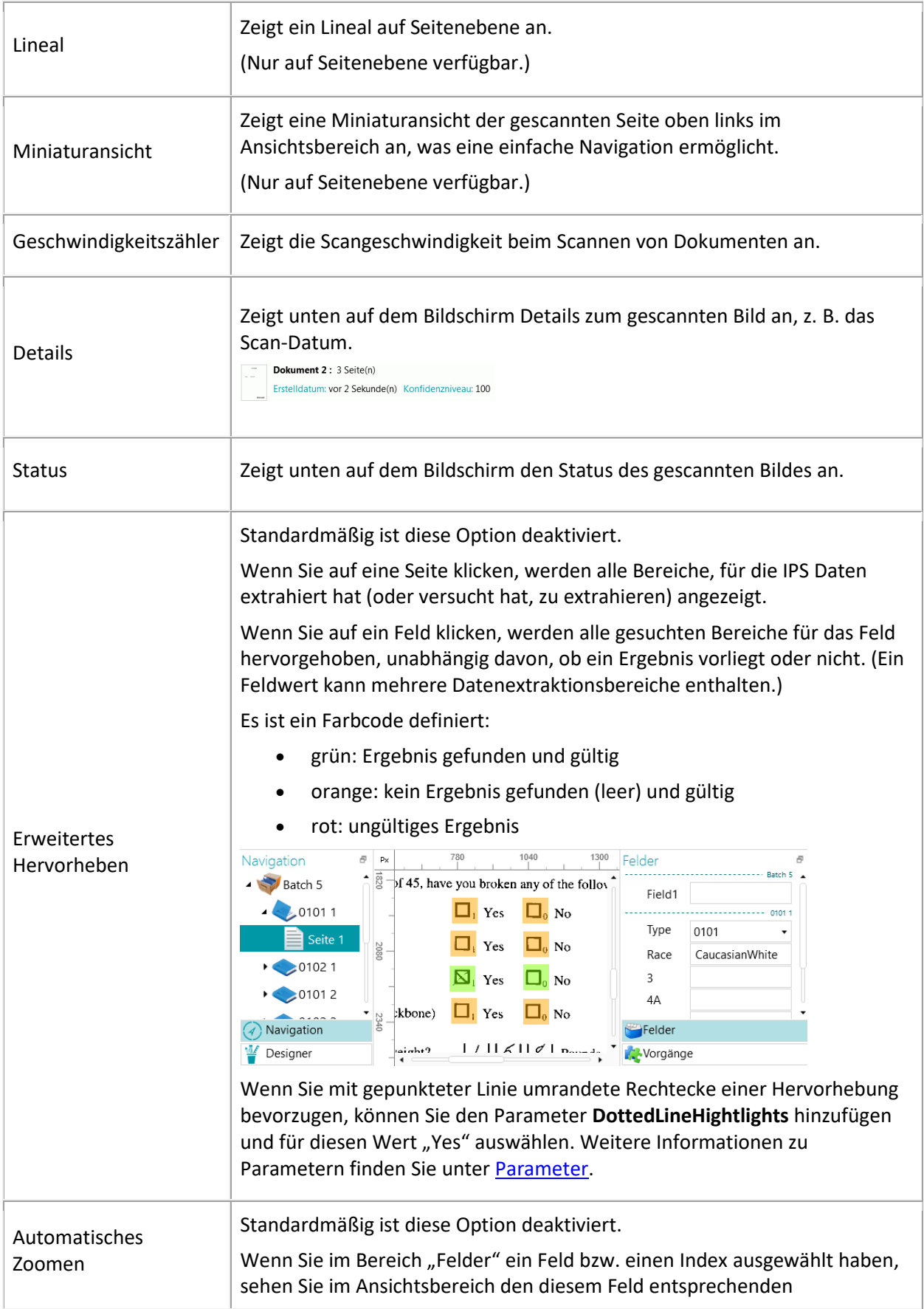

<span id="page-55-0"></span>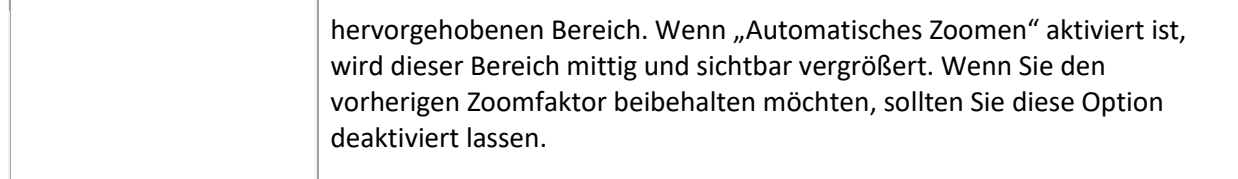

# **5.3.6 Die Navigationsleiste**

Die **Navigationsleiste** ermöglicht eine einfache Navigation zwischen Stapeln, Dokumenten und Seiten.

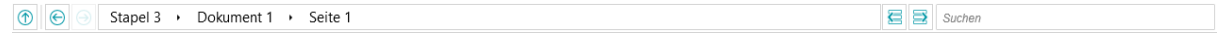

Im Abschnitt **Suchen** der Navigationsleiste suchen Sie in dem aktuellen Projekt nach Text.

Anmerkung: IRISPowerscan™ sucht in den Stapeln und Dokumenten im **Navigations-Explorer** und in den **Indexfeldern** nach übereinstimmenden Ergebnissen. Der Text in den gescannten Bildern wird nicht durchsucht!

#### **So führen Sie eine Suche durch:**

- Klicken Sie im Feld auf **Suchen**.
- Geben Sie das Wort ein, nachdem Sie suchen möchten, und drücken Sie die **Eingabetaste**.
- Die Anzahl der Treffer wird im Abschnitt **Suchen** angezeigt.
- Klicken Sie auf das Listensymbol, um alle Suchergebnisse anzuzeigen, oder wechseln Sie mit den Pfeilen zwischen den Ergebnissen.

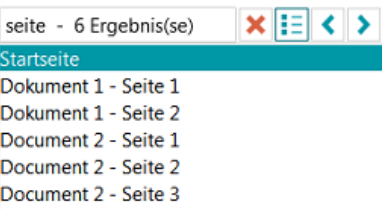

• Klicken Sie auf das rote Kreuz, um die Suche zu beenden und eine neue zu starten.

# **5.3.7 Der Navigations-Explorer**

Im **Navigations-Explorer** wird die hierarchische Struktur der Scans angezeigt: Stapel, Dokumente, Seiten.

**WARNUNG**: Eine *Seite* entspricht einer **Vorderseite oder einer Rückseite** eines gescannten Blatt Papiers. Dadurch ist das getrennte Löschen von Vorder- oder Rückseiten wesentlich einfacher.

Im **Navigations-Explorer** können Sie durch die verschiedenen Elemente navigieren und sie mit den Vorgängen Ausschneiden und Einfügen, Drag-and-drop sowie Teilen und Verbinden neu ordnen.

#### **Tipps:**

Klicken Sie mit der rechten Maustaste in den Navigations-Explorer, um das Kontextmenü anzuzeigen.

Klicken Sie mit der rechten Maustaste und wählen Sie **Alle erweitern** aus, um alle Elemente anzuzeigen, oder **Alle reduzieren**, um eine Übersicht über die Stapel zu erhalten.

<span id="page-56-0"></span>Weitere Informationen hierzu finden Sie unter [Überprüfen und neu Ordnen von gescannten Dokumenten.](#page-144-0) Die Größe vom **Navigations-Explorer** kann horizontal angepasst werden und er ist jetzt auch andockbar. So ändern Sie die Größe des Bereichs:

• Ziehen Sie die Trennlinie an eine andere Position.

So trennen Sie den Bereich:

• Klicken Sie in der oberen rechten Ecke auf das Fenstersymbol.

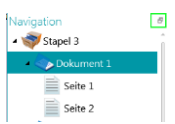

- Klicken Sie auf **Trennen**. Der Bereich "Navigations-Explorer" kann jetzt an eine andere Position verschoben werden.
- Um die ursprüngliche Position wiederherzustellen, klicken Sie auf das X-Symbol.

So blenden Sie den Bereich aus:

- Klicken Sie auf das Fenstersymbol und dann auf **Ausblenden**.
- Wenn Sie den Bereich wieder einblenden möchten, klicken Sie auf das Fenstersymbol und dann auf **Anzeigen**.

**Hinweis**: Elemente im **Navigations-Explorer**, die ungültige Indexfelder enthalten, werden durch ein Warnzeichen markiert.

# **5.3.8 Der Ansichtsbereich**

Im **Ansichtsbereich** in der **Navigationsansicht** werden die gescannten Stapel, Dokumente und Seiten angezeigt.

Wenn Sie einen Stapel auswählen, werden die zugehörigen Dokumente und Seiten als Miniaturansichten angezeigt.

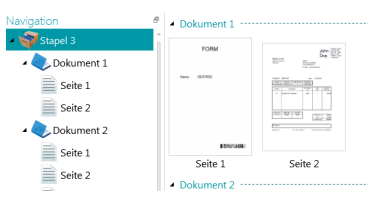

Wenn Sie eine Seite im Navigations-Explorer auswählen, wird die gesamte Seite wie in der nachfolgenden Abbildung angezeigt. Sie können das Bild nun mit den Befehlen auf de[r Registerkarte Ansicht](#page-51-0) bearbeiten.

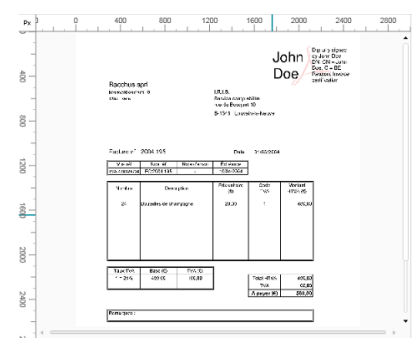

Siehe auch [Überprüfen und neu Ordnen von gescannten Dokumenten.](#page-144-0)

# <span id="page-57-0"></span>**5.3.9 Der Bereich "Felder"**

Im **Bereich Felder** werden die Indexfelder angezeigt, die auf Stapel-, Dokument- und Seitenebene erstellt wurden.

Die Indexfelder auf Stapel-, Dokument- und Seitenebene werden gleichzeitig angezeigt.

Die Indexfelder haben bestimmte Farben:

- Korrekte Indexfelder sind weiß.
- Manuell bearbeitete Indexfelder sind gelb.
- Fehlerhafte Indexfelder sind rot.

Mit der Funktion **Suchen** können Sie die Indexfelder nach Text durchsuchen.

#### **Andockbarer Bereich**

Dieser Bereich "Felder" kann angedockt werden.

• Klicken Sie in der oberen rechten Ecke auf das Fenstersymbol.

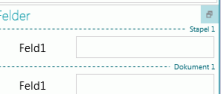

- Klicken Sie auf **Trennen**. Der Bereich "Felder" kann jetzt an eine andere Position verschoben werden.
- Um die ursprüngliche Position wiederherzustellen, klicken Sie auf das X-Symbol.

Wenn Sie den Bereich **Felder** ausblenden möchten, klicken Sie auf das Fenstersymbol und dann auf **Ausblenden**. Wenn Sie den Bereich wieder einblenden möchten, klicken Sie auf das Fenstersymbol und dann auf **Anzeigen**.

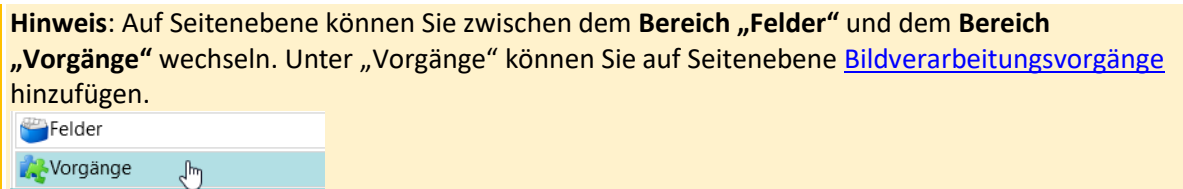

## <span id="page-57-1"></span>**5.3.10 Dienstaktivität**

Während der Dienst mit einer Erfassung, einem Export, einem Upload oder einem Download zum/vom Server beschäftigt ist, wird unten im Menüband eine Fortschrittsanimation angezeigt. Wenn die Fortschrittsanimation aktiv ist, empfehlen wir Ihnen dringend, den Computer eingeschaltet zu lassen.

# <span id="page-58-0"></span>**5.4 Die Designeransicht**

Nachfolgend finden Sie eine Übersicht über die **Designeransicht** und die enthaltenen Befehle.

#### **Tipps:**

Sie können zahlreiche Tastenkombinationen verwenden. Klicken Si[e hier,](#page-192-0) um eine Übersicht zu erhalten. Um die Zugriffstasteninfos im Menüband anzuzeigen, drücken Sie einfach die **Alt-Taste**. Alle von Ihnen vorgenommenen Änderungen können mit den Schaltflächen "Rückgängig" bzw. "Wiederholen" in der [Schnellzugriffsleiste](#page-59-0) rückgängig gemacht bzw. wiederholt werden.

# **5.4.1 Übersicht über die Designeransicht**

Die Designeransicht besteht aus den folgenden Elementen:

**[Die Schnellzugriffsleiste](#page-59-0)**

**[Die Hauptfunktionsleiste](#page-45-0)**

**[Der Designer-Explorer](#page-62-0)**

**[Der Ansichtsbereich](#page-63-0)**

**[Der Konfigurationsbereich](#page-64-0)**

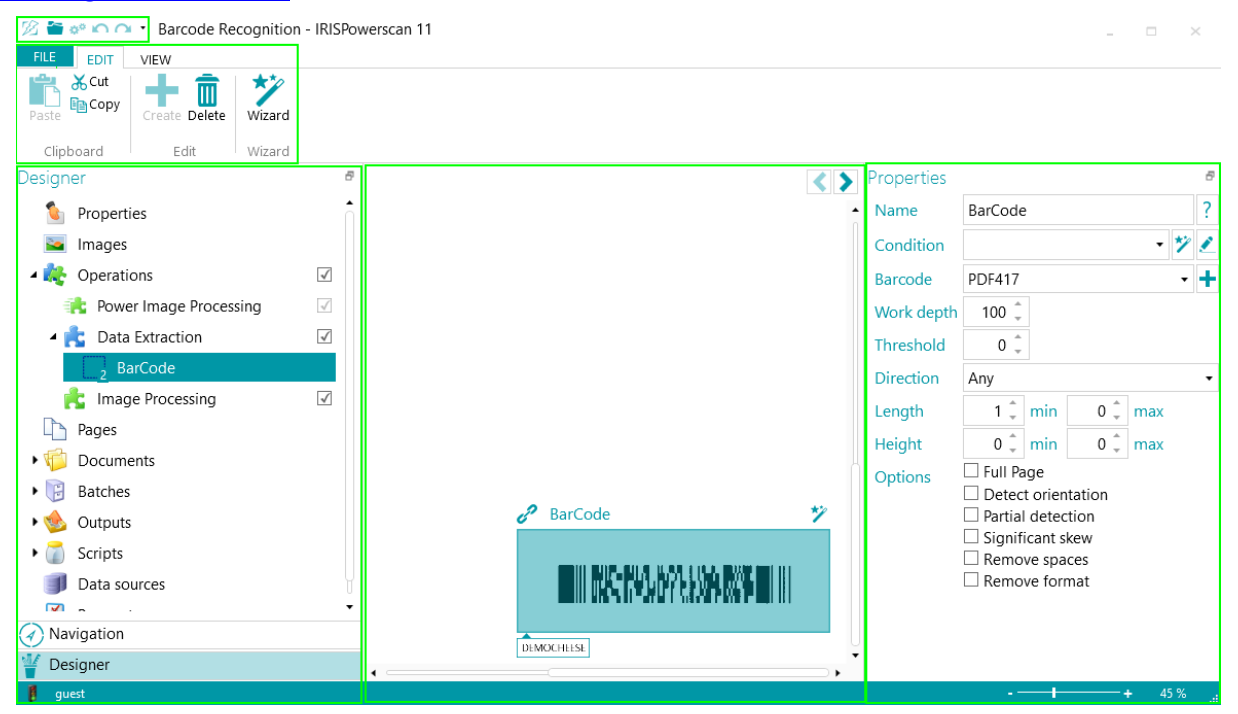

#### **Tipps:**

Sie können zahlreiche [Tastenkombinationen](#page-192-0) verwenden. Um die Zugriffstasteninfos im Menüband anzuzeigen, drücken Sie einfach die **Alt-Taste**.

Alle von Ihnen vorgenommenen Änderungen können mit den Schaltflächen "Rückgängig" bzw. "Wiederholen" in der [Schnellzugriffsleiste](#page-45-0) rückgängig gemacht bzw. wiederholt werden.

# <span id="page-59-1"></span>5.4.2 Schaltflächen "Navigation"/"Designer"

Mit den Schaltflächen "Navigation"/"Designer" unten auf dem Bildschirm können Sie zwischen der Navigations- und Designeransicht wechseln.

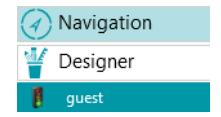

# <span id="page-59-0"></span>**5.4.3 Die Schnellzugriffsleiste**

In der Schnellzugriffsleiste können Sie die folgenden Aktionen ausführen:

- Dokumente scannen
- Aktionen rückgängig machen
- Aktionen wiederholen

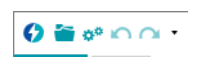

**Hinweis**: Dieser Funktionsleiste können weitere Befehle hinzugefügt werden. Klicken Sie mit der rechten Maustaste auf den gewünschten Befehl und wählen Sie **Zur Schnellzugriffsleiste hinzufügen** aus.

# **5.4.4 Die Hauptfunktionsleiste**

In der **Hauptfunktionsleiste** finden Sie die erforderlichen Befehle, um Konfigurationselemente hinzuzufügen und zu ändern.

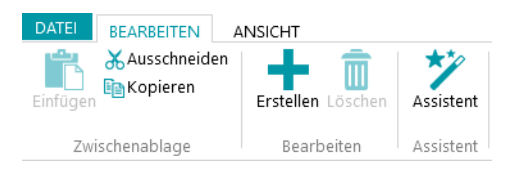

Die Hauptfunktionsleiste umfasst die folgenden Registerkarten:

- [Datei](#page-59-1)
- **[Bearbeiten](#page-60-0)**
- **[Ansicht](#page-61-0)**

### **5.4.4.1 Die Registerkarte "Datei"**

Über die Registerkarte **Datei** wird da[s Anwendungsmenü](#page-38-0) geöffnet. Über das Anwendungsmenü können Sie schnell auf häufig verwendete Aufgaben zum Verwalten und Freigeben von Projekten, Konfigurieren von lokalen Benutzern und Gruppen, Aktivieren von zusätzlichen Funktionen usw. zugreifen.

Sie können das Anwendungsmenü von der Navigationsansicht wie von der Designeransicht aufrufen.

**DATEI BEARBEITEN** 

## <span id="page-60-0"></span>**5.4.4.2 Die Registerkarte "Bearbeiten"**

Mit den Befehlen auf der Registerkarte **Bearbeiten** können Sie Konfigurationselemente erstellen oder löschen. Die Konfiguration selbst erfolgt jedoch i[m Designer-Explorer](#page-62-0) und im [Konfigurationsbereich.](#page-64-0)

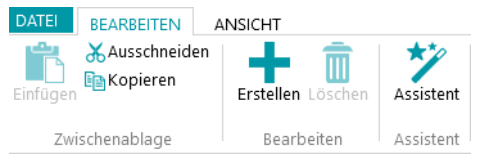

Die Registerkarte **Bearbeiten** besteht aus den folgenden Gruppen:

- **Zwischenablage**
- **Bearbeiten**
- **Assistent**

**Hinweis**: Die Befehle auf der Registerkarte **Bearbeiten** können auch über Tastenkombinationen verwendet werden. Klicken Sie [hier,](#page-192-0) um eine Übersicht zu erhalten.

#### **ZWISCHENABLAGE**

Für die **Zwischenablage** sind die Standardbefehle **Ausschneiden**, **Kopieren** und **Einfügen** verfügbar.

#### **BEARBEITEN**

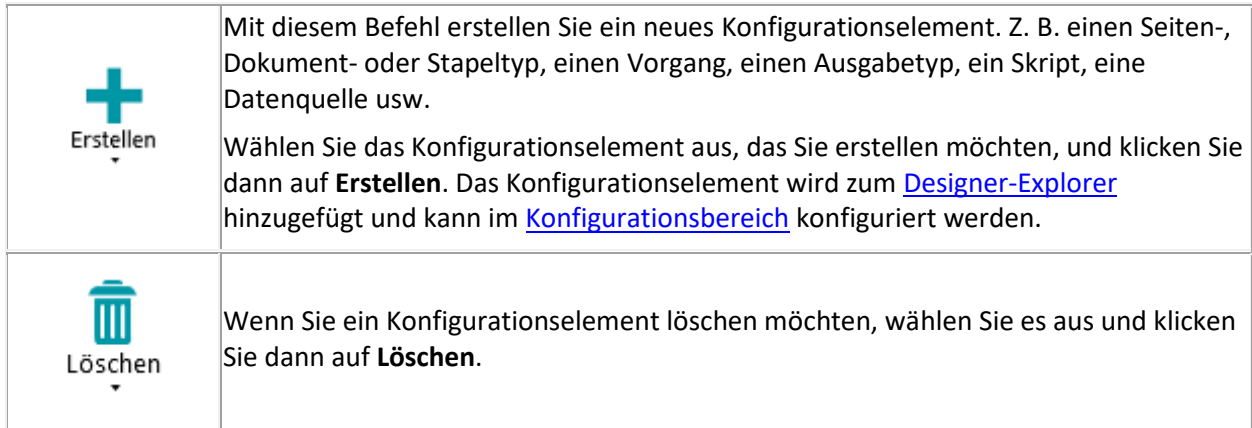

### **ASSISTENT**

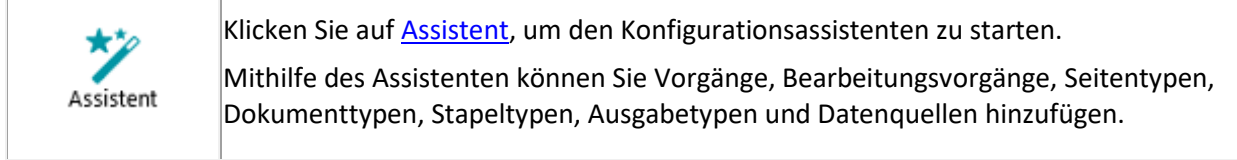

## <span id="page-61-0"></span>**5.4.4.3 Die Registerkarte "Ansicht"**

Auf der Registerkarte **Ansicht** können Sie die Ansicht der Beispielbilder anpassen.

**WARNUNG:** Die Befehle der Registerkarte **Ansicht** in der **Designeransicht** sind zum Ändern der Ansicht der **Beispielbilder** verfügbar. Damit Sie diese Befehle verwenden können, müssen Sie zuerst **Beispielbilder** für die entsprechenden Ebenen hinzufügen: Allgemein, Seitenebene, Dokumentebene oder Stapelebene. Klicken Sie auf der gewünschten Ebene auf **Vorgänge**.

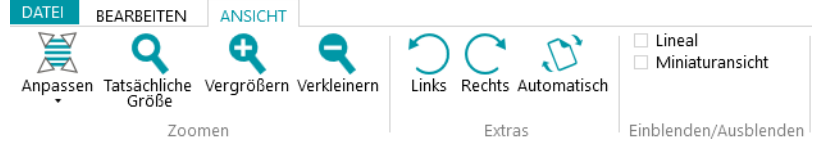

Die Registerkarte **Ansicht** besteht aus den folgenden Gruppen:

- **Zoomen**
- **Extras**
- **Einblenden/Ausblenden**

**Hinweis**: Die Befehle auf der Registerkarte **Ansicht** können auch über Tastenkombinationen verwendet werden. Klicken Sie [hier,](#page-192-0) um eine Übersicht zu erhalten.

#### **ZOOMEN**

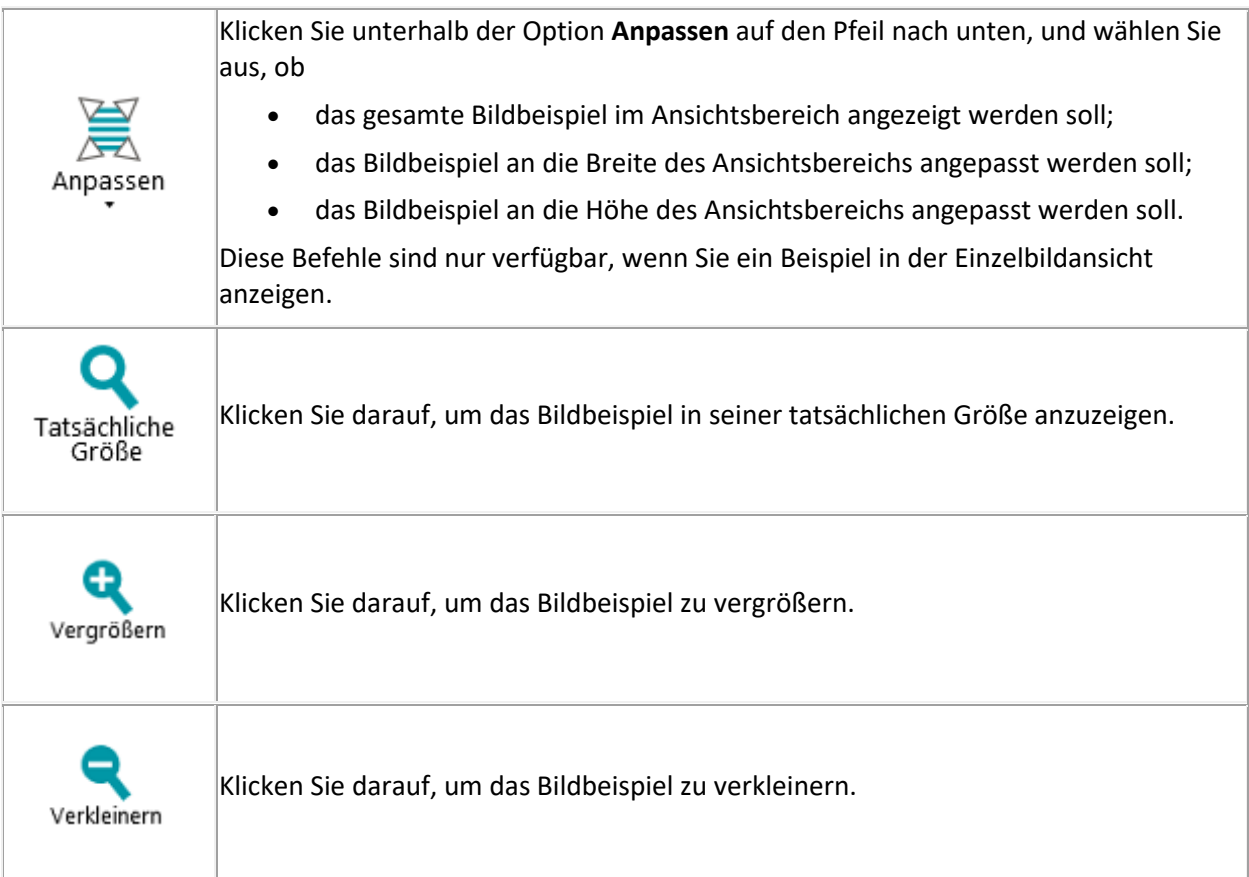

#### <span id="page-62-0"></span>**EXTRAS**

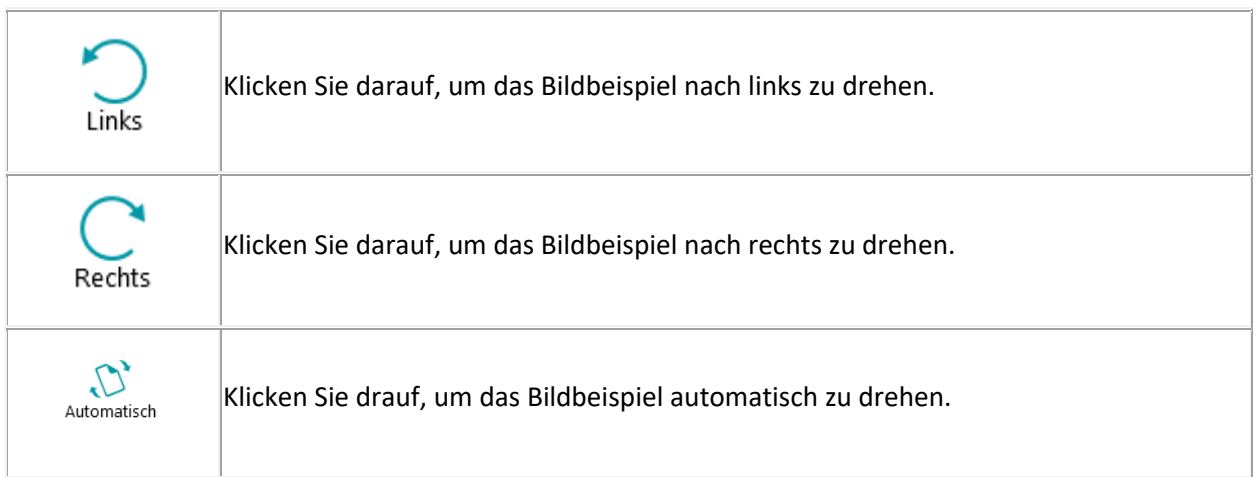

#### **EINBLENDEN/AUSBLENDEN**

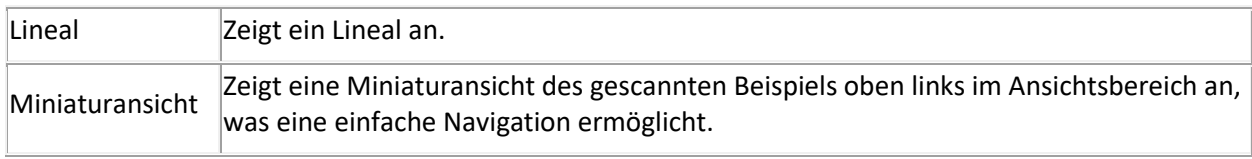

# **5.4.5 Der Designer-Explorer**

Der **Designer-Explorer** gibt Ihnen eine hierarchische Übersicht über alle Konfigurationselemente. Klicken Sie auf das jeweilige Element, um die zugehörigen Eigenschaften anzuzeigen. Klicken Sie auf den kleinen Pfeil vor den Elementen (oder drücken Sie den Pfeil nach rechts auf der Tastatur), um diese zu erweitern und die untergeordneten Elemente anzuzeigen.

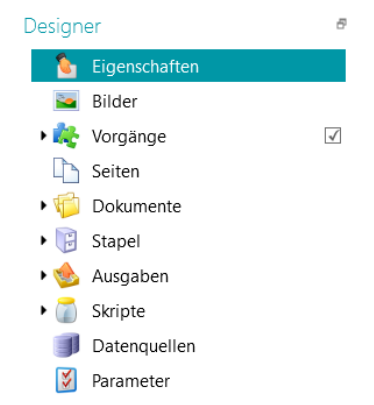

Es gibt mehrere Möglichkeiten, Konfigurationselemente hinzuzufügen:

• Klicken Sie mit der rechten Maustaste auf das gewünschte Element und wählen Sie **Hinzufügen** aus. Seine Eigenschaften werden im [Konfigurationsbereich](#page-64-0) angezeigt.

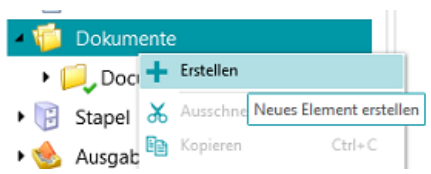

• Wählen Sie ein Element aus und klicken Sie auf der Registerkarte **Bearbeiten** auf **Erstellen**.

<span id="page-63-0"></span>• Oder verwenden Sie di[e Tastenkombinationen.](#page-192-0)

Die verschiedenen Abschnitte des **Designer-Explorers** mit den zugehörigen Optionen werden im Kapitel [Konfigurationsbereich](#page-64-0) erklärt.

# **5.4.6 Der Ansichtsbereich**

In der **Designeransicht** werden im **Ansichtsbereich** Bildbeispiele angezeigt, die Sie dem Projekt hinzugefügt haben.

#### **So zeigen Sie Beispiele im Ansichtsbereich an:**

- Fügen Sie mindestens ein Beispielbild hinzu.
	- Dies kann auf allgemeiner Ebene, Seiten-, Dokument- oder Stapelebene sein.
- Klicken Sie auf der entsprechenden Ebene auf **Bilder**.

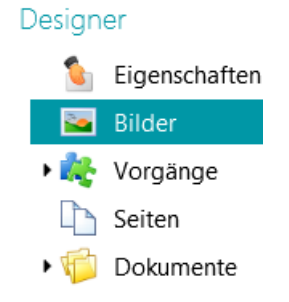

*Beispiel: Bildbeispiele auf allgemeiner Ebene*

• Doppelklicken Sie auf das gewünschte Beispiel, um es im Ansichtsbereich anzuzeigen.

Diese Bespiele werden zum Definieren von Bildvorgängen verwendet

Bits pro Pixel: 1 Breite: 1653 Höhe: 2338 Auflösung: 200

Bits pro Pixel: 1 Breite: 2550 Höhe: 3300 Auflösung: 300 'nř

• Wenn das Beispiel angezeigt wird, können Si[e Bildverarbeitungsvorgänge](#page-104-0) hinzufügen.

# <span id="page-64-0"></span>**5.4.7 Der Konfigurationsbereich**

Im **Konfigurationsbereich** werden die Einstellungen der Konfigurationselemente angezeigt, die Sie im [Designer-Explorer](#page-62-0) ausgewählt haben. Die Einstellungen hängen von dem ausgewählten Element ab.

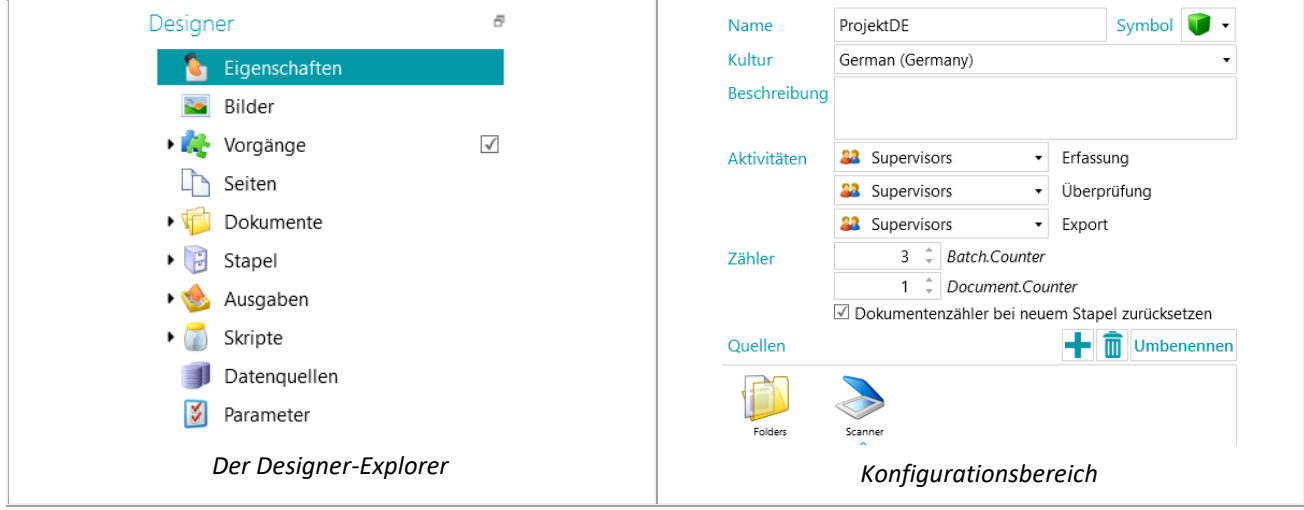

In den nachfolgenden Kapiteln erhalten Sie eine Übersicht über die einzelnen Konfigurationselemente.

Anmerkung: Die von Ihnen konfigurierten Vorgänge werden von oben nach unten ausgeführt.

### **5.4.7.1 Eigenschaften**

Im Abschnitt **Eigenschaften** werden die Eigenschaften des aktuellen Projekts angezeigt. Dort werden auch die **Quellen** angezeigt, von denen Dokumente in das Projekt gescannt werden. Die Einstellungen, die Sie hier anwenden, werden für das gesamte Projekt angewendet.

**Name**: Enthält den Namen des Projekts.

**Kultur**: Diese Option definiert die Standardsprache für OCR-Bereiche und Indexfelder.

**Beschreibung**: Geben Sie eine für Sie aussagekräftige Beschreibung des Projekts ein. Z. B. eine Beschreibung der Haupteinstellungen.

**Aktivitäten**: Wählen Sie aus, welche Benutzergruppe die Aktivitäten **Erfassen**, **Überprüfung** und **Export** ausführen darf.

Standardmäßig dürfen diese 3 Aktivitäten von **Supervisoren** ausgeführt werden.

Hinweis: Diese Aktivitäten können auch auf der aktuellen Workstation oder auf dem Server automatisiert werden (indem Sie **Dienst** bzw. **Server** auswählen). Wenn Sie den Server verwenden möchten, ist das Add-[on "Central Management"](#page-16-0) erforderlich. Weitere Informationen finden Sie unter [Verarbeiten von Dokumenten](#page-86-0) in IRISPowerscan™

Wenn die Aktivität **Erfassen** vom **Dienst oder Server** ausgeführt wird und Sie als Quelle einen **Ordner** ausgewählt haben, ist dieser Ordner dann ei[n überwachter Ordner.](#page-97-0)

Wenn die Aktivität **Überprüfung** vom **Dienst oder Server** ausgeführt wird, müssen die Indexfelder nicht manuell von einem Benutzer überprüft werden.

Wenn die Aktivität **Export** vom **Dienst oder Server** ausgeführt wird, werden die Dokumente automatisch an das konfigurierte Ziel exportiert, sowie die Verarbeitung abgeschlossen ist.

**Hinweis: Damit der Export vom Dienst ausgeführt werden kann, ist das Add-on "Background** [Processing"](#page-17-0) erforderlich.

**Zähler**: IRISPowerscan™ beginnt die Zählung von jedem Stapel und Dokument standardmäßig bei 1. Diese Zahl kann durch Klicken auf die Pfeile geändert werden.

#### **Quellen**

Klicken Sie auf das Pluszeichen (+), um eine Quelle hinzuzufügen. Wenn Sie eine Quelle löschen möchten, wählen Sie die Quelle aus und klicken Sie auf das Papierkorbsymbol.

**Hinweis**: Sie können mehrere Quellen in einem einzigen Projekt hinzufügen und bei Bedarf zwischen den Quellen wechseln.

**WARNUNG**: Es wird dringend empfohlen, dass Sie nur ein Scannerprotokoll pro Projekt (entweder **Scanner** oder **Scanner32/Scanner32 ISIS**) verwenden. Sind beide für dasselbe Projekt ausgewählt, kann dies Fehler verursachen. Wenn Sie zwischen den beiden Protokollen wechseln müssen, schalten Sie Ihren Scanner vor dem Wechsel aus und hinterher wieder ein.

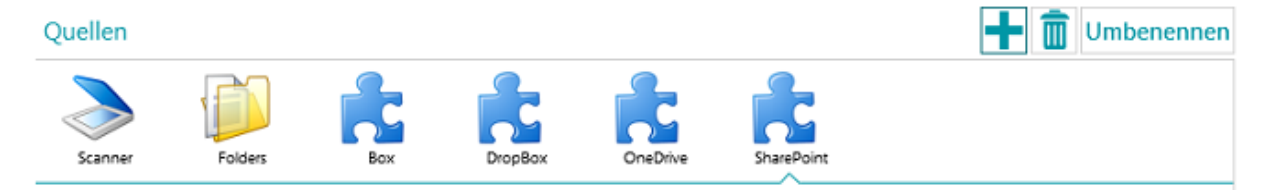

#### **Ordner**

Die entsprechenden Optionen werden unter [Scannen von Ordnern](#page-95-0) erklärt.

#### **Scanner**

Klicken Sie auf **Scanner**, um alle Scanner-Modelle anzuzeigen, für die ein Treiber auf Ihrem Computer installiert ist.

Wählen Sie ein Modell aus der Liste aus und klicken Sie auf das Symbol für die Einstellungen, um es zu konfigurieren. Siehe auc[h Verwenden eines Scanners.](#page-93-0)

#### **Box, Dropbox, OneDrive, SharePoint**

Siehe [Scannen von der Cloud.](#page-99-0)

### **5.4.7.2 Bilder**

Im Abschnitt [Bilder](#page-77-0) können Sie Beispiele der Dokumente hinzufügen, die Sie scannen möchten.

Klicken Sie zum Hinzufügen von Beispielen auf der rechten Bildschirmseite auf das Pluszeichen (+) und suchen Sie nach den Bildern, die Sie hinzufügen möchten.

**Hinweis**: Wenn Sie Beispiele für einen bestimmten Seiten-, Dokument- oder Stapeltyp hinzufügen möchten, erweitern Sie den gewünschten Typ im Designer-Explorer und klicken Sie auf dieser Ebene auf **Bilder**.

Anmerkung: Auf Seitenebene hinzugefügte Beispielbilder können zum "Trainieren" der Fingerprint-Erkennung verwendet werden.

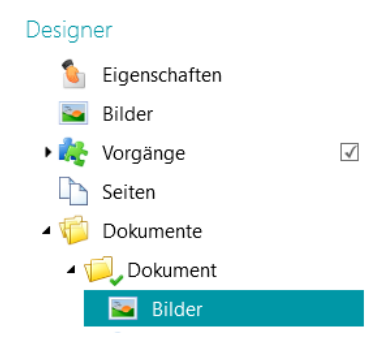

**Tipp**: Sie können die Beispielbilder umbenennen, indem Sie auf **Umbenennen** klicken.

### **5.4.7.3 Vorgänge**

Im Abschnitt **Vorgänge** können Sie Vorgänge hinzufügen. Diese Vorgänge generieren Variablen, die in beliebigen Ausdrücken oder Bedingungen verwenden werden können, in der Regel zur [Seitenidentifizierung,](#page-139-0) [Trennung von Dokumenten und Stapeln,](#page-140-0) [Indexierung](#page-149-0) usw.

#### **So fügen Sie einen Vorgang hinzu:**

- Klicken Sie mit der rechten Maustaste auf **Vorgänge** und wählen Sie **Erstellen** aus.
- Wählen Sie aus der Liste den erforderlichen Vorgang aus und klicken Sie auf **Fertigstellen**.

**Hinweis**: Die Vorgänge, die Sie auf allgemeiner Ebene hinzufügen, werden auf *alle* Seiten angewendet, die Sie im Rahmen des Projekts scannen. Sie können aber auch auf Seiten-, Dokument- und Stapelebene und selbst für bestimmte *Typen* von Seiten, Dokumenten und Stapeln [Vorgänge hinzufügen.](#page-78-0) In letzterem Fall können Sie IRISPowerscan™ so konfigurieren, dass bestimmte Vorgänge nur ausgeführt werden, wenn diese speziellen Typen erkannt werden, was die Verarbeitungsgeschwindigkeit erhöht.

**Tipp**: Sie können mit den Pfeiltasten (<>) oder den Tastenkombinationen (Alt + Pfeil nach oben/unten) die Beispielbilder durchgehen.

### **5.4.7.4 Seiten**

Im Abschnitt **Seiten** können Sie verschiedene **Seitentypen** erstellen, die Sie scannen möchten.

Dies bietet eine Reihe von Vorteilen:

- Die identifizierten Seitentypen können zum Trennen von Dokumenten verwendet werden.
- Vorgänge können auf bestimmte Seitentypen angewendet werden, wodurch vermieden wird, dass IRISPowerscan™ diese auf alle gescannten Seiten anwenden muss.

Weitere Informationen finden Sie unte[r Identifizierung von Seiten.](#page-139-0)

### **5.4.7.5 Dokumente**

Im Abschnitt **Dokumente** können Sie verschiedene **Dokumenttypen** erstellen, die Sie scannen möchten.

#### **So fügen Sie einen Dokumenttyp hinzu:**

• Wählen Sie im Designer-Explorer **Dokumente** aus und klicken Sie in der Hauptfunktionsleiste auf **Erstellen**.

Wie Sie einen Dokumenttyp konfigurieren, erfahren Sie unter [Trennung von Dokumenten und Stapeln.](#page-140-0)

#### **5.4.7.6 Stapel**

Im Abschnitt Stapel können Sie verschiedene **Stapeltypen** erstellen, die Sie scannen möchten. Das Erstellen von Stapeltypen funktioniert genauso wie das Erstellen von Dokumenttypen.

Weitere Informationen finden Sie unte[r Trennung von Dokumenten und Stapeln.](#page-140-0)

#### **5.4.7.7 Ausgaben**

Im Abschnitt [Ausgaben](#page-164-0) können Sie festlegen, in welchem **Ausgabeformat** und an welches **Ziel** die verarbeiteten Dokumente gesendet werden sollen.

#### **5.4.7.8 Skripte**

Im Abschnitt [Skripte](#page-189-0) der jeweiligen Projekte ist ein Standardskript mit einer Reihe von Funktionen verfügbar. Die Funktionen des Skripts können in Bedingungen und Ausdrücken verwendet werden.

#### **So greifen Sie auf das Standard-Skript zu:**

- Erweitern Sie **Skripte**.
- Klicken Sie auf das Standard-**Skript**. Daraufhin werden die verfügbaren Funktionen angezeigt.
- Klicken Sie zum Bearbeiten des Skripts auf das Stiftsymbol.

**Tipp**: Zeigen Sie mit dem Mauszeiger auf ein Skript, um eine kurze Beschreibung seiner Funktion anzuzeigen.

#### **5.4.7.9 Datenquellen**

Im Abschnitt **Datenquellen** können Sie Listen mit Werten hinzufügen. Diese Werte müssen manuell eingegeben werden oder können automatisch aus externen ODBC-Datenquellen wie Microsoft Access abgerufen werden. Sie können auch mit den Indexfeldern in IRISPowerscan™ verknüpft werden. Auf diese Weise können Sie Einträge aus den Datenquellen auswählen, wenn Sie Indexfelder in IRISPowerscan™ ausfüllen.

Weitere Informationen finden Sie unte[r Indexieren von gescannten Dokumenten](#page-149-0) [> Verwenden einer](#page-155-0)  [Datenquelle.](#page-155-0)

### <span id="page-68-0"></span>**5.4.7.10 Parameter**

**WARNUNG**: Jedes Mal, wenn Sie einen Parameter ändern, müssen Sie das Projekt **speichern** und es erneut öffnen, damit die Änderungen wirksam werden.

Im Abschnitt **Parameter** können Sie die folgenden erweiterten Parameter festlegen:

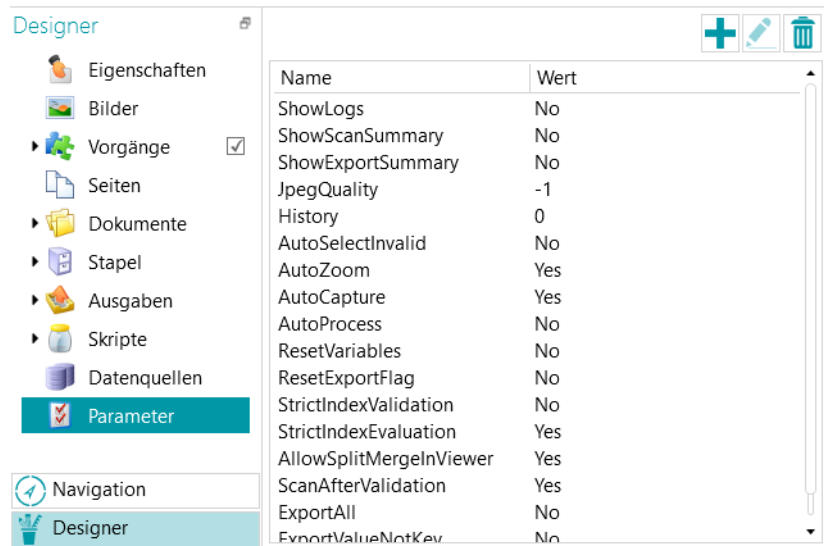

Einige Parameter sind standardmäßig sichtbar. Sind Parameter nicht sichtbar, heißt dies, dass Sie diese manuell hinzufügen müssen (s. nachfolgende Liste), wenn Sie den Standardwert ändern möchten. Um einen Parameter manuell hinzuzufügen, klicken Sie einfach auf das Symbol **+**.

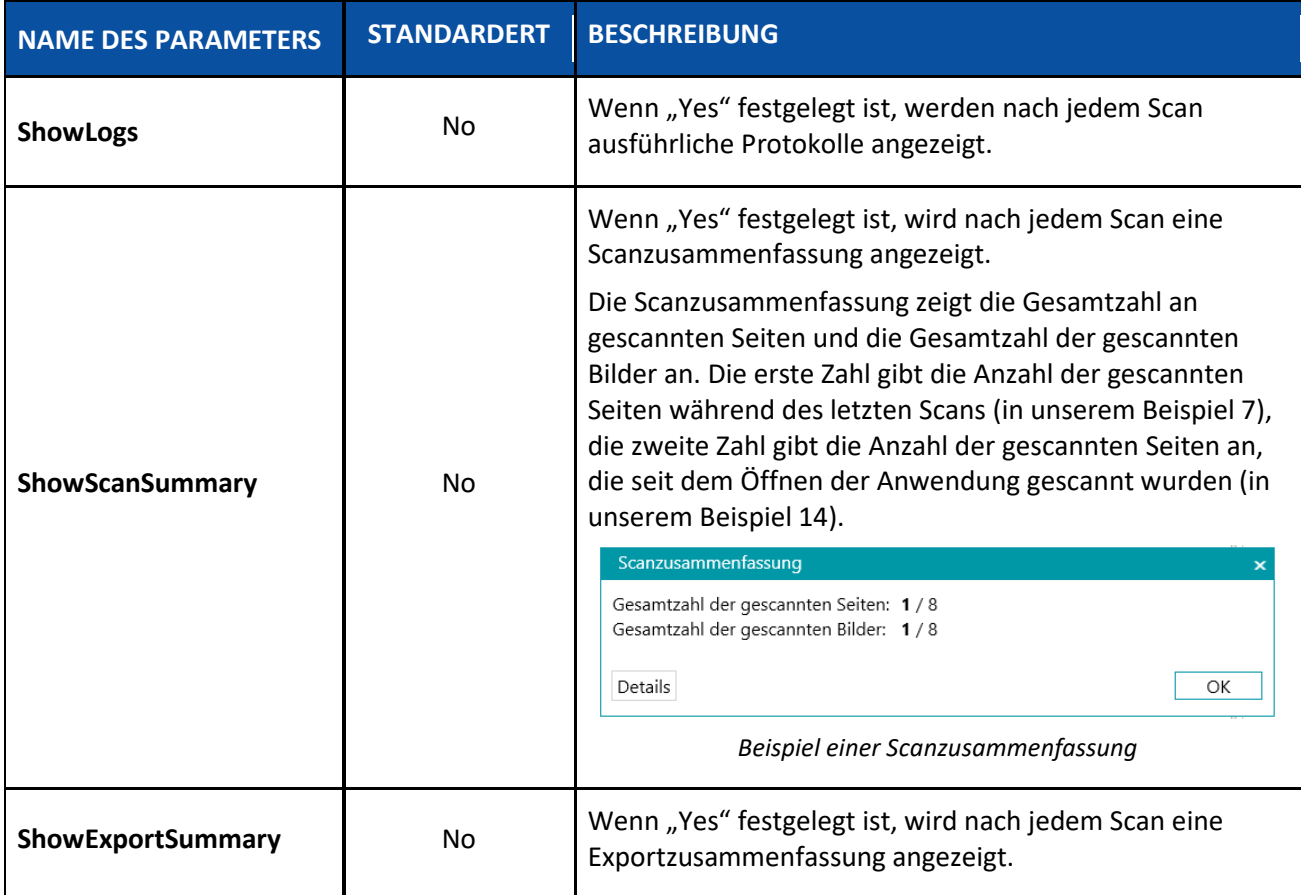

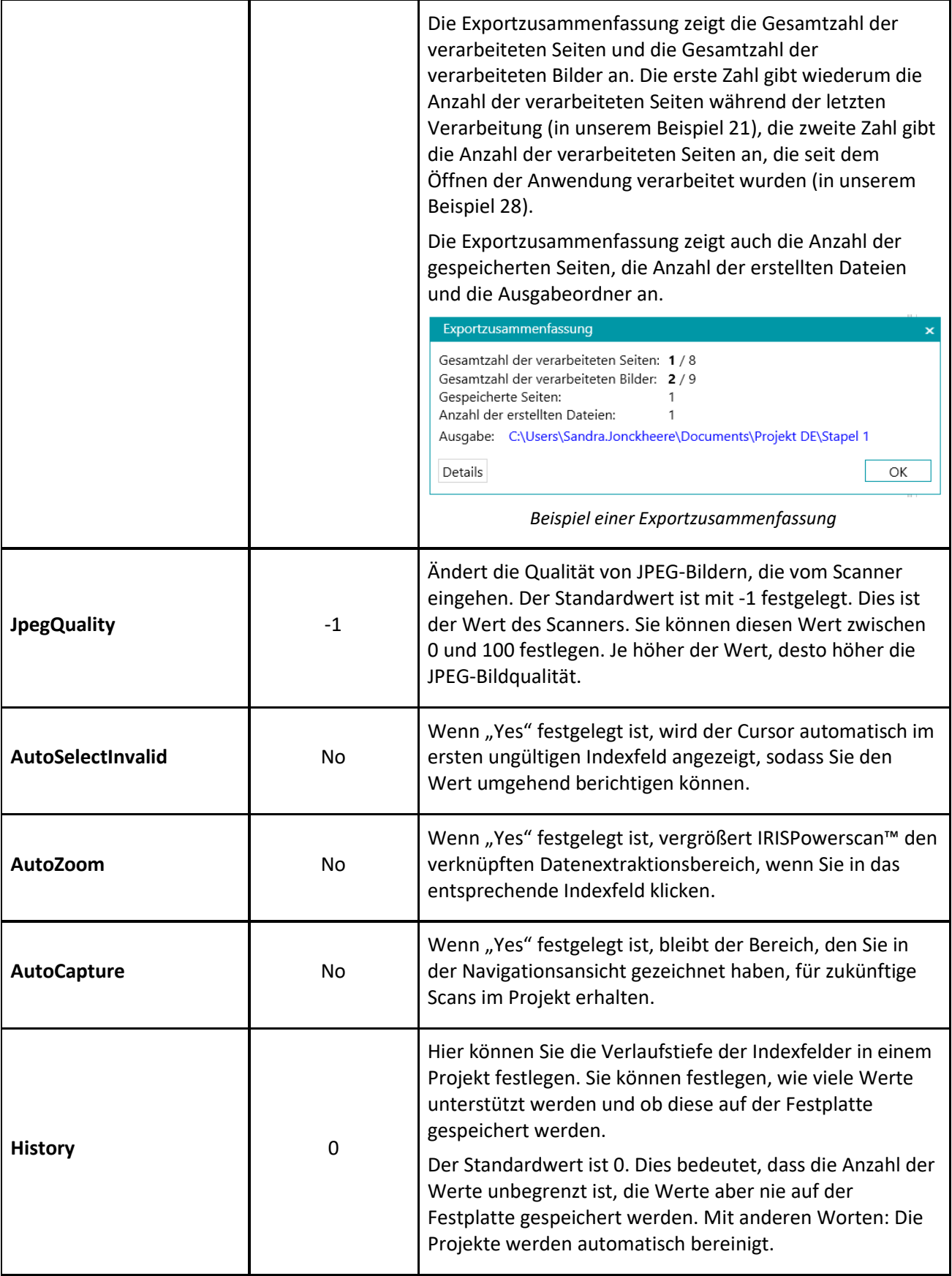

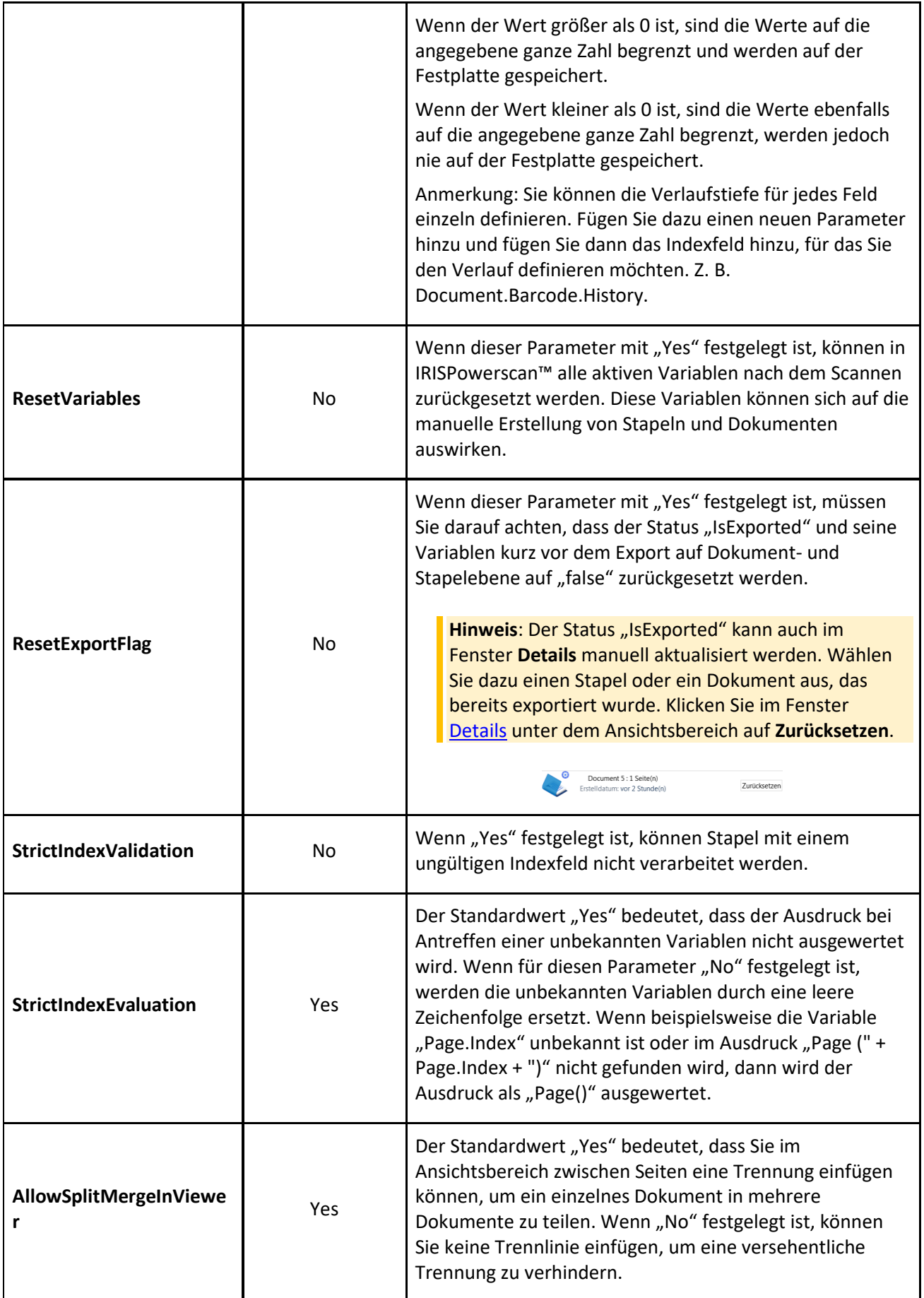

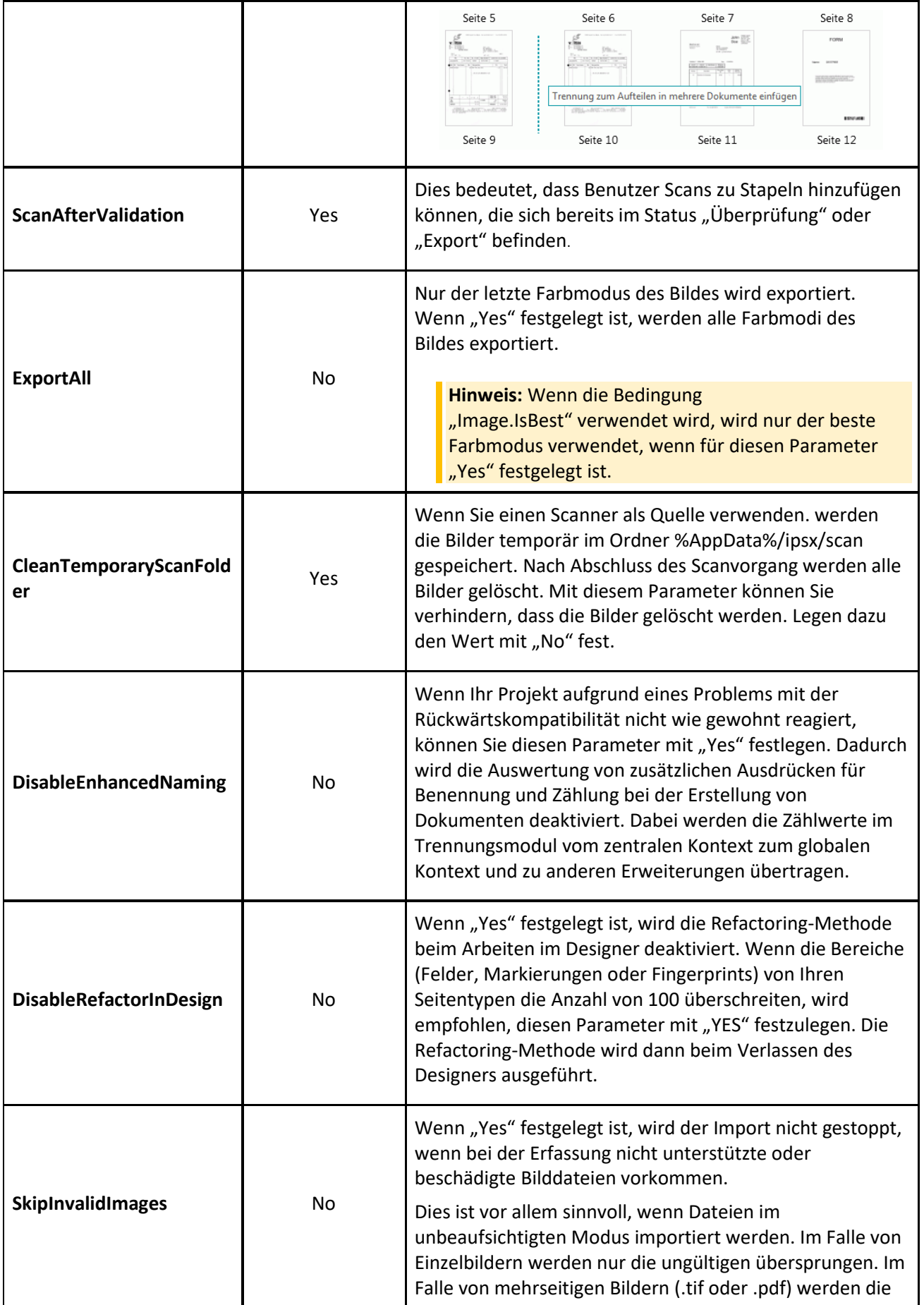
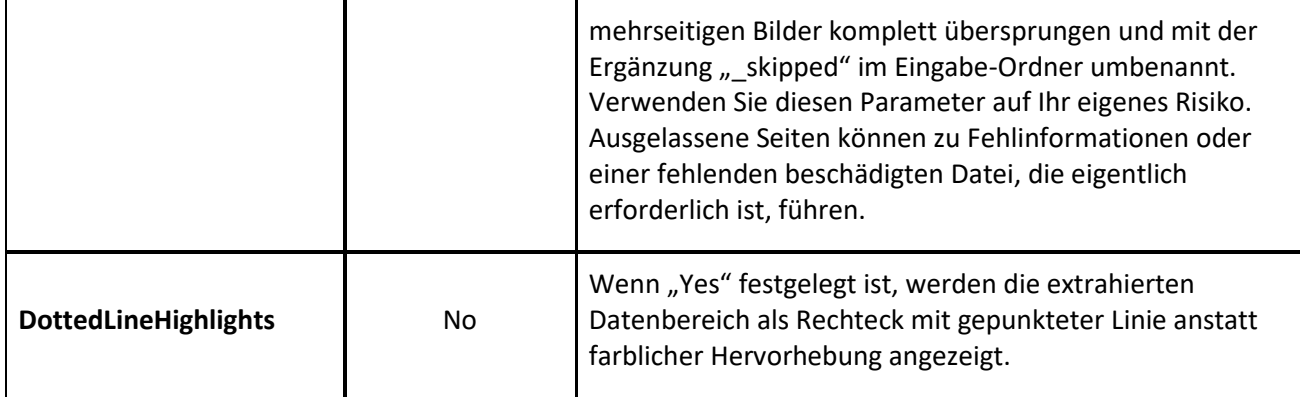

## **HINZUFÜGEN BENUTZERDEFINIERTER PARAMETER**

Zum Übersetzen der Bezeichnungen von Indexfeldern können auch benutzerdefinierte Parameter verwendet werden.

Angenommen, Sie haben das Indexfeld "Invoice number" in Englisch erstellt und möchten, dass die Kennung in Französisch übersetzt wird, wenn ein Benutzer als Sprache der Benutzeroberfläche Französisch auswählt.

- Klicken Sie oben rechts auf das Pluszeichen (+).
- Geben Sie in das Feld **Name** den Namen der Kennung für das Indexfeldes ein. Z. B. **Labels.InvoiceNumber[EN]**.
- Geben Sie in das Feld **Wert** den Wert für die Kennung ein. Z. B. **Invoice number**.
- Wiederholen Sie diese Schritte für die französische Kennung.
- Klicken Sie oben rechts auf das Pluszeichen (+).
- Geben Sie in das Feld **Name** den Namen der Kennung für das Indexfeldes ein. In unserem Beispiel **Labels.InvoiceNumber[FR]**.
- Geben Sie in das Feld **Wert** den Wert für die Kennung ein. In unserem Beispiel **Numéro de facture**.

Wenn der Benutzer die Sprache der Benutzeroberfläche zu Französisch ändert, wird die obige Kennung des Indexfeldes in Französisch angezeigt.

## **ERSTELLEN VON BENUTZERDEFINIERTEN FEHLERMELDUNGEN ANHAND VON BENUTZERDEFINIERTEN PARAMETERN**

- Wechseln Sie in die **Designeransicht** und klicken Sie auf **Parameter**.
- Klicken Sie oben rechts auf das Pluszeichen (+).
- Geben Sie in das Feld **Name** den Namen des Feldes ein, für das Sie eine benutzerdefinierte Fehlermeldung erstellen möchten, mit vorangestelltem Präfix **Conditions.** gefolgt vom Sprachcode in eckigen Klammern.

Zum Beispiel: Conditions.Field1[EN].

**Hinweis**: Diese Parameter können aus verschiedenen Elementen bestehen. Zum Beispiel Conditions.DOKUMENTTYP.FELDNAME[LL] oder Conditions.SEITENTYP.FELDNAME[LL] oder Conditions.STAPELTYP[LL].

**Hinweis**: Dank des Sprachcodes kann die Fehlermeldung in alle unterstützten Sprachen übersetzt werden.

Folgende Sprachcodes sind verfügbar:

- EN: Englisch
- FR: Französisch
- NL: Niederländisch
- ES: Spanisch
- PT: Portugiesisch
- IT: Italienisch
- JA: Japanisch
- HU: Ungarisch
- CS: Tschechisch
- Geben Sie in das Feld **Wert** den Wert für die Fehlermeldung ein. Zum Beispiel "Dies ist eine benutzerdefinierte Fehlermeldung".
- Gehen Sie zu dem Feld, für das eine benutzerdefinierte Fehlermeldung erforderlich ist, und wenden Sie eine **Bedingung** an.

Zum Beispiel: !IsNullOrEmpty(Field).

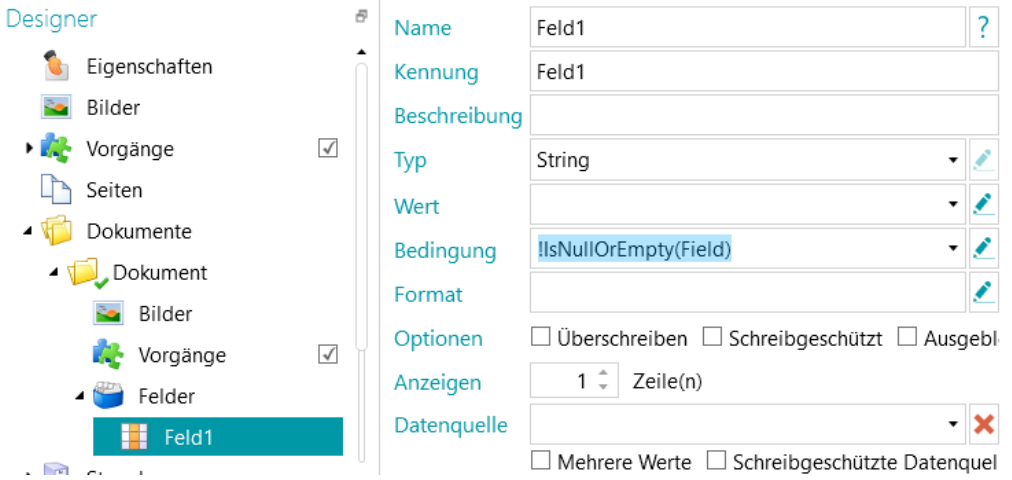

• Scannen Sie ein Testdokument.

Wenn die Bedingung für das Feld nicht erfüllt ist, wird die benutzerdefinierte Fehlermeldung angezeigt, wenn Sie mit dem Mauszeiger auf das Feld zeigen.

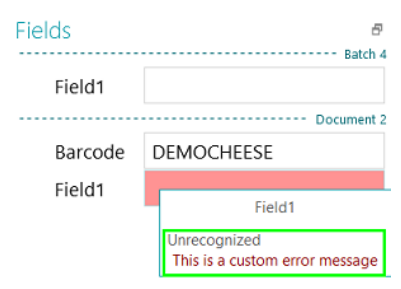

## **WIEDERHERSTELLEN VON GELÖSCHTEN PARAMETERN**

Falls Sie einen Parameter gelöscht haben und ihn wiederherstellen möchten:

- Klicken Sie oben rechts auf das Pluszeichen (+).
- Geben Sie in das Feld **Name** den genaue Bezeichnung des Parameters ein. Die Namen der Standardparameter sind oben aufgeführt.
- Geben Sie dann entsprechend Ihren Anforderungen die Werte **Yes** oder **No** ein.

Diese Werte beachten der Groß- und Kleinschreibung.

Bedenken Sie jedoch, dass die Dropdownliste, um von "Yes" zu "No" zu wechseln, für wiederhergestellte Parameter nicht mehr verfügbar ist.

# <span id="page-75-0"></span>**6. Konfigurieren von Projekten mit dem Assistenten**

# **6.1 Assistent (F12) zum Konfigurieren von Projekten**

Am einfachsten konfigurieren Sie Projekte in IRISPowerscan™ mithilfe des **Assistenten**. Mit dem **Assistenten** können Sie schnell die Seiten-, Dokument- und Stapeltypen definieren, die Sie scannen wollen. Des Weiteren können Sie schnell definieren, wie Seitentypen identifiziert, wie Dokumente und Stapel getrennt, welche Bildverarbeitungsvorgänge angewendet, in welches Ausgabeformat die Scans konvertiert und an welches Ziel sie gesendet werden sollen.

Sie können den **Assistenten** von jeder Stelle der Benutzeroberfläche aus aufrufen, indem Sie auf der Tastatur **F12** drücken. Sie können den Assistenten auch in den Ansichten **Navigation** und **Designer** aufrufen, indem Sie auf der Registerkarte **Bearbeiten** auf den Befehl **Assistent** klicken.

#### **Hinweise**:

Der Assistent enthält dieselben Vorgänge, egal ob Sie ihn aus der Navigations- oder Designeransicht starten.

Alle Aktionen, die im Assistent verfügbar sind, können auch manuell in der Designeransicht ausgeführt werden.

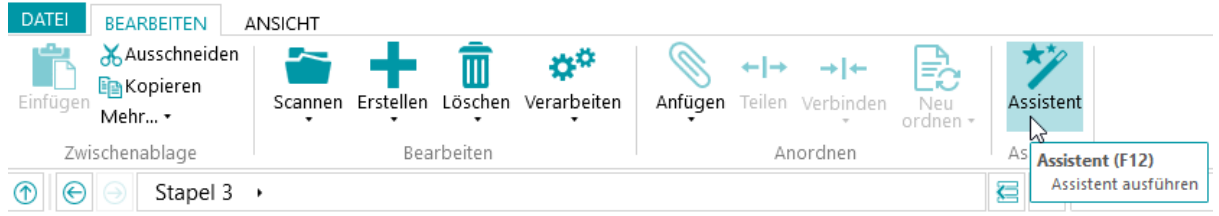

## **Zweck des Konfigurationsassistenten**

Der Assistent versucht, Fragen zu beantworten, die Sie sich beim Konfigurieren eines Projekts möglicherweise stellen. Zum Beispiel: Wie trenne ich Stapel, Dokumente und Seiten? Welche Trennmethode sollte ich verwenden: Leerseiten, Barcodes, Patchcodes, OCR-Bereiche usw.? Werde ich verschiedene Dokumenttypen scannen? Und möchte ich verschiedene Dokumenttypen an demselben Speicherort speichern oder an verschiedene Ziele senden? Möchte ich, dass IRISPowerscan™ die Bildverarbeitung auf alle gescannten Bilder anwendet? Oder nur auf Bilder, die einem bestimmten Typ angehören? Und so weiter.

**Tipp:** Sehen Sie sich das Kapitel [Zu berücksichtigende Parameter](#page-76-0) an, um eine Vorstellung zu haben, welche Parameter beim Konfigurieren eines Projekts zu berücksichtigen sind.

Die großartige Neuheit des Assistenten ist, dass Sie Projekte konfigurieren können, während Sie bereits Dokumente scannen. Sie starten einfach den Assistent, ohne dabei Ihr Projekt zu verlassen oder ein Projekt-Setup aufzurufen, und übernehmen die gewünschten Einstellungen. Dann verwenden Sie die Option **Erneut scannen**, um die Änderungen für die Dokumente zu übernehmen, die Sie bereits gescannt haben. Alle nachfolgenden Dokumente werden mit denselben Bedingungen gescannt.

#### <span id="page-76-0"></span>**Assistent-Aktionen**

Mithilfe des Assistenten können Sie die folgenden Aktionen ausführen:

- [Bild zu Beispielen hinzufügen.](#page-77-0)
- Die [Seitentypen,](#page-81-0) [Dokumenttypen](#page-82-0) und [Stapeltypen](#page-83-0) definieren, die Sie scannen wollen, und festlegen, wie diese getrennt werden sollen.
- Die Methoden für di[e Identifizierung](#page-139-0) und [Trennung](#page-140-0) festlegen. Dies tun Sie, indem Sie Vorgänge hinzufügen.
- [Bildverarbeitungsvorgänge](#page-80-0) auswählen, die auf alle gescannten Seiten angewendet werden sollen.
- Die [Ausgabeformate](#page-84-0) auswählen und di[e Ziele](#page-174-0) konfigurieren, an die gescannte Dokumente gesendet werden sollen.
- [Datenquellen](#page-85-0) hinzufügen, um Indexfelder von IRISPowerscan™ mit denen in einer Liste oder einer externen Datenbank wie ODBC zu verknüpfen.

# **6.2 Zu berücksichtigende Parameter**

Damit Sie ein Projekt effizient konfigurieren, empfehlen wir Ihnen, zuvor die folgenden Parameter zu bedenken.

#### **Die Dokumenttypen, die verarbeitet werden sollen...**

- Soll mit mehreren Dokumenttypen gearbeitet werden?
- Enthalten die Dokumente leere Seiten?
- Sollen die Dokumenttypen automatisch sortiert werden?
- Sollen Bildverarbeitungsvorgänge wie automatisches Drehen, Flecken entfernen, gerade ausrichten usw. angewendet werden?

#### **Die Bildtypen, die generiert werden sollen...**

- Welche Ausgabedateien möchten Sie erzeugen: PDF, komprimierte PDF, Word-Dateien usw.
- Wohin sollen die verarbeiteten Dokumente gesendet werden: an einen Ordner, per E-Mail, an SharePoint usw.

#### **Die hierarchische Struktur...**

- Wie soll die Dokumentstruktur von Stapeln, Dokumenten, Seiten angeordnet sein?
- Wie groß soll ein Stapel/Dokument maximal sein?
- Nach wie vielen Seiten soll ein neues Dokument bzw. ein neuer Stapel gestartet werden?
- Wie sollen die Stapel, Dokumente und Seiten benannt werden?

#### **Die Methode zur Seitenidentifizierung...**

• Sollen Seiten eindeutig identifiziert werden, sodass Sie bestimmte Vorgänge nur auf bestimmte Seitentypen anwenden können?

#### **Die Trennmethode...**

- Enthalten die Dokumente einen Barcode, einen OCR-Bereich oder einen Patchcode, anhand dessen sie getrennt werden können?
- Könnten sie anhand ihres Layouts getrennt werden?
- Könnten leere Seiten als Trennzeichen verwendet werden?

<span id="page-77-0"></span>• Soll die Trennung anhand der Seitenanzahl erfolgen?

#### **Die Indexwerte...**

- Wie sollen die Indexwerte für jeden Stapel-/Dokument-/Seitentyp lauten?
- Sollen sie aus Barcodes oder aus OCR-Bereichen extrahiert werden?
- Soll es spezielle Standardwerte geben?

# **6.3 Beispielbild hinzufügen**

**Hinweis:** Wenn Sie mit dem **Assistenten** ein Bild zu den Beispielen hinzufügen, müssen Sie zuerst Seiten in das aktuelle Projekt scannen.

## **Zweck**

IRISPowerscan™ kann eine Identifizierung auf Seitenebene durchführen. Mit anderen Worten, IRISPowerscan™ kann jede gescannte Seite eindeutig **identifizieren**. Auf diese Weise können Vorgänge (wie Bildverarbeitung, Datenextraktion usw.) nur auf bestimmte Seiten angewendet werden, was die Verarbeitungsgeschwindigkeit erhöht. Dafür muss in IRISPowerscan™ aber mindestens ein **Beispiel** der unterschiedlichen Seiten vorhanden sein, die gescannt werden.

- Scannen Sie mindesten eine Seite in ihr Projekt.
- Wählen Sie die Seite, die Sie zu den Beispielen hinzufügen möchten, in der **Navigationsansicht** aus. Sie können die Seite entweder aus dem **Navigations-Explorer** oder dem **Ansichtsbereich** auswählen.

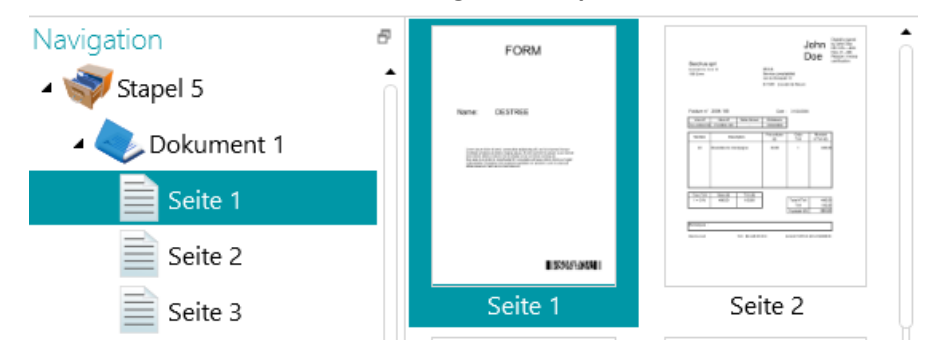

*Im Ansichtsbereich ausgewähltes Bild*

## **Assistent**

- Starten Sie den **Assistent (F12)**.
- Klicken Sie auf **Bild zu Beispielen hinzufügen**. Klicken Sie anschließend auf **Weiter**.

**Hinweis**: Wenn Sie keine Seite ausgewählt haben, wird der Vorgang **Bild zu Beispielen hinzufügen** im Assistent nicht angezeigt.

- Geben Sie einen **Namen** für das Beispiel ein.
- Wählen Sie die Ebene aus, zu der es hinzugefügt werden soll: zur Beispielsammlung oder zu einer bestimmten Seite, einem bestimmten Dokument oder einem bestimmten Stapeltyp.
- Klicken Sie anschließend auf **Fertigstellen**.

<span id="page-78-0"></span>• Wenn Sie überprüfen möchten, welche Bilder zu den Beispielen hinzugefügt wurden, wechseln Sie in die **Designeransicht** und klicken Sie im Designer-Explorer auf **Bilder**. Oder wenn Sie ein Beispiel zu einem bestimmten Stapel/Dokument/Seitentyp hinzugefügt haben, wählen Sie den richtigen Typ aus und klicken Sie auf **Bilder**.

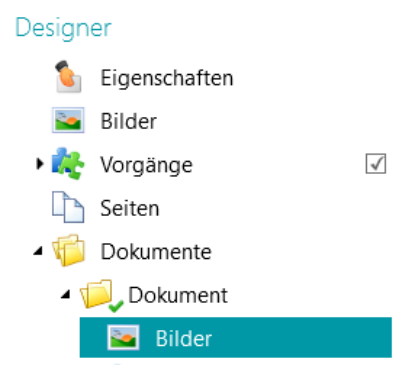

*Beispielbilder auf Dokumenttypebene*

**Hinweis**: Statt den Assistenten zu verwenden, können Sie die Bilder auch einfach unter **Bilder** kopieren und einfügen. Kopieren Sie die Bilddatei, die Sie hinzufügen möchten, klicken Sie auf der gewünschten Ebene mit der rechten Maustaste auf **Bilder** und wählen Sie **Einfügen** aus, um sie hinzuzufügen.

## **Beispielbilder umbenennen**

So benennen Sie die **Bilder** in der **Designeransicht** um:

- Wählen Sie das Bild aus der Liste aus.
- Klicken Sie auf **Umbenennen**.
- Geben Sie in dem eingeblendeten Fenster einen neuen Namen ein.
- Klicken Sie auf **OK**.

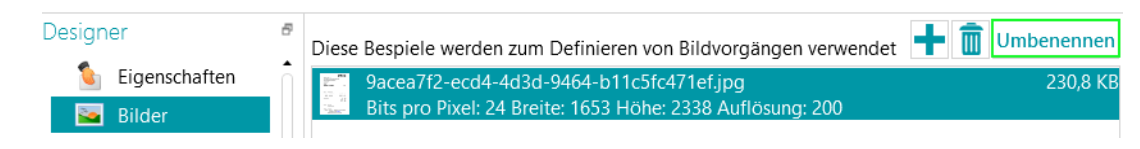

# **6.4 Hinzufügen eines Vorgangs**

#### **Zweck**

Die Vorgänge, die Sie mit dem **Assistenten** hinzufügen, werden unter anderem zum Konfigurieren der [Seitenidentifizierung,](#page-139-0) Dokumenten- [und Stapeltrennung,](#page-140-0) [Bildverarbeitungsvorgänge](#page-104-0) usw. verwendet.

> **WARNUNG:** Wenn Sie bereits Dokumente in Ihr Projekt gescannt und anschließend einen Vorgang hinzugefügt haben, müssen Sie auf der Registerkarte **Bearbeiten** auf **Erneut scannen** (unter **Scannen**) klicken, um zu sehen, wie sich die neu hinzugefügten Vorgänge auf die Dokumentklassifizierung auswirken. Die Vorgänge werden auf alle folgenden von Ihnen gescannten Dokumente angewendet.

#### **Assistent**

- Starten Sie den **Assistent (F12)**.
- Klicken Sie auf **Vorgang hinzufügen**. Klicken Sie anschließend auf **Weiter**.
- Wählen Sie den Vorgang aus, den Sie hinzufügen möchten.

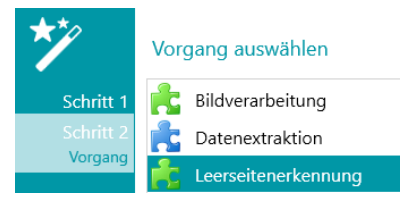

**Hinweis**: Die ersten beiden Vorgänge in der Liste **(Erweiterte Bildverarbeitung** und **Datenextraktion)** werden standardmäßig in jedem Projekt angewendet. Sie werden unter **Designer-Explorer > Vorgänge** angezeigt.

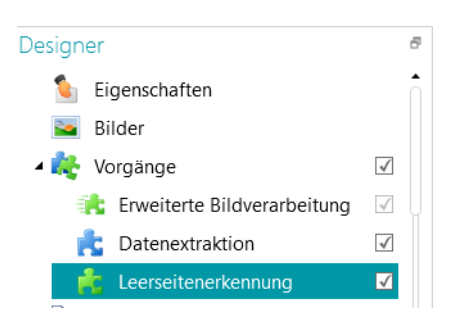

Mit den für die [Bildverarbeitung](#page-104-0) eingerichteten Vorgängen können Sie festlegen, welche Bildverarbeitungsvorgänge für alle gescannten Dokumente ausgeführt werden müssen.

Mit der **Datenextraktion** können Sie konfigurieren, welche Daten aus den gescannten Dokumenten extrahiert werden sollen. Diese Daten können in die Indexfelder eingetragen oder auch als Trennmethode verwendet werden. Sie können beispielsweise Elemente anhand von Barcode-Bereichen und OCR-Bereichen trennen.

Weitere Informationen finden Sie im Kapitel [Datenextraktion.](#page-114-0)

## **Beispielbilder durchgehen**

So gehen Sie die Beispielbilder durch:

- Klicken Sie im **Designer-Explorer** auf **Vorgänge**.
- Verwenden Sie die Pfeiltasten nach links oder rechts **< >**.

#### Oder

• Verwenden Sie die Tastenkombinationen "Alt + Pfeil nach oben/unten".

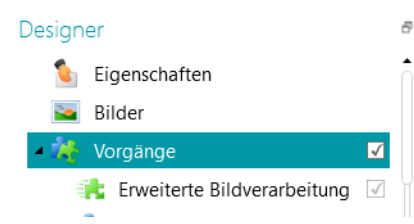

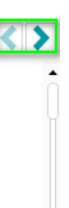

# <span id="page-80-0"></span>**6.5 Bildverarbeitungsvorgang hinzufügen**

## **Zweck**

Im **Assistent** können Sie nicht nur definierte Bildverarbeitungsvorgänge aktivieren (erklärt im Kapitel [Vorgang hinzufügen\)](#page-78-0), sondern auch bestimmte Bildverarbeitungsvorgänge direkt anwenden. Diese Vorgänge verbessern die Qualität von Scans, was zu besseren Verarbeitungsergebnissen führt.

**WARNUNG**: Wenn Sie bereits Dokumente in Ihr Projekt gescannt und anschließend einen Vorgang hinzugefügt haben, müssen Sie auf der Registerkarte **Bearbeiten** auf **Erneut scannen** (unter **Scannen**) klicken, um zu sehen, wie sich die neu hinzugefügten Vorgänge auf die Dokumentklassifizierung auswirken. Die Vorgänge werden auf alle folgenden von Ihnen gescannten Dokumente angewendet.

# **Assistent**

- Starten Sie den **Assistent (F12)**.
- Klicken Sie auf **Bildverarbeitungsvorgang hinzufügen** Klicken Sie anschließend auf **Weiter**.
- Wählen Sie den Vorgang aus, den Sie hinzufügen möchten. Beachten Sie, dass Sie jeweils nur einen Vorgang auswählen können. Nachdem Sie einen Vorgang hinzugefügt haben, können Sie zum Assistenten zurückkehren und einen neuen hinzufügen.
- Die Reihenfolge, in der Sie die Vorgänge auswählen, ist auch die Reihenfolge, in der sie ausgeführt werden. Dies kann allerdings anschließend noch mit den Pfeilen nach oben und nach unten geändert werden.

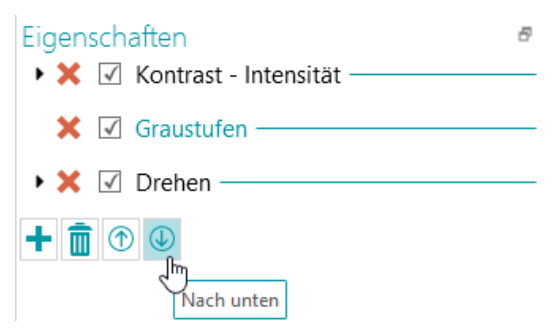

**Hinweis**: Die Bildverarbeitungsvorgänge, die Sie mithilfe des **Assistenten** auswählen, werden auf alle im [Modus "Erweiterte Bildverarbeitung"](#page-104-1) gescannten Seiten angewendet. In der **Designeransicht** können Sie auch bestimmte Vorgänge nur auf spezielle Seiten, Dokumente und Stapel anwenden. Weitere Informationen finden Sie unter [Bildverarbeitung.](#page-104-0)

# <span id="page-81-0"></span>**6.6 Hinzufügen eines Seitentyps**

## **Zweck**

Wie in dieser Dokumentation bereits erwähnt, kann IRISPowerscan™ [Seiten eindeutig identifizieren.](#page-139-0) Indem Sie Seiten eindeutig identifizieren, können Sie Vorgänge (z. B. Bildverarbeitung, Datenextraktion, Löschen von Seiten usw.) nur für die Seiten anwenden, für die sie erforderlich sind, was die Verarbeitungsgeschwindigkeit von IRISPowerscan™ erhöht.

Wenn Sie mit dem **Assistenten Seitentypen** hinzufügen, gibt es mehrere Möglichkeiten der Identifizierung. Hinweis: Bei Verwendung der Fingerprint-Erkennung untersucht IRISPowerscan™ das Layout der gescannten Bilder. Bei Verwendung der Datenextraktion untersucht IRISPowerscan™ die von Ihnen erstellten Datenextraktionsbereiche und überprüft, ob der Inhalt mit den von Ihnen definierten Bedingungen übereinstimmt.

# **Assistent**

- Starten Sie den **Assistent (F12)**.
- Klicken Sie auf **Seitentyp hinzufügen**. Klicken Sie anschließend auf **Weiter**.
- Geben Sie einen Namen für den Seitentyp ein. Z. B. "Seitentyp1" wie in unserem Beispiel.
- Suchen Sie nach einem Bild, das Sie als Beispiel verwenden möchten.

**WARNUNG**: Wenn Sie eine Seite im **Navigations-Explorer** auswählen, wird diese Seite automatisch als Beispiel hinzugefügt. Sie können nicht nach einem anderen Bild suchen.

- Wählen Sie die **Identifizierungsmethode** aus:
	- **Keine:** Es wird keine automatische Identifizierung durchgeführt.
	- **Anhand von Leerseiten:** IRISPowerscan™ fügt die Bedingung **Page.IsBlank** zum Seitentyp hinzu. Wenn die Bedingung erfüllt ist, wird eine Seite als dieser Seitentyp erkannt.
	- **Anhand von Fingerprint:** IRISPowerscan™ untersucht das Layout des Beispiels. Wenn gescannte Seiten ein ähnliches Layout haben, werden sie so erkannt, als ob sie demselben Seitentyp angehören.
	- **Anhand des Seitenindex**: IRISPowerscan™ fügt die Bedingung **Page.Index==** zum Seitentyp hinzu. Wenn eine Seite mit dem Index übereinstimmt, den Sie hier angegeben haben, wird sie als dieser Seitentyp erkannt.
	- **Anhand von Datenextraktion**: IRISPowerscan™ untersucht die Datenextraktionsbereiche, die Sie für Ihre Seiten definiert haben.
		- Wählen Sie den von Ihnen gewünschten **Datenextraktionsbereich** aus.
		- Wählen Sie den **Operator** aus.
		- Geben Sie dann einen **Wert** ein. Im nachfolgenden Beispielbild wird der Seitentyp als "Seitentyp1" erkannt, wenn der Inhalt des ausgewählten Datenextraktionsbereichs gleich "Bacchus" ist.

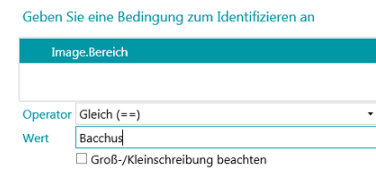

<span id="page-82-0"></span>Nachdem Sie die [Seitentypen identifiziert](#page-139-0) haben, können Sie sie zum Trennen von Dokumenttypen verwenden. Dies ist entweder mit dem Assistenten oder manuell in der Designeransicht möglich. Weitere Informationen finden Sie auch unter [Hinzufügen eines Dokumenttyps](#page-82-0) un[d Trennung von Dokumenten und](#page-140-0)  [Stapeln.](#page-140-0)

**Hinweis**: Seitentypen können in der **Designeransicht** noch weiter konfiguriert werden. Sie können beispielsweise Vorgänge definieren, die nur für bestimmte Seitentypen oder unter bestimmten Bedingungen ausgeführt werden sollen.

# **6.7 Hinzufügen eines Dokumenttyps**

## **Zweck**

IRISPowerscan™ klassifiziert jeden Datenstrom von Bildern/Scans in die logische Struktur **Stapel** > **Dokument** > **Seite**. Standardmäßig haben Sie 1 Stapeltyp, 1 Dokumenttyp und 1 Seitentyp. Alle von Ihnen gescannten Dokumente werden zu demselben Dokumenttyp hinzugefügt.

Sie können IRISPowerscan™ der Struktur Ihrer Dokumente anpassen, indem Sie mithilfe des **Assistenten Dokumenttypen** hinzufügen. Sie können auch festlegen, dass bestimmte Vorgänge nur auf bestimmte Dokumenttypen angewendet werden.

#### **Assistent**

- Starten Sie den **Assistent (F12)**.
- Klicken Sie auf **Dokumenttyp hinzufügen**. Klicken Sie anschließend auf **Weiter**.
- Geben Sie einen Namen für den Dokumenttyp ein.
- Wählen Sie die **Trennmethode** aus:
	- **Keine:** IRISPowerscan™ führt für diesen Dokumenttyp keine Dokumententrennung aus.
	- **Auf jeder Seite:** IRISPowerscan™ erstellt für jede neue Seite ein neues Dokument.
	- **Für jede Datei:** IRISPowerscan™ erstellt für jedes Dokument mit mehr als einer Seite ein neues Dokument.
	- **Für jeden Ordner:** IRISPowerscan™ erstellt für jeden Ordner, der verarbeitet wird, ein neues Dokument.
	- **Anhand der Seitenanzahl**: IRISPowerscan™ startet nach der angegebenen Anzahl von Seiten ein neues Dokument.
	- **Anhand von Leerseiten**: IRISPowerscan™ startet bei jeder Leerseite ein neues Dokument.
	- **Anhand des Seitentyps**: IRISPowerscan™ startet jedes Mal ein neues Dokument, wenn der ausgewählte Seitentyp erkannt wird. Diese Option ist nur verfügbar, wenn Sie mindestens zwei Seitentypen definiert haben. Weitere Informationen finden Sie im vorherigen Kapitel [Seitentyp hinzufügen.](#page-81-0)
	- **Anhand von Datenextraktion**: IRISPowerscan™ untersucht die Datenextraktionsbereiche, die Sie für Ihre Seiten definiert haben. Wenn der Inhalt der Extraktionsbereiche mit den von Ihnen definierten übereinstimmt, startet IRISPowerscan™ ein neues Dokument.
- <span id="page-83-0"></span>• **Erste Seite löschen**: Diese Option ist verfügbar, wenn Sie **Anhand von Leerseiten** oder **Anhand von Datenextraktion** ausgewählt haben. In diesem Fall wird die erste Seite des Dokuments gelöscht.
- Konfigurieren Sie die **Benennungsoptionen**.

Die Standard-Benennungsobjekte sind Präfix + Dokumentenzähler. Zum Beispiel Dokumenttyp2. Die Benennungsoptionen können eine Kombination aus Präfix, dem Wert eines Erkennungsbereichs, Datum und Uhrzeit, Trennzeichen und Zähler sein. Klicken Sie neben diesen Feldern auf den Pfeil nach unten, um die Benennungsoptionen anzupassen.

**Service** 

In der Designeransicht können Sie auch de[n Ausdruck-Editor](#page-181-0) zum Konfigurieren von komplexeren Benennungsoptionen verwenden.

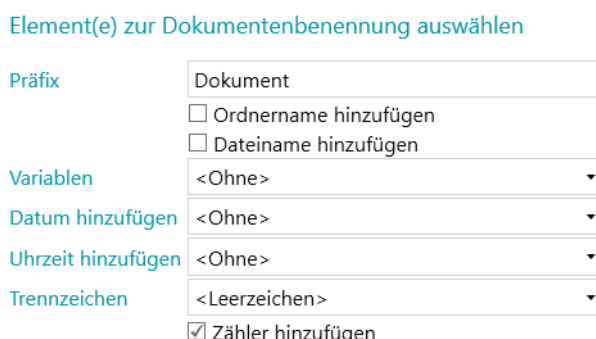

**Hinweis**: Dokumenttypen können in der **Designeransicht** noch weiter konfiguriert werden. Sie können beispielsweise auf Dokumentebene [Indexfelder erstellen](#page-149-0) und Vorgänge definieren, die nur für bestimmte Dokumenttypen oder unter bestimmten Bedingungen ausgeführt werden sollen.

Weitere Informationen finden Sie unte[r Trennung von Dokumenten und Stapeln.](#page-140-0)

# **6.8 Hinzufügen eines Stapeltyps**

#### **Zweck**

IRISPowerscan™ klassifiziert jeden Datenstrom von Bildern/Scans in die logische Struktur **Stapel** > **Dokument** > **Seite**. Standardmäßig haben Sie 1 Stapeltyp, 1 Dokumenttyp und 1 Seitentyp. Alle von Ihnen gescannten Dokumente werden zu demselben Dokumenttyp hinzugefügt.

Sie können IRISPowerscan™ der Struktur Ihrer Dokumente anpassen, indem Sie mithilfe des **Assistenten Stapeltypen** hinzufügen. Sie können auch festlegen, dass bestimmte Vorgänge nur auf bestimmte Stapeltypen angewendet werden.

## **Assistent**

- Starten Sie den **Assistent (F12)**.
- Klicken Sie auf **Stapeltyp hinzufügen** und anschließend auf **Weiter**.
- Geben Sie einen Namen für den Stapeltyp ein.
- Wählen Sie die **Trennmethode** aus:
- <span id="page-84-0"></span>• **Keine:** IRISPowerscan™ führt für diesen Stapeltyp keine Stapeltrennung aus.
- **Auf jeder Seite:** IRISPowerscan™ erstellt für jede neue Seite einen neuen Stapel.
- **Für jede Datei:** IRISPowerscan™ erstellt für jedes Dokument mit mehr als einer Seite einen neuen Stapel.
- **Für jeden Ordner:** IRISPowerscan™ erstellt für jeden Ordner, der verarbeitet wird, einen neuen Stapel.
- **Anhand der Dokumentanzahl**: IRISPowerscan™ startet nach der angegebenen Anzahl von Dokumenten einen neuen Stapel.
- **Anhand von Leerseiten**: IRISPowerscan™ startet bei jeder Leerseite einen neuen Stapel.
- **Anhand von Datenextraktion**: IRISPowerscan™ untersucht die Datenextraktionsbereiche, die Sie für Ihre Seiten definiert haben. Wenn der Inhalt der Extraktionsbereiche mit den von Ihnen definierten übereinstimmt, startet IRISPowerscan™ einen neuen Stapel.
- **Erste Seite löschen**: Diese Option ist verfügbar, wenn Sie **Anhand von Leerseiten** oder **Anhand von Datenextraktion** ausgewählt haben. In diesem Fall wird die erste Seite des Stapels gelöscht.

**Hinweis**: Stapeltypen können in der **Designeransicht** noch weiter konfiguriert werden. Sie können beispielsweise auf Dokumentebene [Indexfelder definieren](#page-149-0) und Vorgänge definieren, die nur für bestimmte Dokumenttypen oder unter bestimmten Bedingungen ausgeführt werden sollen.

Weitere Informationen finden Sie unter [Trennung von Dokumenten und Stapeln.](#page-140-0)

# **6.9 Hinzufügen eines Ausgabetyps**

## **Zweck**

IRISPowerscan™ kann gescannte Dokumente in zahlreichen Ausgabeformaten und an viele mögliche Ziele senden. Wenn Sie mit dem **Assistenten** einen **Ausgabetyp** hinzufügen, können Sie für Ihre Dokumente schnell das gewünschte [Ausgabeformat](#page-166-0) auswählen und da[s Ziel](#page-174-0) konfigurieren.

## **Assistent**

- Starten Sie den **Assistent (F12)**.
- Klicken Sie auf **Ausgabequelle hinzufügen** Klicken Sie anschließend auf **Weiter**.
- Geben Sie einen für Sie aussagekräftigen **Namen** ein.
- Wählen Sie aus der Liste das gewünschte [Ausgabeformat](#page-166-0) aus. Klicken Sie anschließend auf **Weiter**. Wenn Sie mehrere Dokumenttypen definiert haben, werden Sie gefragt, ob das Ausgabeformat auf einen bestimmten Ausgabetyp oder auf alle Ausgabetypen angewendet werden soll. Treffen Sie Ihre Auswahl. Klicken Sie anschließend auf **Weiter**.

<span id="page-85-0"></span>• Wählen Sie nun ei[n Ziel](#page-174-0) aus der Liste aus und klicken Sie auf **Weiter**, um es zu konfigurieren.

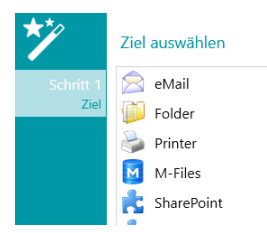

- Wenn Sie **E-Mail** auswählen, werden Sie aufgefordert, die E-Mail-Adresse des Empfängers einzugeben und die E-Mail-Einstellungen zu konfigurieren.
- Wenn Sie **Ordner** auswählen, werden Sie aufgefordert, einen **Pfad** einzugeben. Der Standardpfad ist der Ordner "Dokumente".
- Wenn Sie ein **Cloud**-Ziel auswählen, werden Sie aufgefordert, den **Server** und/oder den **Benutzernamen** und das **Kennwort** einzugeben.

Weitere Informationen zu den einzelnen Optionen finden Sie unter [Ziel auswählen.](#page-174-0)

# **6.10 Hinzufügen einer Datenquelle**

#### **Zweck**

Wenn Sie mithilfe des **Assistenten** eine **Datenquelle** hinzufügen, können Sie die Indexfelder in IRISPowerscan™ mit einer Werteliste oder einer externen ODBC-Datenbank wie Microsoft Access verknüpfen.

## **Anleitungen**

Die Verwendung wird unter [Indexieren von gescannten Dokumenten](#page-149-0) > [Verwenden einer Datenquelle](#page-155-0) erklärt**.**

# **7. Verarbeiten von Dokumenten in IRISPowerscan™**

# **7.1 Erfassung, Überprüfung, Export**

## **Hauptverarbeitungsaktivitäten**

Dokumente durchlaufen **3 Hauptaktivitäten**, wenn Sie in IRISPowerscan™ verarbeitet werden:

- **1. Erfassen**
- **2. Überprüfung**
- **3. Exportieren**

Je nach Ihren [Benutzerrechten](#page-89-0) können Sie einen oder mehrere dieser Verarbeitungsschritte bzw. eine oder mehrere Aktivitäten ausführen.

**Hinweis**: Jeder dieser Verarbeitungsschritte kann auch im Hintergrund ausgeführt werden. Siehe nachfolgend unter [Hintergrundverarbeitung.](#page-88-0)

#### **1. ERFASSEN**

Die **Erfassung** kann mit einem [Scanner](#page-93-0) durc[h Scannen aus Ordnern](#page-95-0) und aus der [Cloud](#page-99-0) erfolgen.

## **2. ÜBERPRÜFUNG**

Nach dem Scannen werden Dokumente in der **Navigationsansicht** angezeigt, wo umfangreiche Werkzeuge für Vorgänge im Anschluss an das Scannen verfügbar sind. Sie können nun die Bilder und die [Indexfelder,](#page-149-0) die Sie erstellt haben, überprüfen.

#### **3. EXPORTIEREN**

Nachdem die Dokumente und die Indexfelder überprüft wurden, können Sie exportiert werden. IRISPowerscan™ kann Dokumente in zahlreichen [Ausgabeformaten](#page-166-0) an verschieden[e Zielsysteme](#page-174-0) exportieren.

> **Tipp**: Damit nur die Dokumente und Stapel exportiert werden, die zuvor noch nicht exportiert wurden, können Sie die Bedingungen !Document.IsExported und !Batch.IsExported verwenden. Siehe auch [Verwenden von Ausdrücken.](#page-181-0)

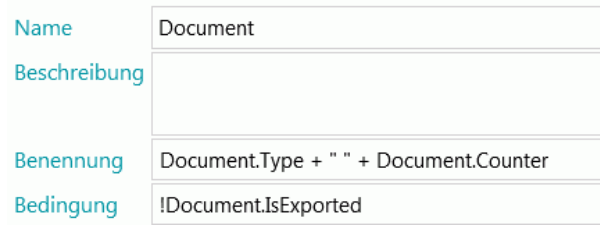

## **Verwalten von exportierten Stapeln**

Während der Verarbeitung kann der Status der Stapel, die gerade verarbeitet werden, im Anwendungsmenü überprüft werden. Klicken Sie dazu auf **Datei** > **Verwalten (oder Strg + m)**.

Dort erhalten Sie eine Übersicht über die Stapel, die gerade verarbeitet werden, in welchem Projekt sie sich befinden und von wem sie verarbeitet werden, ihren Status sowie welche Aktivität für sie ausgeführt wurde. Bei Fehlschlagen wird eine Fehlermeldung angezeigt.

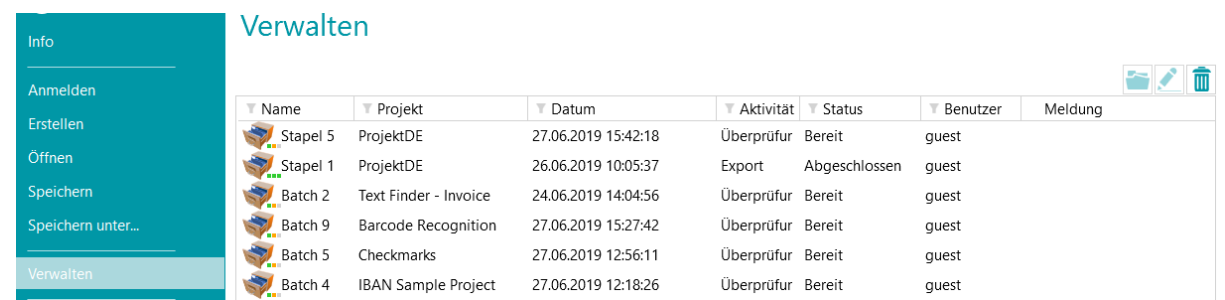

## **ÜBERPRÜFEN DES VERLAUFS VON STAPELN**

• Wählen Sie einen Stapel aus und klicken Sie auf das Symbol **Verlauf** .

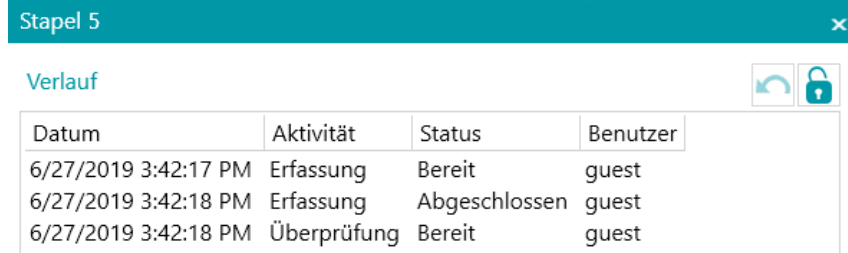

#### **ENTSPERREN VON STAPELN**

Wenn ein Benutzer bzw. der Dienst eine Aktivität bei einem Stapel ausführt, wird der aktuelle Stapel gesperrt, bis der Benutzer bzw. Dienst ihn exportiert. Sollte ein Stapel gesperrt bleiben, kann die Sperrung manuell aufgehoben werden.

- Klicken Sie dazu mit der rechten Maustaste auf den Stapel, den Sie entsperren möchten.
- Klicken Sie dann auf **Sperrung aufheben**.

#### **Hinweise**:

Diese Funktion ist als Wiederherstellungsmethode gedacht. Dies sollte nur für Diagnosezwecke und nicht bei Standardverfahren verwendet werden. Wenn die Funktion nicht verfügbar ist, bedeutet dies, dass der Stapel bereits entsperrt wurde.

#### **ERNEUTES SENDEN VON STAPELN**

Wenn ein Stapel den Status "Fehler" hat, was bedeutet, dass Fehler aufgetreten sind, kann der Benutzer die Verarbeitung erneut versuchen:

- Wählen Sie einen Stapel aus und klicken Sie auf das Symbol **Verlauf** .
- Wählen Sie die gewünschte Aktivität aus der Liste aus.
- Klicken Sie auf das Wiederholen-Symbol  $\blacksquare$ . Der Status des Stapels ändert sich nun zu "Fertig" und der Stapel kann erneut in der Navigationsansicht verarbeitet werden.

#### **DURCHSUCHEN VON STAPELN**

Mit dieser Funktion können Sie den Stapel direkt im richtigen Projekt öffnen, wenn Sie sich in einem anderen Projekt befinden.

- Klicken Sie auf das Symbol "Durchsuchen", um das entsprechende Projekt zu öffnen und den ausgewählten Stapel zu importieren.
- Oder klicken Sie mit der rechten Maustaste auf den Stapel und wählen Sie **Öffnen** aus.

**Hinweis**: Wenn die Funktion zum Durchsuchen nicht verfügbar ist, bedeutet dies, dass Sie keine Stapel in anderen Projekten in Bearbeitung haben oder die Stapel noch gesperrt sind.

#### **LÖSCHEN VON STAPELN**

- Wählen Sie einen Stapel aus, der gelöscht werden soll.
- Klicken Sie auf das Löschen-Symbol, um den ausgewählten Stapel zu löschen.
- Oder klicken Sie mit der rechten Maustaste auf einen Stapel und wählen Sie **Löschen** aus.

#### <span id="page-88-0"></span>**Hintergrundverarbeitung**

Wenn Sie eine Aktivität im Hintergrund ausführen, wird die Aktivität vom IRISPowerscan™-Dienst **IPS11Service** ausgeführt.

Der IRISPowerscan™-Dienst ist für das Starten und Beenden der IPSxConsole-Prozesse zuständig, wenn die Vorgänge "Erfassen", "Überprüfung" und "Export" vom Dienst ausgeführt werden.

Je nach den verfügbaren Ressourcen und den Projekteinstellungen (wenn die Erfassung vom Dienst ausgeführt wird), werden gegebenenfalls mehrere IPSxConsoles gleichzeitig gestartet.

Der Dienst kann für allgemeine Aufgaben wie Erfassen und Überprüfen kostenlos verwendet werden. Damit der Export jedoch vom Dienst ausgeführt werden kann, muss das Add-[on "Background Processing"](#page-17-0) aktiviert sein.

Anmerkung: Der Dienst verwendet so viele Ressourcen, wie Ihr Computer zulässt. Je mehr Kerne Ihr Computer hat, desto mehr parallele Verarbeitungsvorgänge kann der Dienst ausführen.

**So veranlassen Sie, dass beliebige Aktivitäten durch den Dienst im Hintergrund ausgeführt werden:**

- Öffnen Sie ein Projekt und wechseln Sie zur **Designeransicht**.
- Klicken Sie auf **Eigenschaften**.
- Im Abschnitt **Aktivität** wird angezeigt, von welcher Benutzergruppe sie ausgeführt werden dürfen. Standardmäßig darf die Gruppe **Supervisoren** jede der Aktivitäten ausführen. Wie Sie die lokalen Benutzergruppen und Benutzer anpassen, ist im Kapitel [Verwalten von Benutzern und Gruppen](#page-89-0) beschrieben.

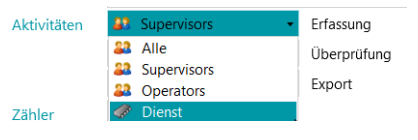

• Wählen Sie die erforderliche Aktivität und dann den **Dienst** aus.

Wenn die Aktivität **Erfassen** von einem Dienst ausgeführt wird und Sie als Quelle einen **Ordner** ausgewählt haben, ist dieser Ordner dann ei[n überwachter Ordner.](#page-97-0)

<span id="page-89-0"></span>Wenn die Aktivität **Überprüfung** vom Dienst ausgeführt wird, müssen die Indexfelder nicht manuell von einem Benutzer überprüft werden.

Wenn die Aktivität **Export** vom Dienst ausgeführt wird, werden die Dokumente automatisch an das konfigurierte Ziel exportiert, sowie die Verarbeitung abgeschlossen ist.

**Hinweis**: Diese Aktivitäten können Sie auch mit dem IRISPowerscan™ Server ausführen. In diesem Fall werden die Aktivitäten nicht mehr von Ihrer *lokalen* IRISPowerscan™-Workstation, sondern vom zentralen Server ausgeführt.

**Hinweis:** In einem Client/Server-Kontext führt der IRISPowerscan™-Dienst verschiedene Aufgaben aus:

- Er synchronisiert Projekte und Benutzerrechte zwischen den Clients und dem Server.
- Er verwaltet die Stapelstatus zwischen dem Client und dem Server.
- Er verwaltet die Stapelübertragungen zwischen dem Client und dem Server.

Um auf die Dokumentation zu **IRISPowerscan™ Server** zuzugreifen, öffnen Sie die **IRISPowerscan™ Server**-Anwendung und klicken Sie auf **Datei** > **Hilfe**.

# **7.2 Verwalten von Gruppen und Benutzern**

In IRISPowerscan™ 11 können Sie *lokale* Benutzer und *lokale* Gruppen erstellen und die entsprechenden Berechtigungen definieren. Wenn sich ein Benutzer mit den Anmeldeinformationen anmeldet, die Sie ihm gegeben haben, kann er nur die Aufgaben ausführen, für die er die erforderlichen Berechtigungen hat.

**Hinweis**: Wenn Sie Benutzer und Gruppen konfigurieren möchten, die sich bei IRISPowerscan™ Server anmelden können, müssen Sie dies in der IRISPowerscan™ Server-Anwendung machen. Um auf die Dokumentation zu IRISPowerscan™ Server zuzugreifen, öffnen Sie die IRISPowerscan™ Server-Anwendung und klicken Sie auf **Datei** > **Hilfe**.

Um auf die Einstellungen der lokalen Benutzer und Gruppen in der IRISPowerscan™ Standalone-Anwendung zuzugreifen, klicken Sie auf **Datei** > **Info** > **Benutzer/Gruppen**.

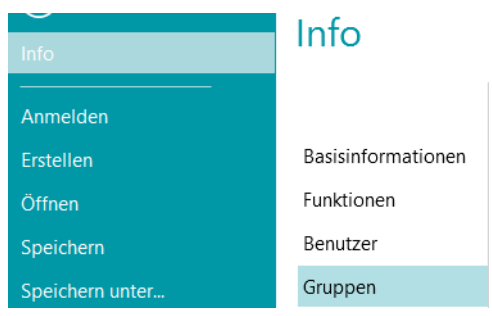

## **Definieren von Gruppen**

Die Benutzerberechtigungen werden im Abschnitt **Gruppen** definiert. Jeder Benutzer, der derselben Gruppe angehört, hat dieselben Berechtigungen. Auf diese Weise müssen Sie die Berechtigungen nicht für jeden einzelnen Benutzer festlegen.

Es gibt 2 Standardgruppen in IRISPowerscan™: **Operatoren** und **Supervisoren**.

Die Gruppe **Supervisoren** hat Zugriff auf alle Berechtigungen. Mit anderen Worten: Supervisoren können alle Konfigurationsaktionen durchführen. Die Berechtigungen der Gruppe "Supervisoren" können nicht geändert werden.

Die Gruppe **Operatoren** hat standardmäßig die Berechtigung zum Scannen und Verarbeiten von Dokumenten in IRISPowerscan™, es sind aber keine erweiterten Konfigurationen möglich. Die Berechtigungen der Gruppe "Operatoren" *können* geändert werden.

Sie können auch benutzerdefinierte Gruppen erstellen, für die Sie die Berechtigungen Ihrer Wahl festlegen:

- Geben Sie einen **Namen** für die neue Gruppe ein.
- Wenn Sie das Standardbenutzer-Symbol ändern möchten, wählen Sie ein anderes Symbol aus der Symbolliste aus.
- Wählen Sie die Berechtigungen aus, die einem Benutzer in dieser Gruppe erlaubt sind. Es sind dann nur die entsprechenden Befehle in der Benutzeroberfläche verfügbar.
- Klicken Sie auf **OK**, um die Einstellung zu übernehmen.

## **Definieren von Benutzern**

Es gibt 2 Standardbenutzer in IRISPowerscan™: **Gast** und **Systemadministrator**. Beide gehören der Gruppe **Supervisoren** an und verfügen von daher über alle **Berechtigungen**.

So fügen Sie einen Benutzer hinzu oder bearbeiten ihn:

- Klicken Sie auf das Pluszeichen (+).
- Geben Sie einen **Namen** für den neuen Benutzer ein.
- Wenn ein Kennwort verwendet werden soll, klicken Sie auf **Kennwort ändern**.
	- Wenn dies das erste Mal ist, dass Sie ein Kennwort festlegen, lassen Sie das Feld **Altes Kennwort** leer, geben Sie das Kennwort in das Feld **Neues Kennwort** ein und bestätigen Sie es.
- Wenn Sie das Standardbenutzer-Symbol ändern möchten, wählen Sie ein anderes Symbol aus der Symbolliste aus.
- Wenn der Benutzer Teil einer Domäne ist bzw. sein soll, geben Sie die Domäne in das Feld **Domäne** ein.
- Der **Status** des neuen Benutzers ist standardmäßig mit **Aktiv** festgelegt.
	- Wenn Sie den Benutzer später deaktivieren möchten, kehren Sie zu diesem Menü zurück und markieren Sie **Inaktiv**.
- Wählen Sie aus der Liste **Sprache** die Sprache für die Benutzeroberfläche aus. Wenn sich der Benutzer anmeldet, wird die Benutzeroberfläche in der ausgewählten Sprache angezeigt.
- Markieren Sie die **Maßeinheit**, in der Messungen angezeigt werden sollen: Zentimeter, Zoll oder Pixel.

• Wählen Sie die **Gruppe** aus, zu der Sie den Benutzer hinzufügen möchten. Die Standardgruppen sind **Supervisoren** und **Operatoren**. Wenn Sie den Benutzer zu einer anderen Gruppe hinzufügen möchten, erstellen Sie diese zuerst im Abschnitt **Gruppen**. $\times$ 

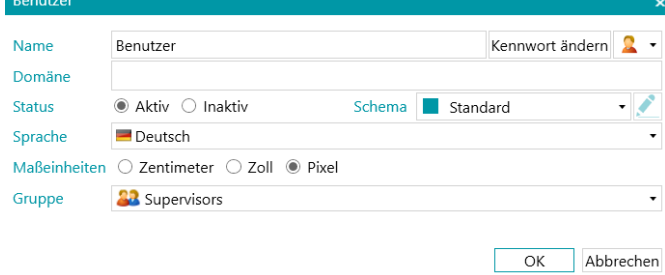

# **8. Scannen von Dokumenten**

# **8.1 Allgemeine Informationen**

Nachdem Sie ein Projekt erstellt haben und mit der Navigation darin vertraut sind, können Sie mit dem Scannen von Dokumenten beginnen.

**WARNUNG**: Sie können die Konfiguration eines Projekts im Verlauf ändern, auch wenn Sie bereits mehrere Dokumente gescannt haben. Verwenden Sie einfach die Option **Erneut scannen**, um Änderungen für die bereits gescannten Dokumente zu übernehmen.

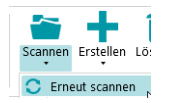

Es gibt verschiedene Möglichkeiten, Dokumente in IRISPowerscan™ zu scannen:

- [Scannen von einem Scanner](#page-93-0)
- [Scannen von Ordnern](#page-95-0)
- [Scannen von der Cloud](#page-99-0)
- [Scannen von XMailFetcher](#page-101-0)

#### **In der Navigationsansicht zwischen Quellen wechseln**

Wenn Sie mehrere Eingabequellen konfiguriert haben, können Sie in der Navigationsansicht zwischen ihnen wechseln.

- Klicken Sie auf der Registerkarte **Bearbeiten** unterhalb von **Scannen** auf den Pfeil nach unten.
- Wählen Sie die gewünschte Quelle aus.

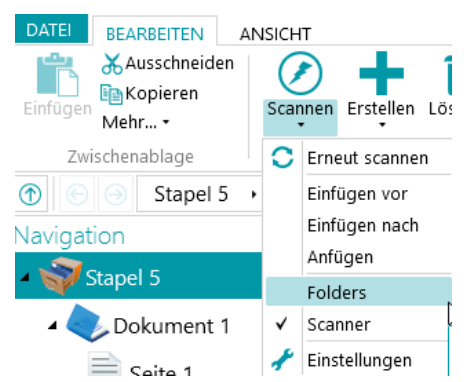

• Klicken Sie auf **Einstellungen**, um die Einstellungen der Quelle anzuzeigen.

## **Anzeigen der Scanzusammenfassung**

Wenn Sie nach jedem Scan eine Scanzusammenfassung anzeigen möchten, legen Sie den Parameter **ScanSummary** im [Konfigurationsbereich](#page-64-0) unte[r Parameter](#page-68-0) mit "Yes" fest.

Die Scanzusammenfassung zeigt die Gesamtzahl der gescannten physischen Seiten und die Gesamtzahl der gescannten Bilder an. Die erste Zahl gibt die Anzahl der gescannten Seiten während des letzten Scans (in

<span id="page-93-0"></span>unserem Beispiel 7), die zweite Zahl gibt die Anzahl der gescannten Seiten an, die seit dem Öffnen der Anwendung gescannt wurden (in unserem Beispiel 14).

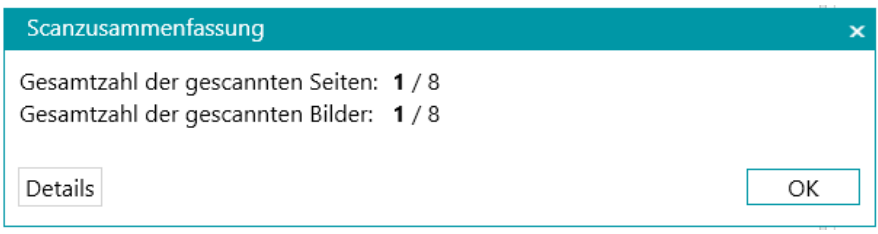

# **8.2 Scannen von einem Scanner**

IRISPowerscan™ ist praktisch mit jedem Twain-basierten Scanner mit einer Twain-Version ab 1.9 kompatibel. Wenn Sie einen ISIS-basierten Scanner verwenden, muss das Add-on "ISISDriver" aktiviert sein.

# **WARNUNG**:

Vergewissern Sie sich vor der Verwendung eines Scanners zusammen mit IRISPowerscan™, dass der Scanner eingeschaltet und sein Treiber auf dem System installiert ist.

Wenn Sie mehrere Farbmodi verwenden, insbesondere die 3 Farbmodi Farbe, Graustufen und Schwarzweiß, müssen Sie die Bilder komprimieren. Nicht komprimierte Bilder können Probleme verursachen oder den Scanvorgang sehr verlangsamen.

## <span id="page-93-1"></span>**Konfigurieren eines Scanners als Scanquelle**

#### **In einem neuen Projekt:**

- [Erstellen](#page-30-0) Sie mithilfe des Assistenten ein neues Projekt.
- Wählen Sie **Scanner** als **Quelle** aus. Die Option "**Scanner**" bezeichnet einen 64-Bit-Scanner. Wählen Sie eine der beiden Optionen aus, wenn Ihr Scanner keinen 64-Bit-Treiber verwendet.

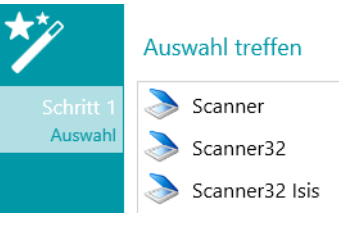

#### *3 Scanneroptionen*

Führen Sie die Schritte des Assistenten aus, bis Sie fertig sind.

- Das Projekt wird in der **Navigationsansicht** geöffnet. Klicken Sie auf der Registerkarte **Bearbeiten** unterhalb der Option **Scannen** auf den Pfeil nach unten und dann auf **Einstellungen**.
- Klicken Sie auf das Symbol "Einstellungen", um den Treiber auszuwählen.
- Klicken Sie dann auf die Dropdownliste, um die verfügbaren Scanner anzuzeigen.

**Hinweis:** Wenn die Liste leer ist, sind auf Ihrem System keine Scanner konfiguriert.

• Wählen Sie einen Scanner aus der Liste aus. Klicken Sie dann auf **OK**.

Scannereinstellungen festlegen Modell Anordnung SPCA1528 Video Camera Device IRIScanExpress4 Canon MP550 ser

- Wählen Sie aus, wie die Dokumente vom Scanner in der Dropdownliste **Anordnung** getrennt bzw. verbunden werden sollen.
	- **Deaktiviert**: die Seiten werden nicht getrennt.
	- **Hochkant trennen**: trennt Seiten an der langen Seitenkante.
	- **Vertikal trennen**: trennt Seiten vertikal.
	- **Horizontal trennen**: trennt Seiten horizontal.
	- **Horizontal falten und teilen (IPS9)**: faltet und teilt A3-Seiten horizontal in zwei A4-Seiten.
	- **Hochkant zusammenführen**: führt zwei aufeinander folgende Seiten an der langen Seitenkante zusammen.
	- **Vertikal zusammenfügen**: führt zwei aufeinander folgende Seiten vertikal zusammen.
	- **Horizontal zusammenfügen**: führt zwei aufeinander folgende Seiten horizontal zusammen.
- Wenn der Scanner nur eine Seite scannen soll, markieren Sie **Einzelseite erzwingen**.
- **Imprinter** (diese Option wird nur angezeigt, wenn Ihr Scanner dies unterstützt): Geben Sie einen Wert ein, den der Scanner Ihren Scans hinzufügen soll.

#### **In einem vorhandenen Projekt (das noch keinen Scanner als Quelle hat):**

- Öffnen Sie Ihr Projekt und wechseln Sie zu[r Designeransicht.](#page-59-0)
- Klicken Sie auf **Eigenschaften**.
- Klicken Sie auf das Pluszeichen (+) neben **Quellen**.

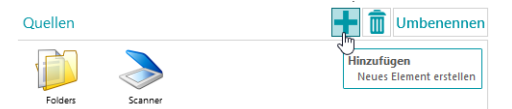

- Wählen Sie einen **Scanner** aus (Scanner, Scanner32 oder Scanner32 ISIS) und klicken Sie auf **Weiter**. Die Option "Scanner" bezeichnet einen 64-Bit-Scanner. Wählen Sie eine der beiden Optionen aus, wenn Ihr Scanner keinen 64-Bit-Treiber verwendet.
- Klicken Sie dann auf die Dropdownliste, um die verfügbaren Scannermodelle anzuzeigen.

**Hinweis:** Wenn die Liste leer ist, sind auf Ihrem System keine Scanner konfiguriert.

• Wählen Sie einen Scanner aus der Liste aus. Klicken Sie dann auf **OK**. Es sind dieselben Einstellungen wi[e oben](#page-93-1) erklärt verfügbar.

#### <span id="page-95-0"></span>**Starten des Scanvorgangs**

• Klicken Sie auf **Scannen** oder auf das große Scanner-Symbol, um den Scanvorgang zu starten. Ihre Dokumente sind in Stapel, Dokumente und Seiten aufgeteilt.

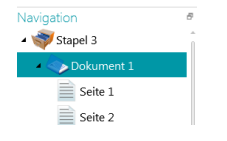

# **8.3 Scannen von Ordnern**

Auch wenn IRISPowerscan™ eine Scanlösung ist, muss kein Scanner verwendet werden. Sie können auch von Ordnern scannen.

Zum Scannen von Ordnern haben Sie folgende Möglichkeiten:

- [Erstellen](#page-33-0) Sie ein neues Projekt und wählen Sie als Quelle **Ordner** aus.
- Fügen Sie einem vorhandenen Projekt **Ordner** als Quelle hinzu.

# **8.3.1 Konfigurieren eines Ordners als Quelle**

#### **In einem neuen Projekt:**

- [Erstellen](#page-30-0) Sie mithilfe des Assistenten ein neues Projekt.
- Wählen Sie **Ordner** als **Quelle** aus.
- Klicken Sie auf **Weiter**, um die Einstellungen für den **Ordner** zu definieren. Diese Einstellungen sind unten in diesem Kapitel beschrieben.
- Fahren Sie mit den nächsten Schritten des Assistenten fort und klicken Sie auf **Fertigstellen**.

#### **In einem vorhandenen Projekt (das noch keinen Ordner als Quelle hat):**

- Öffnen Sie Ihr Projekt und wechseln Sie zur Designeransicht.
- Klicken Sie auf **Eigenschaften**.
- Klicken Sie auf das Pluszeichen (+) neben **Quellen**.
- Wählen Sie aus der Liste **Ordner** aus und klicken Sie auf **Hinzufügen**. Die Option **Ordner** wird jetzt als Quelle hinzugefügt.

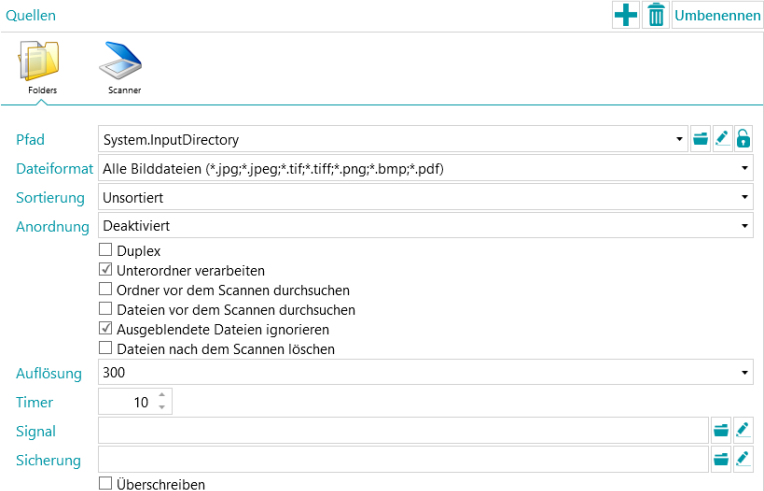

# **8.3.2 Ordnereinstellungen**

#### **Pfad**

- Klicken Sie auf das Symbol "Durchsuchen" (=) und wählen Sie den Scan-Ordner aus.
- Wenn Sie den Ausdruck ändern möchten, klicken Sie auf das Stiftsymbol ( ), um den [Ausdruck-](#page-181-0)[Editor](#page-181-0) zu öffnen.

**WARNUNG**: Wenn Sie den Ausdruck anpassen, müssen Sie zwischen den verschiedenen Elementen **+ "\" +** einfügen. Anmerkung: Sie können auch feste Werte zwischen doppelten Anführungszeichen verwenden. Zum Beispiel "C:\Bilder".

- Wenn der Ordner, aus dem Sie scannen möchten, durch ein Kennwort geschützt ist, klicken Sie auf das Vorhängeschloss-Symbol (a).
	- Geben Sie Ihren **Benutzernamen** (Domäne) ein. Z. B. IRIS\_DOM\MeinName.
	- Geben Sie ihr **Kennwort** ein.
	- **Bestätigen** Sie das Kennwort und klicken Sie auf **OK**.

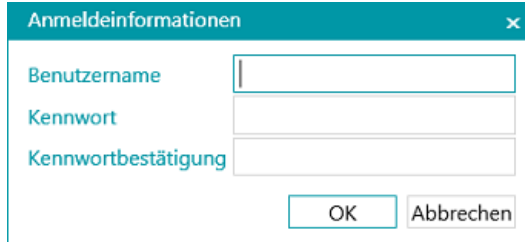

#### **Dateiformat**

IRISPowerscan™ sucht standardmäßig nach allen Dateien mit den Erweiterungen \*.jpg,\*.jpeg,\*.tif,\*.tiff, \*.png, \*.bmp und \*.pdf.

#### **Sortierung**

Wählen Sie aus, wie die gescannten Dateien sortiert werden sollen: nach Name, Erstellungsdatum, Änderungsdatum oder unsortiert.

#### **Anordnung**

- **Deaktiviert**: die Seiten werden nicht geteilt.
- **Hochkant trennen**: trennt Seiten an der langen Seitenkante.
- **Vertikal trennen**: trennt Seiten vertikal.
- **Horizontal trennen**: trennt Seiten horizontal.
- **Horizontal falten und teilen (IPS9)**: faltet und teilt A3-Seiten horizontal in zwei A4-Seiten.
- **Hochkant zusammenführen**: führt zwei aufeinander folgende Seiten an der langen Seitenkante zusammen.
- **Vertikal zusammenfügen**: führt zwei aufeinander folgende Seiten vertikal zusammen.
- **Horizontal zusammenfügen**: führt zwei aufeinander folgende Seiten horizontal zusammen.

#### **Weitere Optionen**

• Markieren Sie **Duplex**, damit IRISPowerscan™ die ungeraden Seiten als Vorderseiten und die geraden Seiten als Rückseiten verarbeitet. Markieren Sie diese Option, wenn Sie einen Duplex-Scanner verwenden.

- Markieren Sie **Rekursiv**, damit IRISPowerscan™ auch die Dateien in den Unterordnern des ausgewählten Eingabeordners verarbeitet.
- **Ordner vor dem Scannen durchsuchen** (gilt nicht für überwachte Ordner): Wenn Sie auf **Scannen** klicken, werden Sie jedes Mal aufgefordert, den Eingabeordner anzugeben.
- **Dateien vor dem Scannen durchsuchen** (gilt nicht für überwachte Ordner): Wenn Sie auf **Scannen** klicken, werden Sie jedes Mal aufgefordert, ein oder mehrere Dateien auszuwählen.
- **Versteckte Dateien ignorieren**: Wenn diese Option ausgewählt ist, werden versteckte Dateien nicht gescannt.
- **Dateien nach dem Scannen löschen**: Wenn diese Option ausgewählt ist, werden die Dateien nach dem Scannen gelöscht.

## **Auflösung**

Wenn Sie PDF-Dateien importieren, können Sie die **Auflösung** auswählen, mit der sie importiert werden. Sie können eine Auflösung zwischen 100 dpi und 600 dpi auswählen. Beachten Sie, dass generell eine Auflösung von 300 dpi empfohlen wird.

Diese Option trifft *nicht* für Bilddateien zu und ändert nicht die Auflösung Ihres Scanners.

## **Timer**

Geben Sie an, nach wie vielen Sekunden IRISPowerscan™ die Bilder im Ordner verarbeiten muss.

**Hinweis**: Diese Option gilt nur, wenn Sie einen Ordner als einen **überwachten Ordner** verwenden. Siehe unten.

#### **Signal**

Die Option **Signal** wird bei Verwendung vo[n verbundenen Projekten](#page-198-0) verwendet. Weitere Informationen finden Sie unter dem [entsprechenden Thema.](#page-198-0)

## **Sicherung**

Wenn Sie eine Sicherung Ihrer Dateien durchführen möchten, klicken Sie auf das Symbol "Durchsuchen" und wählen Sie den Ordner aus, in dem die Dateien gespeichert werden sollen. Oder klicken Sie auf das Stiftsymbol, um einen [Ausdruck](#page-181-0) zu verwenden.

Um Dateien mit demselben Namen zu überschreiben, wählen Sie **Überschreiben** aus.

# **8.3.3 Dateien in ein Projekt ziehen**

Sie können Dokumente auch von einem Dateiordner oder aus Ihrer E-Mail-Anwendung in ein Projekt ziehen.

# <span id="page-97-0"></span>**8.3.4 Verwenden eines Ordners als überwachten Ordner**

Sie können festlegen, dass IRISPowerscan™ einen Ordner als "überwachten Ordner" überwacht. Wenn IRISPowerscan™ dann ein neues Dokument in einem der überwachten Ordner entdeckt, wird dieses verarbeitet.

Dank der Funktion "Überwachte Ordner" kann IRISPowerscan™ problemlos mit Multifunktionsgeräten kombiniert werden.

## **Faustregeln bei der Verwendung von überwachten Ordnern**

- Die Funktion "Überwachte Ordner" ist für maximal 10 überwachte Ordner ausgelegt.
- Ein Projekt kann einen Ordner zurzeit überwachen.
	- Wenn Sie also mehrere Projekte mit überwachtem Ordner konfigurieren, achten Sie darauf,
	- dass ein einzelner überwachter Ordner nicht von mehreren Projekten überwacht wird.
- Es wird empfohlen, keine großen Dateien in einen überwachten Ordner zu stellen. Dateien jeglichen Formats sollten auf 300 MB begrenzt sein.

Größere Dateien sind möglich, verringern aber die Gesamtleistung.

- Bilddateien wie TIFF, multiTIFF und JPEG sind möglicherweise schneller als PDF.
- Je mehr Kerne Ihr Computer hat, desto besser und schneller erfolgt die Verarbeitung.
- Trennen anhand von Barcodes und Fingerprint können die Gesamtleistung ebenfalls beeinflussen. Im ungünstigsten Fall können komplexe Trennschemata die Gesamtgeschwindigkeit auf die Hälfte der normalen Geschwindigkeit verringern.
- Das von Ihnen ausgewählte Ausgabeformat spielt ebenfalls eine wichtige Rolle. Die iHQC-Ausgabe kann je nach Qualitätsfaktor zwischen einer Geschwindigkeit von 100 % bis zu 10% variieren.

#### **Konfigurieren eines Projekts mit einem Ordner als überwachter Ordner**

#### **Bevor Sie ein Projekt mit einem Ordner als überwachter Ordner konfigurieren:**

• Klicken Sie auf das Ampelsymbol unten links auf der Oberfläche, um den Dienst anzuhalten. Wenn der Dienst angehalten wurde, leuchtet die Ampel rot.

guest

**WARNUNG**: Wenn Sie den Dienst nicht anhalten und Projekte kopieren und einfügen, um mehrere überwachte Ordner zu erstellen, startet der Dienst möglicherweise die Überwachung derselben Ordner, was unvorhersehbare Ergebnisse zu Folge haben kann.

- Konfigurieren Sie jetzt den überwachten Ordner wie unten erklärt.
- Wenn Sie fertig sind, speichern Sie Ihr Projekt und klicken Sie erneut auf das Ampelsymbol, um den Dienst neu zu starten.

#### **So verwenden Sie einen Ordner als überwachten Ordner:**

- Wechseln Sie in Ihrem Projekt in die Designeransicht.
- Klicken Sie auf **Eigenschaften**.
- Stellen Sie für den **Timer** die erforderliche Anzahl an Sekunden ein. (Weitere Informationen finden Sie oben unter "Ordnereinstellungen".)
- Wählen Sie aus der Dropdownliste **Erfassen** neben **Aktivitäten** die Option **Dienst** aus.

<span id="page-99-0"></span>Hinweis: Das **Add-on "Background Processing"** ist nicht erforderlich, wenn die **Erfassung** vom **Dienst** ausgeführt wird.

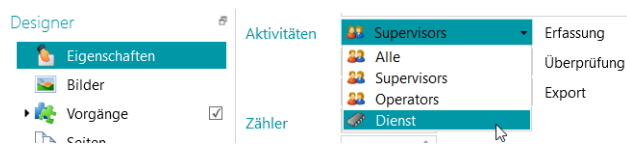

**Hinweis**: Wenn Sie **Überprüfung** und **Export** markieren, werden die Dokumente automatisch von IRISPowerscan™ verarbeitet und an das konfigurierte Ziel gesendet, ohne dass Ihr Eingreifen dabei erforderlich ist. Wenn Sie möchten, dass die Indexüberprüfung von Benutzern manuell ausgeführt wird, wählen Sie aus der Dropdownliste **Überprüfung** nicht die Option "Dienst" aus.

**WARNUNG:** Wenn der **Export** als **Dienst** ausgeführt werden soll, muss das Add-on "Background **Processing"** aktiviert sein.

**Hinweis**: Sie können **IRISPowerscan™ Server** auch so konfigurieren, dass der Vorgang **Erfassen** ausgeführt wird. In diesem Fall wird der überwachte Ordner nicht von der lokalen Instanz von IRISPowerscan™, sondern von **IRISPowerscan™ Server** überwacht.

Wenn Sie die Ordner als Eingabequelle fertig konfiguriert haben, klicken Sie auf **Scannen**, um mit dem Scannen der Dokumente zu beginnen.

**Tipp**: Weitere Informationen und bewährte Vorgehensweisen finden Sie im technischen Leitfaden zu überwachten Ordnern.

# **8.4 Scannen von der Cloud**

IRISPowerscan™ kann Dokumente von Cloud-Diensten wie SharePoint, OneDrive, box und Dropbox scannen. Sie brauchen dafür ein gültiges Konto und eine richtig konfigurierte Verbindung.

## **So konfigurieren Sie ein Cloud-Repository als Quelle:**

- [Erstellen](#page-30-0) Sie ein Projekt und wählen Sie eine der Cloud-Quellen aus.
	- Oder wechseln Sie bei einem vorhandenen Projekt zur Ansicht **Designer** > **Eigenschaften**. Klicken Sie auf das Pluszeichen (+) neben **Quellen** und wählen Sie eine der Cloud-Quellen aus.

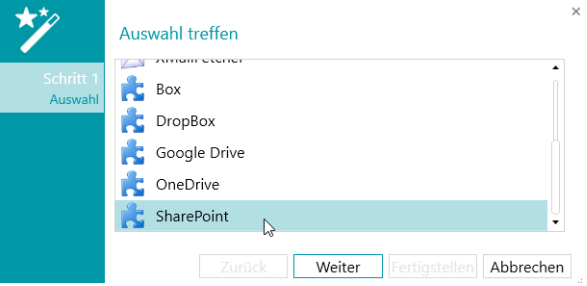

• Geben Sie den Server und/oder die Anmeldeinformationen für Ihr Cloud-Konto ein.

# **SharePoint konfigurieren**

• Wählen Sie **SharePoint** aus und klicken Sie auf **Weiter**.

## *Schritt 1*

- Geben Sie die URL für den **Server** ein.
- Geben Sie den **Benutzernamen** und das **Kennwort** ein, falls erforderlich.

Ob ein Benutzername und/oder Kennwort erforderlich sind, hängt von Ihrer SharePoint-Konfiguration ab. Wenden Sie sich ggf. an Ihren Systemadministrator.

Wenn sich Ihr Computer in einer Domäne befindet, müssen Sie ggf. den Domänennamen gefolgt von einem umgekehrten Schrägstrich vor dem Benutzernamen eingeben. Z. B. Ihre\_Domäne\jsmith.

• Klicken Sie auf **Weiter**, um die Verbindung herzustellen.

#### *Schritt 2*

- Wenn die Verbindung erfolgreich hergestellt wurde und Ihr SharePoint-Server Bibliotheken enthält, wird die Liste der verfügbaren Bibliotheken angezeigt.
- Wählen Sie eine Bibliothek aus, aus der Sie die Dokumente importieren möchten, und klicken Sie auf **Weiter**.

#### *Schritt 3*

• Sie können nun einen bestimmten Ordner in der Bibliothek auswählen, von dem die Dokumente importiert werden. Wenn Sie keinen Ordner auswählen, werden die Dokumente vom Stammverzeichnis der Bibliothek importiert.

## *Schritt 4*

- Wählen Sie nun einen Inhaltstyp aus.
- Folgen Sie den restlichen Schritten des Assistenten.

## **Konfigurieren von OneDrive, Box und Dropbox**

- Wählen Sie Ihre Quelle aus und klicken Sie auf **Weiter**.
- Geben Sie Ihre Anmeldedaten ein und klicken Sie auf **Weiter**.
- Wählen Sie einen Ordner aus und klicken Sie auf **Weiter**.

**Hinweis:** Wenn Sie keinen Ordner auswählen, werden die Dokumente vom Stammverzeichnis importiert.

# <span id="page-101-0"></span>**8.5 Scannen von XMailFetcher**

**WARNUNG**: Damit Sie von **XMailFetcher** scannen können, muss XMailFetcher auf Ihrem Computer installiert und konfiguriert sein. Wenden Sie sich an I.R.I.S. oder Ihren Ansprechpartner bei Canon, um XMailFetcher mit zugehöriger Dokumentation zu erwerben.

## **Einleitung**

XMailFetcher ist eine einfach zu bedienende Softwareanwendung, die eingehende E-Mails überwacht und an ein vorhandenes System weiterleitet, in diesem Fall an IRISPowerscan™. Die E-Mails und Anhänge werden in TIFF-Dateien umgewandelt und an einen Ausgabeordner gesendet, der wiederum von IRISPowerscan™ überwacht wird.

Standardmäßig fügt IRISPowerscan™ alle E-Mails zu einem einzigen Stapel und Dokument hinzu. Alle Anhänge werden ebenfalls zu demselben Stapel und Dokument hinzugefügt.

**Tipp**: Wenn Sie möchten, dass IRISPowerscan™ ein Dokument pro E-Mail erstellt, verwenden Sie die Bedingung "Mail.PageIndex == 0" auf Dokumentebene. Die Trennung von E-Mails funktioniert genauso wie bei "regulären" Dokumenten. Der einzige Unterschied ist, dass Sie E-Mail-Variablen statt Dokumenten-Variablen verwenden. Weitere Informationen zu den verfügbaren Variablen finden Sie unter [Verwenden von Ausdrücken.](#page-181-0)

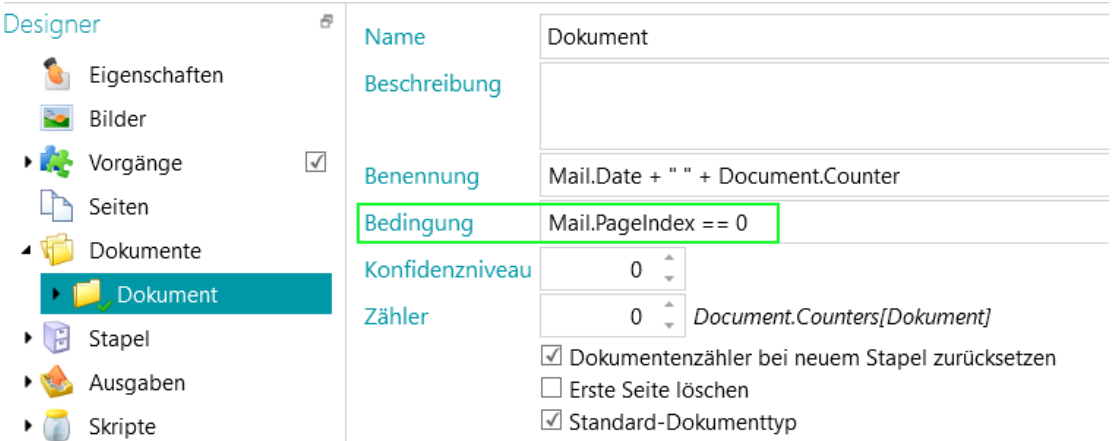

Wenn Sie möchten, dass IRISPowerscan™ ein Dokument pro Anhang erstellt, verwenden Sie die Bedingung "Input.PageIndex ==1" auf Dokumentebene.

#### **Konfigurieren von XMailFetcher als Quelle in IRISPowerscan™**

#### **In einem neuen Projekt:**

- [Erstellen](#page-30-0) Sie mithilfe des Assistenten ein neues Projekt.
- Wählen Sie **XMailFetcher** als **Quelle** aus.
- Klicken Sie auf **Weiter**, um die Einstellungen für **XMailFetcher** zu definieren. Diese Einstellungen sind unten in diesem Kapitel beschrieben.
- Fahren Sie mit den nächsten Schritten des Assistenten fort und klicken Sie auf **Fertigstellen**.

#### **In einem vorhandenen Projekt (das noch keinen XMailFetcher als Quelle hat):**

- Öffnen Sie Ihr Projekt und wechseln Sie zur Designeransicht.
- Klicken Sie auf **Eigenschaften**.
- Klicken Sie auf das Pluszeichen (+) neben **Quellen**.
- Wählen Sie aus der Liste **XMailFetcher** aus und klicken Sie auf **Hinzufügen**. XMailFetcher wird jetzt als Quelle hinzugefügt.

#### **Die XMailFetcher-Einstellungen**

#### **Pfad**

Klicken Sie auf das Symbol "Durchsuchen" (=) und wählen Sie den Scan-Ordner aus.

**WARNUNG**: Der Eingabeordner muss der **Ausgabeverzeichnis**-Ordner sein, den Sie in der XMailFetcher-Anwendung konfiguriert haben.

• Wenn Sie den Ausdruck ändern möchten, klicken Sie auf das Stiftsymbol (
ight), um den [Ausdruck-](#page-181-0)[Editor](#page-181-0) zu öffnen.

**WARNUNG**: Wenn Sie den Ausdruck anpassen, müssen Sie zwischen den verschiedenen Elementen **+ "\" +** einfügen.

Anmerkung: Sie können auch feste Werte zwischen doppelten Anführungszeichen verwenden. Zum Beispiel "C:\Bilder".

- Wenn der Ordner, aus dem Sie scannen möchten, durch ein Kennwort geschützt ist, klicken Sie auf das Vorhängeschloss-Symbol ( ).
	- Geben Sie Ihren **Benutzernamen** der **Domäne** ein. Z. B. IRIS\_DOM\MeinName.
	- Geben Sie ihr **Kennwort** ein.
	- **Bestätigen** Sie das Kennwort und klicken Sie auf **OK**.

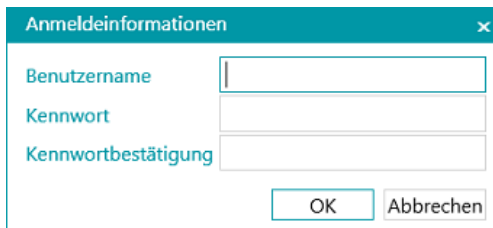

#### **Anordnung**

- **Deaktiviert**: die Seiten werden nicht geteilt.
- **Hochkant trennen**: trennt Seiten an der langen Seitenkante.
- **Vertikal trennen**: trennt Seiten vertikal.
- **Horizontal trennen**: trennt Seiten horizontal.
- **Horizontal falten und teilen**: faltet und teilt A3-Seiten horizontal in zwei A4-Seiten.
- **Hochkant zusammenführen**: führt zwei aufeinander folgende Seiten an der langen Seitenkante zusammen.
- **Vertikal zusammenfügen**: führt zwei aufeinander folgende Seiten vertikal zusammen.
- **Horizontal zusammenfügen**: führt zwei aufeinander folgende Seiten horizontal zusammen.

**Duplex:** Markieren Sie diese Option, um die ungeraden Seiten als Vorderseiten und die geraden Seiten als Rückseiten zu verarbeiten.

**E-Mail-Text:** Markieren Sie diese Option, um den E-Mail-Text von XMailFetcher abzurufen. Der E-Mail-Text wird als erste Seite des Dokuments hinzugefügt.

**Originalbilder:** Markieren Sie diese Option, um die Originalbilder statt der konvertierten TIFF-Bilder abzurufen.

**Dateien nach dem Scannen löschen:** Wählen Sie diese Option aus, um die Dateien zu löschen, sobald die Signaldatei der verarbeiteten E-Mail die Erweiterung "scanned" hat.

Die folgenden Dateien werden gelöscht:

.\Data\MailXXXX\

.\Signal\MailXXXX.scanned

**Hinweis**: Wenn diese Option nicht ausgewählt ist, werden keine Dateien gelöscht und die Signaldatei der verarbeiteten E-Mail behält die Erweiterung "scanned".

#### **Das Scannen**

• Achten Sie darauf, dass die E-Mails an das Ausgabeverzeichnis gesendet werden, das Sie in XMailFetcher konfiguriert haben.

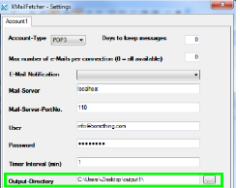

- Starten Sie die Anwendung **XMailFetcher**.
- Überprüfen Sie die Aktivitäten im Hauptfenster. Wenn eine E-Mail konvertiert wurde, wird die folgende Aktivität angezeigt: **Converting MailBody to Multipage TIFF done** (E-Mail-Text in mehrseitige TIFF konvertieren fertig).

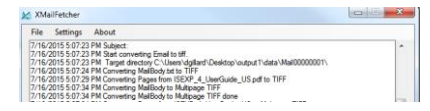

- Kehren Sie zu IRISPowerscan™ zurück und scannen Sie vom XMailFetcher-Projekt aus, das Sie konfiguriert haben.
- Ihre E-Mails werden jetzt in IRISPowerscan™ eingefügt.

**Tipp**: Sollten Sie einen Stapel, der von XMailFetcher kommt, erneut verarbeiten müssen, gehen Sie zu dem von Ihnen konfigurierten Ausgabeverzeichnis und öffnen Sie den Ordner **Signal**. Löschen Sie von der E-Mail, die Sie erneut verarbeiten möchten, die Datei "**.scanned**". Klicken Sie dann in IRISPowerscan™ erneut auf Scannen. Wenn Sie die Datei ".scanned" nicht löschen, kann die E-Mail nicht erneut verarbeitet werden.

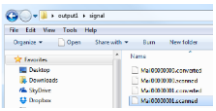

# <span id="page-104-0"></span>**9. Vorgänge**

# **9.1. Anwendungsebenen von Vorgängen**

Sie sollten wissen, dass Vorgänge auf 2 verschiedenen Ebenen angewendet werden können. In der **Designeransicht** können Sie die Ebene auswählen, auf die die Vorgänge angewendet werden sollen:

• auf alle gescannten Bilder, (**> Vorgänge**)

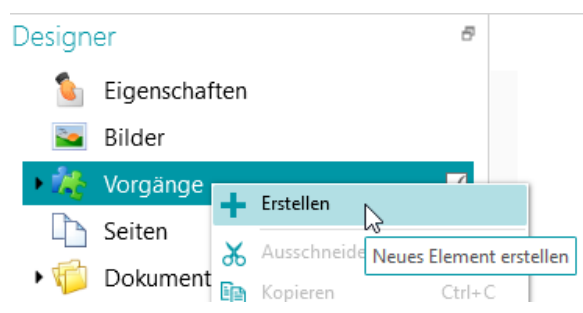

• oder auf bestimmte Stapel-, Dokument- oder Seitentypen. (**> Seiten** oder **> Dokumente** oder **> Stapel**)

Mit der letzten Möglichkeit wird die Verarbeitungsgeschwindigkeit von IRISPowerscan™ erhöht: Vorgänge werden nur da angewendet, wo es absolut notwendig ist, und nicht auf alle gescannten Seiten.

Es ist auch möglich, diese Vorgänge auf bestimmt[e Ausgabetypen](#page-164-0) anzuwenden. (> **Ausgaben**)

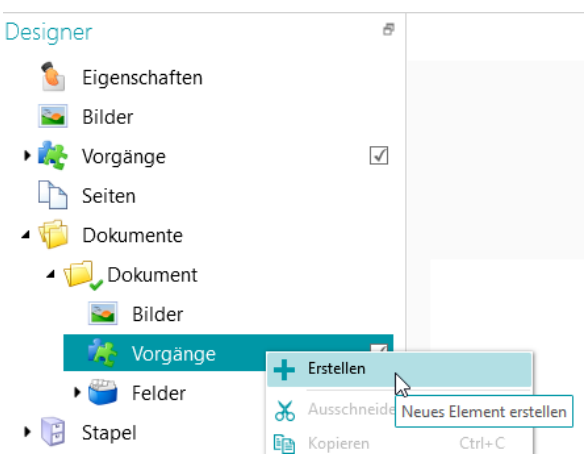

# **9.2 Bildverarbeitung**

IRISPowerscan™ bietet eine breite Palette an Bildverarbeitungsfunktionen für bestmögliche Scanergebnisse – denn je höher die Qualität von Scans, desto höher die Verarbeitungsgenauigkeit.

# **9.2.1 Zwei Modi zum Anwenden von Bildverarbeitungsvorgängen**

# <span id="page-104-1"></span>9.2.1.1 Der Modus "Erweiterte Bildverarbeitung"

Bildverarbeitungsvorgänge auf Seiten, die unter **Erweiterte Bildverarbeitung** definiert sind, werden parallel ausgeführt. Dies erhöht die Verarbeitungsgeschwindigkeit. Es können keine Bedingungen für die Ausführung definiert werden. Sie sind bedingungslos aktiviert und werden auf alle Bilder angewendet, die Sie im Projekt scannen.

# **9.2.1.2 Bildverarbeitungsmodus (Standard)**

Bildverarbeitungsvorgänge, die außerhalb der **erweiterten Bildverarbeitung** definiert sind, werden nacheinander ausgeführt. Sie können Bedingungen für die Ausführung definieren.

# **9.2.2 Definition eines Bildverarbeitungsvorgangs aufrufen**

Eine [Übersicht](#page-108-0) über die verschiedenen Bildverarbeitungsvorgänge finden Sie nachfolgend unter Übersicht [über die Bildverarbeitungsvorgänge.](#page-108-0)

# **9.2.3.1 Vorgänge während der Erstellung eines Projekts hinzufügen**

#### Siehe [Erstellen von Projekten](#page-30-0) > [Assistent.](#page-33-0) **(Datei > Erstellen > Vorlage "Wizard")**

Die Vorgänge, die Sie während der Erstellung eines Projekts anwenden, werden auf alle Bilder angewendet, die Sie in diesem Projekt im Modus [Erweiterte Bildverarbeitung](#page-104-1) scannen.

# **9.2.3.2 Bildverarbeitungsvorgänge über den Bereich "Vorgänge" in der Navigationsansicht hinzufügen**

Die Vorgänge, die Sie in der **Navigationsansicht** hinzufügen, richten sich an ein Bild oder eine Untermenge von Bildern innerhalb eines Stapels. Wenn die Bildvorgänge angewendet wurden, sind diese Einstellungen wieder aufgehoben.

- Scannen Sie einen Stapel an Dokumenten.
- Überprüfen Sie die gescannten Bilder.
- Wenn für ein bestimmtes Bild Bildverarbeitungsvorgänge erforderlich sind, wählen Sie eine Seite aus und klicken Sie dann unten rechts auf die Registerkarte **Vorgänge**.

**Hinweis**: Die Registerkarte **Vorgänge** ist nur auf Seitenebene sichtbar. Sie ist nicht sichtbar, wenn Sie ein Dokument oder einen Stapel auswählen.

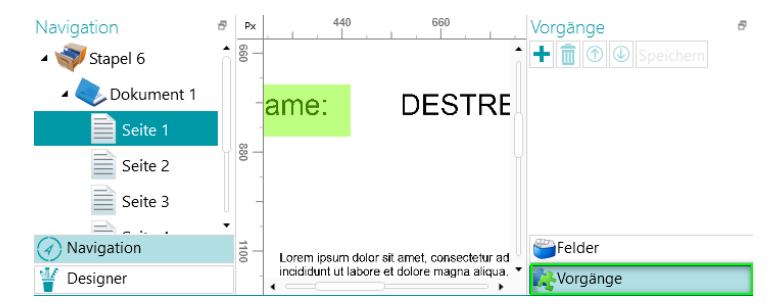

• Klicken Sie auf das Plus-Zeichen (+) und fügen Sie die gewünschten Vorgänge hinzu.

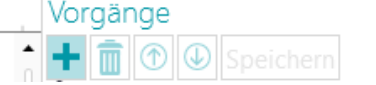

Đ

• Klicken Sie nun im Navigations-Explorer bei gedrückter Strg-Taste auf die Bilder, auf die diese Vorgänge angewendet werden sollen, und klicken Sie auf **Speichern**. Nachdem die Bilder gespeichert wurden, sind die Bildverarbeitungseinstellungen wieder aufgehoben.

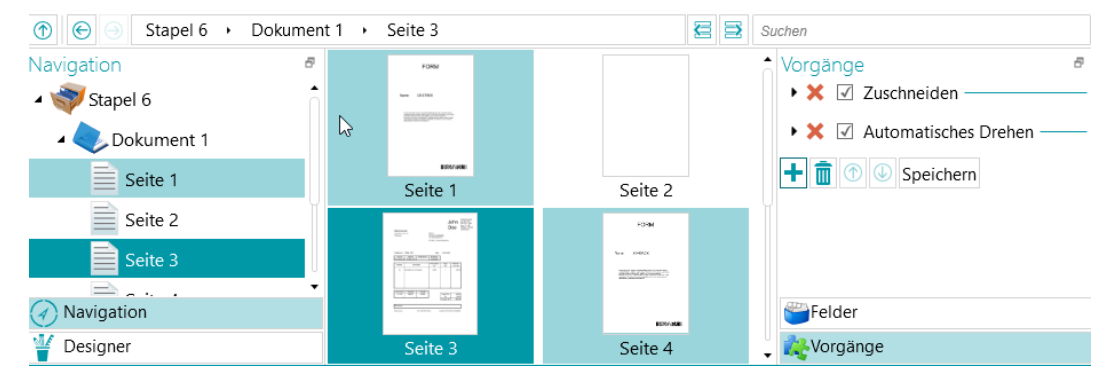

• Die von Ihnen konfigurierten Vorgänge werden nun ausschließlich auf die von Ihnen ausgewählten Bilder angewendet.

**Tipp**: Falls Sie die Vorgänge rückgängig machen müssen, drücken Sie **Strg + Z** oder klicken Sie auf das Symbol "Rückgängig".

# **9.2.2.3 Bildverarbeitungsvorgänge über den Assistenten (F12) hinzufügen**

Siehe [Konfigurieren von Projekten mit dem Assistenten](#page-75-0) [> Bildverarbeitungsvorgang hinzufügen.](#page-80-0)

Die Vorgänge, die Sie durch Auswahl dieser Option im Assistenten anwenden, werden auf alle Bilder angewendet, die Sie in diesem Projekt im Modus [Erweiterte Bildverarbeitung](#page-104-1) scannen.

## **9.2.2.4 Bildverarbeitungsvorgänge in der Designeransicht hinzufügen**

- Wechseln Sie in die **Designeransicht**.
- Legen Sie fest, auf welcher Ebene Sie die Bildverarbeitungsvorgänge hinzufügen möchten: für alle gescannten Bilder (wählen Sie die **globale** Option **Vorgänge**) oder für einen bestimmten Seiten-, Dokument- oder Stapeltyp (wählen Sie die im Ordner untergeordnete Option **Vorgänge**).
- Klicken Sie im Ordner **Dokument** mit der rechten Maustaste auf **Vorgänge** und wählen Sie **Erstellen** aus.

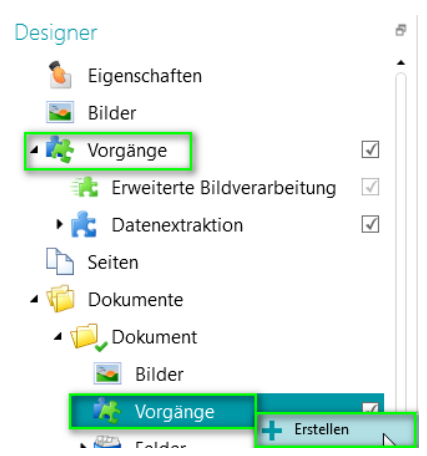

- Wählen Sie **Bildverarbeitung** aus und klicken Sie auf **Fertigstellen**. Die Bildverarbeitung wird jetzt im **Designer-Explorer** hinzugefügt.
- Wählen Sie im **Designer-Explorer** die Option **Bildverarbeitung** aus und klicken Sie im Bereich **Eigenschaften** auf das Pluszeichen (+), um die gewünschten Vorgänge hinzuzufügen. Oder klicken Sie mit der rechten Maustaste auf **Bildverarbeitung** und klicken Sie anschließend auf **Erstellen**.

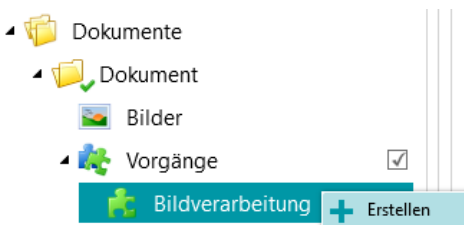

• Wählen Sie im Assistent den erforderlichen Vorgang aus und klicken Sie auf **Fertigstellen**. Sie können mehrere Bildverarbeitungsvorgänge auf der jeweiligen Ebene in IRISPowerscan™ anwenden. Wählen Sie den jeweiligen Vorgang einfach jedes Mal im Assistent aus und klicken Sie auf **Fertigstellen**.

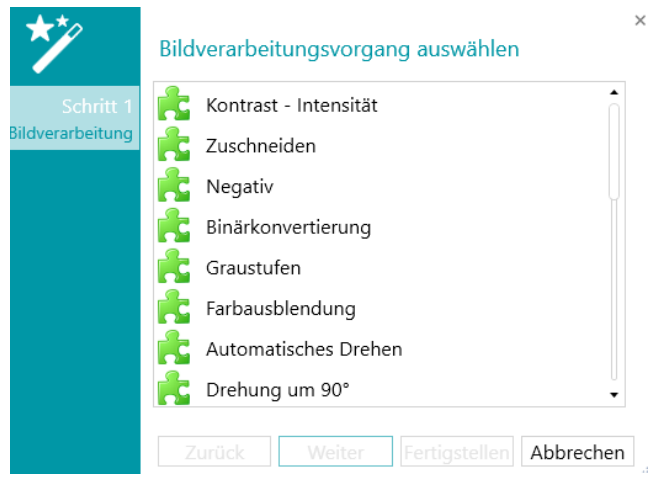

• Die von Ihnen hinzugefügten Vorgänge werden im Abschnitt **Eigenschaften** angezeigt. Erweitern Sie den Vorgang, um die Einstellungen anzuzeigen.

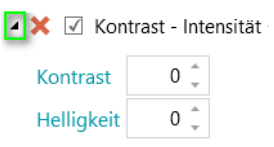

• Sie können so viele Bildverarbeitungsvorgänge hinzufügen, wie Sie möchten. Wenn Sie mehrere Vorgänge hinzufügen, können Sie sie mit dem Pfeil nach oben bzw. Pfeil nach unten sortieren. Auf diese Weise können Sie festlegen, welche Vorgänge IRISPowerscan™ zuerst ausführt. Sie können IRISPowerscan™ beispielsweise anweisen, dass zuerst die gescannten Farbbilder binär konvertiert werden und dann auf den binär konvertierten Bildern die Flecken entfernt werden.

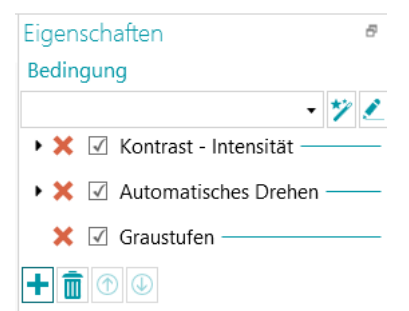
• Die verschiedenen Vorgänge und ihre Eigenschaften werden weiter unten erörtert.

Beachten Sie, dass Sie auf Bildverarbeitungsvorgänge eine **Bedingung** anwenden können. Auf diese Weise können Sie Vorgänge beispielsweise nur auf Farb-, Graustufen- oder Schwarzweißbilder anwenden; oder nur auf den Vorder- oder Rückseiten.

Klicken Sie auf das **Assistent-Symbol**, wenn Sie eine Bedingung anwenden möchten. Wählen Sie dann aus, für welche Art von Bildern die Vorgänge angewendet werden sollen.

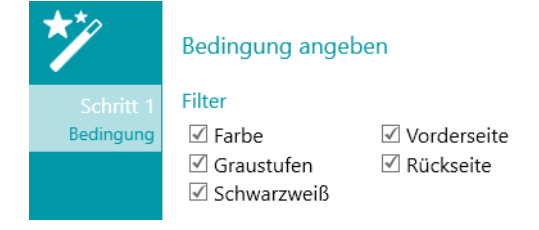

Sie können auch den [Ausdruck-Editor](#page-181-0) verwenden ( –), um erweiterte Ausdrücke zu bilden.

### **9.2.3 Übersicht über die Bildverarbeitungsvorgänge**

#### **Kontrast - Intensität**

**Kontrast - Intensität** kann nur auf Farb- und Graustufenbilder angewendet werden, nicht auf Schwarzweißbilder.

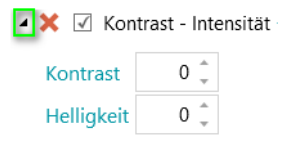

Wenn Sie Dokumente von minderer Qualität scannen, ist manchmal eine Anpassung des **Kontrasts** erforderlich, um optimale Ergebnisse zu erhalten.

• Geben Sie einen Wert für **Kontrast** ein. Der Wert kann zwischen -50 bis +100 liegen. Je höher der Wert, desto höher der Kontrast.

Wenn Sie dunkle, verschwommene Bilder oder extrem helle Bilder scannen, kann es notwendig sein, die Einstellungen für **Helligkeit** anzupassen.

• Geben Sie einen Wert für **Helligkeit** ein. Der Wert kann zwischen -100 bis +100 liegen. Je höher der Wert, desto höher die Helligkeit.

### **Zuschneiden**

Mit **Zuschneiden** können Sie den Bereich definieren, auf den das gescannte Bild zugeschnitten werden soll.

• Geben Sie einen Wert für den oberen, linken, rechten und unteren Rand ein, den Sie zuschneiden möchten.

Beachten Sie, dass der Wert in Pixel angegeben ist.

Wenn Sie das Bild in Prozent zuschneiden möchten, wählen Sie "Prozent" aus.

**Tipp**: Scannen Sie ein paar Testdokumente, um zu sehen, ob die Einstellungen Ihren Anforderungen entsprechen.

### **Negativ**

**Negativ** invertiert die Farben der gescannten Dokumente.

### <span id="page-109-0"></span>**Binärkonvertierung**

**Binärkonvertierung** verwandelt Farb- und Graustufenbilder in binäre (schwarzweiße) Bilder, für die IRISPowerscan™ dann die Bildverarbeitungsvorgänge ausführt.

Die **Binärkonvertierung** kann von daher nur auf Farb- und Graustufenbilder angewendet werden, nicht auf Schwarzweißbilder.

**WICHTIGER TIPP**: Für die Datenextraktion sind Schwarzweißbilder erforderlich. IRISPowerscan™ erzeugt von einem Farbbild automatisch durch Binärkonvertierung ein Schwarzweißbild. Wir empfehlen Ihnen iedoch sehr, im [Modus "Erweiterte Bildverarbeitung"](#page-104-0) im Designer immer den Bildverarbeitungsvorgang "Binärkonvertierung" hinzuzufügen und die Eigenschaften bestmöglich zu konfigurieren. In einigen Fällen kann die Binärkonvertierung bei farbigem Text und farbigen Bereichen zum Textverlust oder schwarzen Bereichen führen. Die entsprechenden Einstellungen für die Binärkonvertierung der Dokumente sollten sorgfältig ausgewählt werden. Ohne die entsprechenden Einstellungen könnte eine weniger effiziente Datenextraktion die Folge sein. Sie können auch die Bedingung Image.IsBest in den Ausgaben (Export) verwenden, um unerwartete bitonale Bilder in den Ergebnissen zu verhindern.

Die Option **Adaptiv (Binärkonvertierung)** ist **standardmäßig** ausgewählt. Sie legt die lokalen Grenzwerte fest.

- Für **Helligkeit** ist 128 festgelegt. Je höher der Wert, desto dunkler die Ergebnisse.
- Für **Kontrast** ist 40 festgelegt. Der **Kontrast** erhöht/verringert in einem Bild den Unterschied zwischen den Bildelementen und ihrem Hintergrund. Je niedriger der Wert für **Kontrast**, desto dunkler das Ergebnis.

**Hinweis**: Wenn Sie einen Grenzwert manuell auswählen möchten, deaktivieren Sie die Option **Adaptiv** und aktivieren Sie **Manueller Grenzwert**. Legen Sie dann den Wert für **Grenzwert** fest.

**Tipp**: Legen Sie beim Scannen von QR-Codes für optimale Ergebnisse den **Kontrast** mit 90 fest.

- Für **Glätten** ist 248 festgelegt. Diese Option entfernt Bildrauschen von den Scans. Je höher der Wert, desto mehr Rauschen wird entfernt.
- Mit der Option **Farbausblendung** können Sie die Farbe entfernen, die Probleme bei der Binärkonvertierung verursacht.
- **Toleranz**: Dies ist die Genauigkeit für den Erhalt der richtigen Farbe. Je kleiner der Wert, desto höher die Genauigkeit.
- **Farbton**: Geben Sie einen Wert ein, drehen Sie das Mausrad oder wählen Sie eines der Farbquadrate aus, um den Farbton zu ändern.
- **Min. Wert**: Ein hoher Wert begrenzt die Ausblendung auf helle Farben.
- **Min. Sättigung**: Ein hoher Wert begrenzt zu intensive Farben.

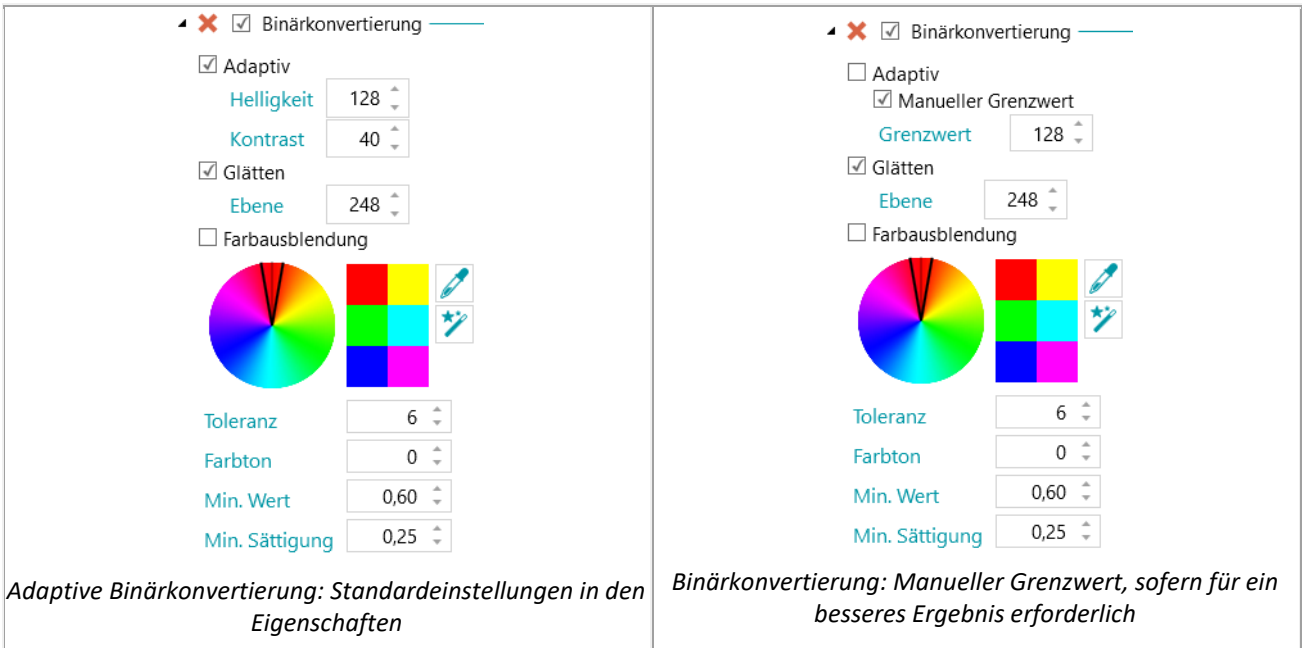

### **Graustufen**

**Graustufen** konvertiert gescannte Farbbilder in Graustufenbilder.

### **Automatisches Drehen**

Mit der Option **Automatisches Drehen** werden Bilder automatisch gedreht.

Wählen Sie die **Methode** aus, anhand derer IRISPowerscan™ die Drehung durchführen soll:

- **Barcode**: Bilder werden anhand der Ausrichtung der Barcodes gedreht.
- **Text**: Bilder werden anhand der Ausrichtung des Textes gedreht.
- **Barcode + Text**: Zuerst wird die Ausrichtung der Barcodes untersucht, und wenn keine Barcodes gefunden werden, wird die Ausrichtung des Textes zum Drehen der Bilder verwendet.
- **Text + Barcode**: Zuerst wird die Ausrichtung des Textes untersucht, und wenn kein Text gefunden wird, wird die Ausrichtung der Barcodes zum Drehen der Bilder verwendet.

#### **Drehen**

**Drehen** kann gescannte Dokumente um 90°, 180° und 270° Grad drehen.

### **Gerade ausrichten**

**Gerade ausrichten** korrigiert die Schräglage von schräg gescannten Bildern.

### **Flecken entfernen**

**Flecken entfernen** kann nur auf bitonale Bilder angewendet werden. Durch das Entfernen von Flecken werden kleine störende Punkte entfernt, die auf Ihren Dokumenten vorhanden sein können.

- Geben Sie die **Größe** der Punkte an, die IRISPowerscan™ entfernen soll. Je höher der Wert, desto größer die Punkte, die entfernt werden.
- Geben Sie den Grad der **Dilatation** ein. Je höher der Wert, desto mehr isolierte Pixel werden entfernt und Objekte werden geglättet.

### **Linienentfernung**

Mit der **Linienentfernung** werden Linien aus gescannten Bildern entfernt. **Hinweis**: Diese Option funktioniert nur für bitonale Bilder.

Wenn die **Linienentfernung** aktiviert ist, entfernt IRISPowerscan™ standardmäßig horizontale und vertikale Linien. Sie können auch festlegen, dass nur vertikale oder nur horizontale Linien entfernt werden.

- **Ausrichtung**: Die Ausrichtung der Linien, die entfernt werden müssen.
- **Aktionsradius**: Der Aktionsradius um die Linien bei deren Entfernung.
- **Dilatation**: Der Dilatationsparameter ist bei der Erkennung von vertikalen Linien hilfreich, insbesondere bei dünnen und/oder schrägen vertikalen Linien.
- **Max. Lücke**: Maximale zu schließende Lücke (bei unterbrochenen Linien).
- **Max. Dicke**: Die maximale Dicke der Zeilen, die entfernt werden sollen.
- **Min. Länge**: Die Mindestlänge der Zeilen, die entfernt werden sollen.

### **Linienentfernung (vertikal)**

Entfernt vertikale Linien von gescannten Bildern.

Es gelten dieselben Optionen wir für die allgemeine **Linienentfernung**.

### **Linienentfernung (horizontal)**

Entfernt horizontale Linien von gescannten Bildern.

Es gelten dieselben Optionen wir für die allgemeine **Linienentfernung**.

### **Entfernung von schwarzen Rändern**

Durch die **Entfernung von schwarzen Rändern** werden schwarze Ränder (oder dunkle Umrandungen) von bitonalen Bildern entfernt.

- **Rand**: Der Standardwert ist 122. Ein Pixel, dass den Rand berührt, wird als dunkel erachtet, wenn sein Graustufenwert unter dem Parameter für den dunklen Rand liegt.
- **Innen**: Der Standardwert ist 122. Die dunkle Umrandung setzt sich aus dunklen Pixeln zusammen, die den Rand des Bildes berühren, und den Pixeln, die mit diesen Pixeln mit einem Grauwert unterhalb des Wertes für den Innen-Parameter verbunden sind.
- **Delta**: Der Standardwert ist 30. Ein Pixel wird als verbunden mit einem anderen Pixel erachtet, wenn der Unterschied zwischen seinem Grauwert und dem Grauwert der anderen Pixel unterhalb des Wertes des Delta-Parameters liegt.

### **Löcher entfernen**

Entfernt Lochstellen von Bildern.

Dieser Vorgang kann auf Farb-, Graustufen- und Schwarzweißbilder angewendet werden.

**WARNUNG**: Ihr Scanner sollte schwarze Lochstellen erzeugen, damit diese richtig entfernt werden. Das Entfernen von weißlichen Lochstellen wird nicht unterstützt.

**Tipp**: Wenn Ihr Scanner über eine Option zum Entfernen von Lochstellen verfügt, entscheiden Sie sich, wo Sie diese aktivieren möchten: in Ihren Scannereinstellungen oder in IRISPowerscan™. Aktivieren Sie aber nicht beide Optionen.

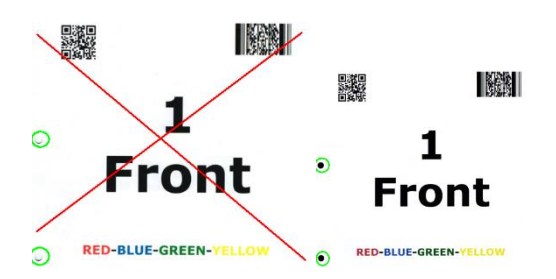

#### **Farbmischung entfernen**

Entfernt unerwünschte Farbmischungen (Rauschen) von Bildern.

Dieser Vorgang kann nur auf Schwarzweißbilder angewendet werden. Achten Sie dementsprechend beim Scannen in Farbe darauf, zuerst den Vorgang **Binärkonvertierung** zu verwenden.

#### **Stempel**

**Stempel** wird zum Hinzufügen von Stempeln zu den gescannten Bildern verwendet. Stempel können den Benutzernamen des Anwenders, das Scan-Datum usw. enthalten.

- Geben Sie den Text ein, den der Stempel enthalten soll. Dies kann eine Variable oder ein Ausdruck sein.
- Legen Sie die Position des Stempels auf der X- und Y-Achse fest.
- Geben Sie die Größe des Stempels ein.

Der Stempel wird auf dem von Ihnen ausgewählten Beispielbild angezeigt.

#### **Stempel (Bild)**

IRISPowerscan™ kann außer einem Textstempel auch einen Bildstempel hinzufügen.

- Legen Sie die Position des Stempels auf der X- und Y-Achse fest.
- Klicken Sie auf das Pluszeichen (+) und suchen Sie nach dem Bild, das Sie als Stempel verwenden möchten.

#### **Stempel (Barcode)**

IRISPowerscan™ kann außer einem Textstempel auch einen Barcodesstempel hinzufügen.

• Legen Sie den Barcodetyp fest, der gedruckt werden soll.

- Geben Sie den Wert des Barcodes ein. Dies kann eine Variable oder ein Ausdruck sein.
- Legen Sie fest, ob der Inhalt des Barcodes oberhalb oder unterhalb gedruckt oder einfach ausgeblendet werden soll.
- Legen Sie die Position des Stempels auf der X- und Y-Achse fest.
- Legen Sie die Breite fest:
	- o Bei einem 1D-Barcode bezieht sich dies auf des Verhältnis von breiten zu schmalen Barcode-Strichen. Dies gilt nur für bestimmte Barcodetypen.
	- o Bei 2D-Barcodes bezieht sich dies auf die Breite des Barcodes. Die Höhe wird automatisch angepasst.
- Legen Sie die Höhe fest.
	- o Bei 1D-Barcodes bezieht sich dies auf die Höhe der Barcode-Striche. Dies gilt nur für bestimmte Barcodetypen.
	- o Bei 2D-Barcodes ist diese Option ausgeblendet, da Sie nicht relevant ist.
- Klicken Sie auf das Pluszeichen (+) und suchen Sie nach dem Bild, das Sie als Stempel verwenden möchten.

**WARNUNG**: Nachdem der Barcode auf das Bild gedruckt wurde, kann er nicht mehr entfernt werden. Von daher empfehlen wir die Verwendung dieses Plug-ins als **Ausgabevorgang**.

### **Herunterskalieren**

**Downscale** wird zum Ändern der Größe von gescannten Bildern verwendet. Ein Downscaling der Bilder ist bis zum Faktor 8 möglich.

### **Korrektur der Perspektive**

Korrigiert perspektivische Verzerrungen eines Bildes, das mit einer Kamera aufgenommen wurde. Wenn Sie Bilder von Kameras und Scannern mischen, empfehlen wir Ihnen, sie anhand von unterschiedlichen Seitentypen und Dokumenttypen zu trennen.

Die Option **Dokument an Bildränder anpassen** ist standardmäßig aktiviert und richtet das erfasste Bild an der Bildumrandung aus.

### <span id="page-114-0"></span>**9.3 Datenextraktion**

IRISPowerscan™ bietet leistungsstarke Funktionen zur Extraktion von Daten: Es kann Daten aus gescannten Dokumenten per OCR (Optical Character Recognition), BCR (Barcode Recognition), PCR (Patch Code Recognition) und ICR (Intelligent Character Recognition) extrahieren. Die extrahierten Daten können unterschiedlich verwendet werden: als Variablen zum Erkennen von Seitentypen, als Trennungsmethode zum Trennen von Dokumenten und Stapeln und zum Ausfüllen von Indexfeldern.

Beachten Sie jedoch, dass die Identifizierung beim Identifizieren von Seiten mithilfe der Datenextraktion von der Datenerkennung abhängt. Wenn ein Teil des Datenextraktionsbereichs nicht erkannt wird, funktioniert die Identifizierung nicht.

### **9.3.1 Erstellen von Datenextraktionsbereichen**

Es gibt 2 Möglichkeiten, Datenextraktionsbereiche zu erstellen: in der **Navigationsansicht** und in der **Designeransicht**. Die Datenextraktionsbereiche, die Sie in der Navigationsansicht erstellen, werden auf alle gescannten Bilder angewendet. In der Designeransicht können Sie dagegen auswählen, auf welcher Ebene und für welche bestimmten Stapel-, Dokument- und Seitentypen Sie die Datenextraktionsbereiche erstellen möchten.

### **So erstellen Sie Datenextraktionsbereiche in der Navigationsansicht:**

- Öffnen Sie ein **Projekt**.
- Scannen Sie ein paar Dokumente.
- Klicken Sie auf eine beliebige gescannte Seite.
- Ziehen Sie mit der Maus einen Rahmen um den Bereich, den Sie hinzufügen möchten. Es wird ein temporärer Bereich erstellt. Der **Bereichstyp** wird automatisch erkannt. Der aus dem Bereich extrahierte Inhalt wird ganz klein unterhalb des Bereichs angezeigt.

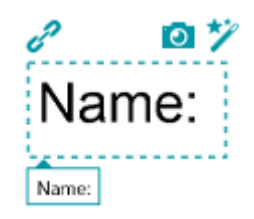

**Tipp**: Wenn Sie Bereiche erstellen müssen, klicken Sie mit der rechten Maustaste auf das Bild und wählen Sie dann **Analysieren** aus. Mit dieser Funktion werden alle Bereiche auf der gescannten Seite erkannt, die möglich sind.

• Drücken Sie entweder die **Eingabetaste** oder klicken Sie auf das Symbol **Erfassen** ( ), um den Bereich zu bestätigen.

**Tipp**: Um den Inhalt des Bereichs in einer Bedingung (zur Seitenidentifizierung oder Dokumenten- **/Stapeltrennung) zu verwenden, klicken Sie auf das Assistent-Symbol** (*v*).

• Der Bereich wird nun im **Designer-Explorer** zum Modul **Datenextraktion** hinzugefügt. Dort können Sie die **Eigenschaften** definieren (siehe unten).

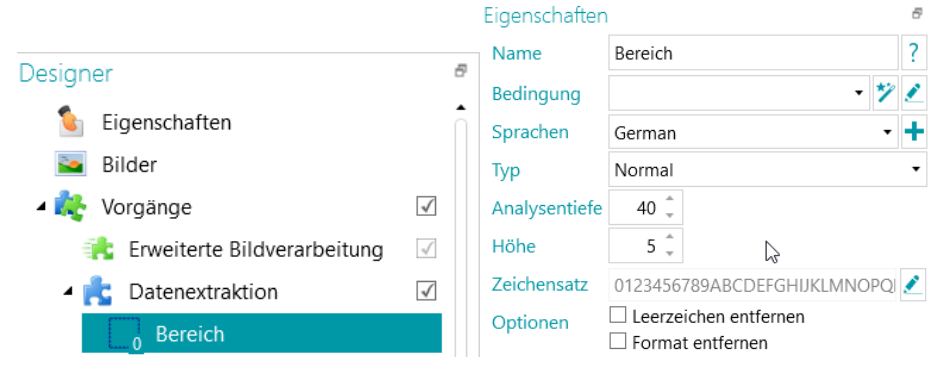

### **So erstellen Sie Datenextraktionsbereiche in der Designeransicht:**

- Öffnen Sie ein **Projekt**.
- Wechseln Sie in die **Designeransicht**.
- Wählen Sie **Datenextraktion** aus und ziehen Sie mit der Maus einen Rahmen um den Bereich, der hinzugefügt werden soll.

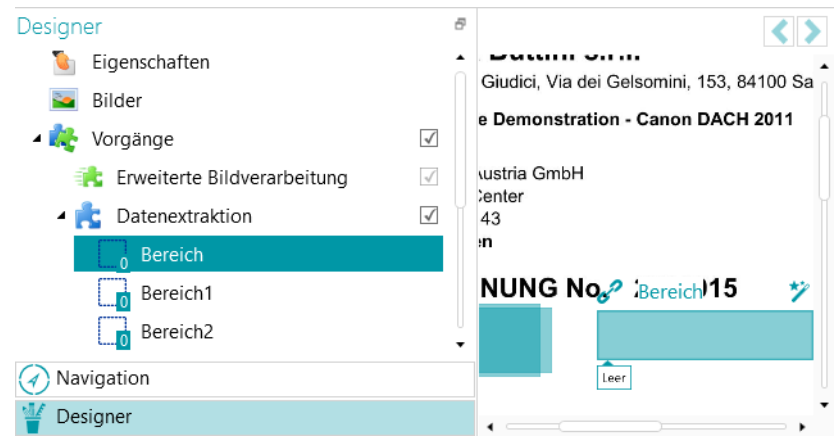

*Markieren Sie den Vorgang Datenextraktion aus und wählen Sie dann mit der Maus den gewünschten* 

*Bereich aus.*

- Es wird ein **Assistent** eingeblendet, in dem Sie sofort den Bereichstyp auswählen können.
- Wählen Sie den gewünschten **Bereichstyp** aus und legen Sie seine Eigenschaften fest.

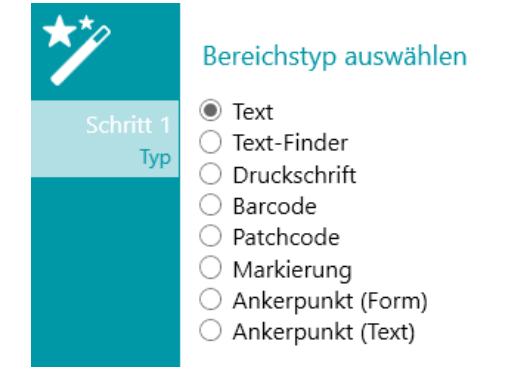

*Datenextraktionsassistent: Bereichstypen*

### **9.3.2 Definieren von Bereichseigenschaften**

IRISPowerscan™ kann Daten aus den folgenden Bereichstypen extrahieren:

- Textbereiche
- Text-Finder-Bereiche
- Druckschriftbereiche
- Barcode-Bereiche
- Patchcode-Bereiche
- Markierungsbereiche
- Ankerpunkt (Form)
- Ankerpunkt (Text)

Für jeden Bereich, den Sie definieren, müssen Sie einen **Namen** eingeben.

Klicken Sie auf das Fragezeichensymbol, um die Variablen anzuzeigen, die für diesen bestimmten Bereich aktualisiert werden.

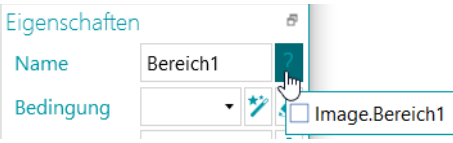

**Hinweis:** IRISPowerscan™ sind binarisierte Bilder erforderlich, damit **Markierungsbereiche** und **Ankerformen** erkannt werden können. Wenn Sie Farbbilder scannen, achten Sie darauf, dass Sie den Vorgang [Binärkonvertierung](#page-109-0) als Vorgang für die erweiterte Bildverarbeitung hinzufügen. Wenn kein bitonaler Ablauf definiert ist, führt IRISPowerscan™ die Binärkonvertierung mit den Standardeinstellungen durch. Sie können auch die Bedingung Image.IsBest in den Ausgaben (Export) verwenden, um unerwartete bitonale Bilder in den Ergebnissen zu verhindern.

### **Optionen für Text und Druckschrift**

- Wählen Sie die **Sprache** des Bereichs aus. Sie können eine weitere Sprache hinzufügen, indem Sie auf das Pluszeichen (+) klicken. Die Auswahl der richtigen Sprache ist für gute Erkennungsergebnisse ebenfalls entscheidend.
- **Bedingung**: Für **Blob-Filter** kann dem Bereich eine Bedingung hinzugefügt werden.

<span id="page-116-0"></span>Blobs sind die kleinsten Elemente, die von OCR- oder Barcode-Modulen zurückgegeben werden.

Die vom OCR-Modul zurückgegebenen Blobs sind Rechtecke, die jeweils einzelne Buchstaben enthalten.

Die vom Barcode-Modul zurückgegebenen Blobs sind Rechtecke, die jeweils einzelne Barcodes enthalten.

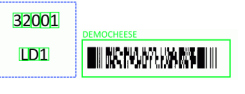

*Blob-Beispiele*

• Klicken Sie auf das **Assistent-Symbol**, um eine Bedingung festzulegen.

Sie können auch den Ausdruck-Editor verwenden (\*), um erweiterte Ausdrücke zu bilden.

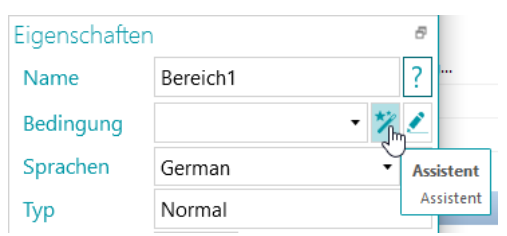

• Geben Sie die **Maske** ein, die Sie verwenden möchten.

**Hinweis**: Wenn Sie eine Maske eingegeben haben, wird der Match-Operator "Blob ^" zur Bedingung hinzugefügt. Z. B. Blob ^= "AAAA". In diesem Beispiel wird nur ein Blob mit genau 4 Zeichen behalten.

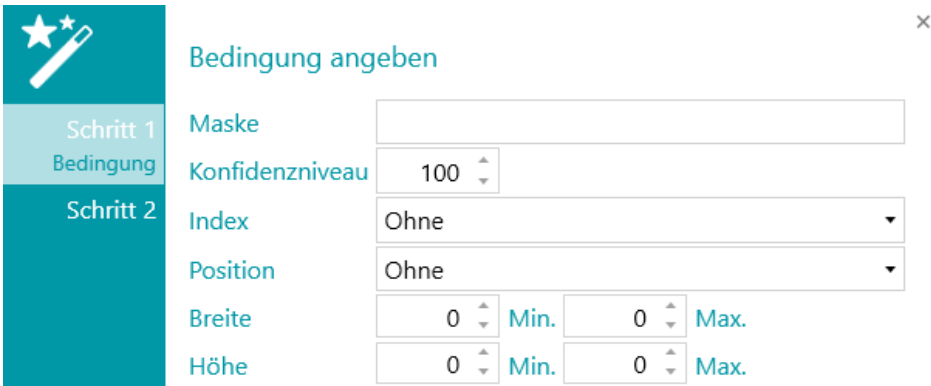

Masken werden verwendet, um den im Bereich erkannten Wert zu überprüfen. Eine Maske besteht aus Zeichen, die unterschiedlichen Werten entsprechen:

- A = alphabetisches Zeichen (einschließlich Leerzeichen)
- 9 = eine Zahl (von 0 bis 9)
- D = eine Ziffer (ähnlich \d in Regex)
- X = ein beliebiges Zeichen
- W = alphabetisches Zeichen (ausschließlich Leerzeichen und ähnlich \w in Regex)
- S = ein Leerzeichen (ähnlich \s in Regex)
- ? = beliebiges alphanumerisches Zeichen (also eine Ziffer oder ein alphabetisches Zeichen)

Beträgt der Maskenwert beispielsweise AA99, dann ist der Bereichswert gültig, wenn er mit zwei alphabetischen Zeichen beginnt und dann zwei Ziffern folgen.

Ein Teil der Maske muss u. U. mit einem Literal-Ausdruck übereinstimmen. Dieser Literal-Ausdruck muss dann zwischen Anführungszeichen geschrieben werden.

Wenn der Maskenwert beispielsweise AA"CONTRACT"99 lautet, dann ist der Bereichswert gültig, wenn er mit zwei alphabetischen Zeichen gefolgt von einem Literal-Ausdruck "CONTRACT" beginnt und dann zwei Ziffern folgen.

#### **Maskenzeichen als Nummer**

9 = Numerisch

Z. B. 9(3) => Zahlen mit 0 bis 3 Ziffern.

Z. B. 999 => Zahlen mit genau 3 Ziffern. Z. B. 453 oder 123 oder 657 usw.

**Tipp**: Wenn Sie nur Zahlen behalten und die Buchstaben aus einem OCR-Bereich entfernen möchten, verwenden Sie Blob ^= "9".

- **Konfidenz**: Legen Sie den Wert fest, den das OCR-Modul für den Bereich zurückgeben muss, damit er als gültig erachtet wird. Der Standardwert ist 100.
- **Index**: Wählen Sie den Erkennungsbereich aus, der verwendet werden soll. Wenn Sie mehrere Bereiche in einem Bild haben, können Sie "Anfang", "Ende" oder "Sonstige" verwenden. Wenn Sie "Sonstige" auswählen, können Sie die Zahl des Bereichs eingeben, der verwendet werden soll.
- Wählen Sie die **Position** auf der Seite aus, an der sich der Bereich befindet: oben, links, rechts oder unten.
- Legen Sie die Mindest- und Höchstwerte für die **Breite** und **Höhe** des Bereichs fest.
- Klicken Sie auf **Weiter**, wenn Sie die Optionen für das **Format** konfigurieren möchten. Die Formatoptionen ermöglichen IRISPowerscan™ nach bestimmten Wörtern zu suchen. Wenn Sie die Optionen für das **Format** überspringen möchten, klicken Sie auf **Fertigstellen**.
	- Wählen Sie das **Format** aus, in dem die **Kennung** eingegeben ist: **Fett, Kursiv, Tiefgestellt, Hochgestellt** oder **Unterstrichen**.
	- Wählen Sie in dem Feld **Kennung** das Wort aus, nach dem IRISPowerscan™ suchen soll.
	- Wählen Sie aus der Liste **Position** aus, wo sich die **Kennung** auf der Seite befindet: **Oben**, **Links**, **Rechts** oder **Unten**.

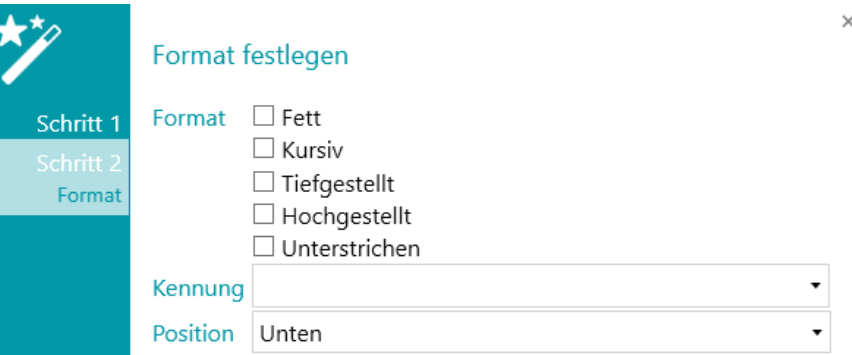

- **Analysentiefe**: die Tiefe der Erkennung. Je höher der Wert, desto höher die Genauigkeit.
- **Mindesthöhe**: Stellen Sie die Mindestzeilenhöhe mit dem Schieberegler ein, um schlechte OCR-Ergebnisse zu vermeiden. Der Standardwert ist 20 (in 1/100 von einem Zoll).

• Wenn der Bereich Sonderzeichen enthält, klicken Sie neben dem Zeichensatz auf das Symbol **Durchsuchen** und wählen Sie **Benutzerdefinierter Zeichensatz** aus. Fügen Sie dann die Sonderzeichen hinzu, die erkannt werden sollen. Unnötige Zeichen können Sie dabei auch auslassen.

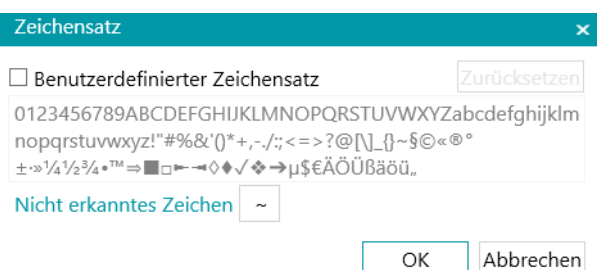

- **Optionen**:
	- Markieren Sie **Leerstellen entfernen**, um Leerstellen und Tabstoppzeichen zu entfernen.
	- Markieren Sie **Format entfernen**, um Zeilenumbrüche zu entfernen.

### **Text-Finder**

Schritt 1 und Schritt 2 des **Assistenten** bieten die gleichen Eigenschaften wie für [Texttyp.](#page-116-0)

Schritt 3:

- **Text gelesen**: Dieses Feld enthält den gelesenen Text in dem von Ihnen erstellen Text-Finder-Bereich.
- **Die Daten müssen mit dem Text oder regulären Ausdruck übereinstimmen...**: Mit diesem Feld können Sie **den zu findenden Text** anhand von **3 Möglichkeiten** identifizieren.
	- 1. Generieren Sie einen regulären Ausdruck anhand des von Ihnen eingegebenen Textes: Geben Sie den zu suchenden Text ein und klicken Sie auf das Assistent-Symbol (z), um den entsprechenden regulären Ausdruck zu generieren.

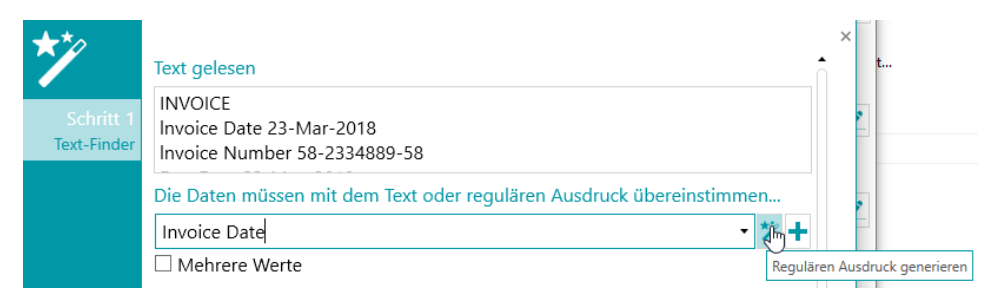

#### *Regulären Ausdruck anhand von übereinstimmendem Text generieren*

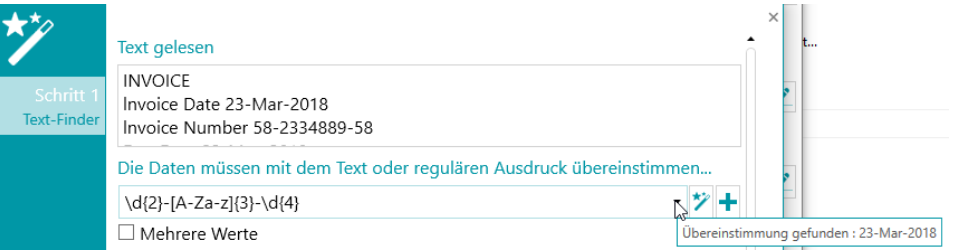

*Übereinstimmung für regulären Ausdruck gefunden (s. QuickInfo)*

2. Schreiben Sie selber einen regulären Ausdruck.

3. Wählen Sie aus der Dropdownliste einen vordefinierten Ausdruck aus.

Die Daten müssen mit dem Text oder regulären Ausdruck übereinstimmen...

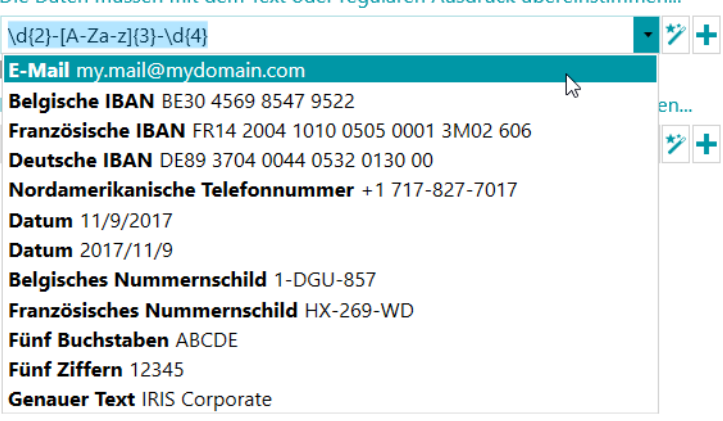

*Vordefinierter Ausdruck in der Dropdownliste*

Wenn Sie die Maus über das Textfeld bzw. die Dropdownliste bewegen, wird eine QuickInfo angezeigt. Diese lautet "Übereinstimmung gefunden: ...", wenn eine Übereinstimmung mit dem regulären Ausdruck oder dem eingegebenen Text gefunden wurde. Wenn nichts gefunden wurde, lautet die QuickInfo "Keine Übereinstimmung".

Sie können Felder hinzufügen, indem Sie auf das Pluszeichen (+) klicken. Wenn Sie mehrere Felder/reguläre Ausdrücke eingeben, wird die Bedingung **OR** angewendet.

Sie können Felder entfernen, indem Sie auf das rote Kreuz klicken (ein Feld bleibt standardmäßig ausgewählt).

• **Das Stichwort muss mit dem Text oder regulären Ausdruck übereinstimmen...**: Mit diesem Feld (kein Pflichtfeld) können Sie **ein Stichwort finden, das um die zu findenden Daten positioniert ist**. Es stehen dieselben 3 Möglichkeiten für die Identifizierung zur Verfügung.

**Datenposition um ein Stichwort**: Es sind 14 Positionen verfügbar. Sie können beliebig viele Positionen auswählen. In diesem Fall wird dann die Bedingung **OR** angewendet. Die jeweilige Position wird als QuickInfo angegeben.

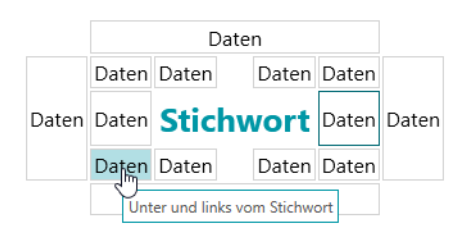

*Datenposition um ein Stichwort*

**Hinweis**: Bei einer Bedingung, die überprüft, ob sich die Daten in derselben Zeile wie das Stichwort oder um das Stickwort herum befinden, wird ein Konfidenzniveau von 5 Pixeln angewendet.

**• Der Bereich "Eigenschaften"**: Wenn Sie den Assistenten beendet (geschlossen) haben, wird der Bereich "Eigenschaften" angezeigt. Sie können jederzeit zu Schritt 3 des Assistenten zurückkehren, indem Sie neben **Text-Finder** auf das Stiftsymbol (Bearbeiten) klicken. Alle anderen Eigenschaften sind die gleichen wie für [Text.](#page-116-0)

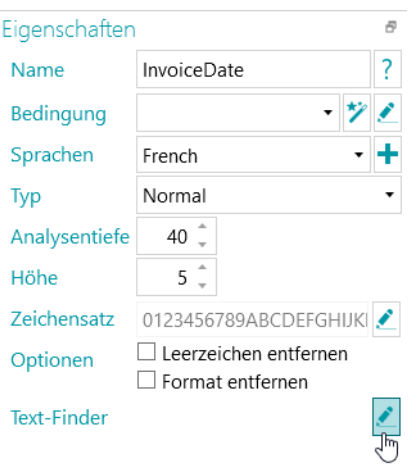

*Text-Finder: Bearbeiten*

### **Optionen für Barcodes**

- **Bedingung**: Für Blob-Filter kann dem Bereich eine Bedingung hinzugefügt werden. Die obigen Informationen sind unter [Optionen für Text und Druckschrift](#page-116-0) näher erläutert.
- Wählen Sie den **Barcodetyp** aus:

IRISPowerscan™ unterstützt die folgenden Barcodes: Australian Post, Australian Post Parcel, Aztec, Codabar, Code 11, Code 16K, Code 25, Code 25 ni, Code 39, Code 39 Ext, Code 39 HIBC, Code 39 OOS, Code 93, Code 93 Ext, Code 128, Code 128 OOS, Code 128 GS1, Databar, Datamatrix, Datamatrix GS1, Deutsche Post Identcode, Deutsche Post Leitcode, EAN 13, EAN 8, EAN 14, I2OF5, Italian Post 25, IATA2OF5, ISBN, ISSN, ISMN, ITF 14, ITF 6, Matrix 2 of 5, PDF 417, Micro PDF 417, Macro PDF 417, Compact PDF 417, One Code, OPC, Pharmacode, Planet, Postnet, Postnet 32, Postnet 52, Postnet 62, PZN, QR Code, Micro QR Code, RM4SCC (Royal Mail 4 State Customer), SSC14, SSCC18, Standard 2OF5, SwissPostParcel, UCC128, UPCA, UPCE, MSI, MSI PH, VIN.

**Hinweis**: Wenn Sie QR-Codes verwenden, wird empfohlen, den **Kontrast** zu erhöhen. Fügen Sie als Bildverarbeitungsvorgang [Binärkonvertierung](#page-109-0) hinzu. Legen Sie dann den Wert **Kontrast** mit 90 fest.

**Tipp**: Verwenden Sie in diesem Fall für die Erhöhung des Kontrasts nicht die Einstellungen für Kontrast - Intensität.

• Für jeden Barcodetyp können mehrere Alternativen aktiviert werden. Die Alternativen werden oben beginnend nacheinander geprüft. Die Suche wird beendet, sowie ein Barcode gefunden wurde.

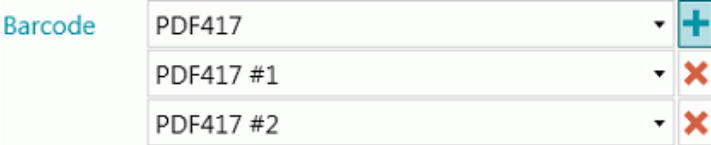

**Hinweis**: In einem einzelnen Bereich können auch mehrere Barcodetypen kombiniert werden.

• **Analysentiefe**: die Tiefe der Erkennung. Je höher der Wert, desto höher die Genauigkeit.

- **Grenzwert**: Wenn die Option **Ganze Seite** nicht aktiviert ist, wird der Grenzwert verwendet, um die Barcode-Erkennung anhand des Kontrasts des Bereichs zu beschleunigen. Wenn die Dichte der Pixel höher ist, als der Wert für **Grenzwert**, versucht IRISPowerscan™ den Barcode zu decodieren. Wenn er niedriger ist, überspringt IRISPowerscan™ den Barcode.
- Wählen Sie die **Richtung** des Barcodes aus. **Alle**, **Horizontal** oder **Vertikal**.
- Legen Sie die Mindest- und Höchstwerte für die **Länge** und **Höhe** der Barcodes fest.
- **Optionen**:
	- Wählen Sie **Ganze Seite** aus, wenn IRISPowerscan™ auf der ganzen Seite nach Barcodes suchen soll.
	- Wählen Sie **Ausrichtung erkennen** aus, um zu erkennen, in welcher Richtung der Barcode gedruckt ist.
	- Wählen Sie **Partielle Erkennung** aus, damit IRISPowerscan™ den Barcode auch dann erkennt, wenn nur ein Teil erfassbar ist.
	- Wählen Sie **Deutliche Schräge** aus, damit IRISPowerscan™ auch schräg aufgedruckte Barcodes erkennt.
	- Markieren Sie **Leerstellen entfernen**, um Leerstellen und Tabstoppzeichen zu entfernen.
	- Markieren Sie **Format entfernen**, um Zeilenumbrüche zu entfernen.

### **Optionen für Patchcodes**

- Wählen Sie den **Typ** des Patchcodes aus: IRISPowerscan™ unterstützt Patch I, Patch II, Patch III, Patch IV, Patch VI, Patch T.
- **Analysentiefe**: die Tiefe der Erkennung. Je höher der Wert, desto höher die Genauigkeit.
- **Optionen**:
	- Wählen Sie **Ausrichtung erkennen** aus, um zu erkennen, in welcher Richtung der Patchcode gedruckt ist.
	- Wählen Sie **Deutliche Schräge** aus, damit IRISPowerscan™ auch schräg aufgedruckte Patchcodes erkennt.

#### **Markierungsoptionen**

**WARNUNG**: Die Markierungserkennung funktioniert nur für Binärbilder.

• Legen Sie den **Mindestgrenzwert** fest.

Dies ist der Prozentanteil des Bereichs, der ausgefüllt sein muss, damit der Bereich als Markierungsbereich angesehen wird. Der standardmäßige Mindestgrenzwert ist 30 %.

• Legen Sie den **Höchstgrenzwert** fest.

Wenn der Bereich über den Höchstgrenzwert ausgefüllt ist, wird der Bereich als durchgestrichen (aufgehoben) anstatt markiert angesehen.

• **Rauschen entfernen** ist in IRISPowerscan™ 11 nicht mehr erforderlich.

• Klicken Sie auf das Pluszeichen (+), um ein **Beispielbild** hinzuzufügen.

Es wird empfohlen, ein Beispiel hinzuzufügen, um die Erkennungsgenauigkeit zu erhöhen. Ohne Beispiel untersucht IRISPowerscan™ den gesamten Datenextraktionsbereich (grün angezeigt). Mit einem Beispiel werden nur die Pixel in der tatsächlichen Markierung (einschließlich Markierung) berücksichtigt.

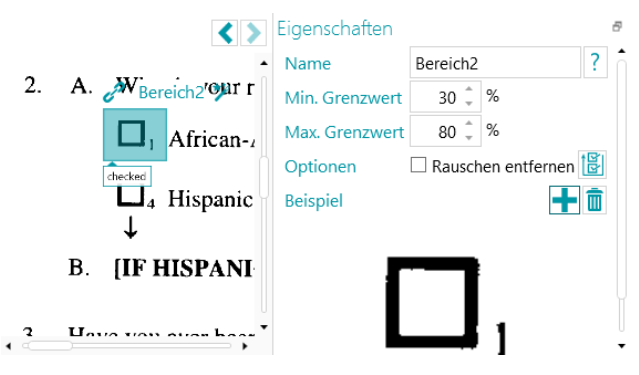

**Tipp**: Wenn Sie dieselben Eigenschaftswerte (beide Grenzwerte, Rauschentfernung und Beispielbild) für alle Markierungen in derselben Datenextraktionsruppe anwenden möchten, klicken Sie auf das Symbol "Für alle Markierungen übernehmen"

### **Optionen für Ankerpunkte (Form)**

**WARNUNG**: Die Erkennung von Ankerformen funktioniert nur für Binärbilder.

Ein Ankerpunkt ist die **Schnittstelle von 2 Linien**. Folgende Möglichkeiten bestehen:

- Obere linke Ecke
- Obere rechte Ecke
- Untere linke Ecke
- Untere rechte Ecke
- Kreuz
- Rand unten
- Rand links
- Rand oben
- Rand rechts

Anmerkung: Sie brauchen mindestens 1 und idealerweise 4 oder mehr Ankerpunkte in einem Bild.

Schwarze Rechtecke werden nicht als Ankerformen unterstützt.

**WARNUNG**: Verwenden Sie den Typ **Ankerpunkt (Form)**, wenn Ihre Ankerpunkte *keinen* Text enthalten. Wenn sie Text enthalten, verwenden Sie den Typ **Ankerpunkt (Text)**.

#### **Optionen**

- **Linienlänge**: Die Mindestlänge einer Linie, um berücksichtigt zu werden.
- **Liniendicke**: Die Mindestdicke einer Linie, um berücksichtigt zu werden.
- **Abstand**: Der Mindestabstand vom Bildrand (damit Bildränder nicht als Anker erkannt werden)

• **Form:** Wählen Sie die erwartete Form des Ankerpunkts aus. Dies erhöht die Genauigkeit der Erkennung, wenn mehrere Muster im selben Bereich gefunden werden.

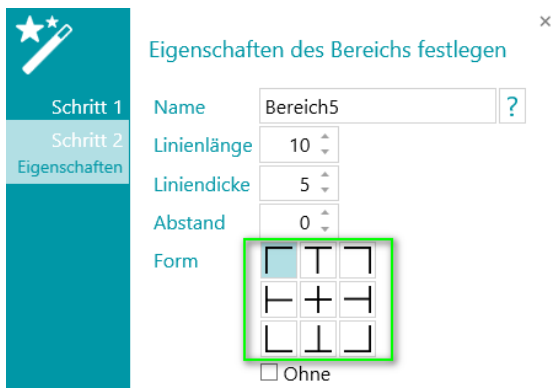

### **Optionen für Ankerpunkte (Text)**

- Geben Sie einen **Namen** für den Bereich Ankerpunkt (Text) ein.
- Geben Sie den **Text** ein, den der Bereich Ankerpunkt (Text) enthalten wird. Dieses Einstellungen sind optional und dienen der Verbesserung des Erkennungsergebnisses.
- Wählen Sie die **Sprache** des Bereichs aus. Sie können eine weitere Sprache hinzufügen, indem Sie auf das Pluszeichen (+) klicken. Die Auswahl der richtigen Sprache ist für gute Erkennungsergebnisse ebenfalls entscheidend.
- Wählen Sie die **Analysentiefe** aus, d. h., die Tiefe der Erkennung. Je höher der Wert, desto höher die Genauigkeit.
- Stellen Sie die Mindestzeilenhöhe mit den Pfeilen ein, um schlechte OCR-Ergebnisse zu vermeiden. Der Standardwert ist 5 (in 1/100 von einem Zoll).
- Wenn der Bereich Sonderzeichen enthält, klicken Sie neben dem Zeichensatz auf das Symbol **Durchsuchen** und wählen Sie **Benutzerdefinierter Zeichensatz** aus. Fügen Sie dann die Sonderzeichen hinzu, die erkannt werden sollen. Unnötige Zeichen können Sie dabei auch auslassen.

### **9.3.3 Datenextraktion als Identifizierungsmethode**

Nachfolgend finden Sie ein Beispiel davon, wie die Datenextraktion als **Identifizierungsmethode** verwendet werden kann.

- Scannen Sie mindestens 1 Seite.
- Wählen Sie die Seite in der Navigationsstruktur aus.
- Ziehen Sie einen Rahmen um den Inhalt, den Sie als Datenextraktionsbereich verwenden möchten.
- Klicken Sie dann oben rechts im Bereich auf das **Assistent-Symbol**.

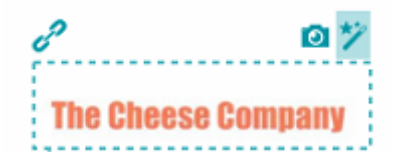

• Wählen Sie **Seitenidentifizierung** als **Aktion** aus.

**Tipp**: Wie Sie sehen, kann die Datenextraktion auch zum Trennen von Dokumenten und Stapeln verwendet werden.

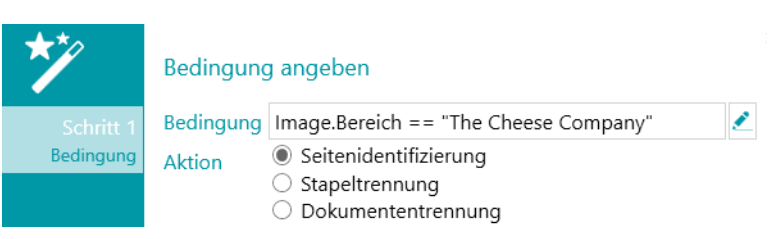

• Klicken Sie auf **Fertigstellen**. Das nächste Mal, wenn IRISPowerscan™ denselben Inhalt in dem angegebenen Bereich erkennt, wird die Seite identifiziert.

### <span id="page-125-0"></span>**9.4 Leerseiten-Erkennung**

Die Leerseiten-Erkennung wird offensichtlich zur Erkennung von leeren Seiten verwendet. Sie kann auch zum [Trennen von Dokument-](#page-140-0) und Stapeltypen verwendet werden.

So wenden Sie die Leerseiten-Erkennung an:

- Fügen Sie mit dem Assistenten die **Leerseiten-Erkennung** al[s Vorgang](#page-78-0) hinzu.
- Wenn Sie mehrere [Seitentypen](#page-81-0) konfiguriert haben, können Sie auswählen, ob die Leerseiten-Erkennung auf einen bestimmten Seitentyp oder auf jede Seite angewendet werden soll. Wählen Sie die gewünschte Option aus.
- Gehen Sie dann zur **Designeransicht**, um die **Eigenschaften** für die Erkennung zu definieren: Wählen Sie im Designer-Explorer auf der gewünschten Ebene (die allgemeine Ebene oder einen bestimmten Seitentyp) **Vorgänge** > **Leerseitenerkennung** aus.

**WARNUNG**: Die Felder **Empfindlichkeit** und **Größe** können nicht kombiniert werden. Sie müssen sich für eine der beiden Optionen entscheiden.

- **Empfindlichkeit**: Je höher der Wert, desto eher erkennt IRISPowerscan™ Flecken in Bildern. Je geringer der Wert, desto eher wird eine Seite als leer erachtet.
- **Größe:** Legen Sie die Größe fest, unter der das Bild als leer erachtet wird. Beachten Sie, dass die Größe Ihrer Beispielseite direkt unter diesem Feld angegeben ist.
- **Erweitertes** Kontrollkästchen**:** Der erweiterte Modus der Leerseitenerkennung führt zusätzliche Vorverarbeitungs- und Optimierungsschritte für die Seite aus, um zuverlässige Ergebnisse entsprechend der angegebenen Empfindlichkeit zu erzielen. In diesem Modus ist die Verarbeitungszeit länger als im Standardmodus. Schwierige Fälle wie beschädigte Leerseiten oder Seiten mit wenigen Zeichen können so jedoch besser kategorisiert werden. Dieser Erkennungsmodus kann verwendet werden, wenn die Erkennungsgenauigkeit wichtiger ist als die Verarbeitungsgeschwindigkeit.

Hinweis: Die Variable "Image.IsBlank" ist wahr, wenn das Bild leer ist. Die Variable "Page.IsBlank" ist wahr, wenn die Bilder auf der Vorder- wie auch auf der Rückseite leer sind.

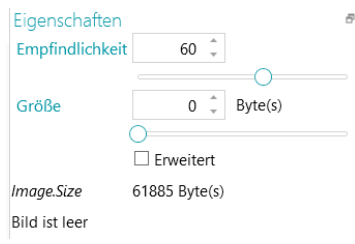

### **9.5 Farbcode extrahieren**

Mit dem Vorgang **Farbcode extrahieren** können Sie einen **Farbcode** aus einem Bild extrahieren. Der Farbencode kann in Variablen zur Trennung von Dokumenten verwendet werden: Sie können IRISPowerscan™ so konfigurieren, dass jedes Mal, wenn der Farbcode eines gescannten Bildes mit dem Farbcode des Beispielbildes übereinstimmt, ein neues Dokument gestartet wird.

So wenden Sie den Vorgang "Farbcode extrahieren" an:

- Fügen Sie zuerst ei[n Beispielbild](#page-77-0) hinzu. Der Farbcode dieses Bildes wird als Referenz verwendet.
- Klicken Sie auf **Assistent** > **Vorgang hinzufügen** > **Farbcode extrahieren**.
- Erweitern Sie im Designer-Explorer **Vorgänge** und klicken Sie auf **Farbcode extrahieren**.

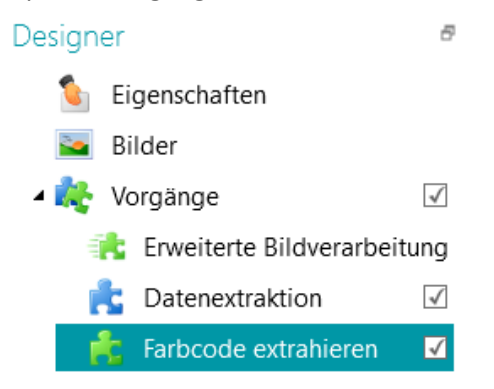

- Klicken Sie auf das Symbol **Farbauswahl** und dann in das Beispielbild.
- Wenn der Farbcode übereinstimmt, ändert sich der Wert von 0 zu einem Wert zwischen 70 und 80.

**Hinweis**: Wenn sich der Wert nicht ändert, klicken Sie auf ein anderes Element im Designer-Explorer und kehren Sie dann zu **Farbcode extrahieren** zurück.

• Klicken Sie auf das Assistent-Symbol, um automatisch die Hintergrundfarbe zu erkennen.

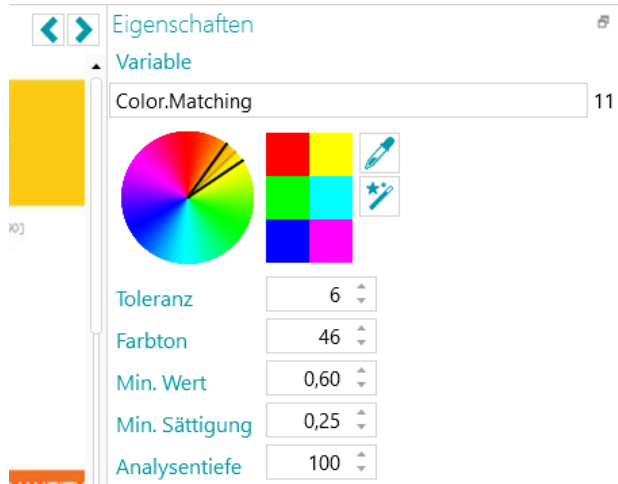

• Wenn Sie die Farbauswahl und den Assistenten verwenden, ändern sich die Werte **Toleranz**, **Farbton**, **Min. Wert** und **Min. Sättigung** automatisch entsprechend der von Ihnen ausgewählten Farbe.

Sie können die Werte aber auch manuell ändern.

- **Toleranz**: Dies ist die Genauigkeit für den Erhalt der richtigen Farbe. Je kleiner der Wert, desto höher die Genauigkeit.
- **Farbton**: Geben Sie einen Wert ein, drehen Sie das Mausrad oder wählen Sie eines der Farbquadrate aus, um den Farbton zu ändern. Der Farbton ist die Eigenschaft des Lichts, nach der die Farbe eines Objekts mit Referenzzum Farbspektrum als rot, blau, grün oder gelb klassifiziert wird.
- **Min. Wert**: Ein hoher Wert begrenzt die Ausblendung auf helle Farben.
- **Min. Sättigung**: Ein hoher Wert begrenzt zu intensive Farben.
- **Analysentiefe**: Die Tiefe der Erkennung. Je höher der Wert, desto höher die Genauigkeit.

**So verwenden Sie einen Farbcode in einer Variablen:**

• Geben Sie **Color.Matching>11** in ein beliebiges Feld **Bedingung** ein.

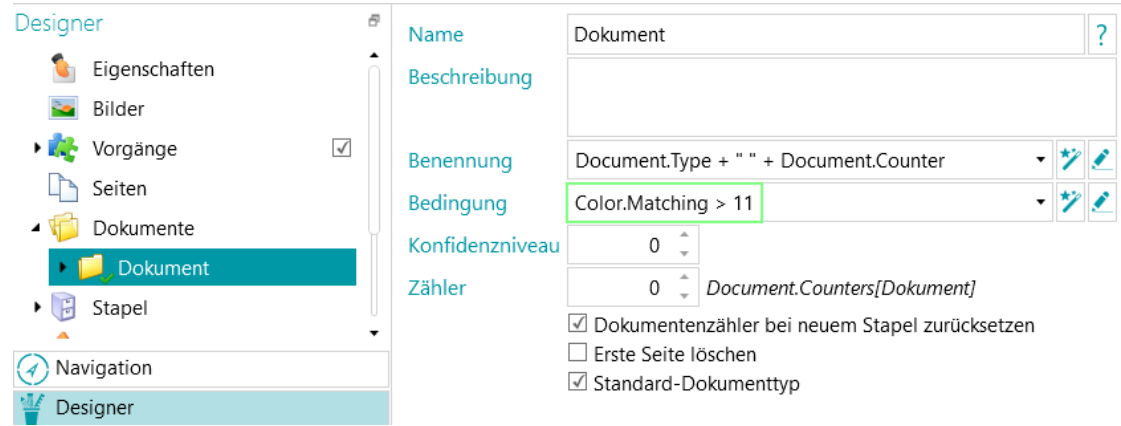

*Beispiel einer Dokumententrennung anhand von Farbabgleich*

# <span id="page-128-0"></span>**9.6 Fingerprint-Erkennung**

Die Hauptfunktion zum Identifizieren von Seiten ist die **Fingerprint-Erkennung**. Mithilfe der Fingerprint-Erkennung untersucht IRISPowerscan™ das Layout der gescannten Bilder. Wenn das Layout einer gescannten Seite dem Layout des [Beispiels](#page-77-0) entspricht, das Sie Ihrem Projekt für diesen bestimmten [Seitentyp](#page-81-0) hinzugefügt haben, dann wird die gescannte Seite als dieser Seitentyp erachtet.

Ein Seitentyp wird am einfachsten identifiziert, indem Sie den Seitentyp mithilfe des Assistenten hinzufügen und die **Fingerprint-Erkennung** anwenden.

- Starten Sie den **Assistent (F12)**.
- Klicken Sie auf **Seitentyp hinzufügen**. Klicken Sie anschließend auf **Weiter**.
- Geben Sie einen Namen für den Seitentyp ein. Z. B. "Seitentyp1" wie in unserem Beispiel.
- Suchen Sie nach einem Bild, das Sie als Beispiel verwenden möchten.

**WARNUNG**: Wenn Sie eine Seite im Navigations-Explorer auswählen, wird diese Seite automatisch als Beispiel hinzugefügt. Sie können nicht nach einem anderen Bild suchen.

• Wählen Sie **Anhand von Fingerprint** als **Identifizierungsmethode** aus.

**Tipp:** Die Bedingung zum Anwenden der Fingerprint-Erkennung ist: Image.Fingerprint == <IhrSeitentyp>. Wechseln Sie in die Designeransicht und gehen Sie zum konfigurierten Seitentyp, um ihn zu überprüfen.

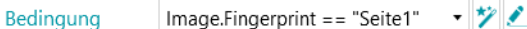

• Klicken Sie auf **Fertigstellen**.

Wenn Sie das nächste Mal eine Seite scannen und ihr Layout dem des Beispiels entspricht, wird sie als der von Ihnen definierte Seitentyp erkannt.

**WARNUNG**: Für das Fingerprint-Modul sind Schwarzweißbilder (binärkonvertierte Bilder) erforderlich. Wenn Ihr Beispielbild eine Farbbild ist, empfehlen wir Ihnen, den Bildverarbeitungsvorgang "Binärkonvertierung" zu Ihrem Beispielbild des Projekts im Modus "Erweiterte Bildverarbeitung" im **Designer** hinzuzufügen. Anschließend können Sie die Schwarzweißbilder zu den Beispielbildern kopieren.

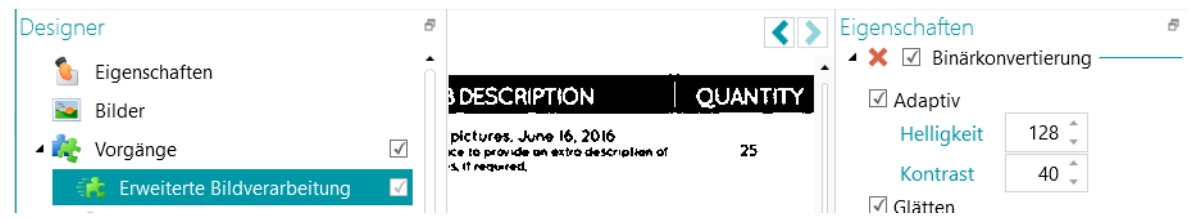

*Fügen Sie bei einem farbigen Beispielbild zuerst den Bildverarbeitungsvorgang "Binärkonvertierung" hinzu (Erweiterte Bildverarbeitung).*

### **9.7 Vorder- und Rückseite tauschen**

Dieser Vorgang tauscht die Vorder- und Rückseiten aus. Eine Vorderseite wird zur Rückseite und umgekehrt.

### **9.8 Neu ordnen**

Der Vorgang **Neu ordnen** dient als Funktion zum **Aufteilen von Buchseiten**. Anstatt zwei Seiten eines Buches nacheinander zu scannen, entfernen Sie die Heftklammern und legen Sie den gesamten Stapel an Seiten in einen **Duplex**-Scanner. Mit dem Vorgang **Neu ordnen** können Sie die gescannten Seiten in der richtigen Reihenfolge sortieren.

Die Seiten können im Hochformat oder Querformat ausgerichtet sein.

### **Hinweise**:

Die Funktion zur Buchseitenaufteilung funktioniert nur auf Dokumentebene. Es ist nicht möglich, Seiten von verschiedenen Dokumenten und Stapeln neu zu ordnen. Die Funktion zur Buchseitenaufteilung funktioniert nur bei einer **geraden** Seitenanzahl.

Dies ist der einzige Anwendungsfall, bei dem die Option **Neu ordnen** verwendet werden kann. Das Werkzeug "Neu ordnen" auf der Registerkarte [Bearbeiten](#page-46-0) in der Hauptfunktionsleiste hat jedoch noch andere Funktionen. Klicken Sie auf den [Link,](#page-49-0) um weitere Informationen zu erhalten.

### **Anforderungen:**

- Die Buchseiten müssen die Größe A4 oder A3 haben.
- Ihr Scanner muss im **Duplex**-Modus scannen.

**WARNUNG**: Verwenden Sie die Funktion zur Buchseitenaufteilung *nicht* im **Simplex-Modus**, wenn Sie einen physischen Scanner verwenden, da dies nicht funktioniert. Wenn Sie aus Ordnern scannen, ist der **Duplex-Modus** nicht erforderlich.

• **Horizontal trennen** muss in den Einstellungen **Quellen** für die Option **Anordnung** ausgewählt sein.

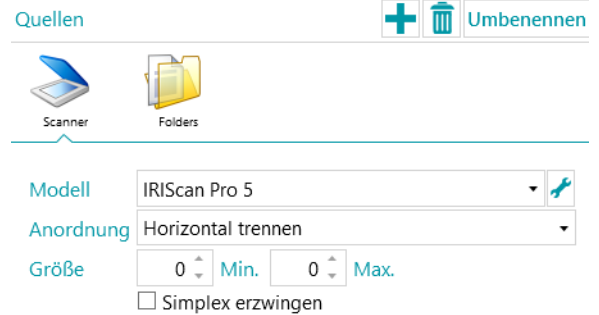

**So verwenden Sie den Vorgang "Neu ordnen":** 

• Starten Sie den **Assistenten (F12)** und wählen Sie **Vorgang hinzufügen** > **Neu ordnen** aus.

• Im Designer-Explorer wird der Abschnitt **Neu ordnen** hinzugefügt.

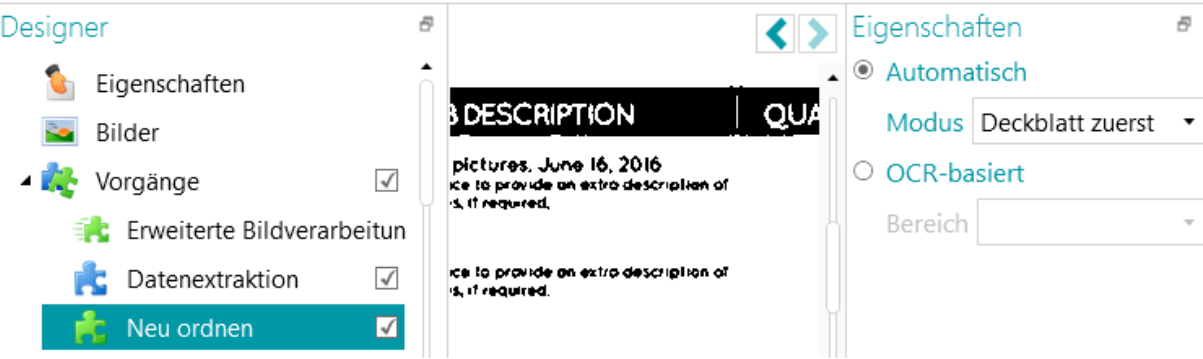

• Wählen Sie **Automatisch** aus, wenn Sie Ihre Seiten in der richtigen Reihenfolge scannen.

**WARNUNG**: Im Modus **Automatisch** erfolgt das neu Ordnen nur am Ende eines Dokuments. Dies hat Auswirkungen auf Projekte, die Trennzeichen verwenden. In diesen Projekten muss das Trennzeichen die erste Seite sein, die nach der Seitenanordnung folgt.

- Wählen Sie **Deckblatt zuerst**, wenn das Deckblatt zuerst in den Scanner eingeführt wird.
- Wählen Sie **Deckblatt zuletzt**, wenn das Deckblatt zuletzt in den Scanner eingeführt wird.

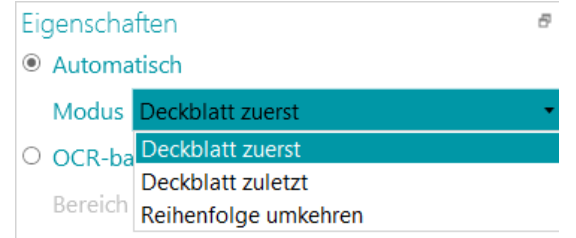

**Hinweis:** Anstatt den Vorgang **Neu ordnen** zu verwenden, können Sie auch die Option **Neu ordnen** in der Hauptfunktionsleiste verwenden. Es gelten dieselben Scananforderungen.

- Wählen Sie **OCR-basiert** aus, wenn Ihre Seiten nicht in der richtigen Reihenfolge gescannt werden. In diesem Fall können die Seiten anhand der Seitenzahl neu geordnet werden:
	- [Fügen Sie eine der Seiten als Beispiel hinzu.](#page-77-0)
	- [Erstellen Sie einen Datenextraktionsbereich](#page-114-0) um die Seitenzahl herum.
	- Wählen Sie den von Ihnen erstellten Bereich aus der Dropdownliste **Bereich** aus.

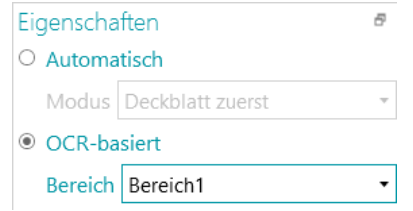

• Scannen Sie Ihre Seiten im **Duplex-Modus**. Sie sollten in der richtigen Reihenfolge neu geordnet werden.

**WARNUNG**: Die gescannte Anzahl in einem Stapel muss eine gerade Zahl sein. Eine ungerade Anzahl an Seiten kann nicht richtig sortiert werden.

Weitere Informationen zu der Funktion zum Aufteilen von Buchseiten finden Sie in der entsprechenden **Anleitung**.

### <span id="page-131-0"></span>**9.9 Löschen von Seiten**

**WARNUNG**: Für diese spezifischen Vorgänge: Bei den Optionen **Löschen von Seiten**, **Löschen von leeren Seiten**, **Löschen von Bildern** und **Löschen von leeren Bildern** bezieht sich "**Seite**" auf beide Seiten des Blatt Papiers, aber "**Bild**" nur auf eine Seite (Vorder- oder Rückseite). Aus historischen Gründen ist dies genau das Gegenteil von der Definition in unserem [Glossar](#page-13-0) für alle anderen Erwähnungen im Zusammenhang mit IRISPowerscan™.

Wenn Sie bestimmte Seiten aus Ihren Dokumenten löschen möchten, verwenden Sie den Vorgang **Löschen von Seiten.**

- Fügen Sie mit dem **Assistenten (F12)** die Option **Löschen von Seiten** al[s Vorgang](#page-78-0) hinzu.
- Wenn Sie mehrere [Seitentypen](#page-81-0) konfiguriert haben, können Sie auswählen, ob das Löschen von Seiten auf einen bestimmten Seitentyp oder auf jede Seite angewendet werden soll. Wählen Sie die gewünschte Option aus.
- Gehen Sie zur **Designeransicht**, um die Optionen zum **Löschen von Seiten** zu definieren: Wählen Sie im Designer-Explorer auf der gewünschten Ebene (die allgemeine Ebene oder ein bestimmter Seitentyp) **Vorgänge** > **Löschen von Seiten** aus.
- Die **Standardeinstellungen** für **Löschen von Seiten** sind:
	- keine Bedingung gilt (sie gilt jedes Mal)
	- Das Kontrollkästchen **Seite löschen** ist markiert. Im Duplex-Modus bedeutet dies, dass die andere Seite des Blattes gelöscht wird, wenn die Bedingung für die aktuelle Seite erfüllt ist.

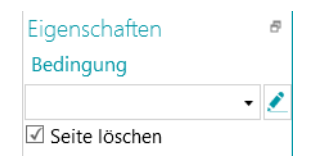

- Gegebenenfalls kann eine **Bedingung** wie folgt hinzugefügt werden (Dropdownliste).
	- Page.IsBlank: Die Vorder- und die Rückseite müssen leer sein, damit die Seite gelöscht wird. (Siehe [Löschen von leeren Seiten.](#page-132-0))
	- Image.IsBlank: Das Bild wird gelöscht, wenn das Bild leer ist (eine Seite). (Siehe [Löschen von](#page-133-0)  [leeren Bildern\)](#page-133-0)
	- Image.IsBlank && Image.Rear: Das Bild wird gelöscht, wenn das Bild auf der Rückseite leer ist. (Siehe [Löschen von Bildern\)](#page-132-1)
	- Image.IsBlank && ! Image.Front: Das Bild wird gelöscht, wenn das Bild auf der Vorderseite leer ist. (Sieh[e Löschen von Bildern\)](#page-132-1)
- Oder klicken Sie auf das Stiftsymbol, um den [Ausdruck-Editor](#page-181-0) zu öffnen und erweiterte Ausdrücke zu bilden.

### <span id="page-132-0"></span>**9.10 Löschen von Leerseiten**

Wenn Sie Leerseiten (doppelseitig) aus Ihren Dokumenten löschen möchten, verwenden Sie die Option **Löschen von Leerseiten**. Dieser Vorgang ist eine Art des [Löschens von Seiten.](#page-131-0)

- Fügen Sie mit dem **Assistenten (F12)** die Option **Löschen von Leerseiten** al[s Vorgang](#page-78-0) hinzu.
- Wenn Sie mehrere [Seitentypen](#page-81-0) konfiguriert haben, können Sie auswählen, ob die Leerseitenerkennung auf einen bestimmten Seitentyp oder auf jede Seite angewendet werden soll. Wählen Sie die gewünschte Option aus.
- Die **Standardeinstellungen** für **Löschen von Leerseiten** sind:
	- Die Bedingung **Page.IsBlank** wird automatisch angewendet.
	- Das Kontrollkästchen **Seite löschen** ist markiert. Im Duplex-Modus bedeutet dies, dass die andere Seite des Blattes gelöscht wird, wenn die Bedingung für die aktuelle Seite erfüllt ist.

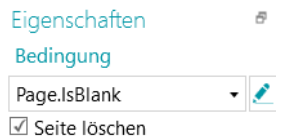

• Gehen Sie zum **Designer-Explorer**, um dies zu überprüfen, und wählen Sie auf der gewünschten Ebene (die allgemeine Ebene oder ein bestimmter Seitentyp) **Vorgänge** > **Löschen von Leerseiten** aus.

# <span id="page-132-1"></span>**9.11 Löschen von Bildern**

**Löschen von Bildern** ist eine Art des **Löschens von Seiten**, jedoch nur von einer Seite (Sieh[e Warnung](#page-131-0) unter **Löschen von Seiten**).

Wenn Sie bestimmte Bilder (einseitig) aus Ihren Dokumenten löschen möchten, verwenden Sie den Vorgang **Löschen von Bildern.**

- Fügen Sie mit dem **Assistenten (F12)** die Option **Löschen von Bildern** al[s Vorgang](#page-78-0) hinzu.
- Wenn Sie mehrere [Seitentypen](#page-81-0) konfiguriert haben, können Sie auswählen, ob das Löschen von Bildern auf einen bestimmten Seitentyp oder auf jede Seite angewendet werden soll. Wählen Sie die gewünschte Option aus.
- Gehen Sie zur **Designeransicht**, um die Optionen zum **Löschen von Bildern** zu definieren: Wählen Sie im Designer-Explorer auf der gewünschten Ebene (die allgemeine Ebene oder ein bestimmter Seitentyp) **Vorgänge** > **Löschen von Bildern** aus.
- Die **Standardeinstellungen** für **Löschen von Bildern** sind:
	- keine Bedingung gilt (sie gilt jedes Mal)
	- Kontrollkästchen **Seite löschen** ist nicht markiert (da nur die Vorder- oder Rückseite betroffen ist)

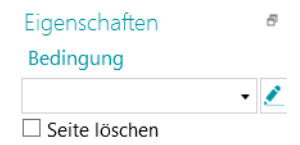

- Gegebenenfalls kann eine **Bedingung** wie folgt hinzugefügt werden (Dropdownliste).
	- Image.IsBlank: Das Bild wird gelöscht, wenn das Bild leer ist (eine Seite). (Siehe [Löschen von](#page-133-0)  [leeren Bildern\)](#page-133-0)
	- Image.IsBlank && Image.Rear: Das Bild wird gelöscht, wenn das Bild auf der Rückseite leer ist.
	- Image.IsBlank && ! Image.Front: Das Bild wird gelöscht, wenn das Bild auf der Vorderseite leer ist.

# <span id="page-133-0"></span>**9.12 Löschen von leeren Bildern**

Wenn Sie Leerseiten (einseitig) aus Ihren Dokumenten löschen möchten, verwenden Sie die Option **Löschen von leeren Bildern**. Dieser Vorgang ist eine Art des [Löschens von Seiten.](#page-131-0)

- Fügen Sie mit dem **Assistenten (F12)** die Option **Löschen von leeren Bildern** al[s Vorgang](#page-78-0) hinzu.
- Wenn Sie mehrere [Seitentypen](#page-81-0) konfiguriert haben, können Sie auswählen, ob das Löschen von leeren Bildern auf einen bestimmten Seitentyp oder auf jede Seite angewendet werden soll. Wählen Sie die gewünschte Option aus.
- Die **Standardeinstellungen** für **Löschen von leeren Bildern** sind:
	- Die Bedingung **Image.IsBlank** wird automatisch angewendet.
	- Kontrollkästchen **Seite löschen** ist nicht markiert (da nur die Vorder- oder Rückseite betroffen ist)

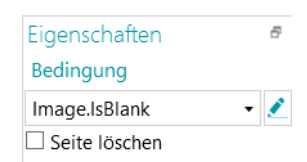

# **9.13 Anfügen von Seiten**

Mithilfe des Vorgangs **Anfügen von Seiten** wird eine Seite als "Angefügt" gekennzeichnet, wenn die von Ihnen konfigurierte Bedingung erfüllt ist. Wenn die Bedingung nicht erfüllt ist, wird die Seite als "Nicht angefügt" erachtet.

Wenn Sie Seiten als "Angefügt" kennzeichnen, können Sie beispielsweise die Bilder während des Exports sortieren; Sie können angehängte Seiten an ein Ziel senden und die nicht angehängten an ein anderes Ziel. Oder Sie können IRISPowerscan™ so konfigurieren, dass beispielsweise alle Seiten, die einer angefügten Seite folgen, als Anhänge erachtet werden, die nicht verarbeitet werden müssen. Auch hier bestehen viele Möglichkeiten.

**Hinweis**: Wenn Sie Dokumente an IRISXtract™ senden, werden Seiten, die in IRISPowerscan™ als angefügt markiert sind, auch in IRISXtract™ als angefügt markiert.

#### So verwenden Sie den Vorgang "Anfügen von Seiten":

- Starten Sie den **Assistenten (F12)** und wählen Sie **Vorgang hinzufügen** > **Anfügen von Seiten** aus.
- Im Designer-Explorer wird der Abschnitt **Anfügen von Seiten** hinzugefügt.
- Geben Sie eine Bedingung ein, die erfüllt sein muss, damit die Seite als angehängt erachtet wird.

**Beispiel**: Angenommen, alle Bilder, die *keinen* Barcode enthalten, müssen als angefügt erachtet werden. Die Seiten, die einen Barcode enthalten, sind nicht als angefügt zu erachten. Geben Sie in diesem Fall die Bedingung IsNullOrEmpty(Image.Barcode) ein, wobei ein Datenextraktionsbereich vorhanden sein muss, der diesen Barcode abdeckt.

**Tipp**: Sie können Seiten auch mit dem Tool **Anfügen** in der Hauptfunktionsleiste (Navigationsansicht) anfügen und trennen.

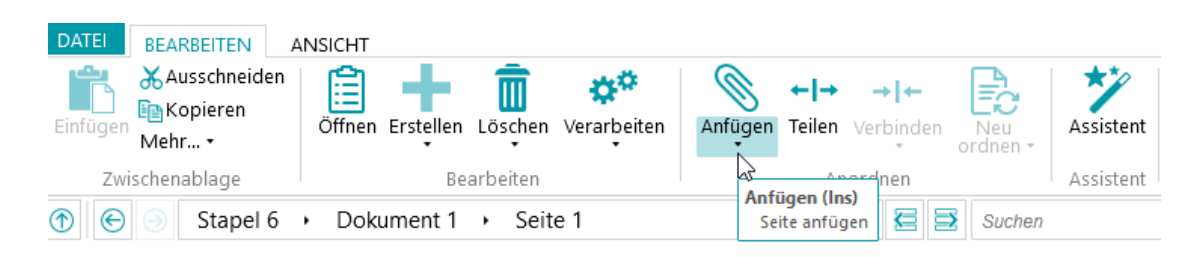

# **9.14 Variable festlegen**

Der Vorgang "Variable festlegen" kann zum Definieren Ihrer eigenen Variablen verwendet werden.

- Starten Sie den **Assistenten (F12)** und wählen Sie **Vorgang hinzufügen** > **Variable festlegen** aus.
- Im **Designer-Explorer** wird der Abschnitt **Variable festlegen** hinzugefügt.

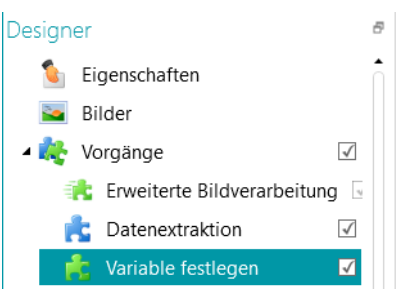

*Vorgang: Variable festlegen*

- Geben Sie in das Feld **Variable** einen Namen für die Variable ein.
- Geben Sie dann den Ausdruck ein, den Sie verwenden möchten.

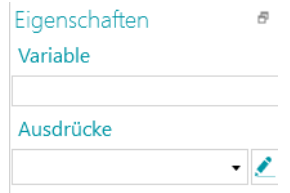

### **9.15 Zähler einstellen**

Der Vorgang **Zähler einstellen** wird verwendet, um festzulegen, in welcher Variablen der Zähler gespeichert wird, wann der Zähler hochzählt und wann er zurückgesetzt wird.

- Starten Sie den **Assistenten (F12)** und wählen Sie **Vorgang hinzufügen** > **Zähler einstellen** aus.
- Im Designer-Explorer wird unter **Vorgänge** der Abschnitt **Zähler einstellen** hinzugefügt.

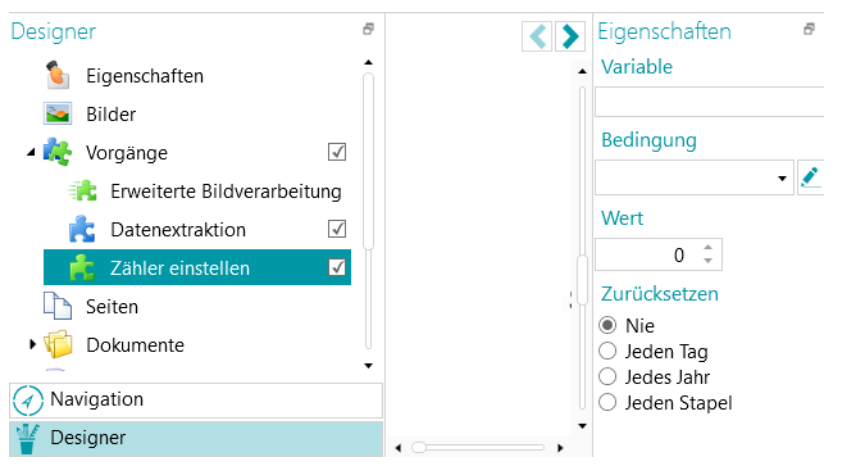

#### *Vorgang: Zähler einstellen*

- Geben Sie in das Feld **Variable** einen Namen für die Variable ein.
	- Z. B. MeinZähler. Der Zähler wird in dieser Variablen gespeichert.
- Geben Sie eine boolesche **Bedingung** an.
	- Z. B. Image.IsBlank. Auf diese Weise zählt der Zähler hoch, wenn das aktuelle Bild leer ist.
- Stellen Sie den Wert des Zählers ein. Der Standardwert ist 0.
- Legen Sie fest, wann der Zähler zurückgesetzt werden muss: **Nie**, **Jeden Tag, Jedes Jahr** (Datum eingeben) oder **Jeden Stapel**.

### <span id="page-135-0"></span>**9.16 Stapelbenennung**

Mit diesem Vorgang können Sie Stapel umbenennen.

- Starten Sie den **Assistenten (F12)** und wählen Sie **Vorgang hinzufügen** > **Stapelbenennung** aus.
- Im Designer-Explorer wird der Abschnitt **Stapelbenennung** hinzugefügt.
- Klicken Sie auf das Stiftsymbol neben **Bedingung**, um eine Bedingung zu konfigurieren.
- Klicken Sie auf das Stiftsymbol neben **Name**, um die Optionen für die Benennung zu konfigurieren.
- Wenn die Bedingung erfüllt ist, wird der Stapel umbenannt.

#### **Beispiel:**

- Geben Sie Page.Index>2 als **Bedingung** ein.
- Geben Sie "Batch "+Batch.Index+"("+Page.index+")" als **Name** ein.

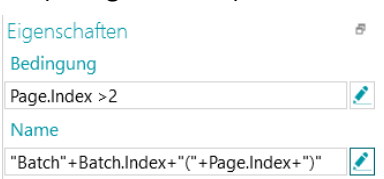

- Scannen Sie mehrere Bilder.
- Der Stapel wird basierend auf dem Index umbenannt.

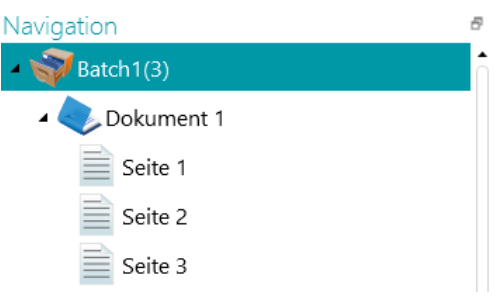

### **9.17 Stapeltrennung**

Mit diesem Vorgang können Sie Stapel trennen.

- Vergewissern Sie sich zuerst, dass Si[e verschiedene Stapeltypen erstellt](#page-83-0) haben.
- Klicken Sie im **Designer-Explorer** mit der rechten Maustaste auf **Vorgänge** und wählen Sie dann **Erstellen** aus.
- Wählen Sie **Stapeltrennung** aus und klicken Sie auf **Weiter**.
- Wählen Sie nun den Stapeltyp aus, den IRISPowerscan™ erstellen soll, und klicken Sie dann auf **Fertigstellen**.
- Klicken Sie auf das Stiftsymbol neben **Bedingung**, um eine Bedingung zu konfigurieren.
- Jedes Mal, wenn die Bedingung erfüllt ist, wird ein Stapel mit dem von Ihnen ausgewählten Typ erstellt.

#### **Beispiel:**

- Erstellen Sie einen neuen Stapeltyp "Neuer Stapel".
- Führen Sie die oben beschriebenen Schritte aus.
- Geben Sie Page.Index>4 als **Bedingung** ein.
- Scannen Sie mindestens 5 Bilder. IRISPowerscan™ startet nach dem vierten Bild einen neuen Stapel.

**Hinweis**: Die Vorgänge Stapelbenennung, Stapeltrennung und Stapelidentifizierung können selbstverständlich kombiniert werden.

# **9.18 Stapelidentifizierung**

Mit diesem Vorgang können Sie Stapeltypen in andere Stapeltypen ändern.

- Vergewissern Sie sich zuerst, dass Si[e verschiedene Stapeltypen erstellt](#page-83-0) haben.
- Klicken Sie im **Designer-Explorer** mit der rechten Maustaste auf **Vorgänge** und wählen Sie dann **Erstellen** aus.
- Wählen Sie **Stapelidentifizierung** aus und klicken Sie auf **Weiter**.
- Wählen Sie den Stapeltyp aus, in den ein Stapel geändert werden soll, wenn die Bedingung erfüllt ist, und klicken Sie dann auf **Fertigstellen**.
- Klicken Sie auf das Stiftsymbol neben **Bedingung**, um eine Bedingung zu konfigurieren.
- Jedes Mal, wenn die Bedingung erfüllt ist, wird der Typ des aktuellen Stapels in den von Ihnen ausgewählten geändert.

### **9.19 Dokumentenbenennung**

Mit diesem Vorgang können Sie Dokumente umbenennen.

- Starten Sie den **Assistenten (F12)** und wählen Sie **Vorgang hinzufügen** > **Dokumentbenennung** aus.
- Im **Designer-Explorer** wird der Abschnitt **Dokumentenbenennung** hinzugefügt.
- Klicken Sie auf das Stiftsymbol neben **Bedingung**, um eine Bedingung zu konfigurieren.
- Klicken Sie auf das Stiftsymbol neben **Name**, um die Optionen für die Benennung zu konfigurieren.
- Wenn die Bedingung erfüllt ist, wird das Dokument umbenannt.

**Tipp**: Sehen Sie sich ein Beispiel unter dem Thema [Stapelbenennung](#page-135-0) an.

### **9.20 Dokumententrennung**

Mit diesem Vorgang können Sie Dokumente trennen.

- Vergewissern Sie sich zuerst, dass Si[e verschiedene Dokumenttypen erstellt](#page-82-0) haben.
- Klicken Sie im **Designer-Explorer** mit der rechten Maustaste auf **Vorgänge** und wählen Sie dann **Erstellen** aus.
- Wählen Sie **Dokumententrennung** aus und klicken Sie auf **Weiter**.
- Wählen Sie nun den Dokumenttyp aus, den IRISPowerscan™ erstellen soll, und klicken Sie dann auf **Fertigstellen**.
- Klicken Sie auf das Stiftsymbol neben **Bedingung**, um eine Bedingung zu konfigurieren.
- Jedes Mal, wenn die Bedingung erfüllt ist, wird ein Dokument mit dem von Ihnen ausgewählten Typ erstellt.

#### **Beispiel:**

- Erstellen Sie einen neuen Dokumenttyp "Neues Dokument".
- Führen Sie die oben beschriebenen Schritte aus.
- Geben Sie Page.Index>4 als **Bedingung** ein.
- Scannen Sie mindestens 5 Bilder. IRISPowerscan™ startet nach dem vierten Bild ein neues Dokument.

**Hinweis**: Die Vorgänge Dokumentenbenennung, Dokumententrennung und Dokumentenidentifizierung können selbstverständlich kombiniert werden.

# **9.21 Dokumentenidentifizierung**

Mit diesem Vorgang können Sie Dokumenttypen in andere Dokumenttypen ändern.

- Vergewissern Sie sich zuerst, dass Si[e verschiedene Dokumenttypen erstellt](#page-82-0) haben.
- Klicken Sie im **Designer-Explorer** mit der rechten Maustaste auf **Vorgänge** und wählen Sie dann **Erstellen** aus.
- Wählen Sie **Dokumentidentifizierung** aus und klicken Sie auf **Weiter**.
- Wählen Sie den Dokumenttyp aus, in den ein Dokument geändert werden soll, wenn die Bedingung erfüllt ist, und klicken Sie dann auf **Fertigstellen**.
- Klicken Sie auf das Stiftsymbol neben **Bedingung**, um eine Bedingung zu konfigurieren.
- Jedes Mal, wenn die Bedingung erfüllt ist, wird der Typ des aktuellen Dokuments in den von Ihnen ausgewählten geändert.

# **10. Identifizierung von Seiten**

IRISPowerscan™ kann **Seiten eindeutig identifizieren**. Indem Sie Seiten eindeutig identifizieren, können Sie Vorgänge (z. B[. Bildverarbeitung,](#page-104-1) [Datenextraktion,](#page-114-0) [Löschen von Seiten](#page-131-0) usw.) nur für die Seiten anwenden, für die sie erforderlich sind, was die Verarbeitungsgeschwindigkeit von IRISPowerscan™ erhöht.

Die **Hauptfunktion** zum Identifizieren von Seiten ist di[e Fingerprint-Erkennung](#page-128-0)**.** Mithilfe der Fingerprint-Erkennung untersucht IRISPowerscan™ das **Layout** der gescannten Bilder. Wenn das Layout einer gescannten Seite dem Layout de[s Beispiels](#page-77-0) entspricht, das Sie Ihrem Projekt für diesen bestimmten [Seitentyp](#page-81-0) hinzugefügt haben, dann wird die gescannte Seite als dieser Seitentyp erachtet.

Anmerkung: Sie können auch andere Vorgänge wi[e Datenextraktion,](#page-114-0) [Leerseiten-Erkennung](#page-125-0) usw. zum Identifizieren von Seitentypen verwenden.

Es können in der Tat beliebige **Bedingungen** als Seitenidentifizierungsmethode verwendet werden. Nachfolgend sind ein paar Beispiele genannt.

### **Beispiele von Bedingungen zur Identifizierung**

So wenden Sie Bedingungen für die Seitenidentifizierung an:

- Wechseln Sie in die **Designeransicht**.
- Gehen Sie zu einem **Seitentyp**, den Sie konfigurieren möchten (ode[r erstellen Sie ihn,](#page-81-0) falls erforderlich).
- Klicken Sie neben dem Feld **Bedingung** auf den **Ausdruck-Editor** ( ).
- Wählen Sie aus der Liste eine **Variable** und dann einen **Operator** aus und geben Sie ggf. einen **Wert** ein.

Beispiel:

Wenn ein Seitentyp nur Farbbilder enthält: **Image.IsColor** (für 24 Bit Bilder) und **Image.IsTrueColor** (für 32 Bit Bilder)

Wenn ein Seitentyp eine bestimmte Breite überschreitet: **Image.Width > <IhreBreite>**

Wenn ein Seitentyp eine bestimmte Anzahl an Bits pro Pixel übersteigt: **Image.Bpp <AnzahlAnPixeln>**

Es versteht sich von selbst, dass dies nur ein paar Beispiele sind, da es extrem viele Möglichkeiten gibt. Siehe

auch [Verwenden von Ausdrücken.](#page-181-0)

Nachdem Sie Seitentypen definiert haben, können diese auch zum [Trennen von Dokumenttypen](#page-140-0) verwendet werden.

# <span id="page-140-0"></span>**11. Trennung von Dokumenten und Stapeln**

### **11.1 Trennung von Dokumenten**

### **Hinweis**: Dieselben Anweisungen gelten für **separate Stapeltypen**.

IRISPowerscan™ klassifiziert jeden Datenstrom von Bildern/Scans in die logische Struktur **Stapel** > **Dokument** > **Seite**. Standardmäßig haben Sie 1 Stapeltyp, 1 Dokumenttyp und 1 Seitentyp. Alle von Ihnen gescannten Dokumente werden zu demselben Dokumenttyp hinzugefügt.

Sie können IRISPowerscan™ der Struktur Ihrer Scans anpassen, indem Sie Dokument- und Stapeltypen hinzufügen. Sie können auch festlegen, dass bestimmte Vorgänge nur auf bestimmte Dokument- oder Stapeltypen angewendet werden.

### **Hinzufügen von Dokumenttypen mithilfe des Assistenten (F12)**

Dies ist die einfachste Art, **Dokumenttypen** hinzuzufügen.

• Führen Sie alle Schritte im Assistenten aus, wie unter [Dokumenttyp hinzufügen](#page-82-0) beschrieben.

### **Dokumenttypen manuell in der Designeransicht hinzufügen**

- Wechseln Sie in die **Designeransicht**.
- Klicken Sie im **Designer-Explorer** mit der rechten Maustaste auf **Dokumente** und wählen Sie **Erstellen** aus.
- Geben Sie einen **Namen** und eine **Beschreibung** für den Dokumenttyp ein.
- Konfigurieren Sie, wie unter [Dokumenttyp hinzufügen](#page-82-0) beschrieben, die Optionen unter **Benennung** oder klicken Sie auf das Stiftsymbol, um den [Ausdruck-Editor](#page-181-0) zu öffnen und komplexere Benennungsoptionen zu konfigurieren.
- Konfigurieren Sie die **Bedingung** manuell mit dem Assistenten oder dem [Ausdruck-Editor,](#page-181-0) um zu definieren, wann IRISPowerscan™ diesen neuen Dokumenttyp starten muss.

### **Tipps**:

Um die Struktur der Eingabedokumente wiederzugeben, verwenden Sie Input.PageIndex als Bedingung.

Um Ihren Dateien den Namen der Eingabedateien zu geben, verwenden Sie eine der GetName-Funktionen: GetFileNameWithoutExtensions(Input.Path) oder GetFileName(Input.Path).

• **Konfidenz**: Geben Sie ein **Konfidenzniveau** zwischen 1 (sehr niedrig) und 100 (sehr hoch) ein. Wenn die Erkennungsgenauigkeit für ein beliebiges untergeordnetes Dokument nicht erfüllt wird, wird das gesamte Dokument als ungenau gekennzeichnet und muss manuell korrigiert werden.

IRISPowerscan™ berechnet immer ein **Konfidenzniveau** für Datenextraktionsbereiche, Seiten, Dokumente und Stapel. Im Feld **Konfidenz** können Sie entscheiden, ob das Konfidenzniveau berücksichtigt werden soll oder nicht.

Das Konfidenzniveau einer Seite ist das minimale Konfidenzniveau, das für die Datenextraktionsbereiche für diese Seite definiert ist.

Das Konfidenzniveau eines Dokuments ist das minimale Konfidenzniveau seiner zugrunde liegenden Seiten.

Das Konfidenzniveau eines Stapels ist das minimale Konfidenzniveau seiner zugrunde liegenden Dokumente.

Ist als Wert für das **Konfidenzniveau** 0 eingeben (Standardwert), wird kein Konfidenzniveau berücksichtigt.

**Tipp**: Das Konfidenzniveau wird für alle Seiten, Dokumente und Stapel in der Navigationsstruktur in der jeweiligen QuickInfo sowie der QuickInfo jedes Datenextraktionsbereichs angezeigt.

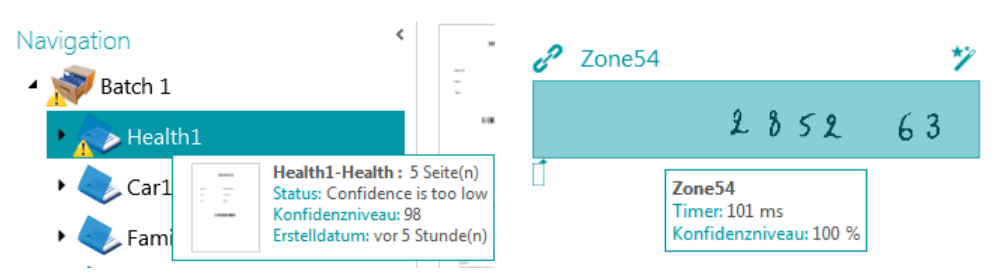

- **Zähler**: Standardmäßig beginnt IRISPowerscan™ die Zählung von jedem Stapel und Dokument bei 1. Diese Zahl kann durch die Eingabe eines anderen Wertes oder durch Klicken auf die Pfeile geändert werden.
	- **Dokumentenzähler bei neuem Stapel zurücksetzen**: Wenn diese Option markiert ist, setzt IRISPowerscan™ den Zähler bei einem neuen Stapel auf den angegebenen Wert zurück.
	- **Erste Seite löschen**: Markieren Sie diese Option, wenn Sie die erste Seite von jedem neuen Dokument löschen möchten.
	- **Standarddokumenttyp**: Markieren Sie diese Option, um diesen Dokumenttyp als Standarddokumenttyp auszuwählen.

Im nächsten Kapitel können Sie sich ei[n Beispiel](#page-142-0) dazu ansehen, wie die **Seitentypidentifizierung** zum Trennen von Dokumenten verwendet werden kann.

### <span id="page-142-0"></span>**11.2 Beispiel der Dokumententrennung**

In diesem Beispiel haben alle Dokumente die folgenden Struktur: Jedes Dokument besteht aus einem Deckblatt, mehreren Textseiten und einem Anhang mit Schemata. Jedes dieser 3 Elemente hat ein spezifisches Layout, sodass wir die Fingerprint-Erkennung zum Identifizieren der Seitentypen verwenden.

Dann verwenden wir den Seitentyp, um die 3 entsprechenden Dokumenttypen (Deckblatt, Text und Anhang) zu erstellen.

Abschließend erstellen wir für jeden Dokumenttyp einen separaten Ausgabetyp. Das Deckblatt wird in PDF, die Textseiten in Word und der Anhang als mehrseitige TIFF, für die keine Erkennung durchgeführt wird, konvertiert.

### **SCHRITT 1: ERSTELLEN SIE MITHILFE DES ASSISTENTEN 3 SEITENTYPEN: DECKBLATT, TEXT UND ANHANG.**

- Starten Sie den **Assistenten (F12)** und klicken Sie auf **Seitentyp hinzufügen**.
- Geben Sie dem Seitentyp den Namen "Deckblatt".
- Fügen Sie dem Deckblatt ein **Beispielbild** hinzu.
- Wählen Sie **Anhand von Fingerprint** als **Identifizierungsmethode** aus.
- Wiederholen Sie dasselbe für die beiden anderen Seitentypen.

#### **SCHRITT 2: ERSTELLEN SIE MIT DEM ASSISTENTEN 3 ENTSPRECHENDE DOKUMENTTYPEN.**

- Starten Sie den **Assistenten (F12)** und klicken Sie auf **Dokumenttyp hinzufügen**.
- Geben Sie dafür ebenfalls den Namen "Deckblatt" ein.
- Wählen Sie **Anhand des Seitentyps** als **Trennmethode** aus.
- Beenden Sie den Assistenten und wiederholen Sie dasselbe für die beiden anderen Seitentypen.

#### **SCHRITT 3: ERSTELLEN SIE MIT DEM ASSISTENTEN 3 ENTSPRECHENDE AUSGABETYPEN.**

- Starten Sie den **Assistenten (F12)** und klicken Sie auf **Ausgabequelle hinzufügen**.
- Geben Sie der Ausgabequelle in unserem Beispiel den Namen "Deckblatt" und wählen Sie PDF als **Format** aus.
- Wählen Sie einen **Farbfilter** aus.
- Wählen Sie dann **Diese Ausgabe wird angewendet für einen bestimmten Dokumenttyp** aus.
- Wählen Sie als Dokumenttyp "Deckblatt" aus.
- Wählen Sie einen **Ordner** als Ziel aus.
- Beenden Sie den Assistenten und wiederholen Sie dasselbe für die beiden anderen Ausgabetypen.

#### **SCHRITT 4: SCANNEN UND VERARBEITEN SIE IHRE DOKUMENTE.**

• Wenn Sie Ihre Dokumente scannen, erstellt IRISPowerscan™ die drei von Ihnen konfigurierten Dokumenttypen.

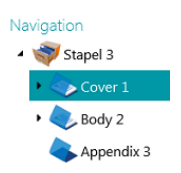

### IRISPowerscan™ 11 - Benutzerhandbuch

• Wenn Sie die Dokumente verarbeiten, werden für jeden Dokumenttyp separate Ausgabedateien erstellt.

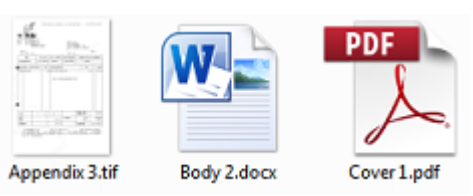
# **12. Überprüfen und neu Ordnen von gescannten Dokumenten**

Nachdem Dokumente in ein Projekt gescannt wurden, werden sie in der **Navigationsansicht** angezeigt.

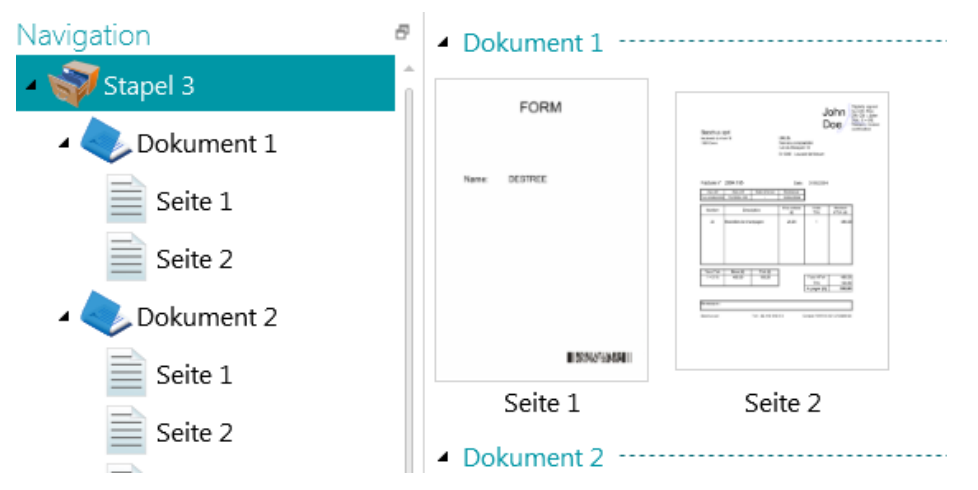

# **12.1 Überprüfen von gescannten Dokumenten**

# **Bilder in verschiedenen Farbmodi**

Wenn ihr Scanner Bilder in verschiedenen Farbmodi erzeugt, d. h. eine Farb-, Schwarzweiß- und/oder Graustufen-Version desselben Scans, bleiben die Farbmodi auch in IRISPowerscan™ erhalten.

Klicken Sie auf ein Dokument, um alle Versionen der Seiten anzuzeigen. Seiten, die Bilder in mehreren Farbmodi enthalten, sind mit einem leichten Schatten unterlegt.

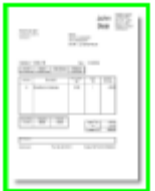

So wechseln Sie zwischen den verschiedenen Farbmodi:

- Klicken Sie auf die Registerkarte **Ansicht** und dann unterhalb von **Anzeigen** auf den Pfeil nach unten.
- Wählen Sie dann die Version im gewünschten Farbmodus aus.

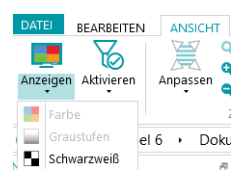

# **Duplexbilder**

Wenn Sie einen Duplex-Scanner verwenden und die Funktion **Duplex** in IRISPowerscan™ aktiviert ist, wechselt IRISPowerscan™ ordnungsgemäß zwischen den Vorder- und Rückseiten.

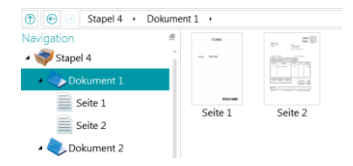

Falls Seiten ausgetauscht werden müssen:

- Klicken Sie mit gedrückter Strg-Taste auf die Vorder- und Rückseite, die Sie austauschen möchten.
- Klicken Sie auf den Pfeil unter **Neu ordnen** und anschließend auf **Seiten tauschen**.

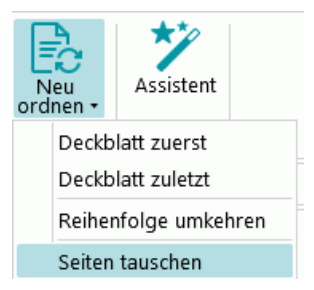

Sie können jetzt mehrere Seiten gleichzeitig auswählen und die Seiten austauschen. Weitere Informationen siehe nachfolgend unter **Neu Ordnen von Dokumenten**.

# **12.2 Neu Ordnen von gescannten Dokumenten**

In der **Navigationsansicht** gibt es mehrere Möglichkeiten, gescannte Dokumente neu zu ordnen:

- Ordnen Sie sie im **Navigations-Explorer** neu.
- Ordnen Sie sie im Ansichtsbereich neu.
- Verwenden Sie die Navigationsleiste für eine problemlose Navigation.

Seiten können in verschiedene Dokumente und Stapel verschoben werden und Dokumente in verschiedene Stapel. Des Weiteren kann die Position von Stapeln getauscht werden.

Anmerkung: Die Struktur Stapel > Dokument > Seite muss jedoch immer erhalten bleiben.

Die folgenden Vorgänge sind im Navigations-Explorer wie auch im Ansichtsbereich verfügbar:

- Ziehen und Ablegen
- Ausschneiden und Einfügen
- Teilen und Zusammenführen
- Elemente neu ordnen
- Neue Stapel und Dokumente manuell erstellen
- Seiten drehen

Sie können auch:

- Seiten zuschneiden
- Teile von gescannten Seiten überdecken, z. B. bei vertraulichen Informationen

# **Dokumente ziehen und ablegen**

Die Stapel, Dokumente und Seiten können im Navigations-Explorer und im Ansichtsbereich per Drag & Drop an andere Positionen gezogen werden.

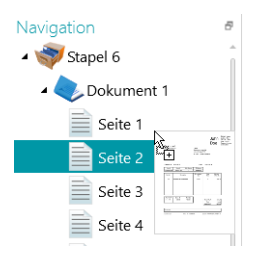

# **Dokumente ausschneiden, kopieren und einfügen**

Die Stapel, Dokumente und Seiten können per Ausschneiden und Einfügen an eine andere Position kopiert werden.

- Klicken Sie mit der rechten Maustaste auf das Element, das Sie verschieben möchten, und klicken Sie anschließend auf **Ausschneiden** oder **Kopieren**.
- Zeigen Sie mit dem Cursor auf die Position, an der das Element eingefügt werden soll, und klicken Sie auf **Einfügen**.

# **Dokumente teilen und verbinden**

Stapel und Dokumente können auch geteilt und mit benachbarten Stapeln bzw. Dokumenten zusammengeführt werden.

# **So teilen Sie einen Stapel bzw. ein Dokument:**

- Wählen Sie den Stapel bzw. das Dokument aus und klicken Sie auf der Registerkarte **Bearbeiten** auf **Teilen**.
- Oder klicken Sie mit der rechten Maustaste darauf und wählen Sie **Teilen** aus.

# **So führen Sie Stapel bzw. Dokumente zusammen:**

- Wählen Sie den Stapel/das Dokument aus, den/das Sie mit dem benachbarten Stapel/Dokument zusammenführen möchten, und klicken Sie dann auf der Registerkarte **Bearbeiten** auf **Verbinden**.
- Oder klicken Sie mit der rechten Maustaste darauf und wählen Sie **Verbinden** aus.

# **Elemente neu ordnen**

## **Neu ordnen**

Mit dem Werkzeug **Neu ordnen** können Sie die gescannten Dokumente neu ordnen.

Beachten Sie jedoch, dass die ersten beiden Befehle (**Deckblatt zuerst** und **Deckblatt zuletzt**) nur zum neu Ordnen von Bildern verwendet werden sollten, die im Buchseitenaufteilungsmodus gescannt wurden. Weitere Informationen finden Sie unter Vorgänge > [Neu ordnen.](#page-129-0)

## **Reihenfolge umkehren**

So kehren Sie die Reihenfolge aller gescannten Seiten um:

• Klicken Sie auf **Reihenfolge umkehren**.

Anmerkung: Diese Funktion funktioniert nur auf Dokumentebene. Es wird nur die Reihenfolge der Seiten in einem einzelnen Dokument umgekehrt.

## **Seiten tauschen**

Mit dem **Befehl "Seiten tauschen"** können Sie Seiten und ihre Vorder- und Rückseite tauschen.

Wenn Sie die Position von Seiten austauschen möchten, müssen Sie eine paarige Seitenanzahl auswählen.

#### **Beispiel:**

Wenn Sie die Seiten 1 bis 4 auswählen, werden die Positionen von Seite 1 und 2 und von Seite 3 und 4 ausgetauscht. Die Vorder- und Rückseiten werden dabei ebenfalls getauscht, d. h., die Vorderseite wird zur Rückseite und umgekehrt.

**Hinweis**: Wenn Sie 5 Seiten auswählen, wird die Position der fünften Seite nicht geändert, sondern nur die Seite umgedreht.

**Tipp**: Zeigen Sie mit dem Cursor auf eine Seite, um zu überprüfen, ob es sich um eine Vorder- oder Rückseite handelt.

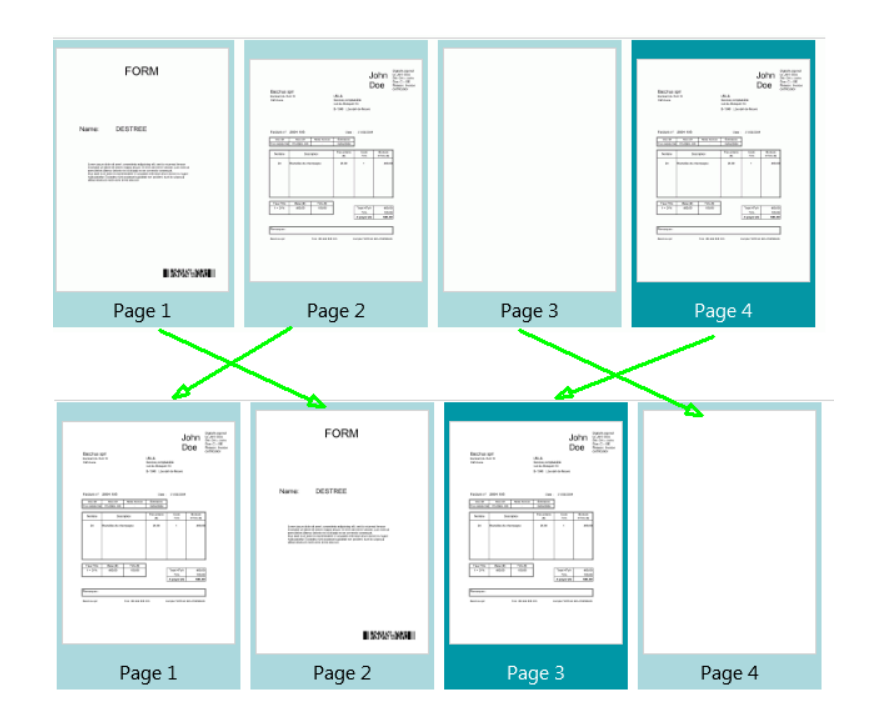

**Hinweis**: Sie können mehrere Seiten von verschiedenen Dokumenten und Stapeln auswählen. Die Seiten bleiben dabei jedoch in ihrem ursprünglichen Dokument und Stapel. Sie werden nicht von einem Dokument oder Stapel in ein anderes Dokument bzw. einen anderen Stapel verschoben.

Wenn Sie nur die Vorder- und Rückseite tauschen wollen, dann wählen Sie eine einzelne Seite aus und klicken Sie auf **Seiten tauschen**. Dabei wird dann die Vorderseite zur Rückseite und umgekehrt. Dies muss Seite für Seite ausgeführt werden.

**Tipp**: Nicht gewollte Änderungen können Sie mit Strg + Z rückgängig machen.

## **Einen neuen Stapel bzw. ein neues Dokument manuell erstellen**

• Zeigen Sie mit dem Cursor auf die Position, an der ein neuer Stapel bzw. ein neues Dokument erstellt werden soll.

**Hinweis**: Neue Stapel werden immer am Ende des vorherigen Stapels eingefügt, nicht in der Mitte von Dokumenten.

• Klicken Sie auf der Registerkarte **Bearbeiten** unterhalb von **Erstellen** auf den Pfeil nach unten.

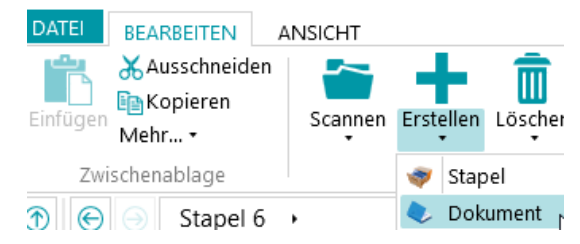

- Wählen Sie **Stapel** oder **Dokument** aus.
- Geben Sie einen Namen für den Stapel bzw. das Dokument ein.
- **Scanvorgang starten** ist standardmäßig ausgewählt. Wenn ein neuer Stapel bzw. ein neues Dokument erstellt wird, startet IRISPowerscan™ den Scanvorgang automatisch.

## **Seiten drehen**

- Wählen Sie eine Seite aus, die gedreht werden soll.
- Klicken Sie auf die Registerkarte **Ansicht** und wählen Sie eine der Drehoptionen aus.

# **Seiten zuschneiden**

- Wählen Sie eine Seite aus, die zugeschnitten werden soll.
- Ziehen Sie einen Rahmen um den Bereich, auf den die Seite zugeschnitten werden soll.
- Klicken Sie auf der Registerkarte **Ansicht** auf **Zuschneiden**.

## **Teile auf einer Seite überdecken**

- Wählen Sie eine Seite aus, auf der bestimmte Teile überdeckt werden sollen.
- Ziehen Sie einen Rahmen um den Bereich, der überdeckt werden soll.
- Klicken Sie auf der Registerkarte **Ansicht** unterhalb von **Ausfüllen** auf den Pfeil nach unten und wählen Sie eine Füllfarbe aus.
- Klicken Sie dann auf **Ausfüllen**.

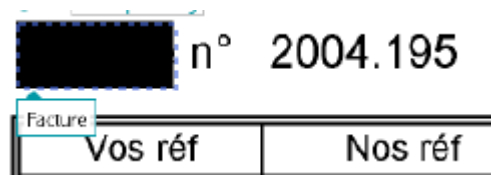

# <span id="page-149-0"></span>**13. Indexieren von gescannten Dokumenten**

IRISPowerscan™ ist eine leistungsstarke **Indexierungslösung**. Sie können damit **Indexfelder** auf Stapel-, Dokument- und Seitenebene definieren. Wenn Sie mehrere Stapel- oder Dokumenttypen definiert haben, können Sie für diese Typen auch spezifische Indexfelder erstellen.

Die Indexierungswerte können direkt aus den gescannten Dokumenten anhand von Datenextraktionselementen wie OCR-, Barcode- und ICR-Bereichen extrahiert werden. Leistungsstarke Indexierungsfunktionen erfüllen letztendlich den Zweck, dass Sie diese nicht mehr manuell eingeben und/oder strikte Überprüfungskriterien definieren müssen.

Wenn Indexfelder von IRISPowerscan™ automatisch ausgefüllt werden, können Sie auswählen, ob der Benutzer diese überprüfen muss oder die Indexüberprüfung automatisch ausgeführt wird. In letzterem Fall ist kein Eingreifen des Benutzers erforderlich. Weitere Informationen finden Sie unter [Verarbeiten von](#page-86-0)  [Dokumenten in IRISPowerscan™](#page-86-0).

In IRISPowerscan™ können Sie Indexfelder auch mit externen ODBC-Datenbanken wie Microsoft Access verknüpfen. Auf diese Weise erhalten Sie eine Liste, aus der Sie beim Ausfüllen von Indexfeldern die Werte auswählen können.

Die in IRISPowerscan™ erstellten Indexfelder können Indexfeldern zugewiesen werden, die Sie bereits in Ihrem DMS- oder Cloud-System verwenden. Auf diese Weise können Sie vollständig indexierte Dokumente aus IRISPowerscan™ exportieren.

# **In diesem Kapitel wird Folgendes erklärt:**

- [Indexfelder erstellen](#page-149-0)
- [Datenextraktionsbereiche mit Indexfeldern verknüpfen](#page-152-0)
- [Konfidenzniveaus für Indexbereiche verwenden](#page-153-0)
- [Indexfelder in IRISPowerscan™ zu Indexfeldern in Ihrem DMS](#page-154-0)-/Cloud-System zurordnen
- [Datenquelle verwenden](#page-155-0)
- [Indexfelder überprüfen](#page-162-0)

# **13.1 Erstellen von Indexfeldern**

Indexfelder können nur noch in der **Designeransicht** erstellt werden.

# **13.1.1 Erstellen von Indexfeldern in der Designeransicht**

- Öffnen Sie ein Projekt.
- Wechseln Sie in die **Designeransicht**.
- Legen Sie fest, auf welcher Ebene und für welchen Stapel-/Dokument-/Seitentyp Sie Indexfelder erstellen möchten.
- Klicken Sie mit der rechten Maustaste auf **Felder** und klicken Sie anschließend auf **Erstellen**.

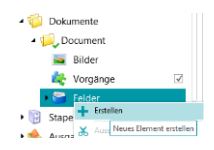

# **13.1.2 Indexfeldoptionen**

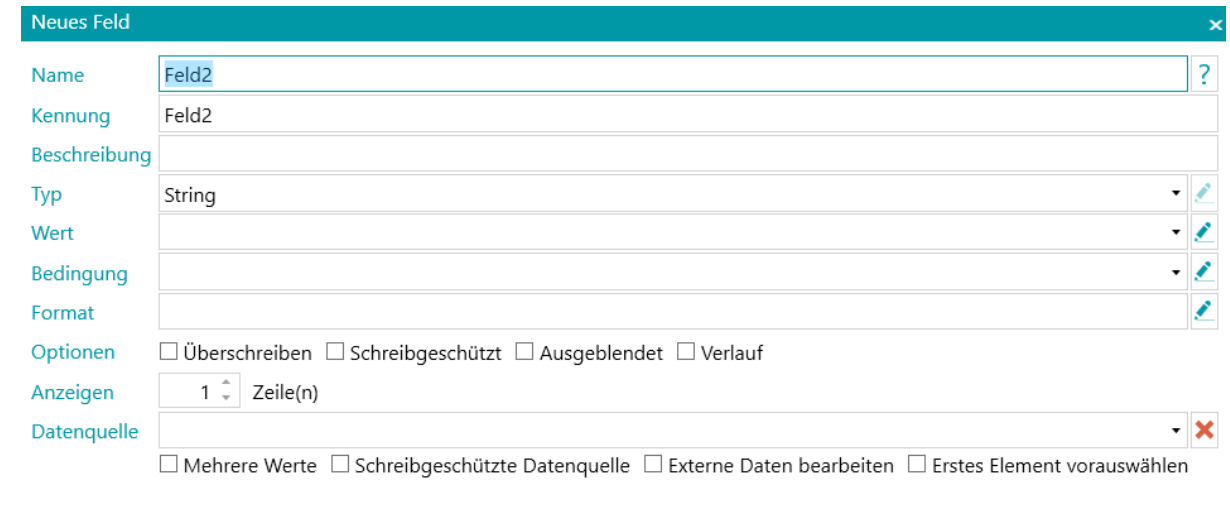

Wenn Sie ein Indexfeld erstellen, können Sie die folgenden Optionen definieren:

**Name:** Geben Sie einen für Sie aussagekräftigen Namen ein.

**Kennung:** Die Kennung identifiziert das Indexfeld. Die Kennung ist der auf der Benutzeroberfläche angezeigte Name des Feldes.

**Beschreibung:** Geben Sie eine für Sie aussagekräftige Beschreibung ein.

**Typ**: Wählen Sie einen der Typen aus der Liste aus. Die folgenden **Indexfeldtypen** sind verfügbar:

- **String**: Textzeichenfolge
- **Boolean**: Boolescher Wert ja oder nein
- **Integer**: ganze Zahl
- **Double**: Zweistelliger Dezimalwert
- **Number**: Zahl mit oder ohne Dezimalwert. Klicken Sie auf den Stift, um die zugehörigen Optionen aufzurufen.
- **Currency**: Währung. Klicken Sie auf den Stift, um die zugehörigen Optionen aufzurufen.
- **Percentage**: Prozentangabe. Klicken Sie auf den Stift, um die zugehörigen Optionen aufzurufen.
- **DateTime**: Zeitangabe. Klicken Sie auf den Stift, um die zugehörigen Optionen aufzurufen.
- **TableField**: Hier können Sie Einzelpostenfelder erstellen.

Damit IRISPowerscan™ Einzelposten erkennen kann, sind 3 Elemente erforderlich: **Menge**, **Stückpreis** und **Gesamtpreis**. Die Menge multipliziert mit dem Stückpreis muss dem Gesamtpreis entsprechen.

- Klicken Sie auf das Pluszeichen (+), um ein Tabellenfeld hinzuzufügen.
- Alle oben genannten Feldtypen sind als Tabellenfeld verfügbar.

**Wert**: Dieser Ausdruck definiert, welcher Wert standardmäßig in das Indexfeld eingetragen wird. Beispiel: Angenommen, Sie haben einen Extraktionsbereich erstellt und diesen "Zone1" genannt. Wenn Sie die Variable "Image.Zone1" auswählen, dann wird der Inhalt dieses Bereichs in das Indexfeld eingetragen.

## **Tipp**:

Um einen Wert von einer bestimmten Seite zu extrahieren, können Sie den ternären Operator verwenden. z. B.: ?(Page.Index==2, Image.Zone1, ""). Dieser extrahiert einen Wert auf Seite 2. Wenn Sie nur bestimmte Wörter aus einem OCR-Bereich extrahieren möchten, können Sie die

 $\cap$ K

Abbrechen

Funktionen "SubString" oder "SubStrings" zusammen mit Blob-Filtern verwenden. Z. B. SubString(Image.Zone3, "AA9"). In diesem Fall werden nur zwei Buchstaben gefolgt von der Ziffer 1 behalten.

**Bedingung**: Dieser boolesche Ausdruck definiert die **Gültigkeit** des Indexfeldes.

Beispiel: Die Feldvariable enthält den Wert des aktuellen Indexfeldes. Als Bedingung können Sie **Field ==**  "abc" oder ! IsNullOrEmpty(Field) verwenden. Das Indexfeld ist nur gültig, wenn es "abc" enthält oder keinen Inhalt hat.

**Format**: Dieser Ausdruck wird immer dann berechnet, wenn das Feld vom Benutzer manuell bearbeitet wird, um den Inhalt des Indexfeldes anzupassen.

**Tipp**: Klicken Sie [hier,](#page-181-0) um weitere Informationen zum **Ausdruck-Editor** anzuzeigen.

# **Optionen**:

- **Überschreiben:** Wenn diese Option ausgewählt ist, wird der Standardwert neu ausgewertet, selbst wenn in dem Feld bereits ein Wert eingetragen ist. Dies kann nützlich sein, wenn ein Ausdruck auf jeder Seite ausgewertet werden soll.
- **Schreibgeschützt**: Das Feld wird dem Benutzer angezeigt, kann aber nicht bearbeitet werden.
- **Ausgeblendet**: Diese Option blendet das Indexfeld in der Navigationsansicht aus. Wählen Sie diese Option aus, wenn das Indexfeld nicht gültig sein soll.
- **Verlauf**: Diese Option zeigt die letzten 5 Werte an, die in das Indexfeld eingetragen wurden, wenn Sie auf die Dropdownliste zum Feld klicken.

**WARNUNG**: Die Option "Verlauf" ist *nicht* verfügbar, wenn Sie als Option **Anzeigen** (unten) die Anzeige von mehr als einer Zeile ausgewählt haben.

## **Anzeige:**

Die Optionen für **Anzeigen** hängen vom dem **Typ** ab, den Sie auswählen.

• **x Zeile(n)**: Legt fest, wie viele Zeilen angezeigt werden.

**WARNUNG**: Wenn Sie die Anzeige von mehr als einer Zeile ausgewählt haben, ist die Option **Verlauf** (oben) nicht verfügbar.

**Datenquelle**: Wenn Sie mithilfe des Assistenten eine [Datenquelle hinzufügen,](#page-155-0) können Sie die Indexfelder in IRISPowerscan™ mit einer Liste oder vordefinierten Werten oder einer externen ODBC-Datenbank wie Microsoft Access verknüpfen.

- **Mehrere Werte**: Wenn Sie diese Option markieren, kann das Indexfeld ein oder mehrere Werte enthalten.
- **Schreibgeschützte Datenquelle**: Wenn Sie diese Option markieren, berücksichtigt IRISPowerscan™ nur den Wert aus der Datenquelle.
- **Externe Daten bearbeiten**: Mit dieser Option können Sie ändern, was in der externen Datenbank gelesen wurde.
- **Erstes Element vorauswählen**: IRISPowerscan™ wählt das erste Element einer Liste mit Elementen, die von der externen Datenbankabfrage zurückgegeben wurden, automatisch aus.

<span id="page-152-0"></span>Wenn Sie die Einstellungen der verschiedenen **Indexfelder** definiert haben, müssen Sie sie mit [Datenextraktionsbereichen in den gescannten Dokumenten verknüpfen.](#page-152-0) Andernfalls können die Indexfelder nicht automatisch ausgefüllt werden.

# **13.2 Verknüpfen von Datenextraktionsbereichen mit Indexfeldern**

Der Inhalt von Datenextraktionsbereichen kann in **Indexfelder** eingetragen werden. Dafür müssen Sie zuvor mindestens einen Datenextraktionsbereich erstellen und mit einem Indexfeld verknüpfen.

• Erstellen Sie einen Datenextraktionsbereich, wie unte[r Datenextraktion](#page-114-0) beschrieben.

**WARNUNG**: Sie müssen zuerst den Datenextraktionsbereich **erfassen** (**D**), bevor Sie versuchen, ihn zu verknüpfen. Wenn Sie den Bereich nicht erfassen, ist er nur ein temporärer Bereich. Sein Inhalt wird dann zwar in das Indexfeld eingetragen, aber er wird nicht mit dem Indexfeld verknüpft.

• Ziehen Sie das Büroklammersymbol von dem Bereich zum Inhalt des Indexfelds, mit dem es verknüpft werden soll.

Standardmäßig ist 1 Indexfeld auf Stapelebene und 1 Indexfeld auf Dokumentebene vorhanden.

**Tipp**: Sie können das Büroklammersymbol auch direkt in den Dokumenten/Stapelbereich ziehen, um ein neues Indexfeld zu erstellen und den Bereich sofort zu verknüpfen.

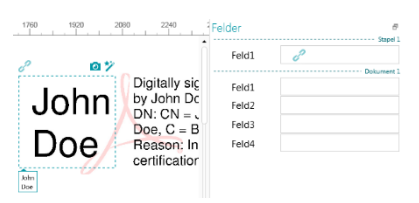

• Wenn der Bereich mit dem Indexfeld verknüpft ist, wird das Indexfeld ausgefüllt.

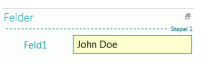

**Tipp**: Klicken Sie mit der rechten Maustaste auf den Namen des Indexfeldes und wählen Sie **Eigenschaften** aus. Sie sehen, dass Bild.<IhrBereich> jetzt als Wert verwendet wird.

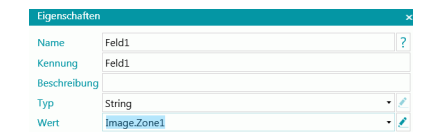

## **In der Designeransicht**

- Wechseln Sie in die **Designeransicht**.
- Erweitern Sie im **Designer-Explorer** einen Dokument-/Stapeltyp.
- Erweitern Sie die Felder.
- Klicken Sie dann auf ein vorhandenes Feld oder erstellen Sie ein neues.
- Klicken Sie auf den Pfeil nach unten, um die Liste mit den verfügbaren Werten anzuzeigen.

<span id="page-153-0"></span>**Hinweis**: Wenn in Ihrem Projekt keine Datenextraktionsbereiche vorhanden sind, ist die Liste nicht verfügbar.

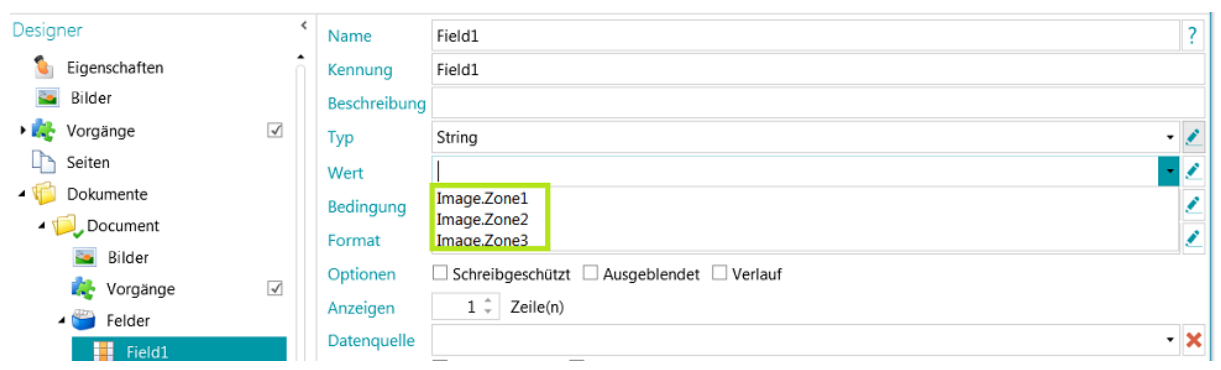

# **13.3 Verwenden von Konfidenzniveaus für Indexfelder**

IRISPowerscan™ berechnet immer ein Konfidenzniveau für Datenextraktionsbereiche. Das Konfidenzniveau wird in der **QuickInfo** des Datenextraktionsbereichs angezeigt.

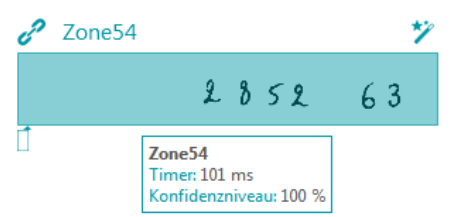

Wenn Datenextraktionsbereiche mit Indexfeldern verknüpft sind, können Sie für das Indexfeld eine **Konfidenzbedingung** anwenden. Dies bedeutet, dass die Indexfelder als ungenau gekennzeichnet werden, wenn das Konfidenzniveau der Erkennungsgenauigkeit unter dem angegebenen Niveau liegt.

**Hinweis**: Datenextraktionsbereiche müssen vom Typ **Text**, **Druckschrift** oder **Barcode** sein.

## **So verwenden Sie ein Konfidenzniveau für ein Indexfeld:**

- [Erstellen Sie einen Datenextraktionsbereich](#page-114-0) vom Typ Text, Druckschrift oder Barcode. Z. B. Zone1.
- Verknüpfen Sie diesen mit dem Standardindexfeld "Feld1" des Standarddokumenttyps. Geben Sie dafür **Bild.Zone1** als **Wert** ein.
- Geben Sie dann die **Bedingung** für das Konfidenzniveau ein. In unserem Beispiel **Bild.Zone1.Confidence>50**. In diesem Fall wird das Feld als ungenau gekennzeichnet, wenn das Konfidenzniveau des Datenextraktionsbereichs **Bild.Zone1** unter 50 liegt. Der Wert für das Konfidenzniveau muss eine ganze Zahl zwischen 1 (sehr niedriges Konfidenzniveau)

und 100 (sehr hohes Konfidenzniveau) sein.

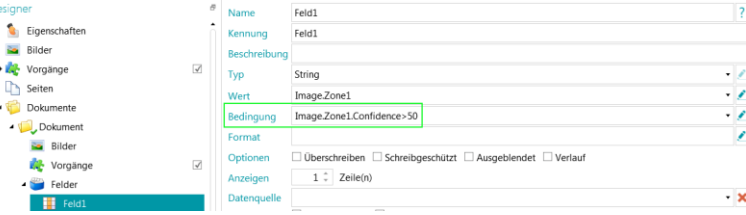

- <span id="page-154-0"></span>• Das Dokument oder der Stapel mit dem ungenauen Indexfeld wird ebenfalls als ungenau gekennzeichnet und erfordert eine Überprüfung.
- [Überprüfen](#page-162-0) und ändern Sie ggf. die Ergebnisse.

Beachten Sie jedoch, dass sich die Farbe des Indexfeldes nicht ändert, auch wenn Sie es korrigiert haben.

Beachten Sie, dass Konfidenzniveaus auch auf Seiten-, Dokument- und Stapelebene angewendet werden können.

Das Konfidenzniveau einer Seite wird in den folgenden Variablen gespeichert:

- Page.Confidence
- *<Seitentyp>*.Confidence

Das Konfidenzniveau eines Dokuments wird in den folgenden Variablen gespeichert:

- Document.Confidence
- *<Dokumenttyp>*.Confidence

Das Konfidenzniveau eines Stapels wird in den folgenden Variablen gespeichert:

- Batch.Confidence
- *<Stapeltyp>*.Confidence

# **13.4 Zuordnen von IRISPowerscan™ zu Feldern in DMS-/Cloud-Systemen**

Die in IRISPowerscan™ erstellten Indexfelder können ganz einfach zu beliebigen Indexfeldern zugewiesen werden, die Sie bereits in Ihrem Dokumentenmanagement- oder Cloud-System verwenden. Auf diese Weise kann IRISPowerscan™ vollständig indexierte Dokumente exportieren.

# **So ordnen Sie Indexfelder zu:**

- Wechseln Sie in die **Designeransicht**.
- Erweitern Sie im Designer-Explorer **Ausgaben**.
- Wählen Sie den von Ihnen konfigurierten **Ausgabetyp** aus oder fügen Sie einen neuen hinzu, indem Sie mit der rechten Maustaste auf **Ausgaben** klicken und **Erstellen** auswählen.

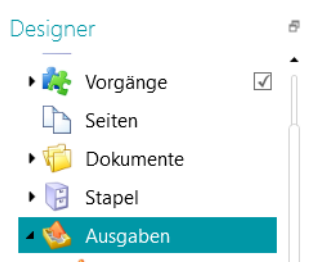

• Wenn Sie bereits ein DMS- oder Cloud-System als Ziel konfiguriert haben, klicken Sie auf das Symbol für Einstellungen, um diese anzuzeigen.

<span id="page-155-0"></span>• Wenn Sie noch kein Ziel konfiguriert haben, klicken Sie auf das Pluszeichen (+), um ein Ziel hinzuzufügen.

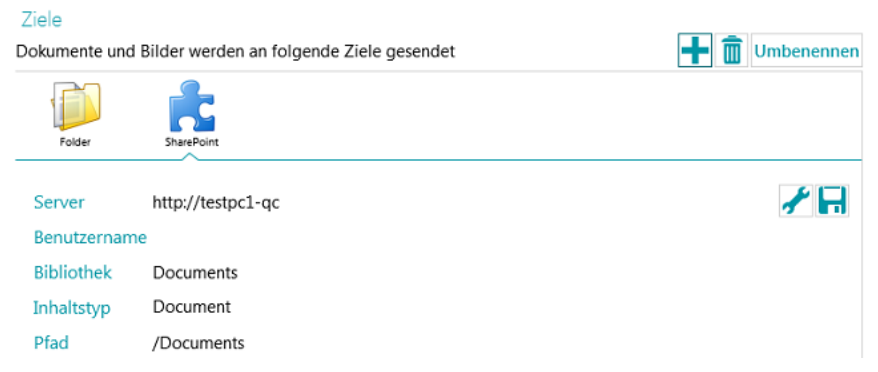

- Geben Sie **Server**, **Benutzername** und **Kennwort** ein oder bestätigen Sie sie.
- Geben Sie das genaue Ziel an und klicken Sie auf **Weiter**, bis das Fenster zum Zuordnen von Feldern angezeigt wird.

**Hinweis**: Die Schritte, die Sie durchlaufen, sind je nach dem DMS- bzw. Cloud-System unterschiedlich.

- Die Liste der in Ihrem Zielsystem verwendeten Indexfelder wird angezeigt.
- Wählen Sie ein Feld aus, das Sie einem IRISPowerscan™-Indexfeld zuordnen möchten.
- Klicken Sie rechts auf den Pfeil nach unten und wählen Sie aus, welchem IRISPowerscan™-Feld es zugeordnet werden soll.

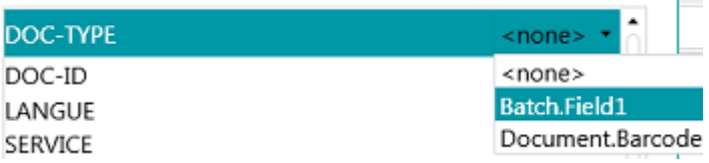

• Wiederholen Sie diese Schritte für alle Felder, die Sie zuordnen möchten, und klicken Sie dann auf **Fertigstellen**.

**Hinweis:** Wenn Sie den Assistent zum Erstellen eines neuen Projekts verwenden und ein DMS-Ziel auswählen, werden die Indexfelder automatisch entsprechend den verfügbaren Feldern im DMS erstellt. Die Zuordnung zwischen den IRISPowerscan™-Indexfeldern und den DMS-Indexfeldern wird ebenfalls automatisch definiert.

# **13.5 Verwenden einer Datenquelle**

Wenn Sie mithilfe des Assistenten eine **Datenquelle** hinzufügen, können Sie die Indexfelder in IRISPowerscan™ mit einer Werteliste oder einer externen ODBC-Datenbank wie Microsoft Access verknüpfen.

# **WARNUNGEN**:

IRISPowerscan™ 11 eine 64-Bit-Anwendung ist, kann sie nicht mit einem 32-Bit-Treiber verbunden werden. Der ODBC-Treiber muss ebenfalls eine 64-Bit-Ausführung sein. Achten Sie darauf, dass Sie ausschließlich 64-Bit-Treiber verwenden. Weitere Informationen finden Sie im **technischen Leitfaden**.

Es wird sehr empfohlen, die Anzahl an Elementen in den Datenquellen auf 10.000 zu begrenzen. Auch sollte die Anzahl an Elementen für eine reibungslose Verwendung von Dropdownlisten in der Navigationsansicht (s. **Abhängige Felder** unten) 1.000 nicht übersteigen.

Im Folgenden wird erklärt, wie Sie eine Microsoft Access-Datenbank als Datenquelle hinzufügen. Unsere Beispieldatenbank enthält eine Tabelle und vier Spalten.

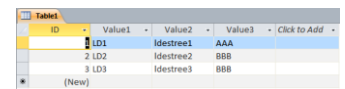

# **13.5.1 Hinzufügen einer Datenquelle mit dem Assistenten**

- Starten Sie den **Assistent (F12)**.
- Wählen Sie **Datenquelle hinzufügen** aus. Klicken Sie anschließend auf **Weiter**.
- Geben Sie einen für Sie aussagekräftigen **Namen** ein.
- Wählen Sie die **Quelle** der Datenquelle aus **(Liste, ODBC** oder **Excel**) und klicken Sie auf **Weiter**.
- Die Datenquelle wird jetzt zur Designerstruktur hinzugefügt.

Wechseln Sie in die **Designeransicht**, um mit der Konfiguration fortzufahren.

# **13.5.2 Konfigurieren der Datenquelle in der Designeransicht**

- Klicken Sie im Designer-Explorer auf **Datenquellen**.
- Wählen Sie die von Ihnen hinzugefügte Datenquelle aus.

## **ODBC**

• Wählen Sie aus der Dropdownliste eine **Verbindungszeichenkette** aus.

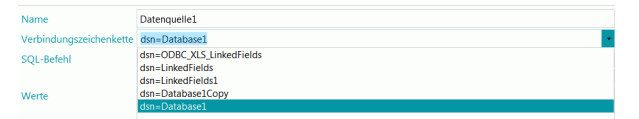

**Hinweis**: Wenn Ihre Datenquelle durch Anmeldedaten geschützt ist, können Sie die Verbindungszeichenkette bearbeiten, indem Sie den Benutzernamen und das Kennwort so bearbeiten: DSN=myDsn;Uid=myUsername;Pwd=myPassword;

- Geben Sie einen korrekten **SQL-Befehl** ein und klicken Sie auf **Testen**, um die Verbindung zu testen.
- Mithilfe der Option **Zeilen** unten können Sie angeben, wie viele Zeilen abgerufen werden können.

Der Standardwert ist 0, was bedeutet, dass die Anzahl an Zeilen unbegrenzt ist.

#### **LISTE**

• Geben Sie die Werte manuell ein und drücken Sie nach jedem Wert die Eingabetaste.

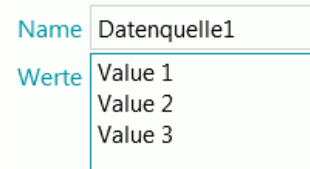

#### **EXCEL**

• Geben Sie den **Pfad** zur Excel-Datenquellendatei ein oder klicken Sie auf die Durchsuchen-Schaltfläche, um nach der Datei zu suchen.

Sie können einen absoluten oder relativen Pfad verwenden.

**Beachten Sie,** dass die Excel-Datenquellendatei *nicht* in den Projektordner kopiert wird.

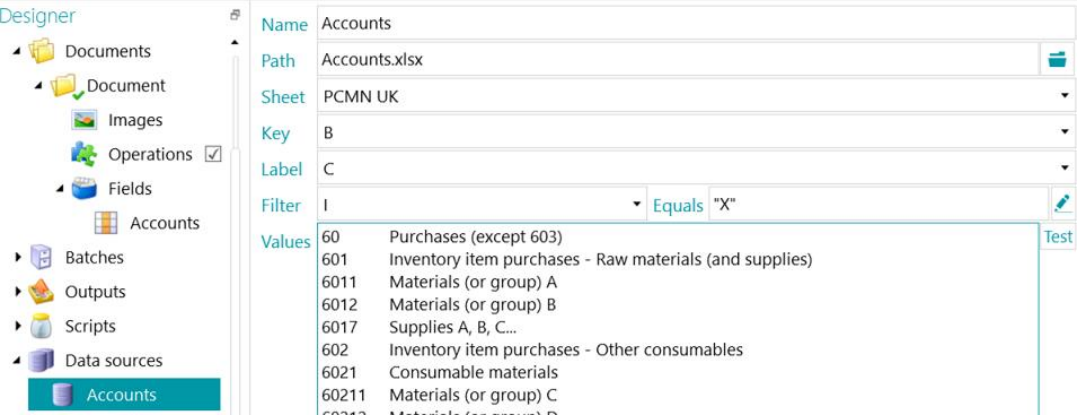

- Wählen Sie aus der rechten Dropdownliste **Blatt** das Arbeitsblatt aus, das Sie verwenden möchten.
- Wählen Sie aus der Dropdownliste **Schlüssel** die Spalte aus, von der Sie die Werte verwenden möchten.
- Wenn Ihre Excel-Datei aus einer Spalte "Schlüssel" besteht, in der beispielsweise Artikelcodes enthalten sind, und einer Spalte "Bezeichnung", in der sich die Artikelbeschreibungen befinden, wählen Sie auch die letztere Spalte aus der Dropdownliste **Bezeichnung** aus.

Im nachfolgenden Beispiel entspricht Spalte B der Spalte "Schlüssel" und Spalte C der Spalte "Bezeichnung".

| B     |                                                         |                             | F | F | G | н |   |  |
|-------|---------------------------------------------------------|-----------------------------|---|---|---|---|---|--|
| 60    | Purchases (except 603)                                  |                             |   |   |   |   |   |  |
| 601   | Inventory item purchases - Raw materials (and supplies) |                             |   |   |   |   |   |  |
| 6011  |                                                         | Materials (or group) A      |   |   |   |   | x |  |
| 6012  |                                                         | Materials (or group) B      |   |   |   |   | x |  |
| 6017  | Supplies A, B, C                                        |                             |   |   |   |   | x |  |
| 602   | Inventory item purchases - Other consumables            |                             |   |   |   |   |   |  |
| 6021  |                                                         | <b>Consumable materials</b> |   |   |   |   |   |  |
| 60211 | Materials (or group) C                                  |                             |   |   |   |   | x |  |
| 60212 |                                                         | Materials (or group) D      |   |   |   |   | x |  |
| 6022  |                                                         | <b>Consumable supplies</b>  |   |   |   |   |   |  |
| 60221 | <b>Fuels</b>                                            |                             |   |   |   |   | x |  |
| 60222 | <b>Maintenance products</b>                             |                             |   |   |   |   | x |  |
| 60223 | Workshop and factory supplies                           |                             |   |   |   |   | x |  |
| 60224 | <b>Store supplies</b>                                   |                             |   |   |   |   | x |  |
| 60225 | Office supplies                                         |                             |   |   |   |   | x |  |
|       |                                                         |                             |   |   |   |   |   |  |

*Beispiel einer Excel-Datei*

- Die Werte der Spalte **Schlüssel** und der Spalte **Bezeichnung** werden im Feld **Werte** angezeigt.
	- Klicken Sie auf **Testen**, um die Werte zu testen.
- Wenn nicht alle Werte angezeigt werden sollen, können Sie auch einen **Filter** anwenden. Wählen Sie die Spalte aus, die Sie als **Filter** verwenden möchten. Geben Sie dann einen Wert in das Feld **Gleich** ein. In dem Beispiel oben werden nur die Zeilen angezeigt, bei denen sich ein "X" in der Spalte "I" befindet.

Wenn Sie fertig sind, verknüpfen Sie die Datenbank mit Ihren Indexfeldern.

# **13.5.3 Verknüpften der Datenquelle mit einem Indexfeld**

- [Erstellen Sie Indexfelder](#page-149-0) für die entsprechenden Ebene: Seite, Dokument oder Stapel.
- Klicken Sie neben dem Feld **Datenquelle** auf den Pfeil nach unten und wählen Sie die von Ihnen erstellte Datenquelle aus.

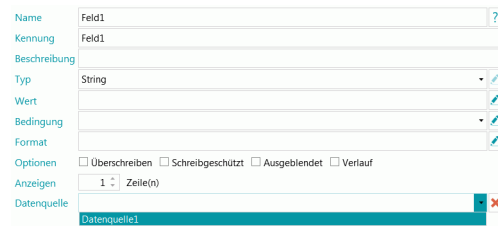

• In den ausgewählten Indexfeldern ist jetzt eine Dropdownliste verfügbar, aus der Sie die Datenquellenwerte auswählen können.

**Hinweis**: Wenn Sie eine Excel-Datenquelle verwenden, verwenden Sie den Datenquellennamen, um die Werte der Spalte **Schlüssel** anzuzeigen, oder fügen Sie ":0:1" zum Datenquellennamen hinzu, um die Werte der Spalte **Bezeichnung** anzuzeigen.

• Wenn Sie Dokumente scannen, sind die Felder aus der Datenbank als Indexfelder in IRISPowerscan™ verfügbar.

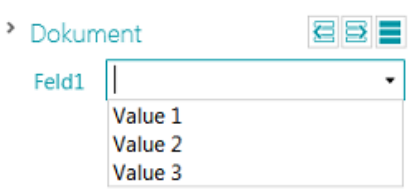

# **13.5.4 Erstellen von abhängigen Feldern bei Verwendung einer ODBC-Datenquelle**

Bei Verwendung einer ODBC-Datenquelle können Sie in IRISPowerscan™ **abhängige Felder** erstellen. Wird der Inhalt von Feldern geändert, wird auf diese Weise automatisch auch der Inhalt der abhängigen Feldern geändert.

Nachfolgend ein Beispiel, wie Sie abhängige Felder erstellen.

• Erstellen Sie eine Access-Datenbank mit dem folgenden Inhalt: In unserem Beispiel nennen wir die Datenbank **Database1**.

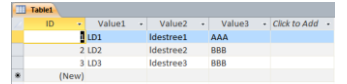

• Gehen Sie zu **Systemsteuerung** > **Verwaltung** > **ODBC-Datenquellen (64-Bit)**.

**Hinweis**: Auch verfügbar unter C:\Windows\system32\odbcad32.exe.

- Klicken Sie auf die Registerkarte **System-DSN** und dann auf **Hinzufügen**.
- Wählen Sie **Microsoft Access-Treiber (\*.mdb, \*.accdb)** aus und klicken Sie auf **Fertigstellen**.
- Erstellen Sie in IRISPowerscan™ vier Indexfelder vom Typ **Zeichenfolge** auf Dokumentebene.

Weitere Informationen finden Sie ggf. unte[r Erstellen von Indexfeldern.](#page-149-0)

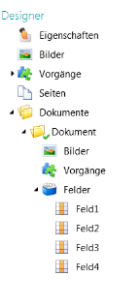

- Fügen Sie wi[e oben beschrieben](#page-155-0) eine Datenquelle des Typs ODBC hinzu.
- Klicken Sie in der Liste **Verbindungszeichenkette** auf den Pfeil nach unten und wählen Sie die von Ihnen erstellte Datenquelle aus. (In unserem Beispiel "Datenbank1".)

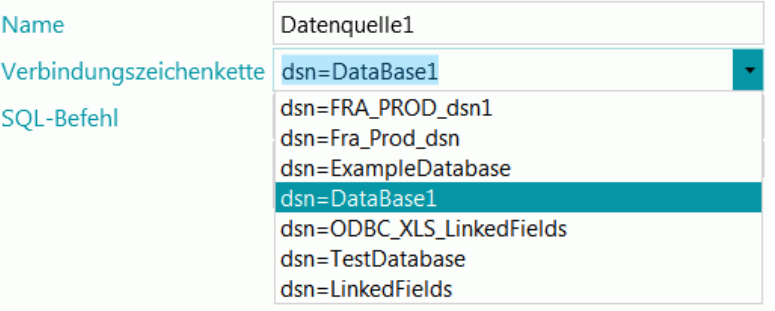

**Hinweis**: Wenn Ihre Datenquelle durch Anmeldedaten geschützt ist, können Sie die Verbindungszeichenkette bearbeiten, indem Sie den Benutzernamen und das Kennwort so bearbeiten: DSN=myDsn;Uid=myUsername;Pwd=myPassword;

- Geben Sie den folgenden **SQL-Befehl** ein: **"SELECT Value1, Value2 FROM Table1 WHERE Value3 ='" + Dokument.Feld1 + "'"**
- Klicken Sie auf **Testen**, um den Ausdruck zu testen. Dieser Ausdruck verwendet Feld1 als Dokumenttyp "Dokument".
- In **Feld2** soll die zweite Spalte der Datenbank angezeigt werden:
	- Gehen Sie in der Designeransicht zu **Dokumente** > **Dokument** > **Felder** > **Feld2**.
	- Geben Sie in das Feld Datenquelle "Datenquelle1:1" ein. :1 steht für die zweite Spalte der Datenquelle mit dem Namen "Datenquelle1".
- Verknüpfen Sie jetzt "Feld3" mit "Feld2". "Feld3" wird zum abhängigen Feld von "Feld2" und sein Wert wird immer aktualisiert, wenn der Wert von "Feld2" aktualisiert wird. **Gehen Sie dazu folgendermaßen vor**:
	- Gehen Sie in der Designeransicht zu **Dokumente** > **Dokument** > **Felder** > **Feld3**.
	- Geben Sie den folgenden Wert in das Feld **Wert** ein: **\$(Document.Field2, 0)** "Feld3" ist nun mit der ersten Spalte der "Datenquelle" von "Feld2" verknüpft.

Tipp: Wenn Sie "Feld3" mit einer anderen Spalte verknüpfen möchten - z. B. Spalte 2 ersetzen Sie **\$(Dokument.Feld2, 0)** durch **\$(Dokument.Feld2, 1)**.

- In "Feld4" werden Schlüssel-/Wertpaare verwendet. Die Schlüssel werden gespeichert und exportiert. Die Werte werden angezeigt. **Gehen Sie dazu folgendermaßen vor**:
	- Gehen Sie in der Designeransicht zu **Dokumente** > **Dokument** > **Felder** > **Feld4**.
	- Geben Sie den folgenden Wert in das Feld **Wert** ein: **Datenquelle1:0:1**. Dies bedeutet, dass die Schlüssel in der ersten Spalte und die Werte in der zweiten Spalte sind.

## **So überprüfen Sie die Ergebnisse:**

- Scannen Sie die Beispiele von der [Standardquelle](#page-95-0) **Ordner**: **System.InputDirectory**.
- Wählen Sie in der Navigationsstruktur **Dokument 1**aus. Die Indexfelder sind jetzt leer.

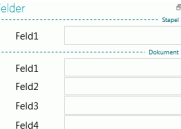

• Geben Sie jetzt einen Wert in "Feld1" ein: entweder AAA oder BBB (wie in der von Ihnen erstellten Datenbank).

Die Listen von "Feld2" und "Feld3" werden jetzt aktualisiert und enthalten Werte.

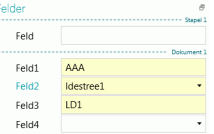

- Wählen Sie jetzt einen Wert aus der Liste in "Feld2" aus. Der Wert von "Feld3" (das abhängige Feld) wird aktualisiert.
- Wählen Sie **Indexes.xml** al[s Ausgabeformat](#page-164-0) aus und klicken Sie auf **Verarbeiten**, um zu überprüfen, wie die Werte exportiert wurden.

# **13.5.5 Erstellen von abhängigen Feldern bei Verwendung einer Liste als Datenquelle**

Wenn Sie eine **Liste** als Datenquelle verwenden, können Sie mit dem Operator **Dependency** abhängige Felder erstellen.

Nachfolgend ein Beispiel, wie Sie abhängige Felder erstellen.

- Fügen Sie wi[e oben beschrieben](#page-155-0) eine Datenquelle des Typs **Liste** hinzu.
- Gehen Sie zu **Designer** > **Datenquellen** > **Datenquelle1**.
- Erstellen Sie zwei Spalten für Werte. In unserem Beispiel: 100;BXL 200;NLE 300;LUX

• Erstellen Sie zwei Indexfelder vom Typ **Zeichenfolge** auf Dokumentebene.

Weitere Informationen finden Sie ggf. unte[r Erstellen von Indexfeldern.](#page-149-0)

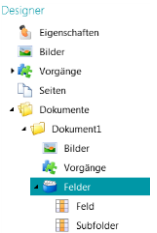

- Verknüpfen Sie nun das erste Indexfeld mit der Datenquelle:
	- Wählen Sie das Feld in der Designerstruktur aus.
	- Klicken Sie neben dem Feld **Datenquelle** auf den Pfeil nach unten und wählen Sie die von Ihnen erstellte Datenquelle aus.
- Fügen Sie dem Namen der Datenquelle : 0:1 hinzu. ": 0:1" bedeutet Folgendes:
	- Der Wert der ersten Spalte (Index=0) wird gespeichert.
	- Der Wert der zweiten Spalte (Index=1) wird angezeigt.

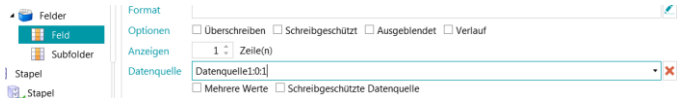

• Gehen Sie nun zum zweiten Indexfeld, das Sie erstellt haben, und geben Sie den folgenden **Wert** ein: **Dependency(Dokument.Feld, "Dokument.Feld[0]")** oder **\$(Dokument.Feld, "Dokument.Feld[0]")**

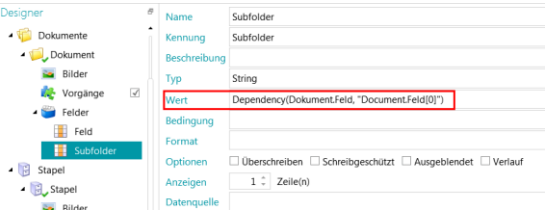

• Das Indexfeld "SubFolder" ist jetzt von "Dokument.Feld" abhängig. Der Wert des Feldes "SubFolder" ist die erste Spalte von "Dokument.Feld". Der Wert des Feldes "SubFolder" wird aktualisiert, sowie der Wert von "Dokument.Feld" geändert wird.

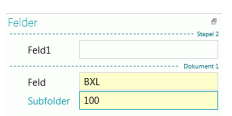

# <span id="page-162-0"></span>**13.6 Überprüfen von Indexfeldern**

Wenn Indexfelder mit Datenextraktionsbereichen verknüpft oder Cloud-Eingabesystemen zugeordnet wurden, werden Sie automatisch während des Scannens in IRISPowerscan™ ausgefüllt und können dann überprüft werden.

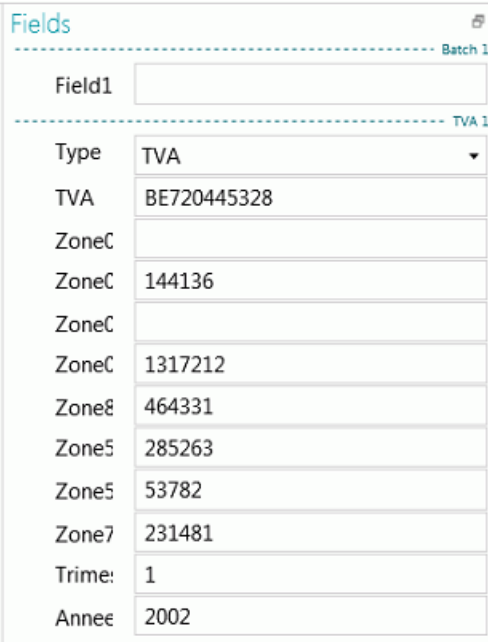

*Beispiele von Indexfeldern in der Navigationsansicht*

- Korrekte Werte sind weiß markiert.
- Manuell geänderte Felder sind gelb markiert.
- Ungültige Werte sind rot markiert.

# **So wechseln Sie zwischen Indexfeldern:**

- Drücken Sie die Tab-Taste, um zum nächsten Indexfeld zu wechseln.
- Drucken Sie die Umschalt- + Tab-Taste, um zum vorherigen Feld zu wechseln.

# **So wechseln Sie zwischen den verschiedenen** *ungültigen* **Indexfeldern:**

• Klicken Sie auf die Schaltflächen "Rückwärts" / "Vorwärts".

# 石戸

#### **So ändern Sie ein Indexfeld:**

- Geben Sie den neuen Wert manuell ein.
- Verwenden der **OCR per Drag-and-drop**: Klicken Sie in das Indexfeld und zeichnen Sie dann im Ansichtsbereich einen Datenextraktionsbereich im Bild. Der Inhalt des Bereichs wird dann in das Indexfeld eingetragen.

**Tipp**: Wenn Sie mehrere Werte in demselben Feld verknüpfen möchten, halten Sie die Strg-Taste gedrückt und verwenden Sie so oft wie erforderlich die **OCR per Drag-and-drop**.

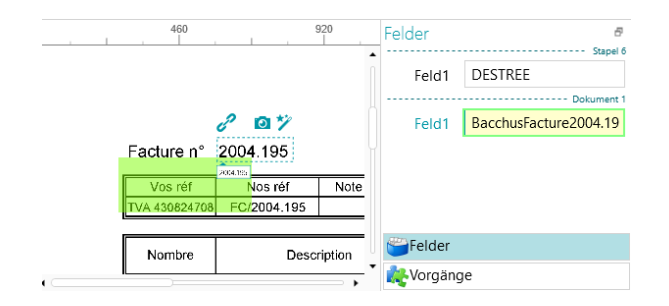

• **Textauswahl per Doppelklick**: Klicken Sie in das Indexfeld und doppelklicken Sie dann auf ein Wort in dem Bild, um es zum Indexfeld hinzuzufügen. Oder Doppelklicken Sie bei gedrückter Strg-Taste, um eine ganze Textzeile einzufügen.

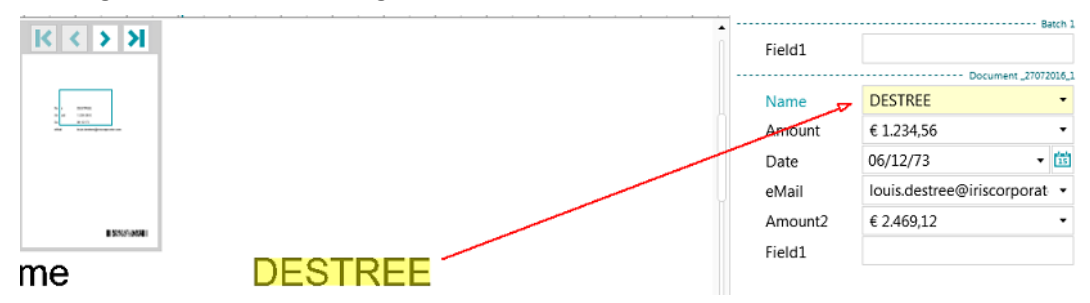

• Klicken Sie neben dem Indexfeld auf den Pfeil nach unten und wählen Sie einen der Werte aus. IRISPowerscan™ merkt sich die letzten 5 eingegebenen Werte.

**Hinweis**: Die Werte in der Dropdownliste können auch von einer [Datenquelle](#page-155-0) kommen (sofern Sie eine konfiguriert haben).

#### **So machen Sie Vorgänge rückgängig bzw. wiederholen sie:**

Verwenden Sie die Pfeile "Rückgängig"/"Wiederholen" in der [Schnellzugriffsleiste.](#page-45-0)

#### **So überprüfen Sie ein Indexfeld:**

• Drücken Sie F8. Wenn Sie beim Rechtsklick auf die Kennung des Feldes F8 drücken oder **Überprüfen** auswählen, wird ein falscher Wert rot angezeigt. Das Feld wird dann grün markiert, wenn die vordefinierten Regeln überschrieben werden. Beachten Sie, dass die Überprüfung nach Verwendung von F8 nicht mehr rückgängig gemacht werden kann.

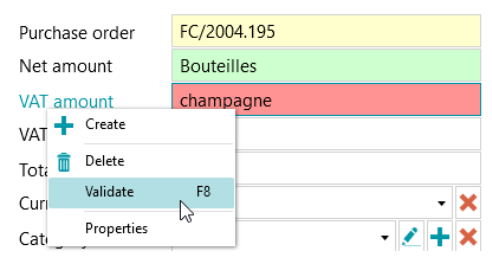

# <span id="page-164-0"></span>**14. Konfigurieren der Ausgabe**

IRISPowerscan™ konvertiert gescannte Dokumente in viele unterschiedliche Ausgabeformate und kann sie an viele mögliche Ziele senden.

Sie können die **Ausgabe** entweder beim [Erstellen](#page-33-0) eines Projekts oder in der **Designeransicht** auswählen.

Die Definition der **Ausgabe** entspricht der **Exportaktivität** und wird mit einem Klick auf **Verarbeiten (F9)** im Menüband ausgeführt.

# **14.1 Aufrufen der Ausgabe-Einstellungen in der Designeransicht**

- Wechseln Sie in die **Designeransicht**.
- Erweitern Sie im Designer-Explorer **Ausgaben** und wählen Sie den Ausgabetyp aus, den Sie konfigurieren möchten.
- Um einen neuen Ausgabetyp hinzuzufügen, klicken Sie mit der rechten Maustaste auf Ausgaben und wählen Sie dann **Erstellen** aus.

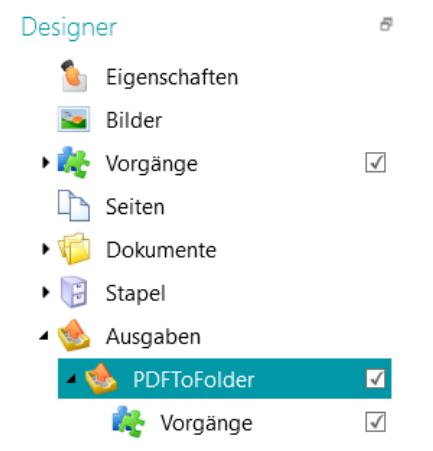

**Hinweis**: Wie Sie in der Abbildung sehen, sind bestimmte Ausgabekonfigurationen auch über die Option **Vorgänge** möglich. Dies funktioniert auf die gleiche Weise, wie das Hinzufügen von Vorgängen auf allgemeiner Ebene sowie auf Seiten-, Dokument- und Stapelebene, außer dass Sie den Assistenten dazu nicht verwenden können.

# **14.2. Die Ausgabe-Optionen**

## **Name**

Geben Sie einen Namen für den Ausgabetyp ein.

## **Bedingung**

Falls erforderlich, können Sie Bedingungen auf den Ausgabetyp anwenden.

# **Beispiel**:

Angenommen, Sie haben mehrere Dokumenttypen in einem Projekt definiert. In diesem Fall können Sie nur den Export eines bestimmten Dokumenttyps in einem bestimmten Ausgabeformat auswählen. Wenn beispielsweise der Dokumenttyp "Text" Text enthält, den Sie in eine nach Text durchsuchbare PDF-Datei komprimieren möchten, und der Dokumenttyp "Anhänge" nur Bilder enthält, die Sie als TIFF-Dateien speichern möchten, dann verwenden Sie in diesem Fall eine Bedingung, die besagt, dass der Dokumenttyp gleich "Text" sein muss:

- Klicken Sie neben **Bedingung** auf das Symbol "Assistent".
- Wählen Sie den **Filter** aus: Farbe, Graustufen, Schwarzweiß, Automatisch, Vorderseite und Rückseite.
- Wählen Sie in unserem Beispiel "Farbe" aus.

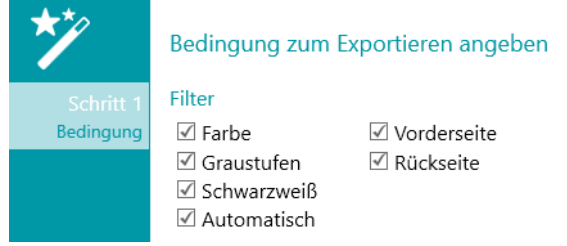

- Wählen Sie aus, dass die Bedingung auf einen bestimmten Dokumenttyp angewendet wird, und klicken Sie auf **Weiter**.
- Wählen Sie den Dokumententyp aus. In unserem Beispiel haben wir "Text:" ausgewählt.
- Klicken Sie auf **Fertigstellen**. Die folgende Bedingung wird dem Feld "Bedingung" hinzugefügt: Image.IsColor && Document.Type == "Body"
- Machen Sie jetzt dasselbe für den Dokumenttyp "Anhang".

## **Benennung**

Legen Sie fest, wie die Ausgabedokumente benannt werden sollen.

Sie können entweder einen festgelegten Namen zwischen Anführungszeichen eingeben und einen Zähler hinzufügen oder klicken Sie auf das Assistent-Symbol, um eine Benennungsformel zu erstellen.

**WARNUNG**: Es wird empfohlen, einen Zähler zu den Optionen für den Namen hinzuzufügen. Andernfalls überschreibt IRISPowerscan™ ggf. die Dateien, die sich bereits im Zielordner befinden.

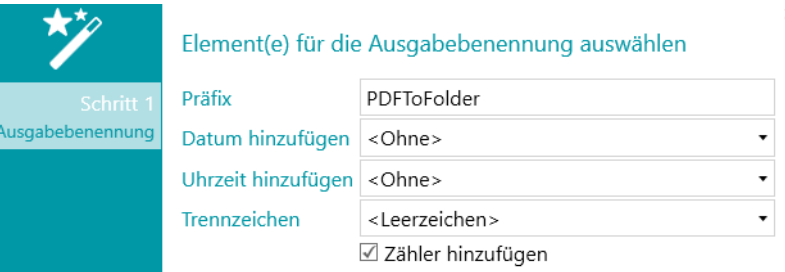

**Präfix**: Geben Sie ein Präfix ein, das vor jedem Namen von Ausgabedokumenten hinzugefügt werden soll.

**Datum hinzufügen**: Wählen Sie aus der Liste das Datumsformat aus, das Sie hinzufügen möchten.

**Uhrzeit hinzufügen**: Wählen Sie aus der Liste das Uhrzeitformat aus, das Sie hinzufügen möchten.

**Trennzeichen**: Wählen Sie das Trennzeichen aus, mit dem die verschiedenen Teile des Namens getrennt werden sollen.

## **Format**

Wählen Sie aus der Liste das gewünschte [Format](#page-166-0) aus. Klicken Sie dann auf den Stift, um die Einstellungen festzulegen.

## <span id="page-166-0"></span>**Ziel**

Klicken Sie auf das Pluszeichen (+), um ein [Ziel](#page-174-0) hinzuzufügen.

# **14.3 Ausgabeformat auswählen**

# <span id="page-166-1"></span>**1. PDF**

- Wählen Sie aus der Liste **PDF** aus.
- Klicken Sie auf das Stiftsymbol, um die Optionen aufzurufen.

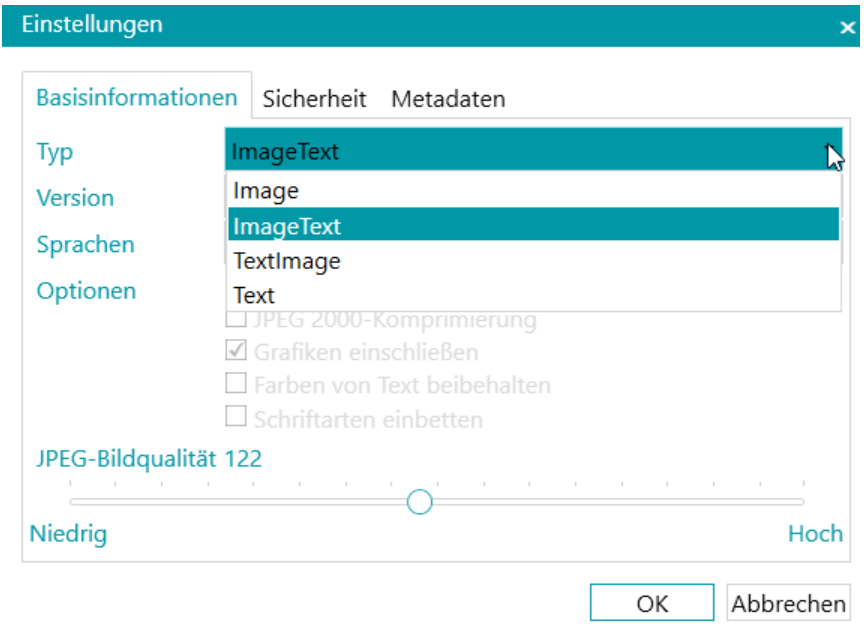

#### **DIE REGISTERKARTE "BASISINFORMATIONEN"**

## **Typ**

- **Bild:** Dieser Typ einer PDF-Datei enthält das gescannte Bild. Es enthält keinen erkannten Text. Sie können in Dateien dieses Dateityps nicht nach Text suchen.
- **Bild-Text:** Dieser Dateityp wird am häufigsten verwendet. Er enthält zwei Ebenen: den erkannten Text und das Originalbild über dem Text. Auf diese Weise können Sie auf den erkannten Text zugreifen und auch das Originalbild sehen. Ein weiterer Vorteil von Bild-Text-Dateien ist, dass sie von einem Dateisystem indexiert werden können, sodass über eine Dateisuche Dateien gefunden werden können, die den Suchtext *enthalten.* Des Weiteren können Sie Dateien anhand des Dateinamens finden.
- **Text-Bild:** Dieser Dateityp ist das Gegenteil von PDF Bild-Text. Er enthält das Originalbild im Hintergrund und den erkannten Text über dem Bild.
- **Text:** Dieser Dateityp enthält den erkannten Text, jedoch nicht das Originalbild des Dokuments. Alle Bilder im Originaldokument sind als Grafik in der PDF-Datei enthalten.

# **Version**

Wählen Sie die PDF-**Version** aus, die Sie generieren möchten:

- 1.4: Adobe Acrobat 5.0 oder höher ist zum Öffnen dieser PDF-Dateien erforderlich.
- 1.4.A1a: Dies ist eine eingeschränkte Version von Adobe PDF Version 1.4, die für eine Langzeitarchivierung von seitenorientierten Dokumenten geeignet ist, für die in der Praxis bereits PDF verwendet wird. Die Konformitätsstufe A (PDF/A-1a) weist auf die vollständige Kompatibilität mit den Anforderungen der ISO-Norm 19005-1 hin, einschließlich der Anforderungen an die strukturellen und semantischen Eigenschaften von Dokumenten.
- 1.4.A1b: Dies ist eine eingeschränkte Version von Adobe PDF Version 1.4, die für eine Langzeitarchivierung von seitenorientierten Dokumenten geeignet ist, für die in der Praxis bereits PDF verwendet wird. Die Konformitätsstufe B (PDF/A-1b) weist auf minimale Kompatibilität hin. Sie gewährleistet, dass das dargestellte visuelle Erscheinungsbild einer konformen Datei über lange Zeit archiviert werden kann.
- 1.5: Adobe Acrobat 6.0 oder höher ist zum Öffnen dieser PDF-Dateien erforderlich.
- 1.6: Adobe Acrobat 7.0 oder höher ist zum Öffnen dieser PDF-Dateien erforderlich.
- 1.7: Adobe Acrobat 8.0 oder höher ist zum Öffnen dieser PDF-Dateien erforderlich.
- 1.7-A2a: Dies ist eine eingeschränkte Version von Adobe PDF Version 1.7, die für eine Langzeitarchivierung von seitenorientierten Dokumenten geeignet ist, für die in der Praxis bereits PDF verwendet wird. Die Konformitätsstufe A (PDF/A-2a) weist auf die vollständige Kompatibilität mit den Anforderungen der ISO-Norm 19005-2 hin, einschließlich der Anforderungen an die strukturellen und semantischen Eigenschaften von Dokumenten.
- 1.7-A2b: Dies ist ebenfalls eine eingeschränkte Version von Adobe PDF Version 1.7, die für eine Langzeitarchivierung von seitenorientierten Dokumenten geeignet ist, für die in der Praxis bereits PDF verwendet wird. Die Konformitätsstufe B (PDF/A-2b) weist auf minimale Kompatibilität hin. Sie gewährleistet, dass das dargestellte visuelle Erscheinungsbild einer konformen Datei über lange Zeit archiviert werden kann.
- 1.7.3: Erweiterungsstufe 3 von PDF 1.7. Weitere Informationen finden Sie auf der Adobe-Website.
- 1.7.5: Erweiterungsstufe 5 von PDF 1.7. Weitere Informationen finden Sie auf der Adobe-Website.
- 1.7.8: Erweiterungsstufe 8 von PDF 1.7. Weitere Informationen finden Sie auf der Adobe-Website.

# **Sprachen**

Wählen Sie die Sprache Ihrer Dokumente aus. Die Auswahl der richtigen Sprache ist für gute Erkennungsergebnisse unbedingt erforderlich.

Wenn Sie eine sekundäre Sprache hinzufügen möchten, klicken Sie auf das Pluszeichen (+) und wählen Sie die gewünschte Sprache aus. Sprachen, die nicht mit der von Ihnen ausgewählten primären Sprache kombiniert werden können, werden grau dargestellt. Bei der Erkennung können bis zu vier Sprachen kombiniert werden.

# **Optionen**

Die verfügbaren Optionen hängen vom PDF-**Typ** und von der PDF-**Version** ab, die Sie auswählen.

• **Lesezeichen erstellen**: Lesezeichen sind eine Art von Links innerhalb eines PDF-Dokuments, die repräsentative Informationen über den verknüpften Abschnitt enthalten. Lesezeichen geben PDF-Dokumenten Struktur. Sie sind im Navigationsfenster im Bereich **Lesezeichen** gruppiert. Wenn Sie diese Option zusammen mit der Option "Anhängen" in der Ausgabekonfiguration aktivieren, wird von jedem exportierten Stapel eine PDF-Datei erstellt. Die Dokumente des Stapels definieren den Namen und den Speicherort des Lesezeichens in der finalen PDF-Datei.

- **JPEG 2000-Komprimierung**: Wenn Sie Dateien als PDF speichern, kann IRISPowerscan™ die JPEG 2000-Komprimierung auf Farb-/Graustufenbilder anwenden, die in diesen Dateien gespeichert sind.
- **Grafiken einschließen**: Schließt Grafiken in den Ausgabedokumenten ein.
- **Farben von Text beibehalten**: Erhält die ursprüngliche Farbe des Textes in den Quelldokumenten.
- **Schriftarten einbetten**: Bettet die Originalschriftarten der Dokumente in der PDF-Datei ein bzw. integriert diese. Auf diese Weise können Benutzer die Dokumente immer mit den Originalschriftarten auf dem Computer sehen, selbst wenn die spezielle Schriftart nicht auf dem Computer installiert ist.
- **Schieberegler für die JPEG-Bildqualität**: Wenn die Option JPEG 2000-Komprimierung ausgewählt ist, können Sie mit dem Schieberegler die JPEG-Bildqualität festlegen. Verschieben Sie den Regler nach links, um die JPEG-Bildqualität zu verringern. Verschieben Sie den Regler nach rechts, um sie zu erhöhen.

## **DIE REGISTERKARTE "SICHERHEIT"**

#### **Kennwort**

Die PDF-Dokumente, die Sie mitIRISPowerscan™ generieren, können durch ein Kennwort geschützt werden. Sie können ein Kennwort zum Öffnen von Dokumenten festlegen und ein Kennwort, dass Änderungen an Dokumenten einschränkt.

- Wenn Sie ein **Kennwort zum Öffnen eines Dokuments** einrichten, werden Sie beim Öffnen der PDF-Ausgabe aufgefordert, das Kennwort einzugeben.
- Wenn Sie ein **Berechtigungskennwort** einrichten, können nur die in den Sicherheitseinstellungen angegebenen Aktionen durchgeführt werden. Wenn Sie diese Einstellungen ändern möchten, müssen Sie das Berechtigungskennwort eingeben.

Die Sicherheitseinstellungen von IRISPowerscan™ sind den Standard-Schutzfunktionen von Adobe Acrobat ähnlich.

Beachten Sie, dass in IRISPowerscan™ das **Kennwort zum Öffnen eines Dokuments** und das **Berechtigungskennwort** unterschiedlich sein müssen.

## **UNTERSCHRIFT**

Die mit IRISPowerscan™ generierten PDF-Dokumente können digital unterschrieben werden. Digitale Unterschriften identifizieren eine Person, die PDF-Dokumente erstellt; dadurch wird die Identität des Autors bestätigt, ein Dokument bescheinigt und die Verhinderung unerwünschter Änderungen in PDF-Dokumenten unterstützt.

Beachten Sie jedoch, dass IRISPowerscan™ keine digitalen Unterschriften generieren kann. Sie müssen über eine digitale Signatur verfügen, um mit IRISPowerscan™ digital unterschriebene Dokumente zu generieren. Sie können mit Adobe Acrobat digitale Signaturen erstellen oder eine von Unternehmen wie VeriSign beziehen.

## **DIE REGISTERKARTE "METADATEN"**

Geben Sie die Eigenschaften der PDF-Dokumente und die Kennwörter für die Ausgabedateien ein. Diese Metadaten werden in die PDF-Dateien integriert und können zum Indexieren dieser Dateien verwendet werden.

# <span id="page-169-0"></span>**2. PDF iHQC (intelligent High Quality Compression)**

- Wählen Sie aus der Liste **PDF iHQC** aus.
- Klicken Sie auf das Stiftsymbol, um die Optionen aufzurufen.

# **DIE REGISTERKARTE "BASISINFORMATIONEN"**

## **Version**

Dieselben Optionen sind für PDF verfügbar. Siehe oben im Abschnitt [PDF.](#page-166-1)

# **Typ**

Wählen Sie die iHQC-Niveau aus, das Sie generieren möchten:

- Niveau I: Dieses Niveau bietet die niedrigste Komprimierung, ist aber mit der PDF-Version 1.4 (und den beiden Untertypen) und höher kompatibel.
- Stufe II a: Dies ist die Standard-Komprimierungsstufe. Es ist mit der PDF-Version 1.5 und höher kompatibel.
- Niveau II\_b: Dieses Niveau bietet die zweithöchste Komprimierung. Es ist mit der PDF-Version 1.5 und höher kompatibel.
- Niveau III: Dieses Niveau bietet die höchste Komprimierung. Es ist mit der PDF-Version 1.5 und höher kompatibel.

Für jedes Niveau können Sie mit dem Regler zwischen verschiedenen Optionen für gute Größe und gute Qualität auswählen. Probieren Sie die verschiedenen Einstellungen aus, um die optimalen Ergebnisse zu erhalten.

# **Sprachen**

Dieselben Optionen sind für PDF verfügbar. Siehe oben im Abschnitt [PDF.](#page-166-1)

# **Optionen**

- **Lesezeichen erstellen**: Lesezeichen sind eine Art von Links innerhalb eines PDF-Dokuments, die repräsentative Informationen über den verknüpften Abschnitt enthalten. Lesezeichen geben PDF-Dokumenten Struktur. Sie sind im Navigationsfenster im Bereich **Lesezeichen** gruppiert.
- **Nur-Bild**: Wählen Sie diese Option aus, um Nur-Bild PDF iHQC-Dokumente ohne Texterkennung zu generieren.

# **DIE REGISTERKARTEN "SICHERHEIT" UND "METADATEN"**

Dieselben Optionen sind für PDF verfügbar. Siehe oben im Abschnitt [PDF.](#page-166-1)

# **3. XPS**

Die verfügbaren Optionen sind ähnlich denen für PDF. Siehe oben im Abschnit[t PDF.](#page-166-1)

# **4. XPS iHQC**

Die verfügbaren Optionen sind ähnlich denen für PDF iHQC. Siehe oben im Abschnitt [PDF iHQC.](#page-169-0)

## **5. Textdokumente**

IRISPowerscan™ kann **Word**- (.docx) und **RTF**-Dokumente generieren.

Für Word- und RTF-Dokumente sind mehrere Layouteinstellungen verfügbar. Auch hier können Sie mit einem Schieberegler das bestmögliche Komprimierungsverhältnis einstellen.

Beachten Sie, dass für Textdokumente keine Layout- oder Komprimierungsoptionen vorhanden sind. Sie enthalten nur erkannten Text ohne Bilder.

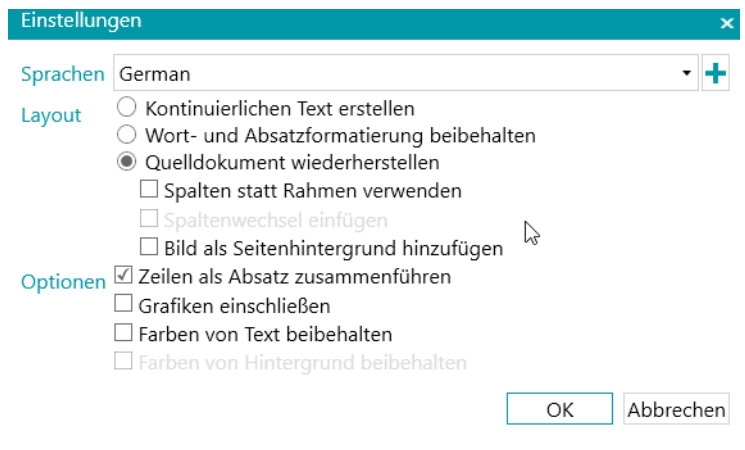

*Word Einstellungen*

## **Sprachen**

Wählen Sie die Sprache Ihrer Dokumente aus. Die Auswahl der richtigen Sprache ist für gute Erkennungsergebnisse unbedingt erforderlich.

Wenn Sie eine sekundäre Sprache hinzufügen möchten, klicken Sie auf das Pluszeichen (+) und wählen Sie die gewünschte Sprache aus. Sprachen, die nicht mit der von Ihnen ausgewählten primären Sprache kombiniert werden können, werden grau dargestellt. Bei der Erkennung können bis zu vier Sprachen kombiniert werden.

## **Layout**

- Die Option **Fließtext erstellen** erzeugt einen durchgehenden Fließtext. Das Ergebnis ist ein Dokument ohne jegliche Formatierung. Die Formatierung muss manuell vom Benutzer vorgenommen werden.
- Die Option **Wort- und Absatzformatierung beibehalten** erhält die allgemeine Formatstruktur des gescannten Dokuments.

Schriftart, Schriftgrad und Schriftschnitt werden beim Erkennungsprozess beibehalten.

- Die Tabstopps und die Ausrichtung der einzelnen Blöcke werden wiederhergestellt.
- Textblöcke und Spalten werden nicht wiederhergestellt; die Absätze folgen einfach aufeinander.

Die Tabellen werden exakt wie im Original erfasst.

Bilder werden nicht erfasst.

• Die Option **Originaldokument wiederherstellen** versucht so dicht wie möglich am Originallayout zu bleiben.

Die Textblöcke, Tabellen und Bilder werden an derselben Stelle wie im Original wiederhergestellt.

Die Wort- und Absatzformatierung bleibt erhalten.

Hyperlinks werden ebenfalls wiederhergestellt.

• Die Option **Spalten statt Rahmen verwenden** erstellt auf der Seite Spalten anstelle von Textrahmen, um Informationen zu positionieren.

Texte in Spalten sind einfacher zu bearbeiten als Dokumente, die mehrere Rahmen enthalten: Der Text fließt natürlich von einer Spalte zur nächsten.

**Hinweis**: Wenn IRISPowerscan™ keine Spalten im Quelldokument erkennen kann, werden dennoch Rahmen als Ersatzlösung verwendet.

**Tipp**: Verwenden Sie diese Option, wenn Sie Word-Dokumente erstellen.

• Die Option **Spaltenwechsel einfügen** fügt am Ende von Spalten einen Spaltenwechsel ein, der das Format des Textes erhält. Jeder Text, den Sie bearbeiten, hinzufügen oder entfernen, bleibt in der jeweiligen Spalte; es fließt kein Text automatisch über einen Spaltenumbruch hinaus.

**Tipp**: Deaktivieren Sie diese Option (**Spaltenwechsel einfügen**) bei Fließtext, der bereits Spalten enthält. Dadurch stellen Sie den natürlichen Textfluss aus einer Spalte in die nächste sicher.

• Die Option **Bild als Seitenhintergrund hinzufügen** platziert das gescannte Bild als Seitenhintergrund unter den erkannten Text.

**Hinweis**: Diese Option erhöht wesentlich die Dateigröße der Ausgabedateien. Das Format **PDF Text-Bild** ändert PDF-Dateien auf dieselbe Art. Damit die Dateigröße nicht wie oben beschriebene erhöht wird, markieren Sie im Abschnitt **Optionen** die Option **Farben von Hintergrund beibehalten**. Dies bietet eine ähnliche, aber weniger drastische, kompaktere Alternative.

## **Optionen**

• Die Option **Zeilen als Absatz zusammenführen** aktiviert die automatische Absatzkontrolle.

IRISPowerscan™ bricht den erkannten Text bis zum Ende des Absatzes um und passt Wörter mit Trennstrich am Zeilenende wieder ein.

• Die Option **Grafiken einschließen** tut genau das, was sie besagt: Sie schließt Bilder in den Ausgabedokumenten ein.

Deaktivieren Sie diese Option, wenn nur ein Textlayout erforderlich ist.

• Die Option **Farben von Text beibehalten** erhält die ursprüngliche Farbe des Textes von Quelldokumenten.

• Die Option **Farben von Hintergrund beibehalten** stellt die Hintergrundfarbe der einzelnen Dokumente wieder her.

# **6. Indizes (.xml)**

- Wählen Sie **Indizes (.xml)** aus der Liste aus.
- Klicken Sie auf das Stiftsymbol, um die Optionen aufzurufen.
	- Wählen Sie die **Kodierung** aus: ASCII, UTF8 oder UTF16.
	- Wählen Sie aus, wann die Indexdatei erstellt werden muss: pro **Stapel** oder pro **Dokument**.

# **7. Indizes (.csv)**

- Wählen Sie **Indizes (.csv)** aus der Liste aus.
- Klicken Sie auf das Stiftsymbol, um die Optionen aufzurufen.
	- Wählen Sie die **Kodierung** aus: ASCII, UTF8 oder UTF16.
	- Legen Sie den Inhalt der Kopfzeile fest. Der Standardwert ist Document.Fields.Header.
	- Legen Sie den Inhalt der einzelnen Zeilen fest. Der Standardwert ist Document.Fields.Value. Diese Werte erstellen eine CSV-Datei, die die Namen und Werte aller Indexfelder enthält. Bei Bedarf können Sie auch beliebige andere Variablen verwenden. Weitere Informationen finden Sie unter [Verwenden von Ausdrücken.](#page-181-0)
	- Geben Sie die Häufigkeit einer Dateierstellung an: pro Stapel oder pro Dokument.

# **8. Indizes (.xlsx)**

- Wählen Sie **Indizes (.xlsx)** aus der Liste aus.
- Über das Stiftsymbol können keine Optionen konfiguriert werden. Die Optionen sind festgelegt:
	- Es wird eine Datei pro Stapel erstellt.
	- Dokumentenfelder de[s Typs](#page-149-0) **TableField** werden nicht exportiert. Alle anderen Typen werden exportiert.
	- Alle Felder werden in das erste Arbeitsblatt der Excel-Datei exportiert.
	- Die Feldnamen werden in die erste Zeile der Excel-Datei eingegeben.
	- Die Dokumentenindizes werden ab der zweiten Zeile eingegeben. Es wird ein Dokumentindex pro Zeile eingegeben.

**Hinweis**: Wenn der Projektparameter **CollisionHandlingAppend** mit **Yes** festgelegt ist, fügt IRISPowerscan™ den Inhalt hinzu, wenn eine vorhandene Datei mit demselben Namen angetroffen wird.

# **9. Bilddateien**

IRISPowerscan™ kann die folgenden Bilddateien generieren: JPEG, PNG, BMP, Einseitige TIFF und Mehrseitige TIFF.

# **BILDTYPEN**

• **JPEG**

JPEG ist ein komprimiertes Bilddateiformat. JPEG-Bilder können umfassende farbige,

hochauflösende Bilddaten enthalten. Bedenken Sie jedoch, dass JPEG ein verlustbehaftetes Format ist. Wenn die Bilder zu stark komprimiert sind, nimmt die Bildqualität ab. JPEG-Bilder werden häufig im Internet verwendet.

• **PNG**

PNG steht für Portable Network Graphic. Dies ist ein verlustfreies Format, was besagt, dass durch die Komprimierung keine Details verloren gehen. PNG verwendet indexierte Farben und unterstützt bis zu 48-Bit-Farben oder 16-Bit-Graustufen.

# • **Einseitige TIFF und Mehrseitige TIFF**

TIFF steht für Tagged Image File Format. TIFF ist ein Grafikformat mit hoher Qualität, das Farbtiefen von 1 bis 24 Bit unterstützt. Es dient als Standardbildformat zum Speichern von Farbbildern mit hoher Qualität, z. B. Fotos auf mehreren Computerplattformen.

Einseitige TIFF-Dateien enthalten nur eine Seite, wohingegen mehrseitige TIFF-Dateien mehrere Seiten enthalten können.

TIFF-Bilder können auf verschiedene Arten komprimiert werden: Siehe nachfolgend unter **Bildeinstellungen**.

• **BMP**

BMP ist die Abkürzung für Bitmap. Dies ist ein nicht komprimiertes Rasterbild, das sich aus einem rechteckigen Pixelraster zusammensetzt. Das BMP-Format speichert ohne Komprimierung Farbdaten für jedes Pixel im Bild. Mit dieser Speichermethode sind scharfe Grafiken von hoher Qualität möglich, wobei aber auch große Bilddateien erzeugt werden. BMP-Bilder werden häufig für druckbare Bilder verwendet.

**BILDEINSTELLUNGEN**

#### **JPEG**

Mit einem Schieberegler können Sie das bestmögliche Komprimierungsverhältnis einstellen.

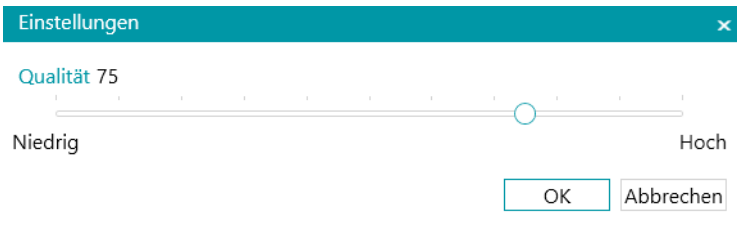

*Schieberegler für die Komprimierung- JPEG*

## **TIFF-Einstellungen**

Für die TIFF-Dateien sind erweiterte Komprimierungsoptionen verfügbar.

IRISPowerscan™ kann Farb-, Graustufen- und Schwarzweißbilder im Dokument komprimieren.

## **Optionen für die Komprimierung von Graustufen- oder Farbbildern**

• **Komprimierung TIFF JPEG**

Die TIFF-JPEG-Komprimierung ist eine verlustbehaftete Form der Komprimierung. Sie können den Grad der Komprimierung einstellen und ein vordefiniertes Verhältnis von Speichergröße und Bildqualität auswählen.

• **Komprimierung LZW**

Die LZW-Komprimierung ist ein universeller Algorithmus für eine verlustfreie Datenkomprimierung. Das heißt, dass bei dieser Komprimierungsart keinerlei Verluste der Bildqualität entstehen. Die Form von Komprimierungsergebnissen führt zu etwas größeren Ausgabedateien.

# <span id="page-174-0"></span>• **PackBits**

PackBits ist ein schnelles und verlustfreies Komprimierungsschema für die Lauflängenkodierung von Daten.

# • **Nicht komprimiert**

Mit der Option "Nicht komprimiert" findet keine Komprimierung statt.

## **Komprimierung von Schwarzweißbildern**

# • **Komprimierung TIFF Group 4**

Die Komprimierung TIFF Group 4 ist eine Bildkomprimierungsmethode, die für Group 4-Faxgeräte verwendet wird. Sie wird nur für monochrome (schwarzweiße) Bilder verwendet. Group 4 komprimiert Dateien im Verhältnis 20:1.

# • **Komprimierung TIFF Group 3**

Die Komprimierung TIFF Group 3 ist eine ältere Faxkomprimierung.

• **Komprimierung LZW**

Die LZW-Komprimierung ist ein universeller Algorithmus für eine verlustfreie Datenkomprimierung. Diese Form von Komprimierungsergebnissen führt zu etwas größeren Ausgabedateien.

• **PackBits**

PackBits ist ein schnelles und verlustfreies Komprimierungsschema für die Lauflängenkodierung von Daten.

• **Nicht komprimiert** Mit der Option "Nicht komprimiert" findet keine Komprimierung statt.

# **14.4 Ziel auswählen**

Wie Sie auf die Ausgabeformate zugreifen, können Sie ggf. unter [Konfigurieren der Ausgabe](#page-164-0) nachlesen.

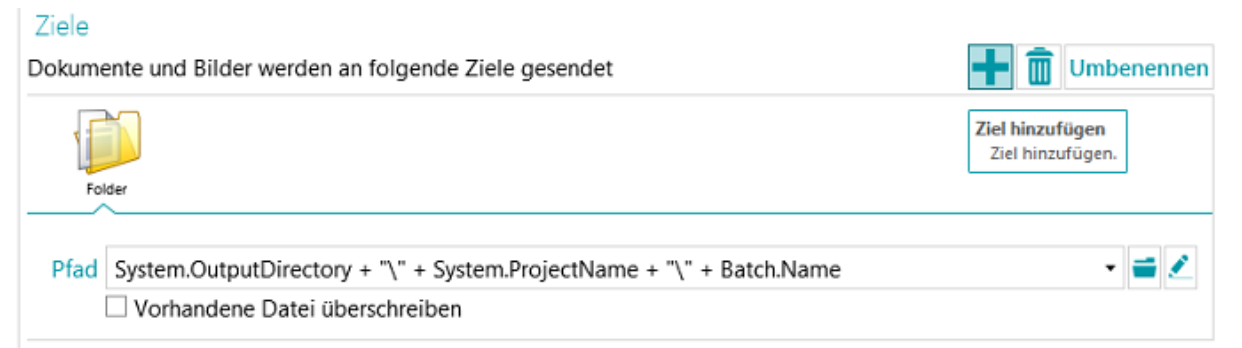

# **Übersicht der Ziele**

# **E-MAIL**

**An**:

- o Oder wählen Sie eine E-Mail-Adresse aus. Geben Sie den Empfänger in das Feld **An** ein oder klicken Sie auf **An**, um einen Empfänger aus Ihrer Adressliste auszuwählen.
- o Oder wählen Sie einen Ausdruck aus. Geben Sie den Ausdruck in das Feld **An** ein oder klicken Sie auf das Stiftsymbol, um einen Ausdruck aus dem [Ausdruck-Editor](#page-181-0) auszuwählen.

**WARNUNG**: Die E-Mail-Adresse muss zwischen doppelten Anführungszeichen stehen. Z. B. "john.smith@iriscorporate.com".

**CC**: Geben Sie den Empfänger ein, der eine Kopie der E-Mail erhalten soll. Oder klicken Sie auf **CC**, um einen Empfänger aus Ihrer Adressliste auszuwählen.

**Betreff**: Als Betreff der E-Mail wird standardmäßig der Name des Dokuments eingefügt. **Document.Name** ist hierbei einfach nur die Variable dafür, dass der richtige Dokumentname verwendet wird. Sie können auch andere Variablen verwenden.

Text: Als Textinhalt der E-Mail wird standardmäßig "The Document.Name is attached" (Das Dokument <Name des Dokuments> ist angehängt) eingefügt. Auch hier können Sie andere Variablen verwenden.

**Größe**: Geben Sie hier die maximale Größe ein, die eine E-Mail haben darf. Die Standardgröße ist 2048 KB.

**Teilen**: Wählen Sie **Teilen** aus, um eine E-Mail pro Dokument zu senden.

**Optionen** (E-Mail-Protokoll): **MAPI** (Standardeinstellung, um von Ihrem lokalen E-Mail-Client zu senden) oder **SMTP (für Webmail)**.

Wenn **Smtp** ausgewählt ist:

- o Geben Sie den **Hostnamen** und die **Portnummer** ein.
- o Legen Sie die Zeit für die **Zeitüberschreitung** fest, nach der IRISPowerscan™ nicht weiter versucht, die E-Mail zu senden. Die Standardzeit beträgt 60 Sekunden.
- o Wählen Sie ggf. **SSL verwenden** aus, um einen Secure Socket Layer zu verwenden.
- o Geben Sie Ihren **Benutzernamen** und Ihr **Kennwort** ein.

**WARNUNG**: Wenn der Export vom Dienst ausgeführt wird, kann MAPI nicht verwendet werden. In dieser Konfiguration funktioniert nur SMTP.

#### **ORDNER**

## **Pfad**

Der Standardordner ist festgelegt mit **System.Ausgabeverzeichnis + "\" + System.Projektname + "\" + Stapel.Name**.

- System.Ausgabeverzeichnis entspricht dem Ordner "Dokumente" des Benutzers.
- **System.Projektname** entspricht dem Namen des aktuellen Projekts.
- **Stapel.Name** entspricht dem Namen des exportierten Stapels.

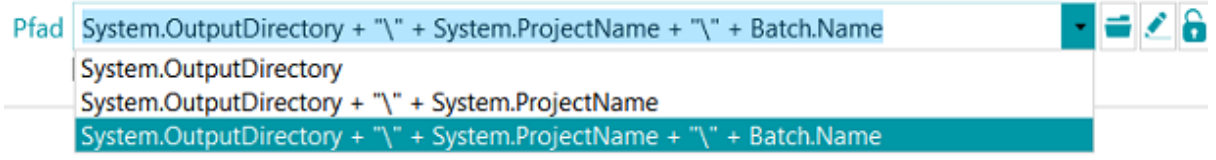

Wenn Sie den Ausdruck ändern möchten, klicken Sie auf das Stiftsymbol, um den [Ausdruck-Editor](#page-181-0) zu öffnen.

**WARNUNG**: Wenn Sie den Ausdruck anpassen, müssen Sie zwischen den verschiedenen Elementen **+ "\" +** einfügen.

Anmerkung: Sie können auch feste Werte zwischen doppelten Anführungszeichen verwenden. Zum Beispiel "C:\Bilder".

WARNUNG: Wenn Sie die Variablen "System.Now" oder "System.Today" zum Pfad hinzufügen, achten Sie darauf, dass die Kultur Ihres Windows-Systemkontos der Sprache Ihres Windows-Benutzerkontos entspricht, da in einigen Kulturen Daten als TT/MM/JJJJ und in anderen als MM/TT/JJJJ formatiert werden. Die Vorgehensweise ist in der **Anleitung "Synchronisieren von Datenformaten zwischen IRISPowerscan™, Ihrem Windows-Systemkonto und Windows-Benutzerkonto"** beschrieben.

Wenn Sie einen anderen Ordner auswählen möchten, klicken Sie auf das Symbol "Durchsuchen" und navigieren Sie dann zu dem Ordner.

**Tipp:** Um den Standardordner wieder festzulegen, drücken Sie einfach auf "Esc" und IRISPowerscan™ setzt den Standardordner ein. Dies funktioniert mit jedem Ausdruck.

Wenn der Ordner, in den Sie scannen möchten, durch ein Kennwort geschützt ist, klicken Sie auf das Vorhängeschloss-Symbol (a).

- Geben Sie Ihren **Benutzernamen** (Domäne) ein. Z. B. IRIS\_DOM\MeinName.
- Geben Sie ihr **Kennwort** ein.
- **Bestätigen** Sie das Kennwort und klicken Sie auf **OK**.

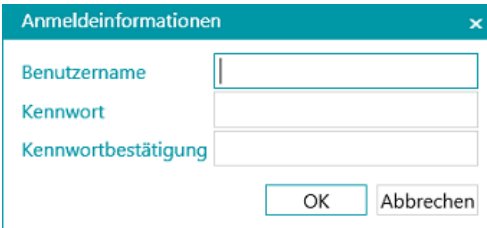

## **Signal**

Geben Sie in das Feld **Signal** einen Pfad ein, wenn Sie **Verbundene Projekte** auf einer einzelnen IRISPowerscan™-Workstation verwenden möchten. Weitere Informationen finden Sie unter [Verwendung](#page-198-0)  [von verbundenen Projekten.](#page-198-0)

## **Optionen**

**Vorhandene Datei überschreiben**: Wenn diese Option ausgewählt ist und eine Datei mit demselben Namen im Ausgabeordner vorgefunden wird, überschreibt IRISPowerscan™ die vorhandene Datei mit der neuen.

**An vorhandene Datei anhängen**: Wenn diese Option ausgewählt ist und eine Datei mit demselben Namen im Ausgabeordner vorgefunden wird, fügt IRISPowerscan™ den neuen Inhalt zur vorhandenen Datei hinzu.

- Die Option **Anhängen** ist für die folgenden Ausgabeformate verfügbar: PDF, PDF-iHQC, TIF, XLSX, CSV und DOCX. Die Verwendung des DOCX-Formats mit großen Dateien oder Dateien, die Bilder enthalten, kann zu Fehlern führen. In diesem Fall empfehlen wir, dass die Daei maximal 500 Seiten enthält.
- Die Option **Anhängen** kann nicht für unterschriebene PDF-Dateien verwendet werden kann.
- Die Option **Anhängen** und die Option **Überschreiben** können nicht gleichzeitig ausgewählt werden. Sie müssen sich für eine der beiden Optionen entscheiden. Wenn keine der beiden Optionen ausgewählt ist und eine Datei mit demselben Namen im Ausgabeordner vorgefunden wird, wird das Fenster **Datei kopieren** angezeigt, in dem Sie auswählen können, ob die Datei unter einem neuen

Namen gespeichert, die vorhandene Datei überschrieben, der Inhalt zur vorhandenen Datei hinzugefügt oder die Datei übersprungen werden soll.

**Hinweis**: Die Option **Dies für alle Dateikonflikte ausführen** wird nur für das aktuelle Ausgabeformat angewendet. Wenn Sie in mehreren Ausgabeformaten exportieren und eine vorhandene Datei in einem der anderen Ausgabeformate angetroffen wird, wird wiederum das Fenster **Datei kopieren** angezeigt.

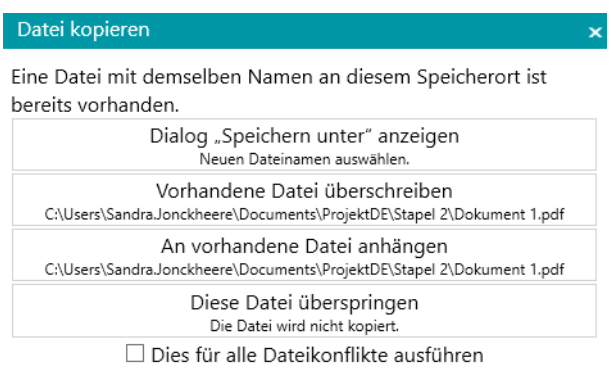

Abbrechen

## **DRUCKER**

**WARNUNG**: Die Ausgabe an einen Drucker wird als [Dienst](#page-64-0) nicht unterstützt.

- Wählen Sie aus der oberen Liste einen Drucker aus.
	- o Klicken Sie auf das Symbol für Einstellungen, um die Druckoptionen aufzurufen.
	- o Wählen Sie die gewünschten Optionen aus. Wenn Sie fertig sind, klicken Sie auf **Fertigstellen**, um die Druckeroptionen zu schließen.
- Wählen Sie die **Skalierungsoptionen** aus:
	- o **Tatsächliche Größe**: Diese Option behält die absolute Größe des Bildes bei. Z. B. hat eine A4- Bild die Größe eines ausgedruckten A4-Blattes unabhängig von der Drucker- oder Bildauflösung.
	- o **An Seite anpassen**: Diese Option passt das Bild unabhängig von der Größe dem Druckpapier an.
	- o **Tatsächliche Pixel**: Diese Option druckt das Bild Pixel für Pixel unabhängig von der Druckeroder Bildauflösung.
- Markieren Sie **Vorschau anzeigen**, wenn IRISPowerscan™ eine Vorschau der Druckergebnisse anzeigen soll, bevor diese endgültig an den Drucker gesendet werden.

## **SHAREPOINT**

## *Schritt 1*

- Geben Sie die URL für den **Server** ein.
- Geben Sie den **Benutzernamen** und das **Kennwort** ein, falls erforderlich.

Ob ein Benutzername und/oder Kennwort erforderlich ist, hängt von Ihrer Konfiguration ab. Wenden Sie sich ggf. an Ihren Systemadministrator.

Wenn sich Ihr Computer in einer Domäne befindet, müssen Sie ggf. den Domänennamen gefolgt von einem umgekehrten Schrägstrich vor dem Benutzernamen eingeben. Z. B. Ihre\_Domäne\jsmith.

• Klicken Sie auf **Weiter**, um die Verbindung herzustellen.

## *Schritt 2*

- Wenn die Verbindung erfolgreich hergestellt wurde und Ihr Server Bibliotheken enthält, wird die Liste der verfügbaren Bibliotheken angezeigt.
- Wählen Sie die Bibliothek aus, an die Sie die Dokumente senden möchten, und klicken Sie auf **Weiter**.

## *Schritt 3*

• Sie können nun einen bestimmten Ordner in der Bibliothek auswählen, an den die Dokumente gesendet werden.

Wenn Sie keinen Ordner auswählen, werden die Dokumente im Stammverzeichnis der Bibliothek gespeichert.

## *Schritt 4*

• Wählen Sie einen Inhaltstyp aus. Die gescannten Seiten werden als dieser Objekttyp gespeichert.

## *Schritt 5*

- Die Indexfelder, die Sie für den ausgewählten Inhaltstyp in Ihrem Zielsystem definiert haben, werden angezeigt.
- Sie können sie jetzt Ihren IRISPowerscan™-Indexfeldern zuordnen.

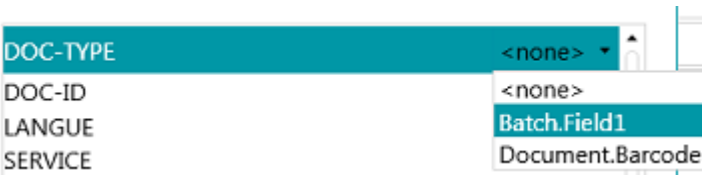

• Wenn Sie fertig sind, klicken Sie auf **Fertigstellen**.

## **THEREFORE, IRISNEXT™, CMIS**

- Geben Sie die URL für den **Server** ein.
- Geben Sie den **Benutzernamen** und das **Kennwort** ein, falls erforderlich.

Ob ein Benutzername und/oder Kennwort erforderlich ist, hängt von Ihrer Konfiguration ab. Wenden Sie sich ggf. an Ihren Systemadministrator.

Wenn sich Ihr Computer in einer Domäne befindet, müssen Sie ggf. den Domänennamen gefolgt von einem umgekehrten Schrägstrich vor dem Benutzernamen eingeben. Z. B. Ihre\_Domäne\jsmith.

• Klicken Sie auf **Weiter**, um die Verbindung herzustellen. Folgen Sie dann den Schritten des Assistenten.

## **BOX, DROPBOX, GOOGLE DRIVE, ONEDRIVE**

- Geben Sie den **Benutzernamen** und das **Kennwort** von Ihrem Konto ein.
- Klicken Sie auf **Weiter**, um die Verbindung herzustellen und optional einen Unterordner auszuwählen.
	- Wenn Sie keinen Unterordner auswählen, werden die Scans an das Stammverzeichnis gesendet.
- Wenn Sie fertig sind, klicken Sie auf **Fertigstellen**.

## **EVERNOTE**

- Geben Sie den **Benutzernamen** und das **Kennwort** von Ihrem Konto ein.
- Klicken Sie auf **Weiter**, um die Verbindung herzustellen und einen Unterordner auszuwählen. Anmerkung: Sie können keine Dokumente an das Stammverzeichnis von Evernote senden.
- Wenn Sie fertig sind, klicken Sie auf **Fertigstellen**.

#### **IRISXTRACT™**

• Suchen Sie nach dem Ordner, der von IRISXtract™ als Eingabeordner verwendet wird.

#### **Hinweise**:

Beim Senden von Dokumenten an diesen Ordner werden die erforderlichen Ordner **Signal** und **Data** (für IRISXtract™ erforderlich) automatisch erstellt.

Die Datei **para.dat** im Ordner **Signal** enthält die Indexfelder pro Dokument.

#### **IRISCONNECT™**

Mit IRISConnect™ können Sie andere Ziele definieren, als die, für die Sie einen speziellen Konnektor in IRISPowerscan™ haben.

## **Wenn Sie bereits eine IRISConnect.xml-Konfigurationsdatei haben:**

- Klicken Sie auf das Symbol "Durchsuchen" und wählen Sie die Datei aus.
- Klicken Sie nun auf den Stift, um die Oberfläche von IRISConnect™ aufzurufen.

Sie können jetzt mit der Konfiguration fortfahren. Zum Beispiel, um die Felder Ihres Zieldateisystems zu den Feldern zuzuordnen, die Sie in IRISPowerscan™ erstellt haben.

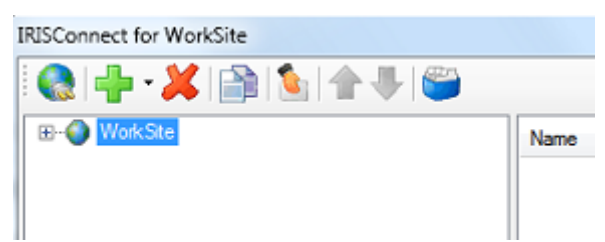

**Wenn Sie noch keine Konfigurationsdatei haben:**

• Klicken Sie auf das Pluszeichen (+).
### IRISPowerscan™ 11 - Benutzerhandbuch

• Wählen Sie aus der Liste ein Ziel aus und klicken Sie auf **OK**, um fortzufahren. Nun können Sie die Konfiguration vornehmen.

Weitere Informationen zur Konfiguration von IRISConnect finden Sie in der zugehörigen **IRISConnect™- Dokumentation**.

# <span id="page-181-0"></span>**15. Verwenden von Ausdrücken und Skripten**

## **15.1 Verwenden von Ausdrücken**

## **15.1.1 Ausdrücke**

Ausdrücke werden zur Ausführungszeit in IRISPowerscan™ ausgewertet und für die Benennung, Indexierung usw. von Stapeln und Dokumenten verwendet.

Ein Ausdruck besteht aus literalen Werten, Variablen, Operatoren und Funktionen.

Literale Werte sind entweder numerisch (z. B. 123) oder alphanumerisch (z. B. abc).

Anmerkung: Zeichenfolgenliterale werden durch doppelte Fragezeichen begrenzt.

Variablen werden von Vorgängen aktualisiert.

**Beispiele**

Der Vorgang "Leerseiten-Erkennung" aktualisiert die Variablen Image.IsBlank und Page.IsBlank.

Der Vorgang "Seite anfügen" aktualisiert die Variable Page.IsAttached.

Der Vorgang "Daten extrahieren" aktualisiert mehrere Variablen für die einzelnen OCR- oder BCR-Bereiche.

Der Vorgang "Variable festlegen" kann zum Erstellen von neuen Variablen verwendet werden.

Neue Funktionen können problemlos mithilfe von [Skripten](#page-189-0) hinzugefügt werden.

**Hinweis**: Diese Ausdrücke beziehen sich nicht auf reguläre Standardausdrücke (**regex**). Reguläre Standardausdrücke können jedoch als Funktion und Skript hinzugefügt werden.

## **15.1.2 Bedingungen**

Eine Bedingung ist ein boolescher Ausdruck, also ein logischer Ausdruck, dessen Wert entweder wahr oder falsch ist.

Bedingungen können beispielsweise verwendet werden, um [Seiten eindeutig zu identifizieren,](#page-139-0) Dokumente [und Stapel zu trennen,](#page-140-0) [die Gültigkeit von Indexfeldern zu überprüfen,](#page-150-0) [Ausgabetypen zu filtern](#page-164-0) usw.

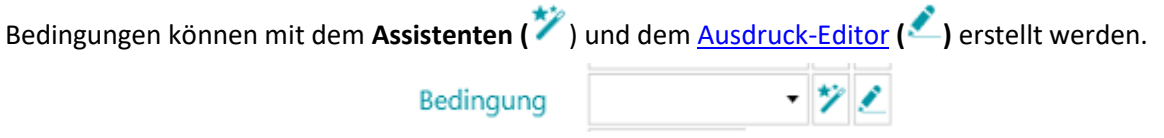

## **15.1.3 Verwenden von Ausdrücken**

Ausdrücke können in IRISPowerscan™ verwendet werden, um Benennungsoptionen, Bedingungen, Formeln usw. zu konfigurieren. Der **Ausdruck-Editor** wird über das Stiftsymbol aufgerufen. Klicken Sie zum Öffnen auf das Symbol.

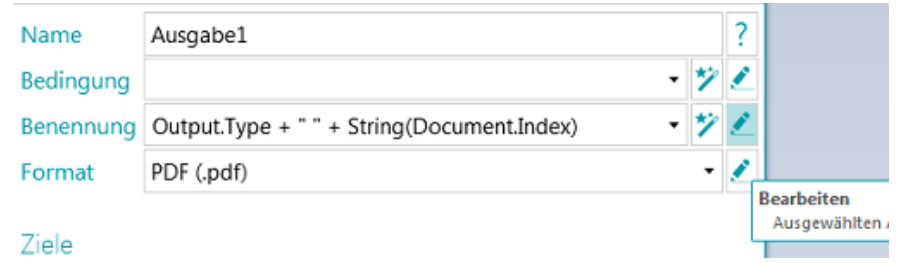

Im **Ausdruck-Editor** können Sie komplexe Ausdrücke zusammenstellen.

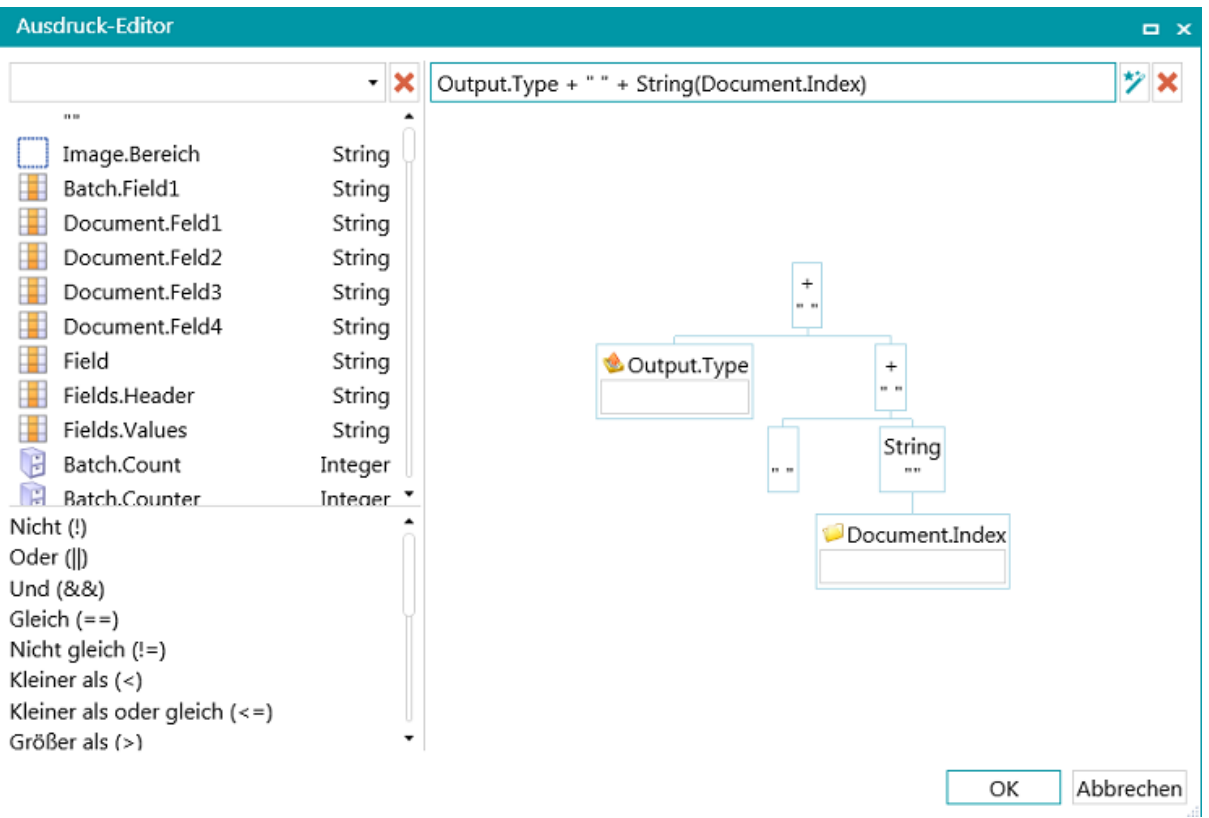

## **15.1.4 Übersicht über die verfügbaren Variablen**

Die nachfolgende Liste ist die Standardliste. Beachten Sie die verschiedenen Elemente im **Ausdruck-Editor**:

- Variablen sind durch ein gelbes Sternchen gekennzeichnet.
- Indexfelder sind durch ein orangefarbenes Raster gekennzeichnet.
- Datenextraktionsbereiche sind durch ein weißes Rechteck gekennzeichnet.
- Funktionen sind durch eine Schriftrolle gekennzeichnet.

Anmerkung: Alle von Ihnen erstellten Datenextraktionsbereiche werden zur Variablenliste hinzugefügt.

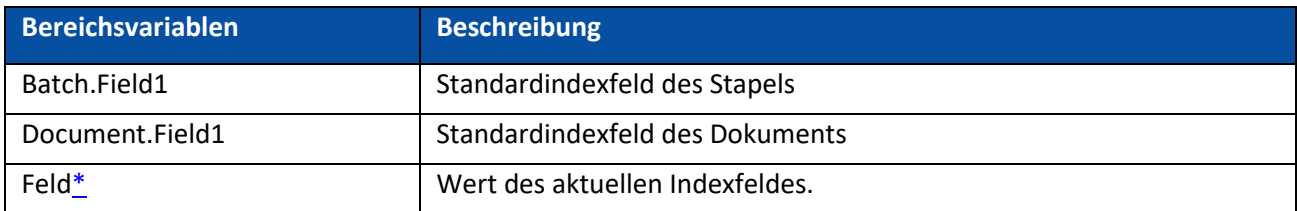

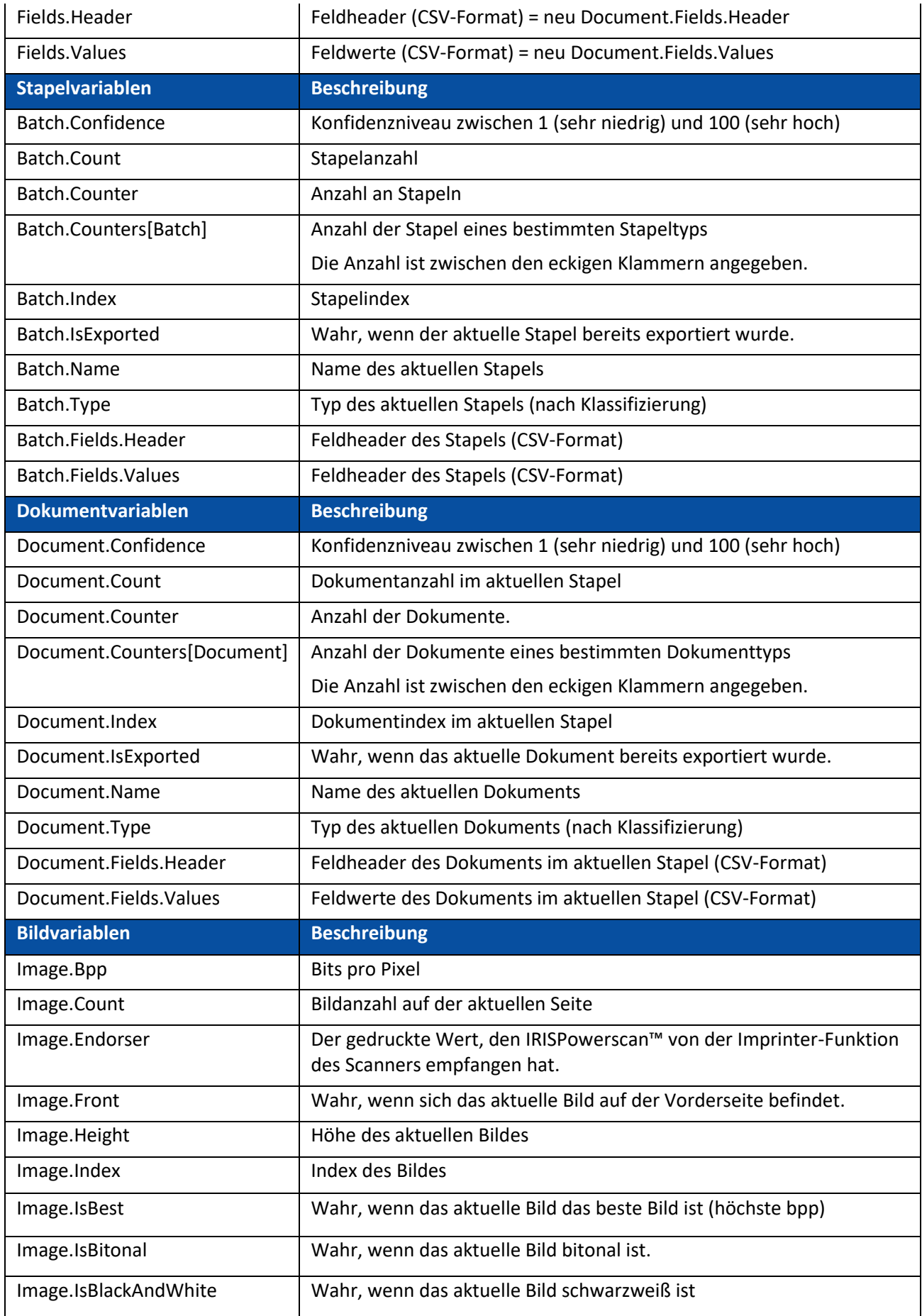

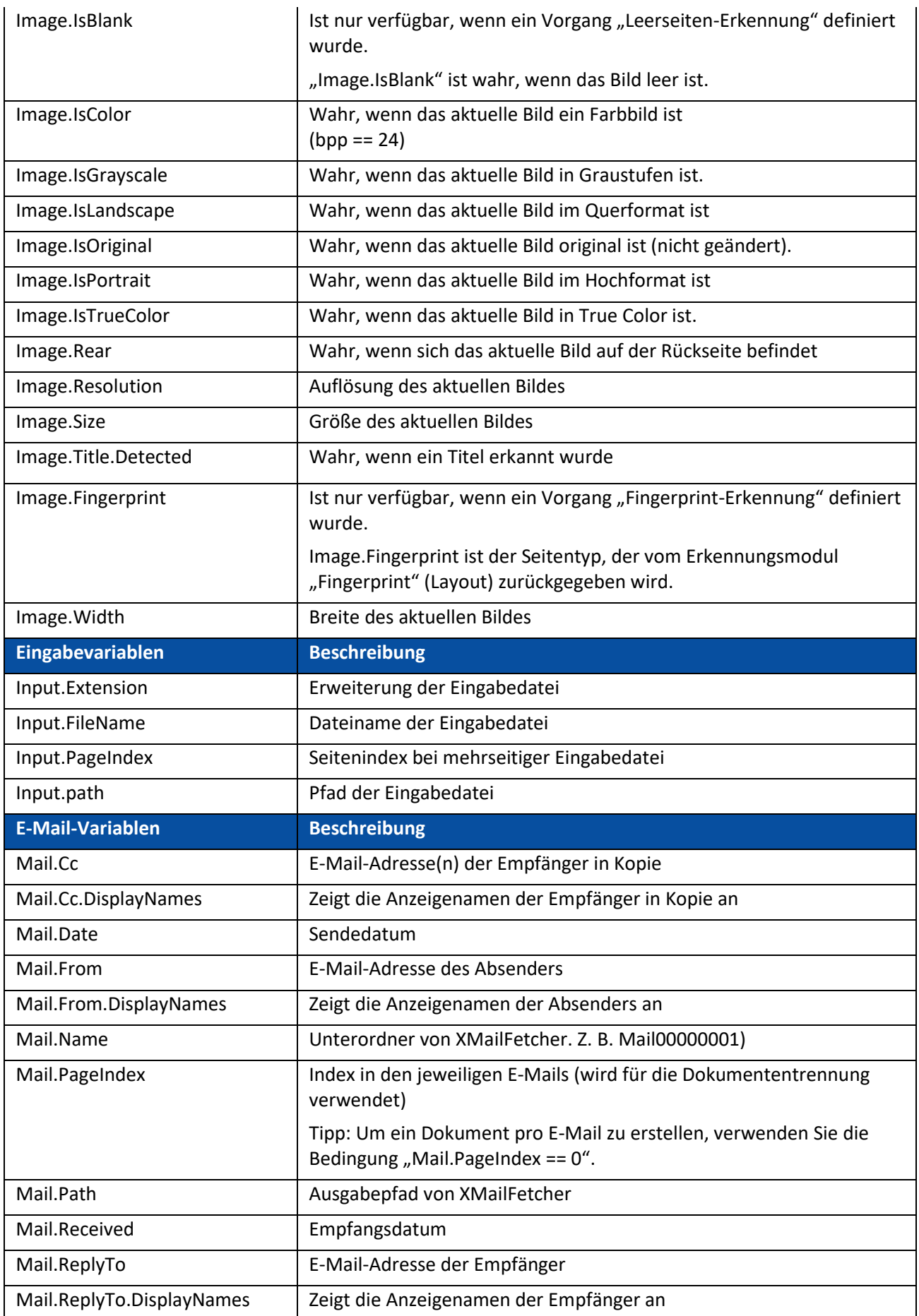

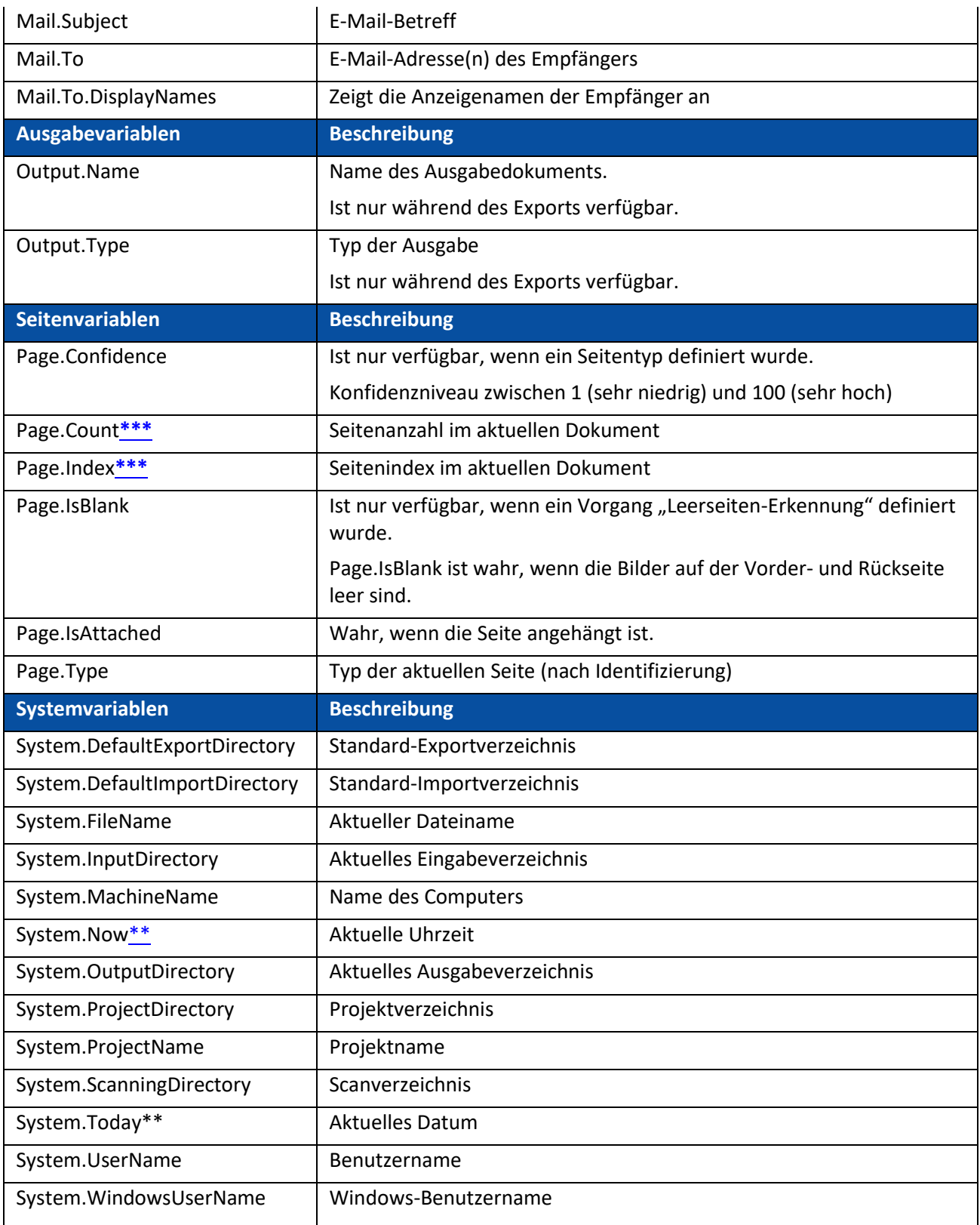

<span id="page-185-0"></span>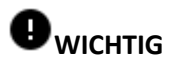

**\***Andere Indexfelder können folgendermaßen referenziert werden:

**<Dokumenttyp>.<Feldname>**

### **oder <Stapeltyp>.<Feldname>**

Z. B. wenn Sie einen Dokumenttyp mit dem Namen "MyType" definiert haben, der zwei Felder "Field1" und "Field2" enthält, dann enthält die Variable "MyType.Field1" den Wert des Indexfeldes "Field1" und die Variable "MyType.Field2" enthält den Wert des Indexfeldes **"Field2".**

**\*\***Wenn Sie die Variablen "System.Now" oder "System.Today" zum Pfad hinzufügen, achten Sie darauf, dass die Kultur Ihres Windows-Systemkontos der Sprache Ihres Windows-Benutzerkontos entspricht, da in einigen Kulturen Daten als TT/MM/JJJJ und in anderen als MM/TT/JJJJ formatiert werden. Die Vorgehensweise ist in der **Anleitung "Synchronisieren von Datenformaten zwischen IRISPowerscan™, Ihrem Windows-Systemkonto und Windows-Benutzerkonto"** beschrieben.

**\*\*\***In den früheren Versionen von IRISPowerscan™ entsprach eine Seite einem Blatt Papier, d. h., sie enthielt die Vorder- und Rückseite.

Dies wirkt sich auf das **Duplex-Scannen** von Projekten aus, bei denen die Variable Page.Index oder Page.Count zum Trennen von Dokumenten oder Stapeln verwendet wird. Angenommen Sie haben das Projekt so konfiguriert, dass nach jeweils 2 Seiten ein neues Dokument startet: Page.Index>2. Aufgrund der neuen Seitenstruktur in IRISPowerscan™ muss dies zu Page.Index>4 geändert werden.

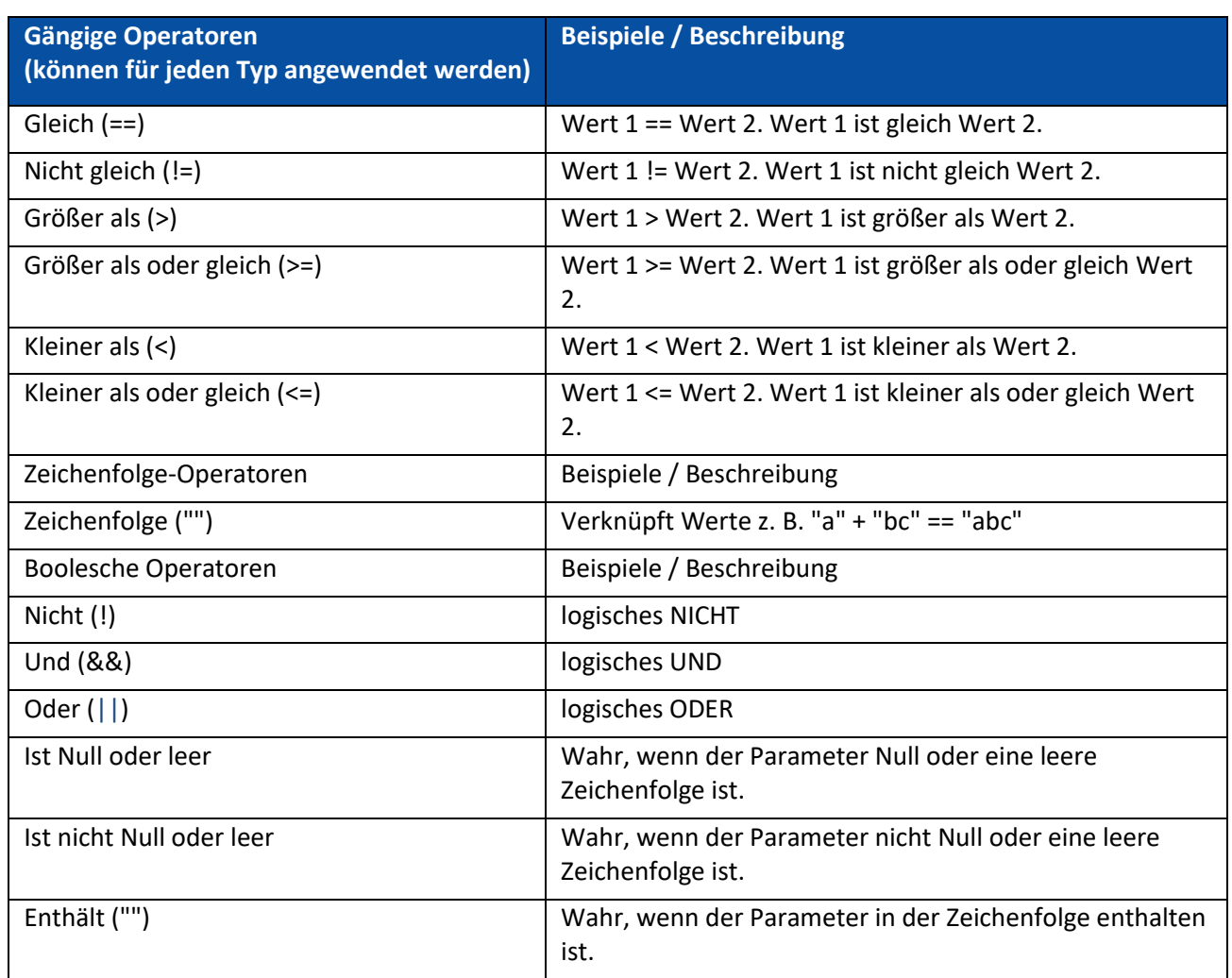

## **15.1.5 Übersicht über die verfügbaren Operatoren**

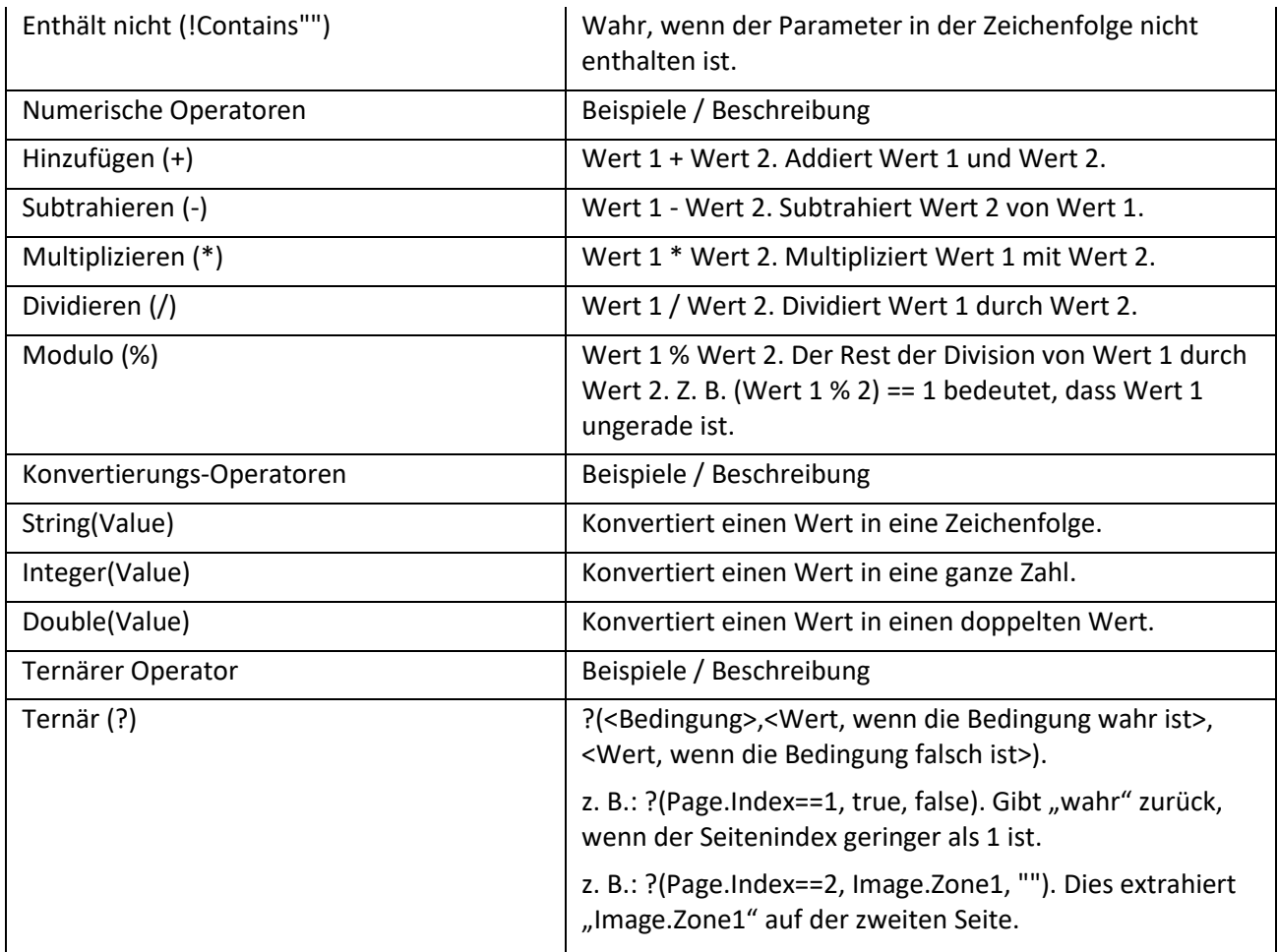

**Hinweis:** In IRISPowerscan™ werden unbekannte Variablen standardmäßig durch eine leere Zeichenfolge ersetzt. Wenn beispielsweise die Variable "Page.Index" unbekannt ist oder im Ausdruck "Page (" + Page.Index + ")" nicht gefunden wird, dann wird der Ausdruck als "Page()" ausgewertet.

Um zu vermeiden, dass Ausdrücke mit unbekannten Variablen ausgewertet werden, gehen Sie zum Bereich "Konfiguration" und legen Sie den Parameter "StrictIndexEvaluation" mit "Yes" fest. Wenn für diesen Parameter "Yes" festgelegt ist und eine unbekannte Variable angetroffen wird, wird der Ausdruck nicht ausgewertet und das Indexfeld bleibt leer.

## **15.1.6 Beispiel von Variablen**

Da es enorm viele Möglichkeiten für Ausdrücke gibt, beschränken wir uns auf ein Beispiel.

Angenommen Sie möchten, dass **IRISPowerscan™** jedes Mal ein neues Dokument startet, wenn ein bestimmter OCR-Bereich UND ein bestimmter Barcode auf einer Seite erkannt werden. Dafür müssen Sie einen kombinierten Ausdruck verwenden.

• [Fügen Sie zuerst ein Beispiel hinzu,](#page-77-0) dass den gewünschten OCR-Bereich und Barcode enthält.

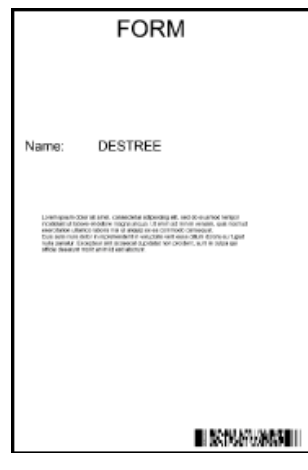

#### Beispiel

- Klicken Sie im Designer-Explorer auf **Datenextraktion**.
- Ziehen Sie einen Rahmen um den OCR-Bereich, den Sie verwenden möchten.
- Wählen Sie **Text** als **Typ** aus.
- Geben Sie einen **Namen** für den Bereich ein.
- Wählen Sie die richtige **Sprache** des Bereichs aus.

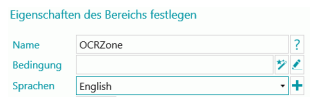

- Klicken Sie zur Bestätigung auf **OK**.
- Ziehen Sie einen Rahmen um den Barcode-Bereich, den Sie verwenden möchten.
- Wählen Sie **Barcode** als **Typ** aus.
- Der richtige Barcodetyp wird automatisch ausgewählt.
- Geben Sie einen **Namen** für den Bereich ein.

Eigenschaften des Bereichs festlegen

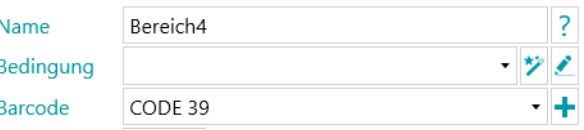

- Klicken Sie zur Bestätigung auf **OK**.
- Gehen Sie im Designer-Explorer zum Standarddokumenttyp.
- Klicken Sie auf den Stift neben **Bedingung**.
- Gehen Sie in der Liste nach unten und doppelklicken Sie auf den von Ihnen erstellten OCR-Bereich. In unserem Beispiel: **Image.OCRzone**.
- Doppelklicken Sie auf **Gleich (==)**.
- Geben Sie zwischen den Anführungszeichen den Wert des OCR-Bereichs ein. In unserem Beispiel: **"Form"**.
- Doppelklicken Sie auf **Und (&&)**.
- Gehen Sie in der Liste nach unten und doppelklicken Sie auf den von Ihnen erstellten Barcode-Bereich. In unserem Beispiel: **Image.BarcodeZone**.
- Doppelklicken Sie auf **Gleich (==)**.
- <span id="page-189-0"></span>• Geben Sie zwischen den Anführungszeichen den Wert des Barcode-Bereichs ein. In unserem Beispiel: **"Insurance contract"**.
- Klicken Sie zur Bestätigung auf **OK**. Der Ausdruck sieht jetzt folgendermaßen aus:

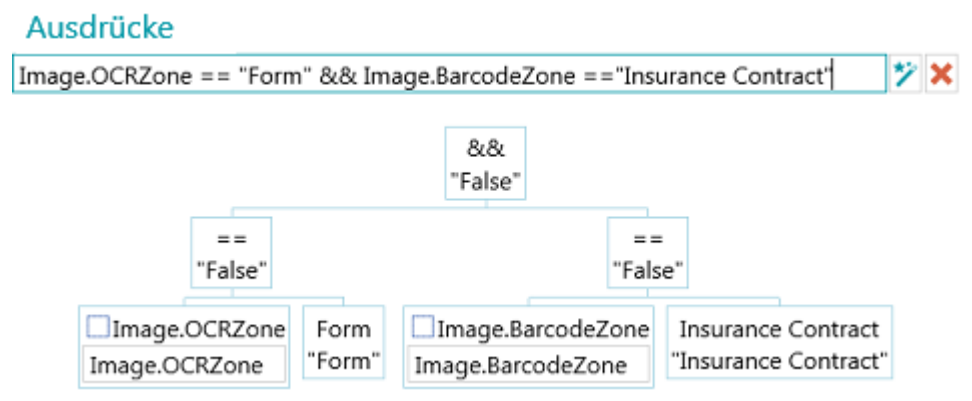

**Hinweis**: Die verschiedenen Elemente eines Ausdrucks können bearbeitet werden, um den Ausdruck zu testen.

**Hinweis:** In IRISPowerscan™ werden unbekannte Variablen standardmäßig durch eine leere Zeichenfolge ersetzt. Wenn beispielsweise die Variable "Page.Index" unbekannt ist oder im Ausdruck "Page (" + Page.Index + ")" nicht gefunden wird, dann wird der Ausdruck als "Page()" ausgewertet.

Um zu vermeiden, dass Ausdrücke mit unbekannten Variablen ausgewertet werden, gehen Sie zum Bereich "Konfiguration" und legen Sie den Parameter StrictIndexEvaluation mit "Yes" fest. Wenn für diesen Parameter "Yes" festgelegt ist und eine unbekannte Variable angetroffen wird, wird der Ausdruck nicht ausgewertet und das Indexfeld bleibt leer.

## **15.2 Verwenden von Skripten**

Skripte können verwendet werden, um die in den Ausdrücken verwendeten Funktionen zu erweitern. Sie können Ihre eigenen Funktionen definieren und in einem beliebigen Ausdruck aufrufen.

### **So fügen Sie ein Skript hinzu:**

- Klicken Sie im **Designer-Explorer** mit der rechten Maustaste auf **Skript** und wählen Sie dann **Erstellen** aus.
- Doppelklicken Sie auf den Skript, den Sie hinzugefügt haben, um sein Konfigurationsfenster zu öffnen.

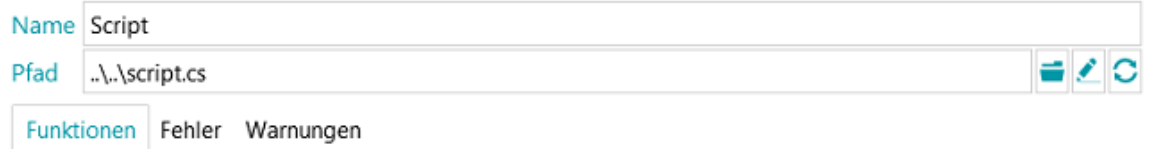

Klicken Sie auf das Symbol "Durchsuchen" und geben Sie den Pfad zu dem Skript an, den Sie aufrufen möchten.

### Das Standardskript befindet sich unter

C:\Benutzer\<IhrBenutzer>\AppData\Roaming\IPS11.

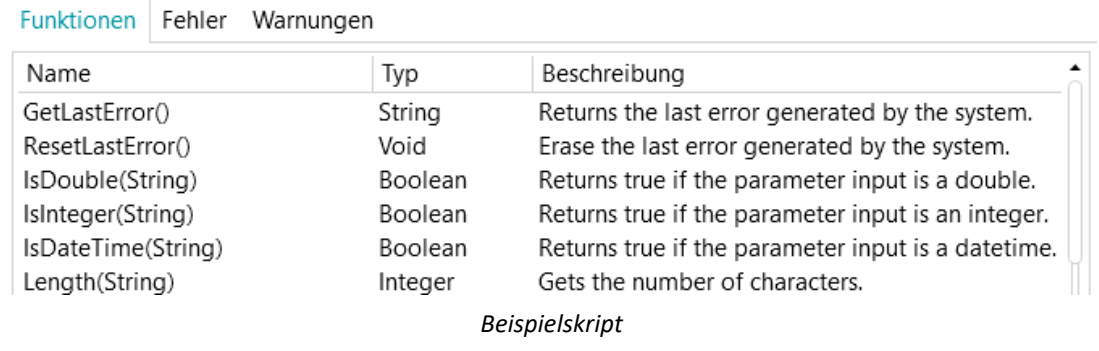

**WARNUNG**: Skripte müssen in C# geschrieben sein. VB-Skripte werden nicht mehr getestet und aus diesem Grund nicht mehr empfohlen.

# **16. Der IRISPowerscan™-Agent**

Die Agent-Anwendung ist standardmäßig installiert, sofern Sie die Option **Taskleistensymbol** während der Installation nicht deaktiviert haben.

Der Agent ist in der **Taskleiste** verfügbar.

Sie können mit ihm die folgenden Schnellaktionen ausführen:

- Klicken Sie auf das Symbol, um IRISPowerscan™ zu öffnen.
- Klicken Sie mit der rechten Maustaste auf das Symbol, um das Kontextmenü anzuzeigen:

**Öffnen...**: öffnet IRISPowerscan™.

**Scannen**: scannt Dokumente in IRISPowerscan™.

**Aktualisieren**: installiert verfügbare Updates.

**Info**: zeigt Versionsinformationen an.

**Beenden**: schließt das Kontextmenü.

Der Agent benachrichtigt Sie auch, wenn gescannte Stapel verfügbar sind, auch wenn die IRISPowerscan™ Standalone-Anwendung nicht ausgeführt wird.

# **17. Tastenkombinationen**

In IRISPowerscan™ können die folgenden Tastenkombinationen verwendet werden:

## **Navigation**

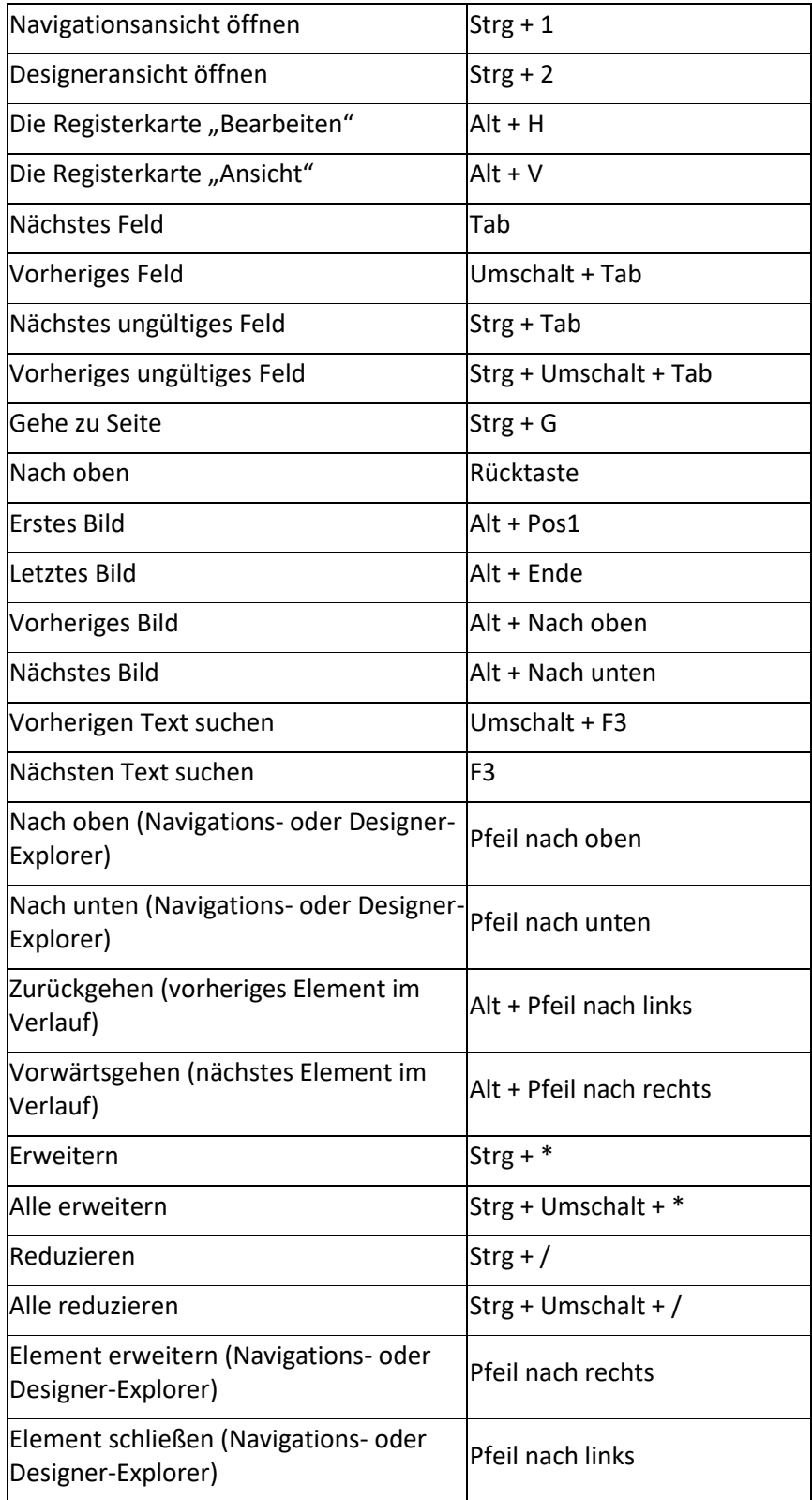

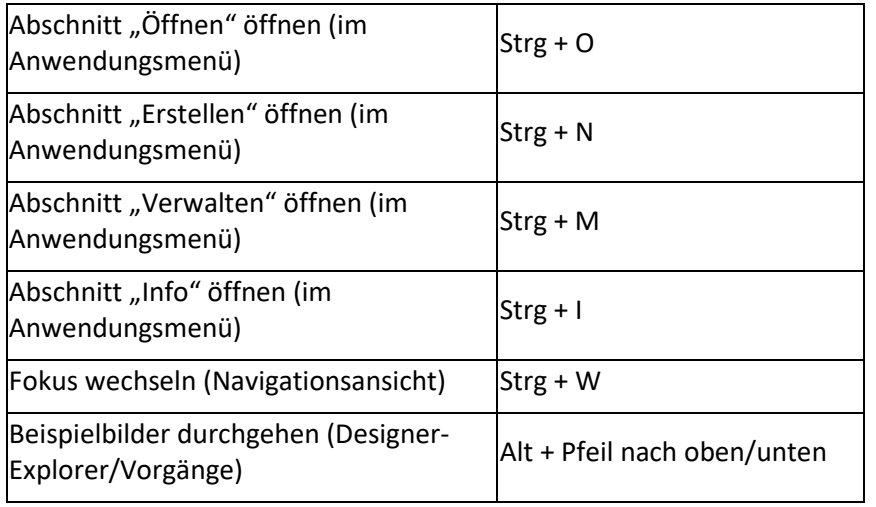

## **Befehle**

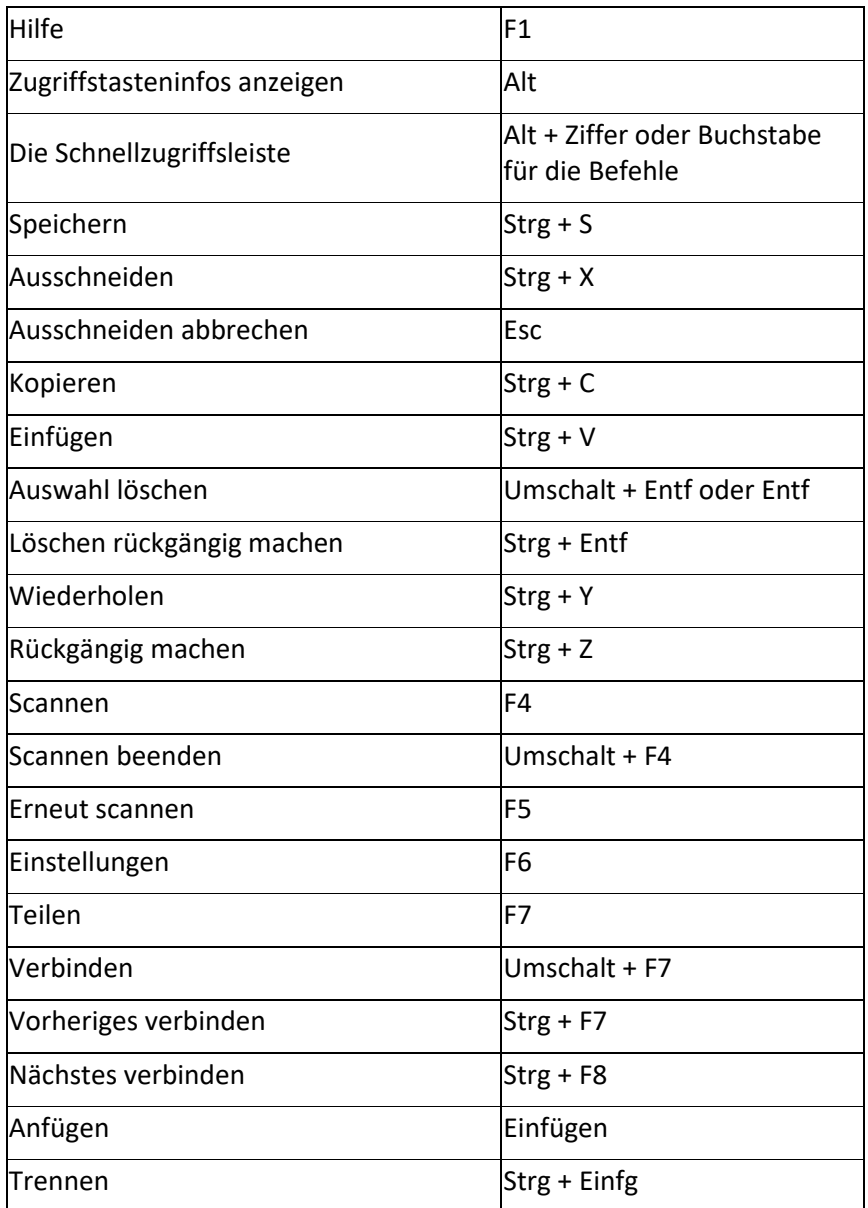

### IRISPowerscan™ 11 - Benutzerhandbuch

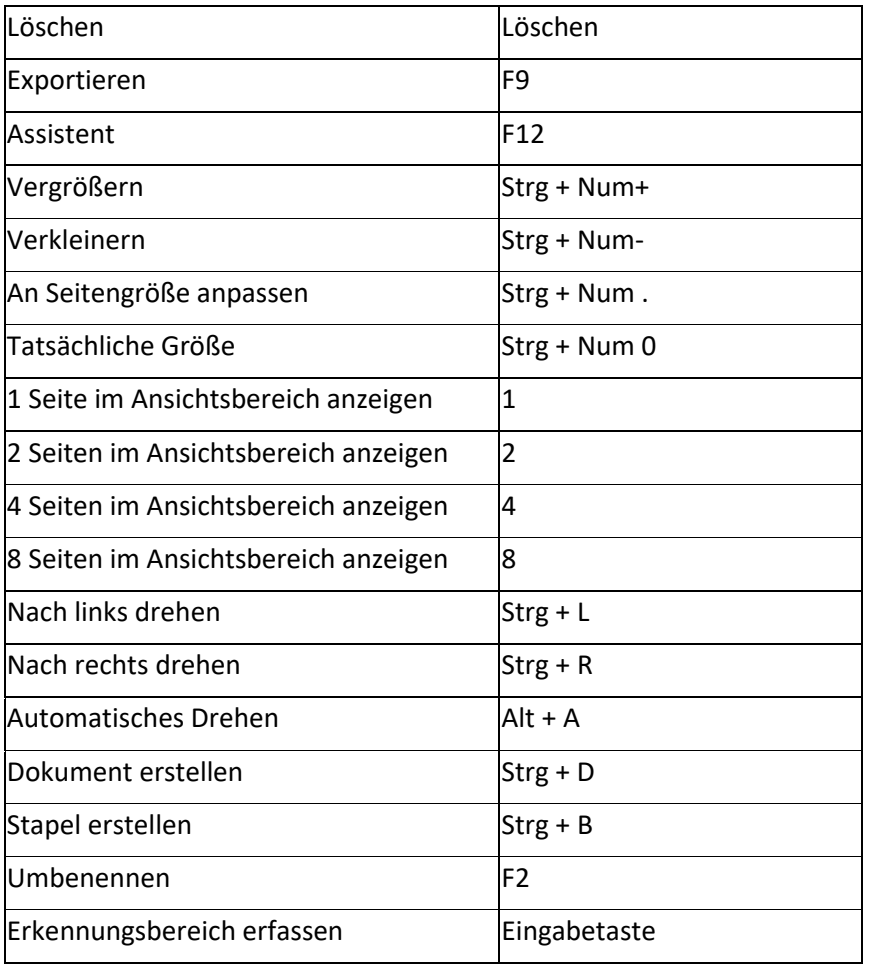

## **18. Herstellen einer Verbindung mit IRISPowerscan™ Server**

Damit Benutzer gemeinsam an Projekten arbeiten können, die von IRISPowerscan™ Server verwaltet werden, müssen sie ihren IRISPowerscan™ Client mit IRISPowerscan™ Server verbinden und sich mit den in IRISPowerscan™ Server festgelegten Anmeldeinformationen anmelden.

### **Voraussetzungen**

- IRISPowerscan™ Server muss ordnungsgemäß an einem Standort installiert sein, auf den der IRISPowerscan™ Client Zugriff hat.
- Der IRISPowerscan™ Server-Dienst muss gestartet werden. So überprüfen Sie, ob er gestartet wurde:
	- Öffnen Sie die IRISPowerscan™ Server-Anwendung.
	- Klicken Sie auf das Ampelsymbol im unteren Menüband und vergewissern Sie sich, dass in dem eingeblendeten Fenster "Dienst wird gestartet" angezeigt wird.

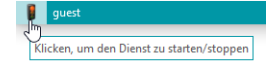

Auf dem IRISPowerscan™ Client muss das Add-[on "Central Management"](#page-16-0) aktiviert sein.

**Hinweis**: Dieses Add-on muss auf jedem IRISPowerscan™ Client installiert sein, der sich mit IRISPowerscan™ Server verbinden möchte.

• Standardmäßig muss der Port 8080 geöffnet sein, sodass eine Verbindung mit dem Server hergestellt werden kann.

Sollte der Port von einer anderen Anwendung verwendet werden, können Sie den Port für IRISPowerscan™ ändern.

### **So ändern Sie den Port**:

- Starten Sie wie oben beschrieben den IRISPowerscan™ Server-Dienst.
- Öffnen Sie auf dem Computer, auf dem IRISPowerscan™ Server installiert ist, einen Browser und navigieren Sie zu %programdata%\IPS11Server\LocalProjects.
- Klicken Sie mit der rechten Maustaste auf **settings.xml** und wählen Sie dann **Bearbeiten** aus.
- Geben Sie statt des Ports 8080 einen anderen an.

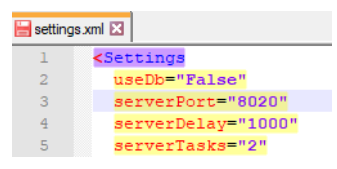

- Speichern Sie die Datei **settings.xml**.
- Klicken Sie erneut auf das Ampelsymbol, um den IRISPowerscan™ Server-Dienst zu beenden und anschließend wieder zu starten.
- Gehen Sie dann auf dem IRISPowerscan™ Client zu **Datei** > **Info** > **Basisinformationen**.
- Geben Sie in das Feld IRISPowerscan™ Server die Serveradresse mit dem neuen Port im Format <server>:<port> ein. Zum Beispiel jsmith.iris.com:8020. Oder geben Sie 127.0.0.1:8020 ein, wenn der Server auf Ihrem lokalen Computer installiert ist.

### **Schritt 1: IRISPowerscan™ Clients mit IRISPowerscan™ Server**

- Öffnen Sie den IRISPowerscan™ Client.
- Klicken Sie auf **Datei** > **Info** > **Basisinformationen**.
- Geben Sie im Abschnitt **IRISPowerscan™ Server** die Adresse ein, wo IRISPowerscan™ Server installiert ist.
- Klicken Sie dann auf **Verbindung herstellen**.

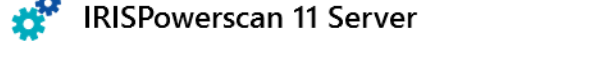

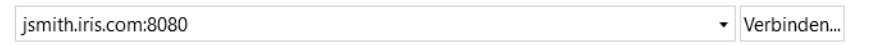

• Wenn die Verbindung hergestellt ist, klicken Sie auf **Jetzt neu starten**, um die Anwendung neu zu starten.

### **Schritt 2: Vom IRISPowerscan™ Client aus anmelden**

- Öffnen Sie den IRISPowerscan™ Client.
- Klicken Sie auf **Datei** > **Anmelden**.
- Klicken Sie auf **Ja**, um die Anwendung neu zu starten.
- Wenn die Anwendung neu startet, geben Sie Ihren **Domänen-\Benutzernamen** und das **Kennwort** ein und klicken Sie abschließend auf **OK**.

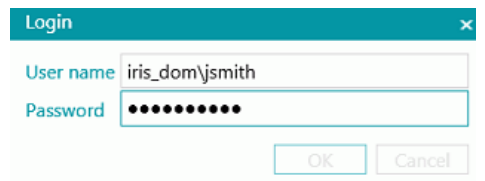

- Wählen Sie das Projekt aus, das Sie öffnen möchten. Die hier aufgeführten Projekte sind die, die vom Server verwaltet werden.
- Führen Sie die Aktionen aus, für die Sie Berechtigungen haben, und klicken Sie auf **Verarbeiten**, um die Dokumente zu verarbeiten.
- Die von Ihnen verarbeiteten Stapel von Dokumenten werden im Anwendungsmenü im Abschnitt **Verwalten** angezeigt.

Klicken Sie auf das Stiftsymbol, um den Stapelverlauf anzuzeigen.

**Hinweis**: Für einen Client werden nur die Stapel angezeigt, auf die er zugreifen kann.

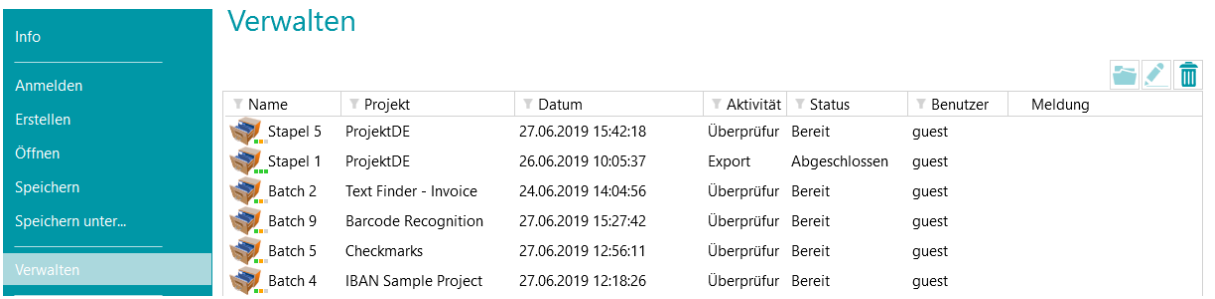

Der Administrator kann im Abschnitt **Stapel** in der IRISPowerscan™ Server-Anwendung den Status aller Stapel überprüfen.

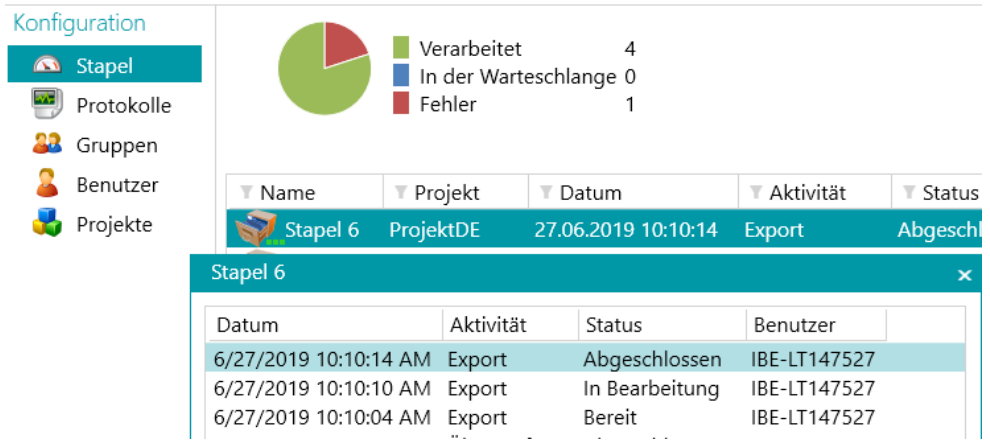

Der Administrator kann auch die **Protokolle** mit weiteren Informationen zu den Aktivitäten überprüfen.

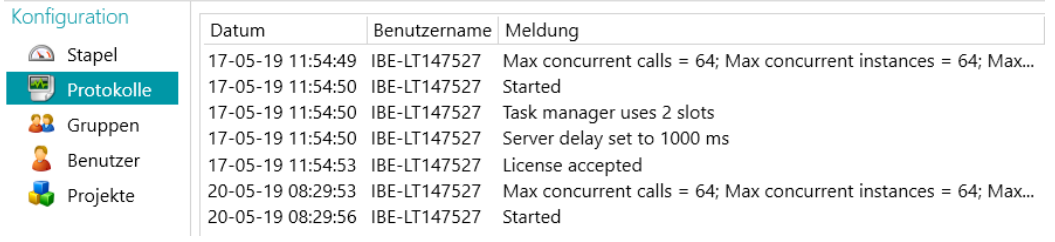

### **Clientseitiger Verbindungsstatus**

Im unteren Menüband informiert Sie ein Statussymbol über den Verbindungsstatus mit dem Server.

Verbunden: <sup>8</sup> <sup>El G1\_User1</sup> oder getrennt: 8 <sup>8</sup> 81\_User1

# **19. Verwendung von verbundenen Projekten**

Zur Beschleunigung der Verarbeitung können Sie **Verbundene Projekte** auf einer einzelnen IRISPowerscan™- Workstation verwenden. Auf diese Weise können Sie beispielsweise ein Projekt erstellen, in dem ausschließlich die Bildverarbeitung erfolgt, und ein anderes Projekt, in dem die Identifizierung und Trennung erfolgt.

Zum Verbinden von Projekten werden **Signaldateien** und **Überwachte Ordner** verwendet.

**Hinweis**: Die Verwendung von "Verbundenen Projekten" hat nichts mit dem Verbinden von IRISPowerscan™-Workstations mit IRISPowerscan™ Server zu tun.

### **So verbinden Sie Projekte:**

- [Erstellen Sie ein neues Projekt](#page-30-0) und wählen Sie als Ziel **Ordner** aus.
	- In diesem Projekt werden Sie einen Teil der Verarbeitung ausführen. Z. B. die Vorgänge "Scannen" und "Bildverarbeitung".
- Gehen Sie zu **Designer** > **Eigenschaften** und legen Sie die Aktivitäten **Überprüfung** und **Export** mit **Dienst** fest.
- Gehen Sie zu **Designer** > **Ausgaben** > **Ausgabe**.
- Geben Sie einen **Pfad** ein, wo die Ausgabedokumente gespeichert werden. Z. B. "C:\Input\" + Batch.Name.
- Geben Sie den Ordner **Signal** ein, wo die Signaldateien gespeichert werden. Z. B. "C:\Signals\" + Batch.Name.

**WARNUNG**: Achten Sie darauf, dass Sie einen umgekehrten Schrägstrich am Ende des Ordnernamens eingeben.

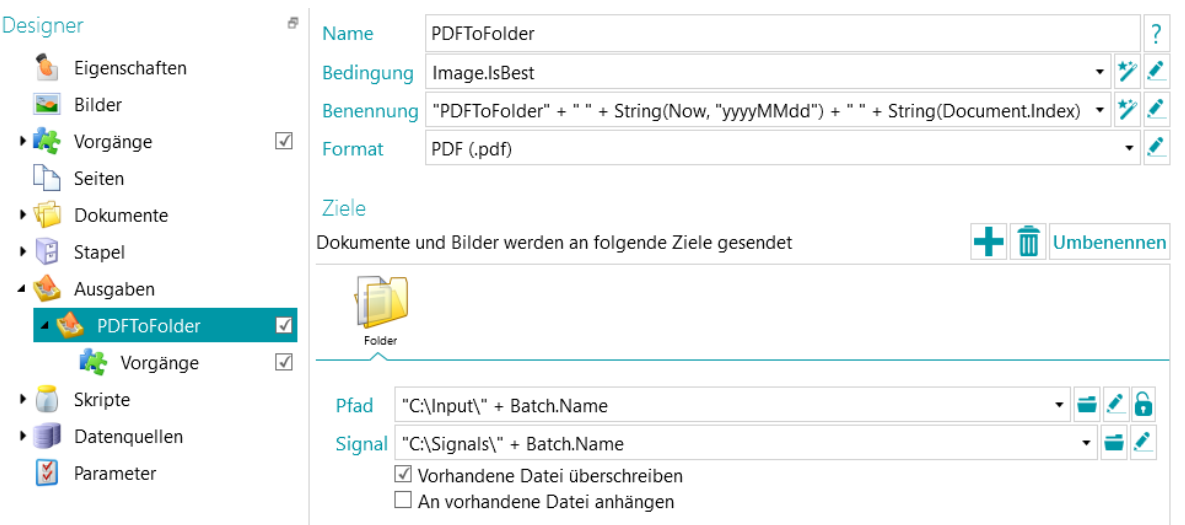

- Erstellen Sie ein zweites Projekt und wählen Sie als Quelle **Ordner** aus.
- Gehen Sie zu **Designer** > **Eigenschaften** und aktivieren Sie für die Aktivität **Erfassen** die Option **Dienst**.

Der Ordner ist jetzt ein überwachter Ordner.

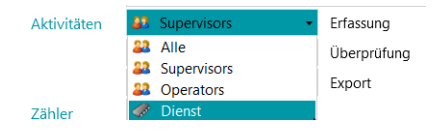

• Geben Sie den **Pfad** für den Ordner ein, den Sie im vorherigen Projekt als Ausgabeordner definiert haben.

In unserem Beispiel ist dies **"C:\Input\"**.

• Geben Sie den Signalordner ein, den Sie im vorherigen Projekt definiert haben. In unserem Beispiel ist dies **"C:\Signals\"**.

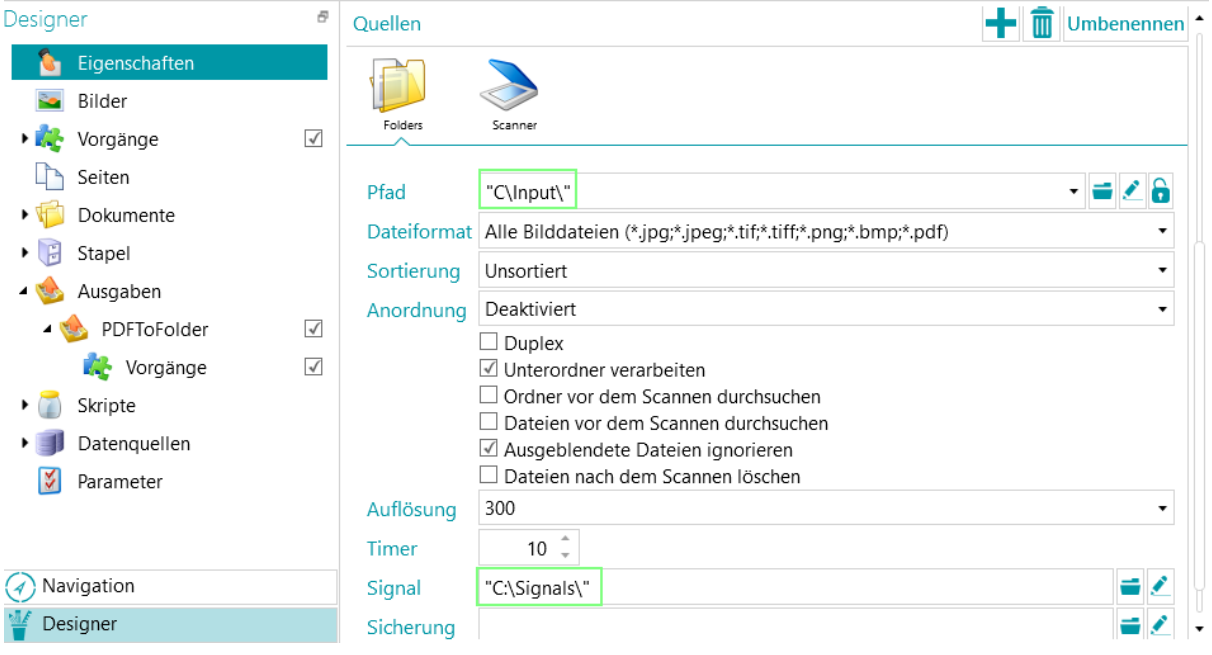

- Kehren Sie zum vorherigen Projekt zurück und verarbeiten Sie Ihre Dokumente. Wenn alle Dokumente exportiert wurden, wird in dem von Ihnen definierten Ordner eine Signaldatei erstellt. In unserem Fall "C:\Signals\".
- Erst wenn der überwachte Ordner des zweiten Projekts diese Signaldatei erkennt, importiert er die Dokumente in das Projekt. In unserem Beispiel wird der Unterordner "Stapel 1" des überwachten Ordners "C:\Input\" nur verarbeitet, wenn der Signalordner "C:\Signals\" eine Datei mit dem Namen "Stapel 1" enthält.
- Kehren Sie zum zweiten Projekt zurück und verarbeiten Sie die Dokumente. Sie werden jetzt an den Ausgabeordner gesendet.

# **20. Der Button Manager**

Wenn Ihr Scanner mit ein oder mehreren Scannertasten ausgestattet ist, können Sie mit dem IRISPowerscan™ **Button Manager** diese Tasten konfigurieren, um IRISPowerscan™ direkt zu starten, das gewünschte Scanprojekt zu öffnen und die Dokumente zu scannen – alles mit nur einem Tastendruck.

Der **Button Manager** ist praktisch mit jedem Twain-basierten Scanner mit einer Twain-Version ab 1.9 kompatibel.

Wenn Sie einen ISIS-basierten Scanner verwenden, muss das Add-on "ISISDriver" aktiviert sein.

#### **Bevor Sie den Button Manager konfigurieren:**

- Gehen Sie in Windows zu **Systemsteuerung** > **Geräte und Drucker**.
- Klicken Sie mit der rechten Maustaste auf Ihren Scanner und klicken Sie dann auf **Eigenschaften**.
- Wählen Sie aus der Liste **Ereignisse** die Option **Programm starten** aus.
- Wählen Sie als Anwendung IRISPowerscan™ aus.

Wenn dieses Menü für Ihren Scanner nicht vorhanden ist:

- Öffnen Sie das Scandienstprogramm Ihres Scanners. Z. B. Das Canon-Dienstprogramm imageFormula.
- Konfigurieren Sie das Dienstprogramm, um IRISPowerscan™ aufzurufen, wenn Sie die Scannertasten drücken.

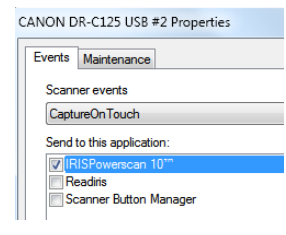

*Beispiel*

**Konfigurieren Sie jetzt den IRISPowerscan™ Button Manager:**

• Öffnen Sie den **Button Manager** in der Windows-Liste **Programme**.

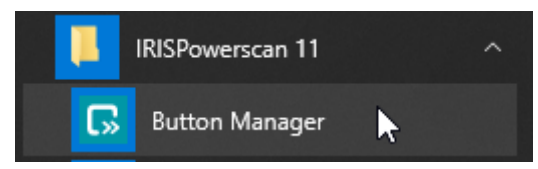

- Der von Ihnen konfigurierte Scanner wird in der Liste **Scanner** angezeigt.
- Wählen Sie die Taste aus, die Sie konfigurieren möchten, und klicken Sie dann auf **Setup**.

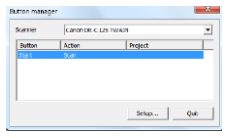

- Geben Sie einen Namen für die Taste ein.
- Wählen Sie eine der verfügbaren **Aktionen** aus.
	- **Projekt öffnen**: IRISPowerscan™ startet und öffnet einfach Ihr Projekt, wenn Sie auf die Scannertaste drücken.
	- **Scannen - neuer Stapel**: IRISPowerscan™ startet und öffnet Ihr Projekt und erstellt einen neuen Stapel.
- **Scannen - neues Dokument**: IRISPowerscan™ startet und öffnet Ihr Projekt und erstellt ein neues Dokument.
- **Scannen:** IRISPowerscan™ startet und öffnet Ihr Projekt und scannt. Alle gescannten Seiten werde zum aktuellen Stapel und Dokument hinzugefügt.
- Wählen Sie das **Projekt** aus, das der Button Manager öffnen muss: das zuletzt von Ihnen verwendete Projekt oder ein anderes spezifisches Projekt.

**Hinweis**: Hier sind nur die Projekte aufgeführt, die einen Scanner als Eingabequelle haben.

- Klicken Sie abschließend auf **OK**, um die Einstellungen zu schließen.
- Drücken Sie nun zum Starten des Scanvorgangs auf die Scannertaste.